Министерство социальной защиты населения Свердловской области

ГБУ СОН Свердловской области «Организационно-методический центр социальной помощи»

**Региональная комплексная программа «Старшее поколение»**

# **Компьютерная грамотность**

**Учебно-методическое пособие для слушателей**

Екатеринбург 2011

#### *Разработчики*:

Уральский институт социального образования (филиал) Российского государственного социального университета; *Галагузова Ю. Н.*, доктор педагогических наук, профессор; *Завитаева О. С.*, старший преподаватель

*Рецензенты*:

*Жукова Г. С.*, доктор физико-математических наук, профессор; *Корнеев Н. В.*, доктор технических наук

К63 **Компьютерная** грамотность: Учебно-методическое пособие для слушателей. — Екатеринбург: ИД «Ажур», 2011. — 240 с.

Пособие представляет собой адаптированные занятия для людей старшего поколения и людей с ограниченными возможностями, разработанные с учетом их психологических, физических и возрастных особенностей.

Программа занятий состоит из четырех блоков: «Освоение первичных навыков персонального компьютера», «Освоение сети Интернет», «Общение в сети Интернет», «Использование информационно-коммуникационных средств (терминалов экспресс-оплаты, банкоматов и т. д.)». Обучающая программа включает в себя методический материал, способствующий освоению учебного курса: лекции по каждой теме, практические упражнения, вопросы и задания для самоконтроля.

Данное пособие предназначено для слушателей курсов — людей «третьего возраста», а также всех тех, кто занимается организацией и внедрением новых форм и технологий социальной работы с особыми категориями людей

> УДК 004.38:37(075.8) ББК 3973я73

- © Ю. Н. Галагузова, О. С. Завитаева, авт.-сост., 2011
- © УИСО (филиал) РГСУ в г. Екатеринбурге, 2011
- © ГБУ СОН Свердловской области «Организационно-методический центр социальной помощи», 2011

# **Содержание**

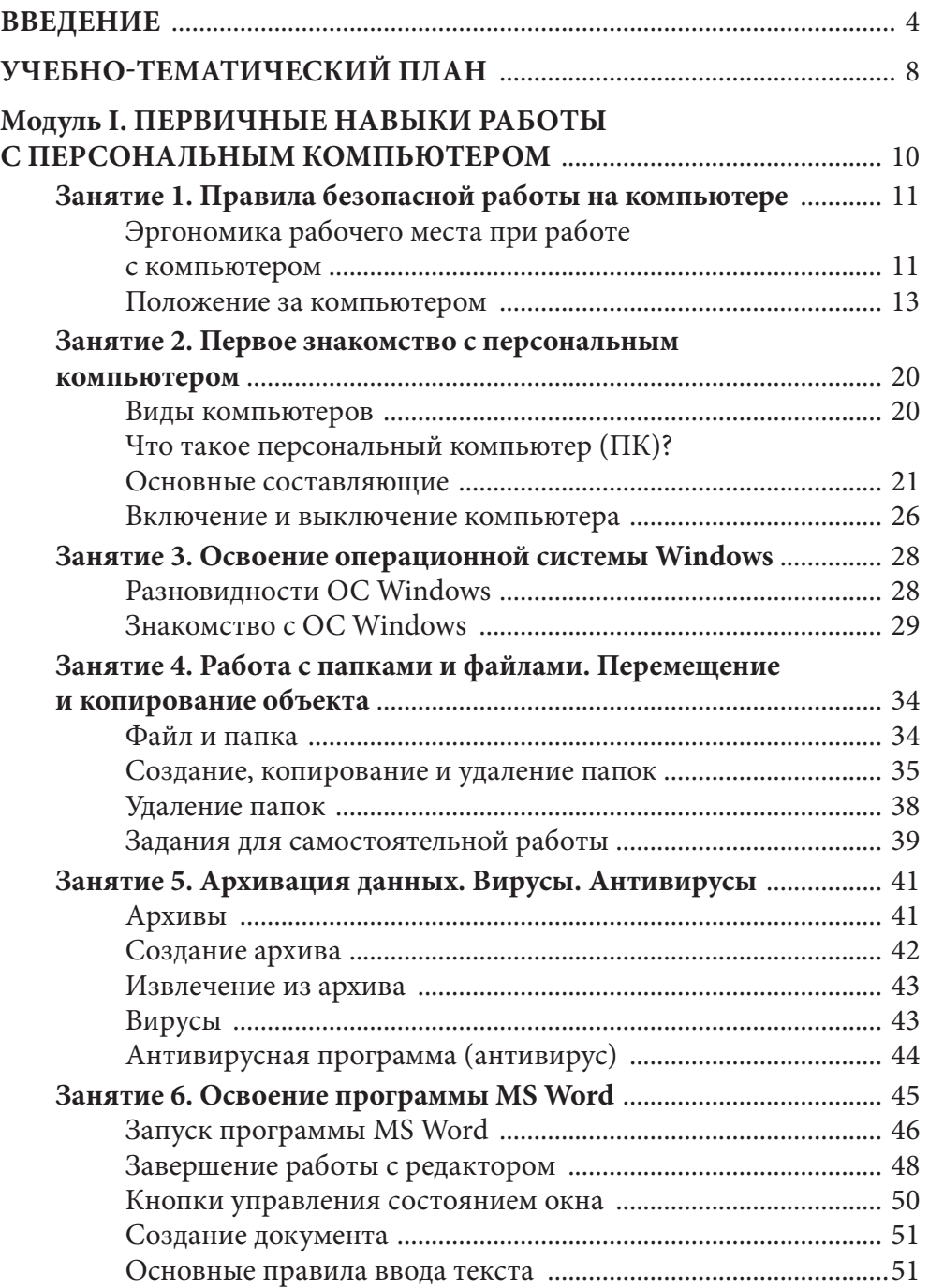

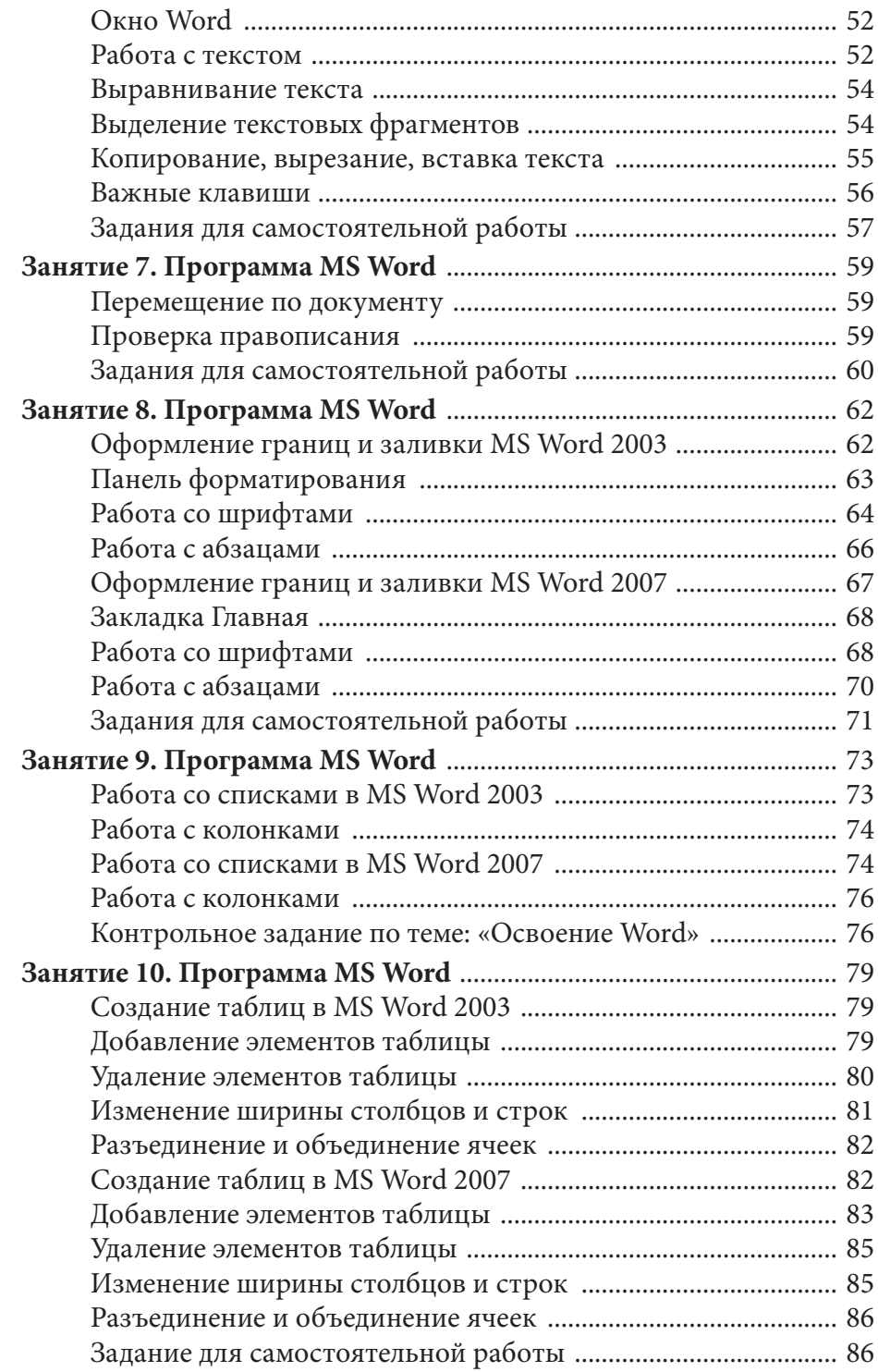

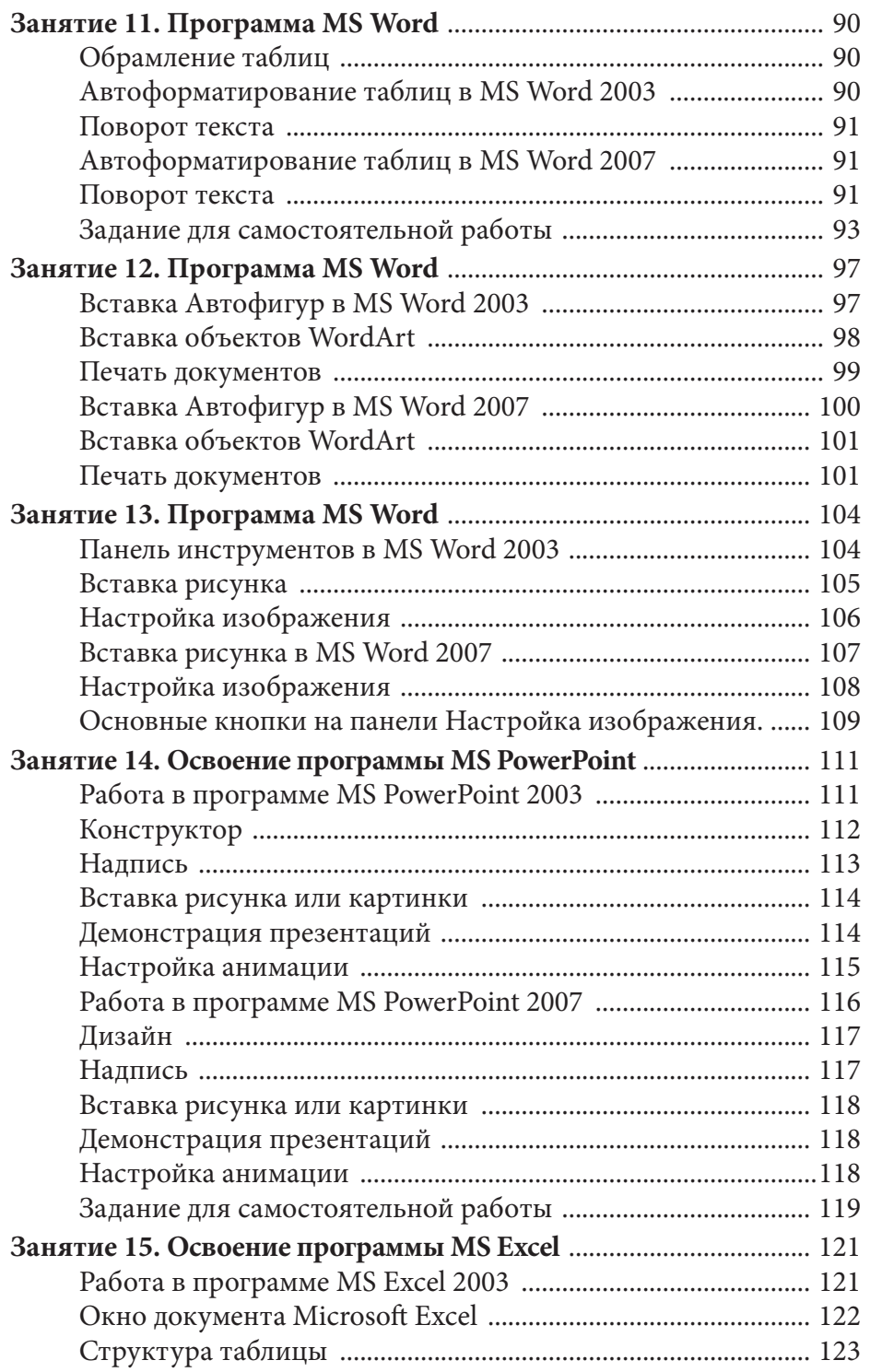

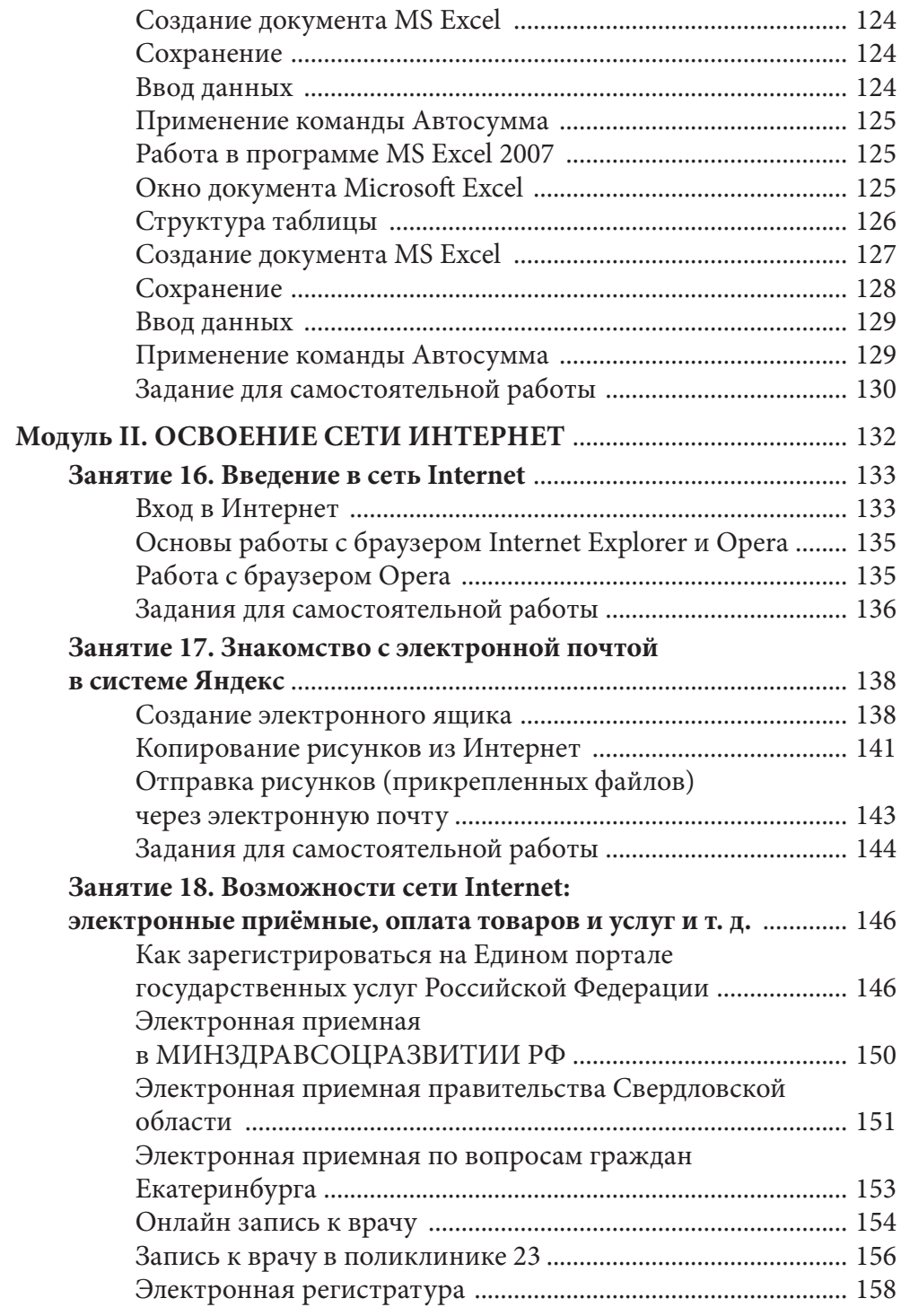

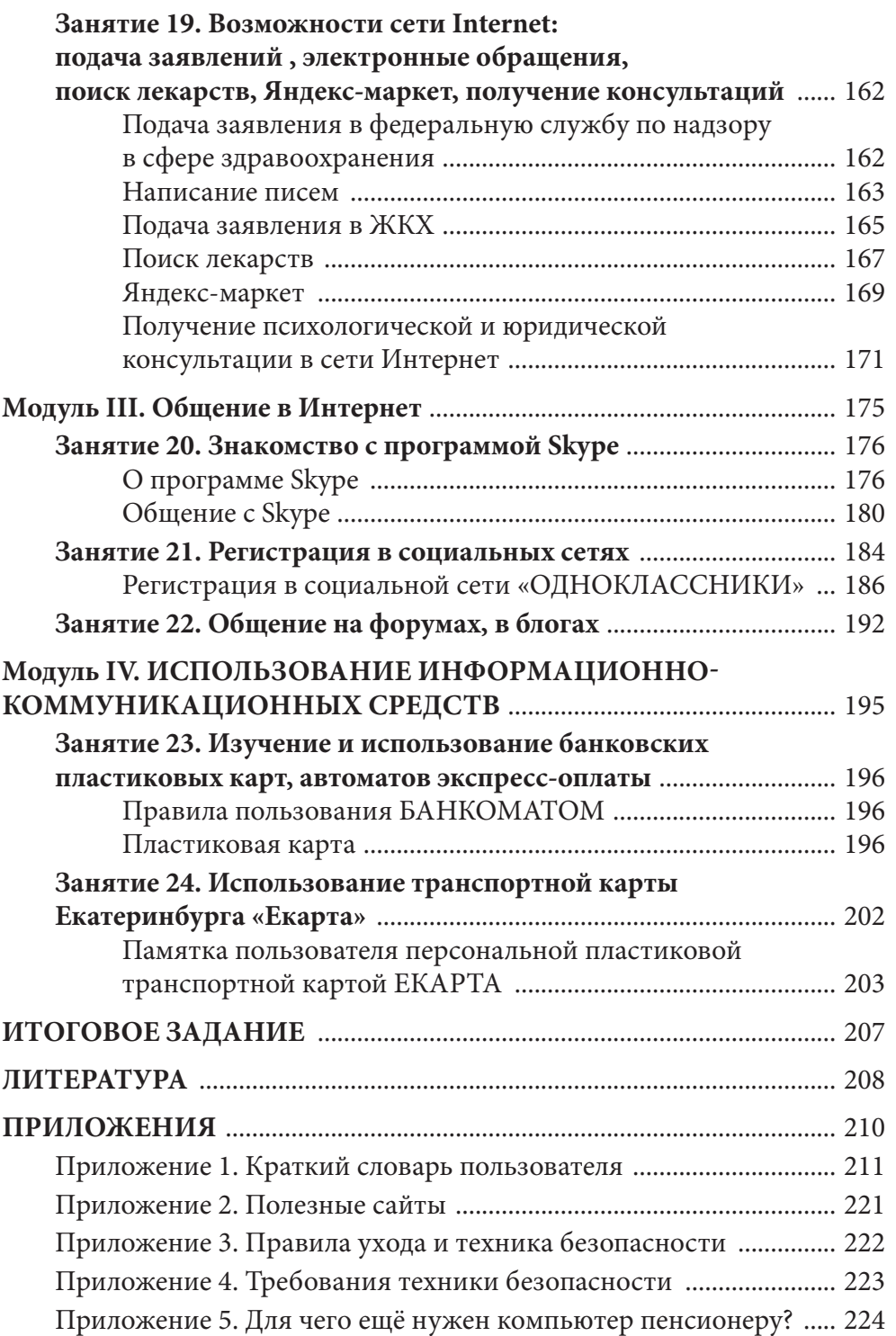

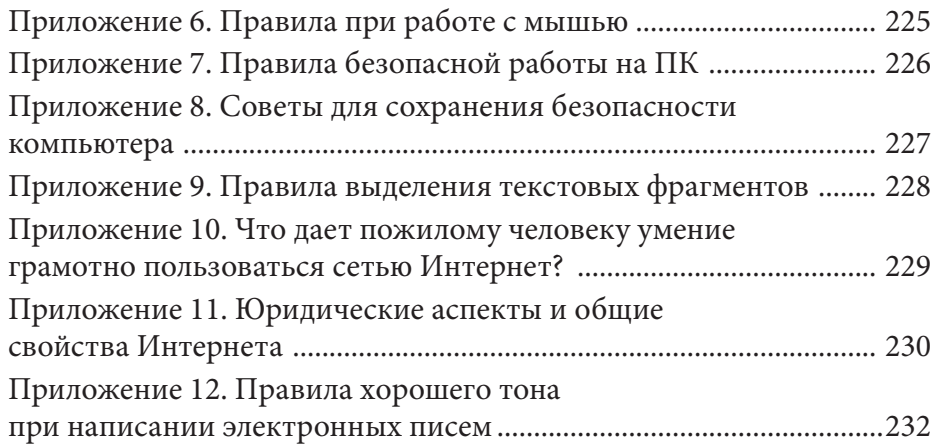

# **Введение**

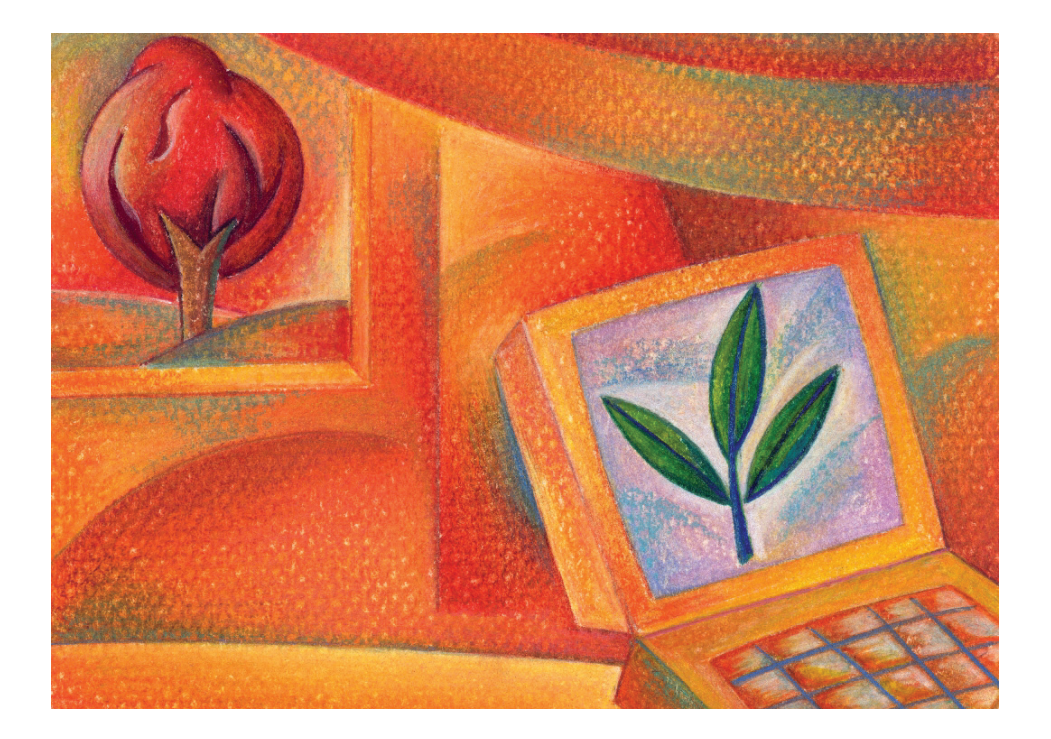

Нынешний век - это век высоких технологий, век всемирной паутины, значительно упрощающей возможность общения и взаимодействия. С каждым годом Интернет все более доступен для людей старшего созраста, войдя в нашу реальность десятилетие назад, Интернет круто изменил жизнь миллионов людей разных возрастов, профессий, социального положения.

Современное общество постепенно пришло к пониманию роли новейших информационных технологий, как средства реабилитации людей с ограниченными возможностями по состоянию здоровья.

Интернет сегодня все больше рассматривается как способ облегчить жизнь инвалидам, которые, в силу обстоятельств, лишены возможности передвижения, общения, получения информации и трудоустройства и преодолеть барьер, отделяющий их от остальных граждан страны, а также сделать ее полноценной и активной во многих отношениях. Роль всемирной паутины в жизни людей с ограниченными физическими и сенсорными возможностями вообще трудно переоценить. В сети Интернет инвалиды могут найти необходимую информацию, ответ на вопрос, общаться через специальные форумы, чаты и блоги.

Обучение лиц старшего возраста компьютерной грамотности дает возможность включения их во всеобщую информационную среду. Разработанная программа знакомит с персональным компьютером, помогает овладеть программами Microsoft Office, освоить работу в Интернете и электронную почту, научит получать интересующую информацию через «электронные приемные» государственных и социальных учреждений, поможет записаться в поликлинику, заказать медикаменты и лекарства. Кроме того, лица с особыми нуждами смогут научиться использовать транспортную карту Екатеринбурга «EKAPTA».

Цель программы - обучение людей «третьего» возраста компьютерной грамотности для преодоления проблемы включения их в информационную среду; формирование практических навыков работы на современном персональном компьютере (уровень «уверенного» пользователя).

#### Задачи курса:

П обучить первичным навыкам работы с персональным компьютером;

• ознакомить с пакетом программ Microsoft Office;

П научить слушателя эффективной и безопасной работе в глобальной сети Интернет;

П изучить технологию использования банковских пластиковых карт и автоматов экспресс-оплаты;

П изучить процесс оплаты коммунальных услуг через Интернет.

#### Слушатель должен:

знать:

П основные понятия и категории курса;

П принципы работы с персональным компьютером;

П правила ухода и технику безопасности при работе с компьюте-

#### ром;

- П краткий обзор операционной системы;
- рабочий стол и его структуру;
- Te структуру окна Windows;
- П процесс управления окнами;
- Посновные операции с папками и файлами;
- Элементы окна Microsoft Word;
- П правила выделения текстовых фрагментов;
- П способы проверки правописания;
- П правила форматирования документа (шрифт, стили, абзац, списки, колонки);
	- оформление границ и заливки;
	- П способы вставки рисунков, автофигур и объектов WordArt;
	- П способы подготовки документов в печать;
	- The структуру окна Excel;
	- П способы создания презентаций;
	- основные возможности Интернет;
	- основы работы с браузером Орега;

П способы сохранения полученной информации на своем компьютере;

П способы использования банковских пластиковых карт и автоматов экспресс-оплаты.

Введени

*уметь:* 

использовать в работе стандартные программы;

 работать с несколькими программами одновременно, осуществлять взаимодействие нескольких окон;

пользоваться справочной системой Windows;

 создавать и оформлять таблицы при помощи панели инструментов Таблицы и границы;

 создавать, удалять, восстанавливать, переименовывать файлы и папки;

осуществлять поиск информации на компьютере;

копировать и перемещать создаваемые объекты;

 создавать красочные рисунки, презентации с помощью графического редактора PowerPoint;

сохранять информацию на дисках, дискетах, флеш-носителях;

создавать ярлыки для часто использованных файлов;

создавать документы с помощью программы Word;

 красочно оформлять документы с помощью рисунков, рамок, заливки, фона, объектов Word Art;

 создавать и оформлять таблицы в документах с помощью программы Excel;

 эффективно производить расчеты с помощью формулы Автосумма в программе Excel;

 создавать и демонстрировать презентации с помощью программы PowerPoint;

эффективно использовать браузер Opera;

работать с электронной почтой;

осуществлять поиск информации в Интернет;

пользоваться возможностями различных поисковых систем.

 пользоваться банковскими пластиковыми картами и автоматами экспресс-оплаты.

*иметь представление:*

 о возможностях работы на компьютере и способах его применения;

об основных устройствах, входящих в состав компьютера.

## **Учебно-тематический план**

Примерные темы программы обучения лиц пожилого возраста информационно-коммуникационным технологиям.

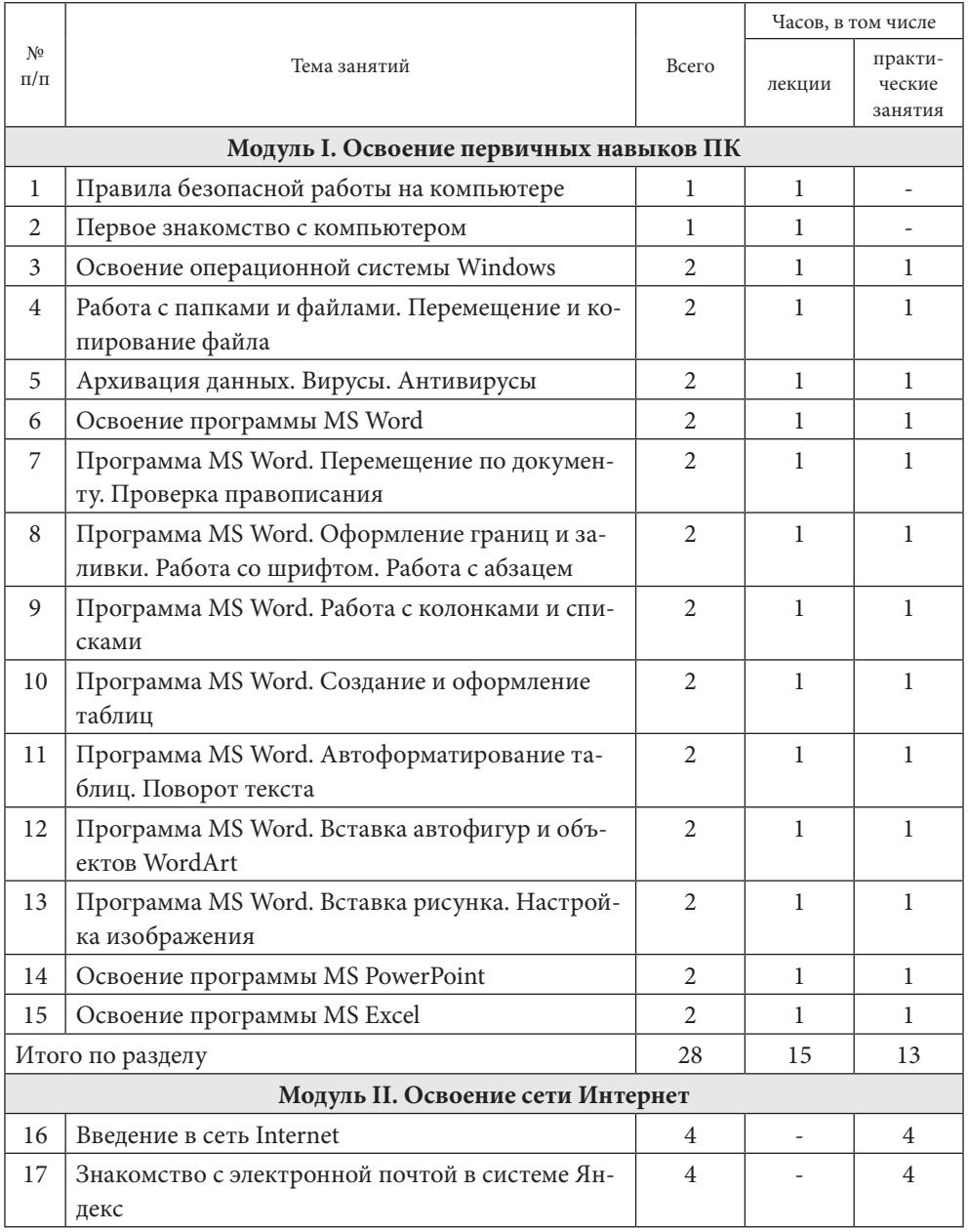

Введение Введение

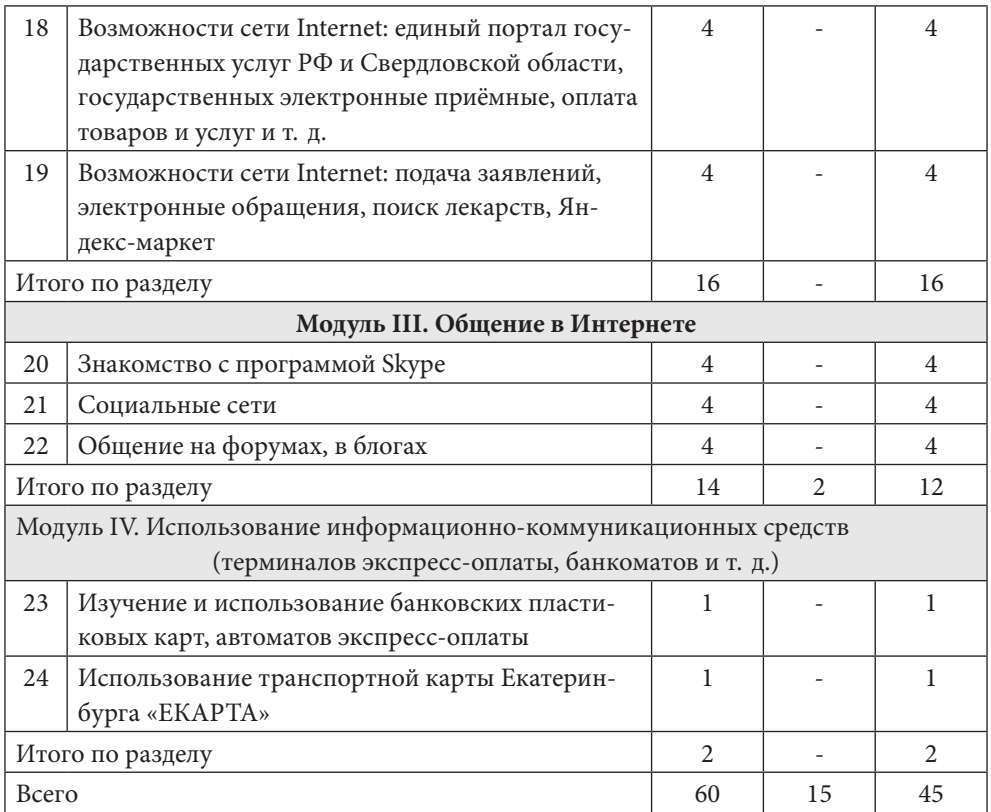

# **Модуль I**

# **первичные навыки работы с персональным компьютером**

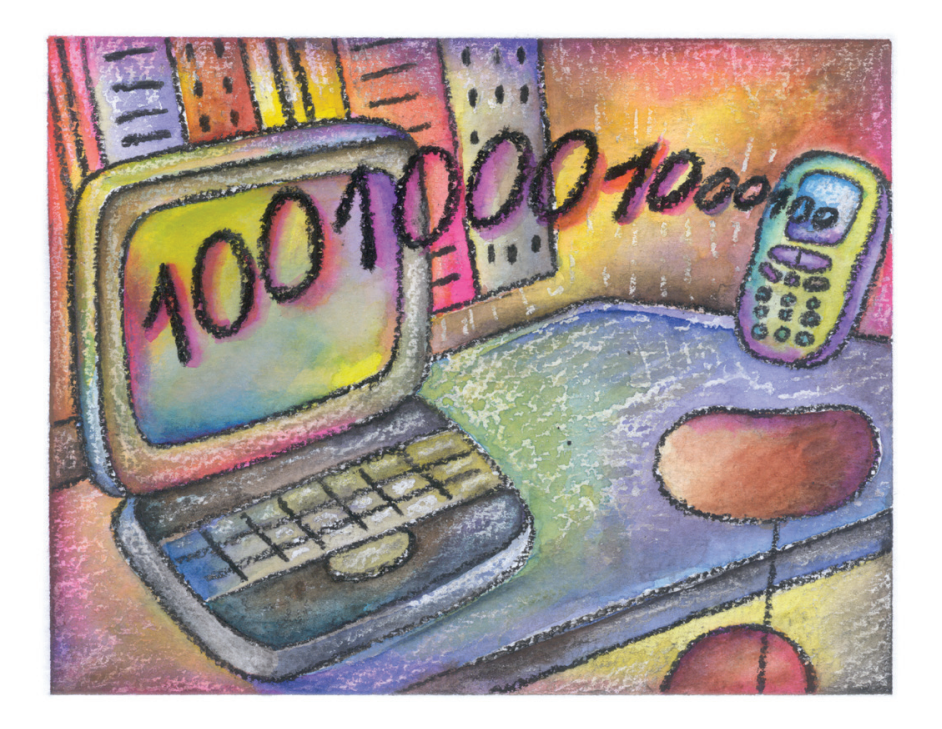

### **Занятие 1**

## **ПРАВИЛА БЕЗОПАСНОЙ РАБОТЫ НА КОМПЬЮТЕРЕ**

Эргономика рабочего места. Правила расположения при работе за компьютером. Комплексы упражнений для глаз, для улучшения мозгового кровообращения, для снятия утомления с плечевого пояса и рук, с туловища и ног, для мобилизации внимания

Продолжительная работа за компьютером, как и многие другие виды деятельности, иногда сопровождается неприятными ощущениями в кистях рук, предплечьях, в области плеч и шеи, и других частях тела.

Этого можно избежать, если помнить всего о двух крайне важных вещах $^{\rm l}$  — дизайне и размере того места, за которым вы работаете (эргономика рабочего места), а также самом расположении компьютера и правильных навыков работы с ним, а также о здоровье, которое требует профилактики, а значит для этого необходимо систематическое выполнение простых, но очень эффективных упражнений для глаз.

#### **Эргономика рабочего места при работе с компьютером**

Чтобы снизить влияние нагрузок на организм человека при работе с компьютером, необходимо знание общих требований безопасной работы с компьютером: комфортное расположение человека, удобное размещение самой машины и всех её составляющих.

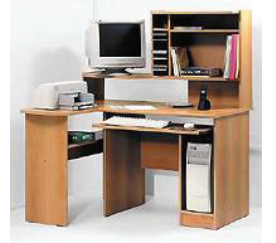

За таким столом комфортно располагается только сам компьютер

<sup>1</sup> Безопасность жизнедеятельности: Учеб. для вузов / С. В. Белов, А. В. Ильницкая, А. Ф. Козьяков и др. М.: Высшая школа, 2005. 448 с.

#### и другая техника, человеку за таким столом работать неудобно

При покупке компьютерной мебели обращайте внимание на её размеры и расположение полок, ячеек и других приспособлений для сопутствующей оргтехники. Всему должно быть определено место, в том числе должно быть и достаточно места для человека, который будет всё это использовать.

Следующее с чего необходимо начать — это «эргономично» спроектированное рабочее место. Основные принципы эргономичной организации рабочего места — комфорт и минимизация нагрузок. Как бы странно это не звучало, но сидеть на стуле вредно для организма. На табуретке или обычном стуле без вреда для здоровья можно провести не более 15 минут в день. Сиденье, сводящее риск к нулю, должно быть снабжено подлокотниками и подголовником, снимающими нагрузку с мышц плечевого пояса. Упругая спинка анатомической формы уменьшает нагрузку на позвоночник. В результате конструкция равномерно поддерживает тело по всей площади его соприкосновения с креслом.

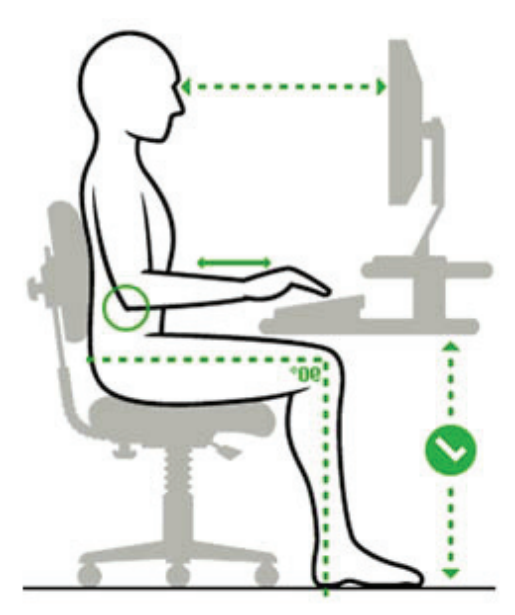

Значимым фактором является пространство под столешницей. Высота наших столов соответствует общепринятым стандартам и составляет 74 см. Также необходимо учесть, что пространства под креслом и столом должно быть достаточно, чтобы было удобно сгибать и разгибать колени.

#### **Положение за компьютером<sup>1</sup>**

Компьютерный стол должен быть таким, чтобы можно было принять следующее положение:

Поставьте ступни плоско на пол или на подножку.

Поясница слегка выгнута, опирается на спинку кресла.

Руки должны удобно располагаться по сторонам.

Линия плеч должна располагаться прямо над линией бедер.

Предплечья можно положить на мягкие подлокотники на такой высоте, чтобы запястья располагались чуть ниже, чем локти.

Локти согнуты и находятся примерно в 3 см от корпуса.

Запястья должны принять нейтральное положение (ни подняты, ни опущены).

При этом стоит помнить, что любому прямо сидящему за столом человеку бывает необходимо дотянуться до какой-либо точки, что можно сделать, если столешница будет определенным образом «окружать» вас.

Кроме того, очень важно правильно установить монитор, соблюдая следующие требования:

 дисплей должен стоять точно напротив пользователя, на уровне его глаз и на расстоянии вытянутой руки;

 перед экраном должно хватать места для клавиатуры (в соответствии с правилами грамотной посадки при слепом десятипальцевом методе печати), а если нужно, то для бумаг и книг;

монитор должен находиться в самой широкой части стола.

Если приходится располагать монитор в углу стола, то у пользователя вскоре появится ярко выраженная левая или правая ориентация, с медицинской точки зрения это небезопасно для здоровья человека, так как влечет за собой, например, такое заболевание как остеохондроз.

Свет при работе с компьютером должен падать слева, а расстояние от глаз до экрана должно быть около 50 сантиметров. Кроме того, кресло следует отрегулировать так, чтобы глаза были на одном

<sup>1</sup> http://vision.ochkam.net/?id=145.

уровне с центром монитора. Специалисты говорят, что именно глаза наиболее страдают при работе с компьютером. Оказывается, когда долго смотришь на экран, перестаешь моргать. Поэтому глаза краснеют, слезятся, начинает болеть голова, а значит, снижается зрение. При появлении хотя бы одного из этих симптомов нужно отдохнуть.

Расстояние до монитора должно быть достаточно большим. Если размер монитора 14-15 дюймов, то расстояние до него должно быть от 50 см до метра, если 17 дюймов — от 80 см до полутора метров и так далее.

Использовать высокие разрешения настройки экрана и «тереться носом» о монитор вредно, и вот почему. При подобной посадке вы постоянно двигаете шеей для того, чтобы вы могли обеспечить более-менее одинаковое расстояния от глаз до монитора. Кроме того, чем ближе к монитору, тем более мощный поток электромагнитного излучения воздействует на глаза и голову. Яркость же и контрастность монитора можно настроить таким образом: контрастность почти на максимум (90 %), а затем подобрать яркость, чтобы хорошо было видно. Обычно этот параметр варьируется в районе 10-20 %. Высокая контрастность нужна для того, чтобы не напрягать глаза, а низкая яркость — для уменьшения излучения.

Среди компьютерных столов наиболее эргономичным признан стол криволинейной угловой формы. За счет вогнутости большая часть его площади оказывается используемой, поскольку попадает в зону охвата руками человека, равную 35-40 см. Но если край стола закруглен слишком плавно или его поверхность Г-образной формы, то придется тянуться за бумагами. Площадь столешницы хорошего стола не может быть меньше 1 м<sup>2</sup>. Высота от пола до столешницы, как правило, должна равняться рекомендованным европейскими нормами в 74 см.

Выбор помещения при работе за компьютером также немаловажен. Помещение должно быть просторным, хорошо проветриваемым и в меру светлым. Яркий солнечный свет порождает блики на мониторе, поэтому лучше предусмотреть шторы или жалюзи. Вообще, по всем гигиеническим нормам помещение в целом и рабочее место должны быть освещены достаточно и равномерно. Недопустимо в темной комнате освещать только рабочее пространство,

однако если для какой-либо работы необходим очень яркий свет, то лучше дополнительно осветить рабочее место при достаточном, но не излишнем фоновом освещении. Пыль и жара — враг не только здоровья, но и техники, поэтому лучше установить кондиционер или хотя бы чаще делать влажную уборку.

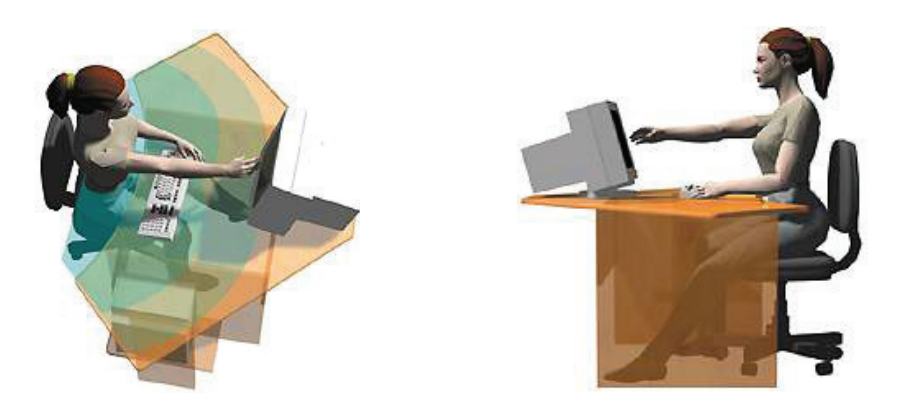

Удобная рабочая зона для пользователя — главный критерий того, пригоден ли рабочий стол к несению своей «компьютерной службы»

Правильно стоит работать и с мышкой. Держать мышь стоит за края большим пальцем и мизинцем, чтобы указательный лежал на левой кнопке, средний на колесике, а безымянный на правой кнопке. При этом запястье должно лежать на столе постоянно, а передвигать мышь по столу надо только пальцами. Когда предплечье спокойно лежит на столе, рука устает значительно меньше, и меньше вероятность развития тоннельного синдрома. Когда мышь держишь большим пальцем и мизинцем, то амплитуда движения ее больше, и при современной чувствительности мышей этого вполне хватает. Привыкнуть к такой технике управления мышью смысл есть. Через две недели неудобства рука станет уставать гораздо меньше, чем до этого.

Многое зависит и от выбора клавиатуры. Клавиатуру надо выбирать эргономичную, т. е. с разворотом 2-х блоков относительно друг друга, и с «горбом».

Как показали исследования, выдвижные полки для клавиатуры — причина профессиональной болезни — хронического растяжения кисти рук или как минимум усталости в кистях рук. Оно и понятно: стандартная высота стола рассчитана на то, чтобы писать от руки,

а расстояние от пола до клавиатуры, находящейся на выезжающей подставке, будет существенно ниже, что и приводит к напряжению сухожилий и мышц кисти руки.

При длительном неправильном положении тела при работе на компьютере могут развиться такие заболевания как близорукость, астигматизм, светобоязнь, остеохондроз любого отдела позвоночника, геморрой и заболевания органов малого таза, заболевания мелких суставов и сухожильных сумок рук.

Чтобы избежать подобных недугов периодически выполняйте комплексы несложных упражнений. Очень важная роль в снижении утомления в процессе работы за компьютером принадлежит физкультминуткам или физкультпаузам. Для того, чтобы физкультминутка оказывала универсальный профилактический эффект, она должна включать упражнения на активизацию скелетных мышц (наклоны туловища, вращения головой), мышц нижних конечностей (приседания, тыльные и подошвенные сгибания стоп); последние важны для предотвращения застойных реакций кровообращения в нижних конечностях и органах малого таза. Для профилактики переутомления глаз и развития близорукости рекомендуются упражнения, направленные на укрепление глазных мышц. Не следует забывать и об упражнениях для улучшения мозгового кровообращения, так как самым уязвимым местом пользователя ПК являются не глаза, как принято полагать, а нервы. Общее утомление нервной системы приводит к ощущению физической усталости, снижению чувствительности органов чувств (не только зрения и слуха, но и всех остальных), нарушению координации движений и чувства равновесия, а также к нарушениям давления и спазмам сосудов.

Таким образом, для профилактики утомления необходим системный подход. Указанным целям удовлетворяет разработанный нами специальный комплекс упражнений учебной гимнастики на основе известных методик<sup>1</sup>. Он включает упражнения для улучшения мозгового кровообращения; для снятия утомления с плечевого пояса, рук, туловища; для мобилизации внимания, снятия зрительного напряжения.

<sup>&</sup>lt;sup>1</sup> Санитарные правила и нормы. СанПиН 2.2.2.542-96. Приложения 16-18.

#### **Комплекс упражнений**

#### **для улучшения мозгового кровообращения**

1. Исходное положение (и.п.) — сидя на стуле. Отвести голову назад и плавно наклонить назад, голову наклонить вперед, плечи не поднимать. Повторить 4-6 раз. Темп медленный.

2. И.п. — сидя, руки на поясе. Поворот головы направо, и.п., поворот головы налево, и.п. Повторить 6—8 раз. Темп медленный.

3. И.п. — стоя или сидя, руки на поясе, махом левую руку занести через правое плечо, голову повернуть налево, и.п., то же правой рукой. Повторить 4—6 раз. Темп медленный.

#### **Комплекс упражнений**

#### **для снятия утомления с плечевого пояса и рук**

1. И.п. — стоя или сидя, руки на поясе. Правую руку вперед, левую вверх. Переменить положения рук. Повторить 3—4 раза, затем расслабленно опустить вниз и потрясти кистями, голову наклонить вперед. Темп средний.

2. И.п. — стоя или сидя, кисти тыльной стороной на поясе. Свести локти вперед, голову наклонить вперед. Локти назад, прогнуться. Повторить 6—8 раз, затем руки вниз и потрясти расслабленно. Темп медленный.

3. И.п. — сидя, руки вверх. Сжать кисти в кулак. Разжать кисти. Повторить 6—8 раз, затем руки расслабленно опустить вниз и потрясти кистями. Темп средний.

#### **Комплекс упражнений для снятия утомления с туловища**

1. И.п. — стойка ноги врозь, руки за голову. Резко повернуть таз направо. Резко повернуть таз налево. Во время поворотов плечевой пояс оставить неподвижным. Повторить 6—8 раз. Темп средний.

2. И.п. — стойка ноги врозь, руки за голову. Круговые движения тазом в одну сторону. То же самое в другую сторону. Опустить руки вниз и расслабленно потрясти кистями. Повторить 4-6 раз. Темп средний. 3. И.п. — стойка ноги врозь. Наклон вперед, Правая рука скользит вдоль ноги вниз, левая, сгибаясь, вдоль тела вверх. И.п., то же самое в другую сторону. Повторить 6—8 раз. Темп средний.

Физкультминутки общего воздействия комплектуются из упражнений для разных групп мышц с учетом их напряжения в процессе деятельности.

#### **Упражнение для мобилизации внимания**

И.п. — стоя, руки вдоль туловища. Правую руку на пояс, левую руку на пояс, правую руку на плечо, левую руку на плечо, правую руку вверх, левую руку вверх, хлопки руками над головой, опустеть левую руку на плечо, правую руку на плечо, левую руку на пояс, правую руку на пояс, хлопки руками по бедрам. Повторить 4—6 раз. Темп — 1 раз медленный, 2—3 раза — средний, 4—5 — быстрый, 6 — медленный.

#### **Комплекс упражнений гимнастики для глаз**

1. Быстро поморгать, закрыть глаза и посидеть спокойно, медленно считая до 5. Повторить 4—5 раз.

2. Крепко зажмурить глаза (считать до 3), открыть их и посмотреть вдаль (считать до 5). Повторить 4—5 раз.

3. Вытянуть правую руку вперед. Следить глазами, не поворачивая головы, за медленными движениями указательного пальца вытянутой руки влево и вправо, вверх и вниз. Повторить 4—5 раз.

4. Посмотреть на указательный палец вытянутой руки на счет 1—4, потом перенести взор вдаль на счет 1—6. Повторить 4—5 раз.

5. В среднем темпе проделать 3—4 круговых движений глазами в правую сторону, столько же в левую сторону. Расслабив глазные мышцы, посмотреть вдаль на счет 1—6. Повторить 1—2 раза.

Физкультурные паузы (1—3 минуты) делаются через каждые 40—45 минут работы за компьютером, когда выполняются простые упражнения, вовлекающие в динамическую работу мышцы рук, ног, спины, грудной клетки, улучшают работоспособность, повышают эффективность восприятия информации, а это компенсирует затраченное на такую паузу время. Во время проведения физкультминуток рекомендуется осуществлять дополнительное проветривание помещения.

#### **Бодрость за одну минуту по Д. В. Керни**

Предлагаемый комплекс, рассчитанный всего на 1—2 минуты, поможет освободиться от постепенно накапливающейся усталости.

1. Быстро потрите друг о друга пальцы рук — 5 сек.

2. Быстро потрите разогретыми теплыми пальцами щеки вверх-вниз — 5 сек.

3. Часто постучите барабанной дробью по макушке головы — 5 сек. 4. Сожмите руку в расслабленный кулак. Энергично поглаживайте внутреннюю и внешнюю сторону предплечья — 3 раза.

5. Осторожно надавите на щитовидную железу (ниже кадыка) большим и указательным пальцами — 3 раза.

6. На шее найдите сонную артерию, осторожно нажмите пальцами с одной стороны, сосчитав до 5. Освободите ее; дышите глубоко, то же самое проделайте на другой стороне.

7. Большим пальцем нащупайте впадину в основание черепа (у места соединения головы с позвоночником). Нажмите, сосчитав до 3, отпустите. Повторите 3 раза.

8. Массаж рефлекторных зон ног: а) сожмите кончик большого пальца, затем подушечку большого пальца. Если заметите болезненную точку, разотрите ее до исчезновения боли, б) плотно захватите большими и указательными пальцами рук ахиллово сухожилие, сдавите его, отпустите. Повторите по 3 раза на каждой ноге, в) быстро потрите верх ступни рукой (или пяткой другой ноги).

9. Раскрытой ладонью похлопайте ногу спереди, сбоку и сзади от ступни вверх.

Если, заканчивая самомассаж, вы чувствуете, что по телу разлилась приятная теплота, цель достигнута.

Таким образом, сохранить здоровье пользователю ПК поможет соблюдение элементарных норм и правил здоровой работы за компьютером, а также применение различных способов снижения утомления.

Разнообразные комплексы упражнений физкультурных пауз, а также рекомендации по сохранению здоровья в процессе работы за компьютером вы можете найти на сайте http://www.klyaksa.net.

### **Занятие 2**

# **первое знакомство с персональным компьютером**

Что такое компьютер? Виды современных компьютеров. Основные составляющие компьютера. Дополнительные или периферийные устройства. Знакомство с клавиатурой и мышью. Правило включения и выключения компьютера

#### **Виды компьютеров**

Компьютер — это устройство для удобного, быстрого и эффективного поиска, сбора, хранения, использования, редактирования и передачи информации.

Коротко рассмотрим виды современных компьютеров.

Настольный персональный компьютер. Состоит из монитора (экрана) и коробки с внутренностями (системного блока). В обязательный набор входит также клавиатура и мышь.

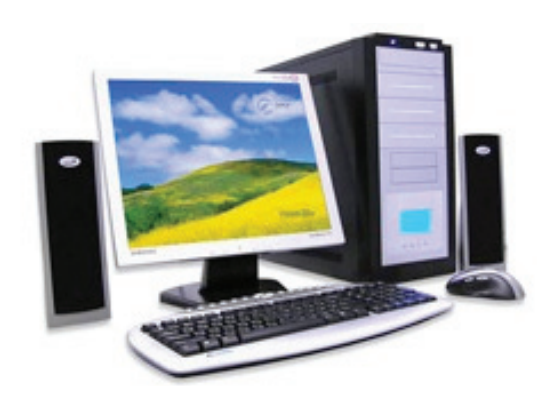

Ноутбук (или портативный компьютер) — плоский переносной компьютер.

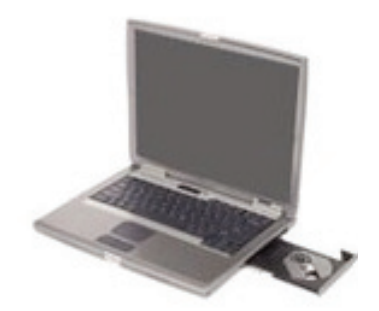

Планшетный компьютеры (Tablet PC). Компьютер представляет собой плоский экран, на котором расположены кнопки для работы с ним. Управляют таким компьютером при помощи специальной палочки (стилуса).

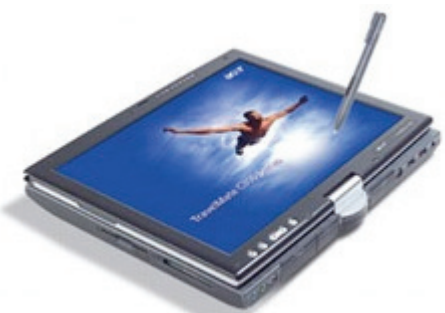

Карманные компьютеры (КПК/PDA). Мини-«машины», на которых можно делать все тоже, что и на обычных.

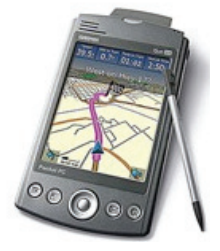

#### **Что такое персональный компьютер (ПК)? Основные составляющие**

Компьютер — это не один прибор, а множество различных устройств, которые могут быть внешними или внутренними, основными или дополнительными.

К основным устройствам относятся:

 системный блок — совокупность самых важных устройств компьютера (процессор, оперативная память, жесткий диск);

 монитор — устройство, на котором отображаются введенные в него данные (напр., текст) для визуального прямого их считывания;

 клавиатура — устройство, представляющее собой набор кнопок (клавиш), предназначенных для управления устройством или для ввода информации.

 мышь — ручной манипулятор, с помощью которого пользователь компьютера может управлять курсором в различных программах.

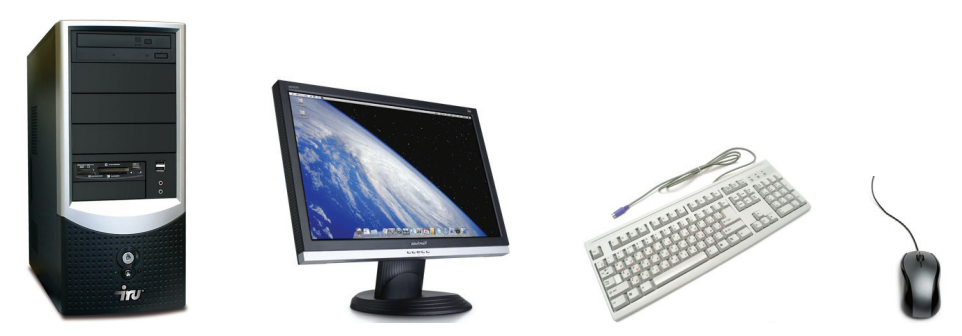

Дополнительные или периферийные устройства можно разбить на несколько групп:

устройства ввода (сканер, камера);

устройства вывода (принтер);

устройства ввода/вывода (модем).

Подробнее рассмотрим компьютерную мышь и клавиатуру.

Компьютерная мышь — устройство вывода информации. Она обеспечивает перемещение курсора по экрану монитора, имеет две кнопки и колесико прокрутки.

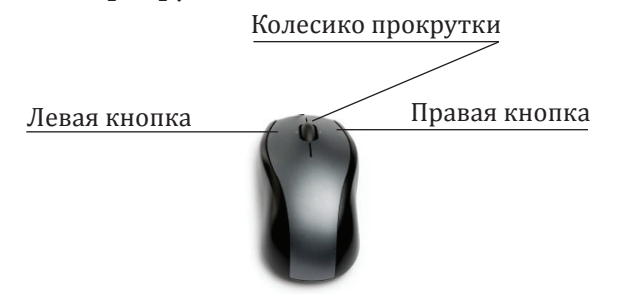

Правая кнопка служит для того, чтобы давать компьютеру команды, правой кнопкой мыши мы открываем контекстное меню.

Левой кнопкой мыши мы открываем, выделяем и перемещаем файл или папку.

Файл или папка открывается двумя непрерывными щелчками левой кнопкой мыши.

Щелкнуть (кликнуть) мышью означает подвести указатель мыши в требуемое место и один раз нажать и быстро отпустить левую кнопку мыши.

Клавиатура, служит для ввода информации, а та же для управления компьютером.

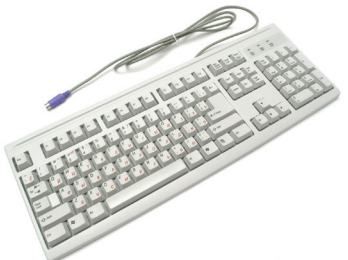

Стандартная клавиатура имеет 104 клавиши.

Значение клавиш:

Алфавитно-цифровой блок служит для ввода текстовой информации.

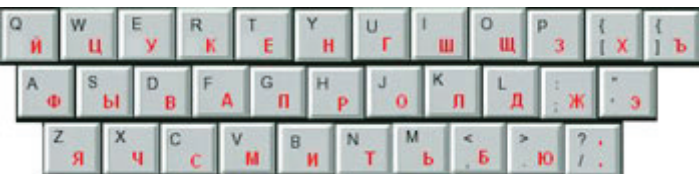

Клавиши управления курсором и редактирования текста:

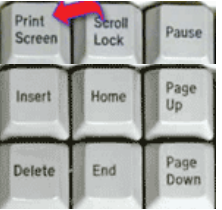

**Delete** служит для удаления (удаляет символы после мигающего курсора).

**Home** перемещает мигающий курсор в начало строки.

**End** перемещает мигающий курсор в конец строки.

**Page Up** перемещает мигающий курсор в начало страницы.

**Page Down** перемещает мигающий курсор в конец страницы.

**Insert** для того, чтобы печатать текст поверх уже напечатанного. Если Вы нажмете на эту клавишу, то новый текст будет печататься стирая старый. Чтобы это отменить, нужно снова нажать на клавишу Insert.

**Print Screen** «фотографирует» экран. Потом этот снимок экрана мы можем вставить в Word или Paint. Такая фотография экрана называется скриншот.

Функциональные клавиши

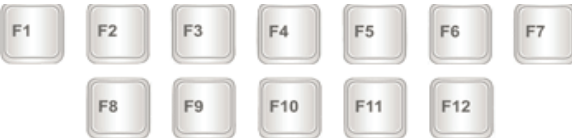

**F1, F2, F3, F4, F5, F6, F7, F8, F9, F10, F11, F12** нужны для того чтобы при помощи одной только клавиатуры управлять компьютером, то есть делать то, что мы делаем мышкой (открывать и закрывать папки и файлы, изменять их название, копировать и так далее).

Цифровой блок:

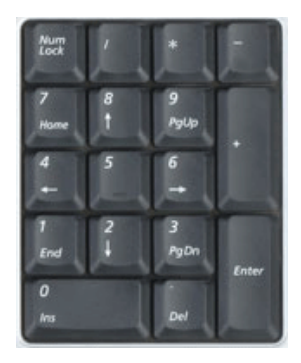

Они расположены точно так же как на калькуляторе и для многих людей более удобны.

Бывает так, что эти цифры не работают. Вы нажимаете на клавишу с нужной цифрой, а она не печатается. Это означает, что выключена цифровая часть клавиатуры. Для того чтобы ее включить, нужно просто один раз нажать на кнопку **Num Lock**.

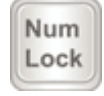

Для того чтобы напечатать заглавную букву, нужно удерживать клавишу **Shift** и вместе с ней нажать на нужную букву.

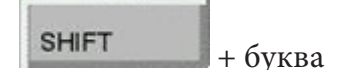

Кнопка **Tab** нужна для того, чтобы сделать отступ в начале пред-

**TAB** ложения

**Esc** означает «Выход». То есть при помощи этой кнопки мы можем закрыть некоторые программы. В большей степени это касается компьютерных игр.

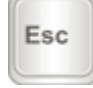

Длинная нижняя кнопка на клавиатуре называется **Пробел**. Она нужная для того чтобы делать промежутки между словами.

С другой стороны вверху находится кнопка **Backspace**. Часто на ней просто нарисована стрелка, направленная влево.

#### Backspace

Эта кнопка нужна для того, чтобы стирать буквы. Она убирает те буквы, которые напечатаны перед мигающим курсором, то есть перед мигающей палочкой. Также кнопка **Backspace** используется для того, чтобы поднимать текст выше.

Под клавишей для удаления текста находится клавиша **Enter**.

**ENTER** 

Она предназначена для того, чтобы опускать текст ниже и переходить на следующую строку.

**Caps Lock** — после нажатия этой кнопки все буквы будут печататься большими. Чтобы вернуть печать маленькими буквами, нужно еще раз нажать кнопку.

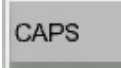

#### **Включение и выключение компьютера**

Для правильного включения компьютера, в первую очередь включаем монитор кнопкой, расположенной внизу экрана. Далее включаем внешние устройства (принтер, колонки, сканер), если они понадобятся при работе. В последнюю очередь включаем системный блок.

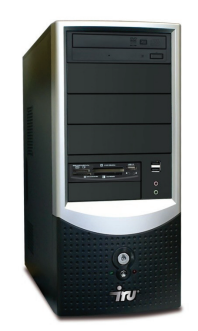

Для правильного выключения компьютера необходимо закрыть все работающие программы. В меню **Пуск** выбираем команду **Завершение работы.**

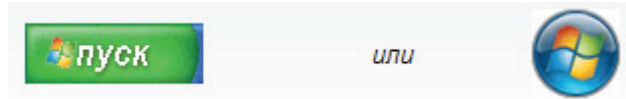

В появившемся окне выбираем кнопку **Выключение** или **Завершение работы**. После того как монитор компьютера, погаснет следует выключить все внешние устройства и только после этого отключить сам монитор.

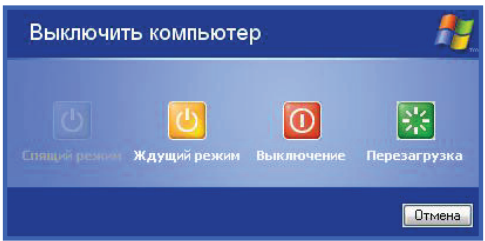

#### **Примечание**

Некоторые клавиши на клавиатуре могут вам и не пригодиться. Многие из них предназначены для выполнения очень редко проводимых специальных манипуляций. Можно просто не обращать на них внимание и намеренно не запоминать.

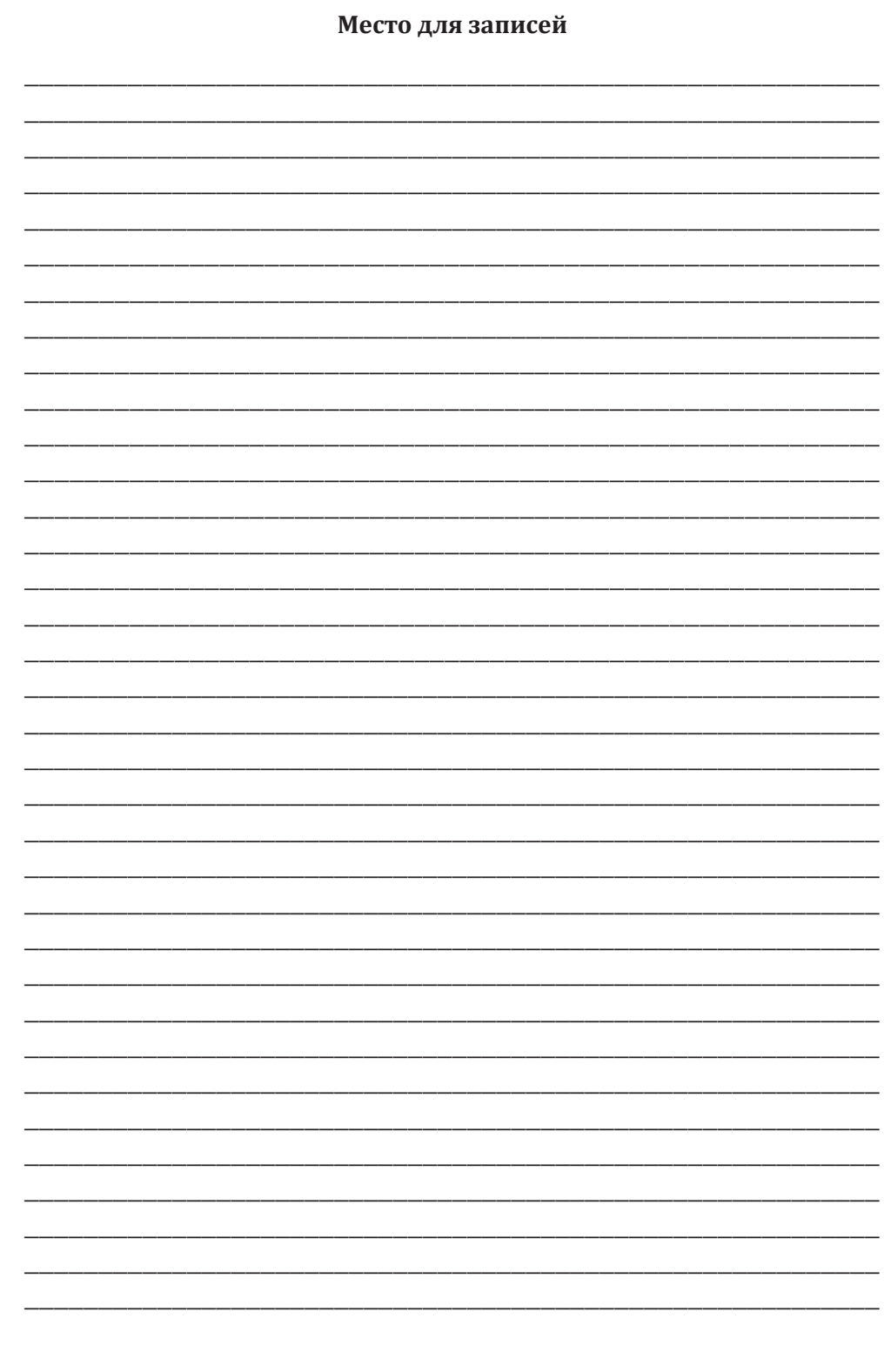

## Занятие 3

## ОСВОЕНИЕ ОПЕРАЦИОННОЙ СИСТЕМЫ WINDOWS

Операционная система. Разновидности операционных систем Windows. Рабочий стол и его структура. Структура окна Windows. Запуск стандартных программ

Операционная система — это все программы, используемые для работы компьютера и для операций с документами, обеспечивающие управление внешними устройствами и программами. Именно операционная система организует всю работу компьютера.

#### Разновидности ОС Windows

Есть несколько версий этой системы - 95, 98, 2000, Me, NT, XP, Vista, Windows 7. Между собой они отличаются датой выпуска. Чем старее версия операционной системы, тем больше в ней недоработок. На данный момент самой новой версией является Windows 7. Но многие люди пользуются операционной системой Windows XP.

Как определить какая операционная система установлена на компьютере?

При включении (запуске) компьютера появляется заставка с названием операционной системы.

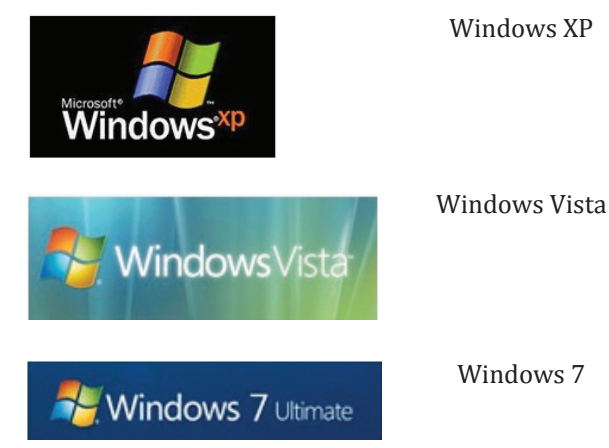

Занятие 3. Освоение операционной системы Windows

#### Знакомство с ОС Windows

Рабочий стол - базовый объект Windows. Он появляется на экране, когда операционная система Windows готова к действию. На Рабочем столе обычно располагаются объекты, к которым необходим быстрый и удобный доступ.

Значок на Рабочем столе - это элемент, представляющий объект (программу, документ) напрямую.

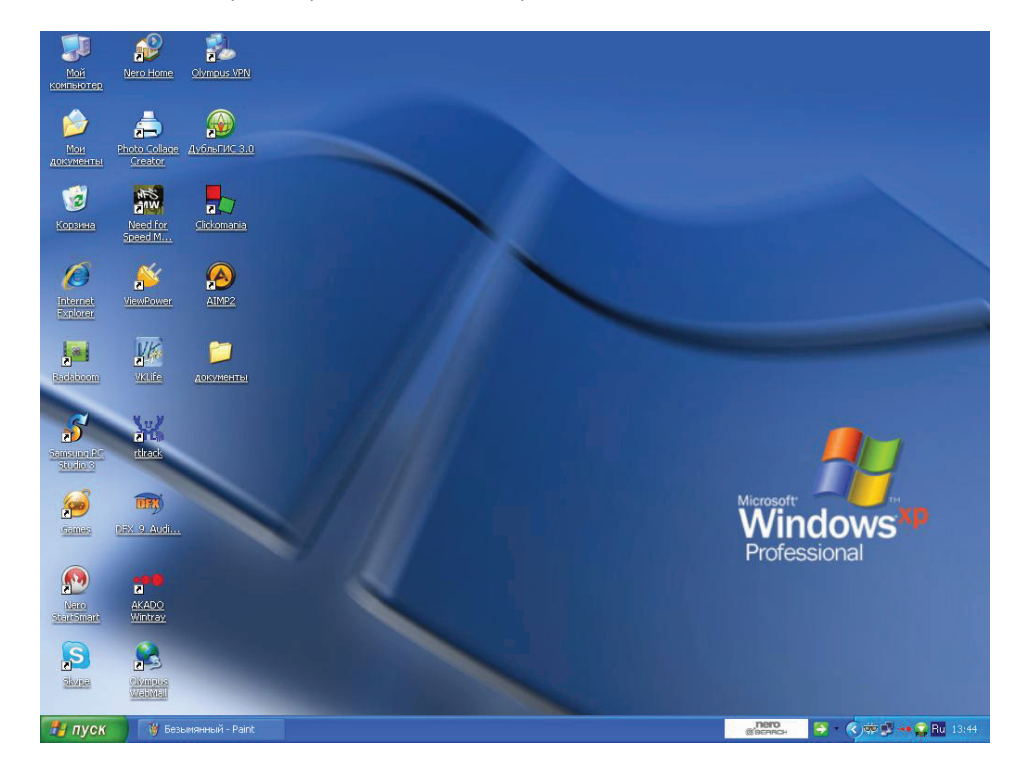

В нижней части Рабочего стола расположена строка, которая состоит из кнопки Пуск, Панели быстрого запуска и Панели задач.

После нажатия на кнопку Пуск открывается Главное меню, которое позволяет запустить программы, открыть документ, изменить настройки, получить справку и т. д.

Главное меню содержит следующие команды: Программы, Документы, Настройка, Найти, Справка, Выполнить, каждая из которых имеет свои функции.

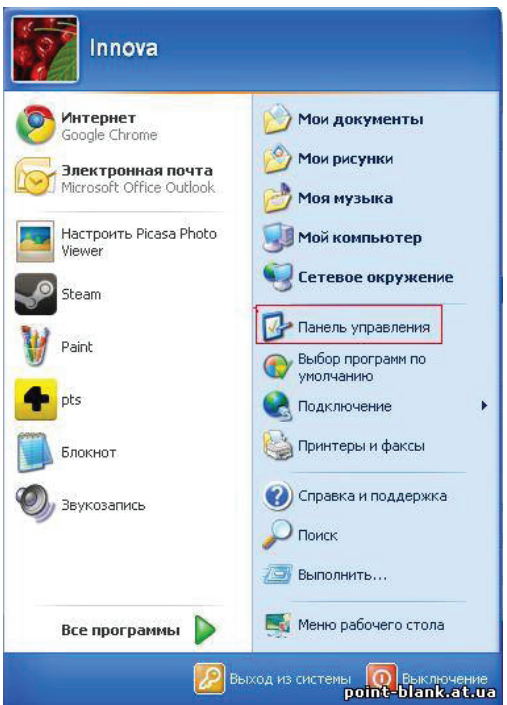

На панели **Быстрого запуска** обычно располагаются значки программ, наиболее часто используемых, при нажатии на которые сразу открывается нужная программа.

На **Панели задач** (это синяя полоса внизу **Рабочего стола**) отображается информация об открытых окнах.

**Окно** — это основной элемент операционной системы, который представляет собой прямоугольную область, ограниченную рамками.

**Стандартные программы** — программы, которые имеются на любом компьютере. Это Блокнот, Paint (графический редактор), Калькулятор и множество других.

Чтобы открыть любую из них, нужно действовать по следующему алгоритму: в панели задач **Пуск** выбрать пункт меню **Программы**, далее — **Стандартные**, и потом выбрать интересующую вас программу.

Сразу под верхней границей находится прямоугольная область, которая содержит название окна и называется **Строкой заголовка**. В правом углу **Строки заголовка** находятся три кнопки управления окном, с их помощью можно **Закрыть**, **Свернуть** или **Развернуть окно**.

Под строкой заголовка располагается строка **Меню**. Здесь находятся кнопки с наиболее часто используемыми командами для окон, с помощью которых можно эффективно работать с окном.

Ниже располагается **Панель инструментов,** на которой находятся кнопки виде условных значков.

Если вся информация не помещается в окне, то появляются **Линейки прокрутки**.

С помощью мыши и кнопок на клавиатуре вы можете с легкостью управлять любым окном, легко изменять их размер и расположение.

На строке заголовка в правом углу есть три кнопки.

Щелчок по кнопке **Крестик** закрывает документ или папку или завершает работу приложения. Щелчок по кнопке **Свернуть** убирает окно с рабочего стола и создаёт кнопку на **Панели задач**. При этом оно продолжает работать. Чтобы развернуть окно на весь экран, нужно щелкнуть по кнопке **Развернуть**. Эта кнопка меняется на другую — **Свернуть** и при её нажатии окно принимает прежний размер.

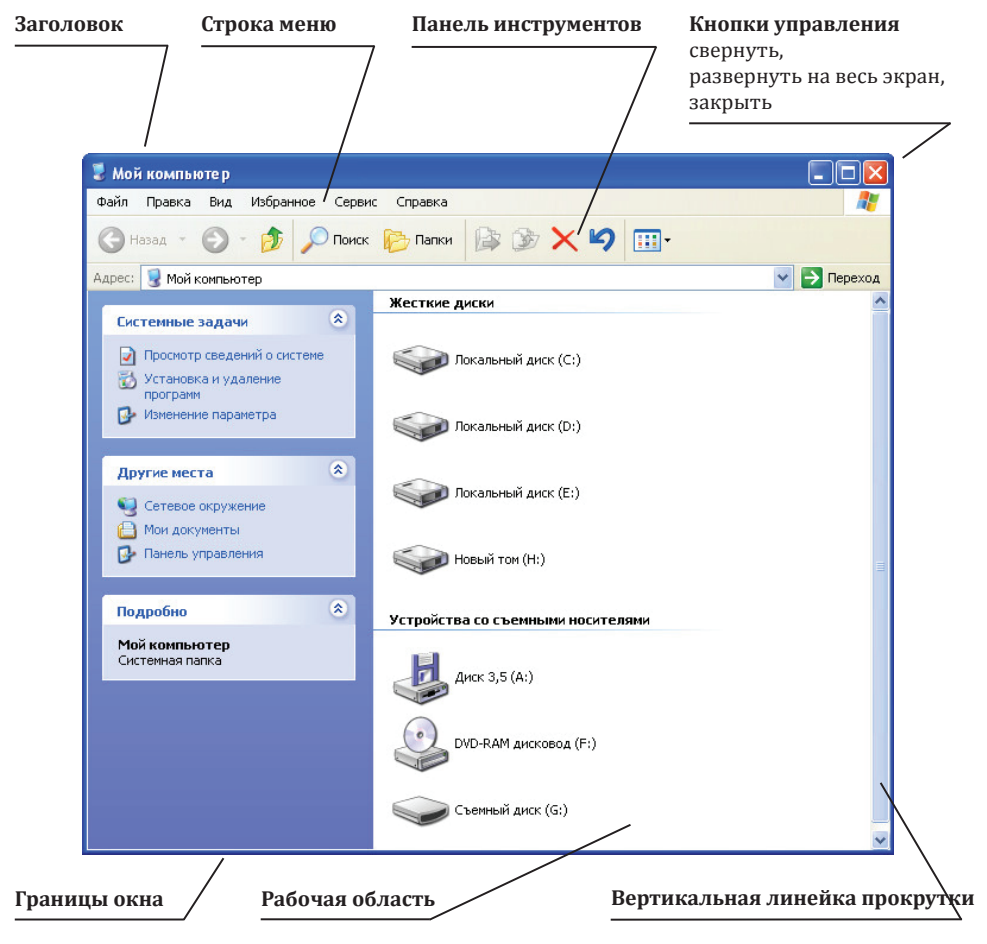
Чтобы изменить ширину или длину окна необходимо подвести курсор к нужной границе, он примет форму стрелочки, нужно нажать мышью на границу и вести в нужном направлении.

Для того, чтобы переместить окно в другое место рабочего стола, нужно навести курсор на строку заголовка. Щёлкнув и удерживая кнопку мыши, вести курсор в нужное место.

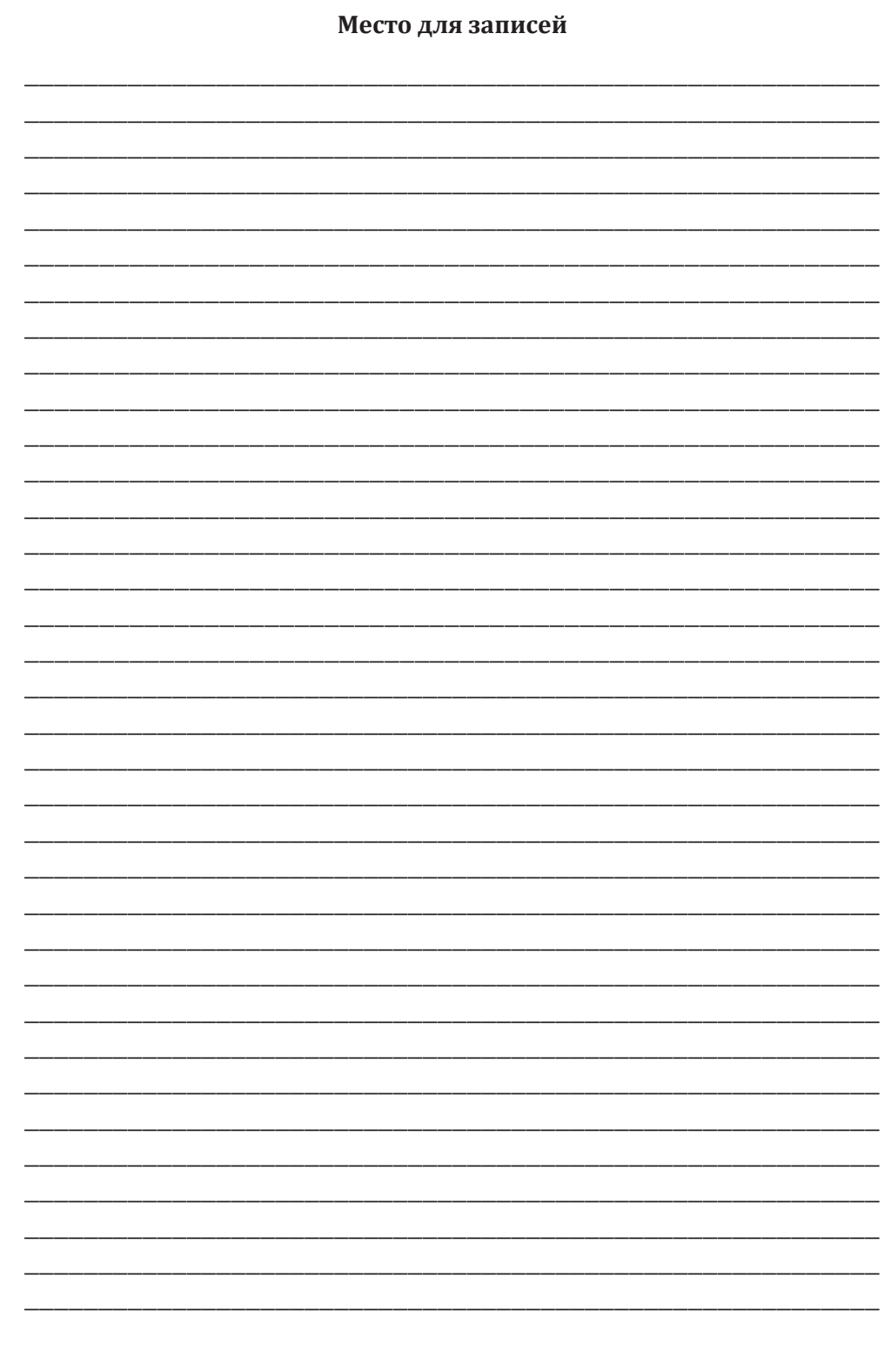

## **Занятие 4**

# **работа с папками и файлами. Перемещение и копирование объекта**

Что такое файл и папка? Имена файлов. Создание файлов и папок. Копирование файлов и папок. Удаление файлов и папок. Восстановление удалённых в корзину папок и файлов. Поиск файлов и папок

## **Файл и папка**

Все значки в компьютере принято называть файлами, а ящики для них — папками. Отличить их друг от друга можно по цвету и по форме. Файлы бывают любого цвета и любой формы.

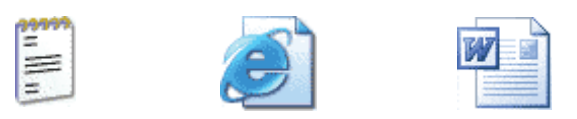

**Файл** — это поименованная область на диске или другом носителе информации. В файлах могут храниться тексты программ, документы, готовые к выполнению программы и любые другие данные. Файл является основной единицей хранения, позволяющей компьютеру отличать один набор данных от другого.

Пользователь может извлечь данные, собранные в файле, изменить, удалить, сохранить или отправить на устройства вывода, например, как принтер или на электронную почту, а также на любые носители (диски, флеш-карты).

**Папка** — это контейнер для программ и файлов в графических интерфейсах пользователя, отображаемый на экране с помощью значка, имеющего вид канцелярской папки (всегда в желтом цвете).

Папки бывают только желтого цвета и квадратной формы. Выглядят они обычно вот так:

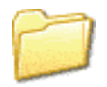

Папки используют для упорядочивания программ и документов на диске и могут вмещать как файлы, так и другие папки.

Можно создавать новые папки, копировать, перемещать в них другие папки, или перемещать из одной папки в другую и т. д. В папках можно создавать подпапки. Чтобы посмотреть содержимое папки, необходимо щелкнуть на нее два раза левой кнопкой мыши, либо один раз правой кнопкой мыши и выбрать команду **Открыть**.

**Ярлык** — это ссылка на любой элемент, доступный в компьютере или в сети, такой как программа, файл, папка, диск, веб-страница, принтер или другой компьютер. Их можно размещать в различных областях, таких как **Рабочий стол**, меню **Пуск** или конкретные папки.

На ярлыке, внизу слева, нарисована стрелочка:

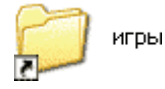

На обычном файле или папке этой стрелочки нет:

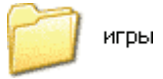

Для того чтобы отправить нужный файл (папку) в качестве ярлыка на **Рабочий стол**, нажмите на него правой кнопкой мыши. Откроется список, из которого нужно выбрать **Отправить**, а затем **Рабочий стол (создать ярлык)**.

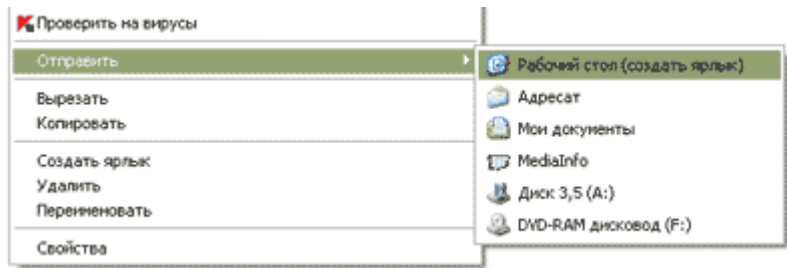

На **Рабочем столе**, то есть на экране, появится **Ярлык**, который будет открывать этот файл (папку).

### **Создание, копирование и удаление папок**

Чтобы создать новую папку вам необходимо открыть папку **Мои документы**, в группе **Задачи файлов и папок** щелкните ссылку **Соз-**

**дать новую папку**. На экране появится новая папка с выделенным именем, предлагаемым по умолчанию: **Новая папка**. Введите имя для новой папки и нажмите клавишу **Enter**, либо просто щелкните левой кнопкой мыши один раз на свободном поле компьютера.

Второй способ: щелкнуть один раз правой клавишей мыши в свободной области (от других файлов и папок) рабочего стола или папки, появится меню:

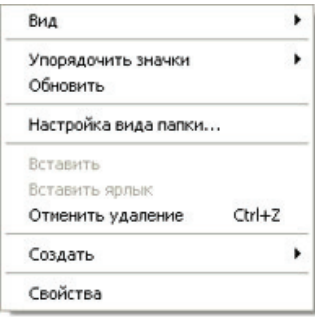

В появившемся меню следует навести курсор на пункт **Создать**.

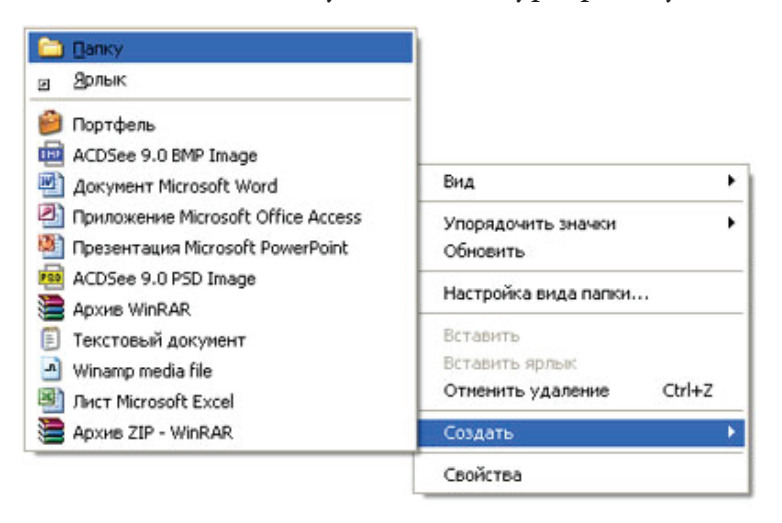

В дополнительном контекстном меню выбрать пункт **Папку** (щелкнуть левой клавишей мыши один раз).

Появится новая папка, буквы в названии будут выделены синим цветом, это означает что, компьютер предлагает дать новой папке имя.

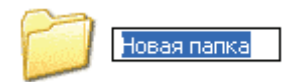

## **Примечание**

До того как начать печатать имя папки убедитесь, какой установлен алфавит. На **Панели задач** (внизу справа) показан тот алфавит, который выбран на компьютере, обозначается он двумя английскими буквами.

**RU — это русский алфавит, EN — это английский алфавит. Алфавит переключается нажатием клавиш Ctrl + Shift, либо Flt + Shift.**

Для копирования файлов нужно нажать на папке или файле правой клавишей мыши и выбрать команду **Копировать**, затем в нужном вам месте нажать правой клавишей мыши и выбрать команду **Вставить**.

Чтобы скопировать файлы и папки на съемные носители (диск 3,5" (дискета), флеш-карта, CD-диск), убедитесь что дискета вставлена в дисковод, а флеш-карта подключена. В окне папок выберите файлы или папки, которые требуется скопировать на съемный носитель.

Чтобы выделить несколько файлов, щелкните на каждый из них, удерживая клавишу **Ctrl**. Затем откройте правой кнопкой мыши контекстное меню, выберите команду **Отправить**, а потом из предложенного списка выберите нужный адрес.

Чтобы скопировать файлы и папки на компакт-диск вам необходимо вставить пустой диск в устройство записи компакт-дисков, открыть папку **Мой компьютер**, затем выбрать файлы и папки, которые требуются скопировать на диск. В диалоговом окне **Копирование элементов** выберите устройство записи компакт-дисков и нажмите кнопку **Копировать**. В окне **Мой компьютер** дважды щелкните устройство записи компакт-дисков. Windows отобразит временную область, в которой файлы находятся до их копирования на компакт-диск. Убедитесь, что в поле **Подготовленные для записи на CD-файлы** отображаются те файлы и папки, которые вам необходимы для копирования. В группе **Задачи записи на CD** выберите ссылку **Запись файлов на компакт-диск**. Будет запущен мастер записи компакт-диска.

### **Удаление папок**

Для того, чтобы удалить папку (или файл) существует несколько способов:

1. Нажать правой клавишей мыши один раз на папку или файл и в появившемся меня выбрать команду **Удалить**.

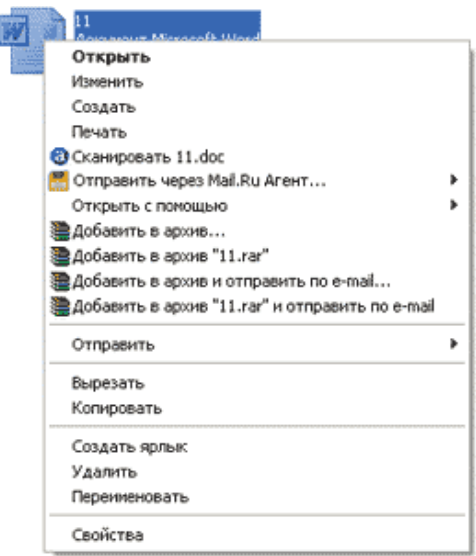

2. Нажать левой клавишей мыши на папку или файл и нажать клавишу **Delete** на своей клавиатуре.

3. Удерживая левую клавишу мыши перетащить файл или папку в **Корзину** на **Рабочем столе**.

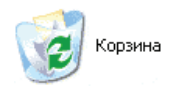

Если вы случайно удалили нужную папку, либо ярлык, либо документ, его можно еще восстановить из **Корзины**.

Зайдите в **Корзину**, выделите нажатием левой кнопки мыши и выберите операцию **Восстановить файл**.

Не забывайте удалять файлы из **Корзины** (**Очищать корзину**), но только в том случае, если вам уже не нужны файлы, папки и другая информация, которые там находятся.

Для того, чтобы удалить все файлы из корзины следует нажать правой клавишей мыши на значок **Корзины** и выбрать команду **Очистить корзину**.

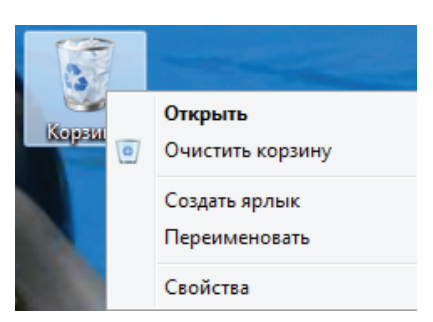

## **Примечание**

Если вы забыли, куда сохранили папку или файл, можно воспользоваться поиском. Поиск можно осуществить следующим образом меню **Пуск** → **Поиск**, в колонке набираем название разыскиваемой программы, документа или папки и нажимаем **Поиск**, либо клавишу **Enter**.

#### **Задания для самостоятельной работы**

1. Создайте папку в Моих документах.

2. Назовите папку «Рабочая».

3. Удалите папку.

4. Восстановите папку из Корзины.

5. Откройте папку «Рабочая» на прежнем месте (в Моих документах).

6. Перенесите вашу папку из Моих документов на рабочий стол (любым способом).

7. Удалите папку «Рабочая» и очистите корзину.

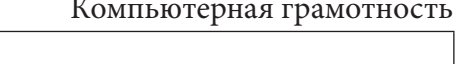

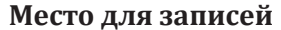

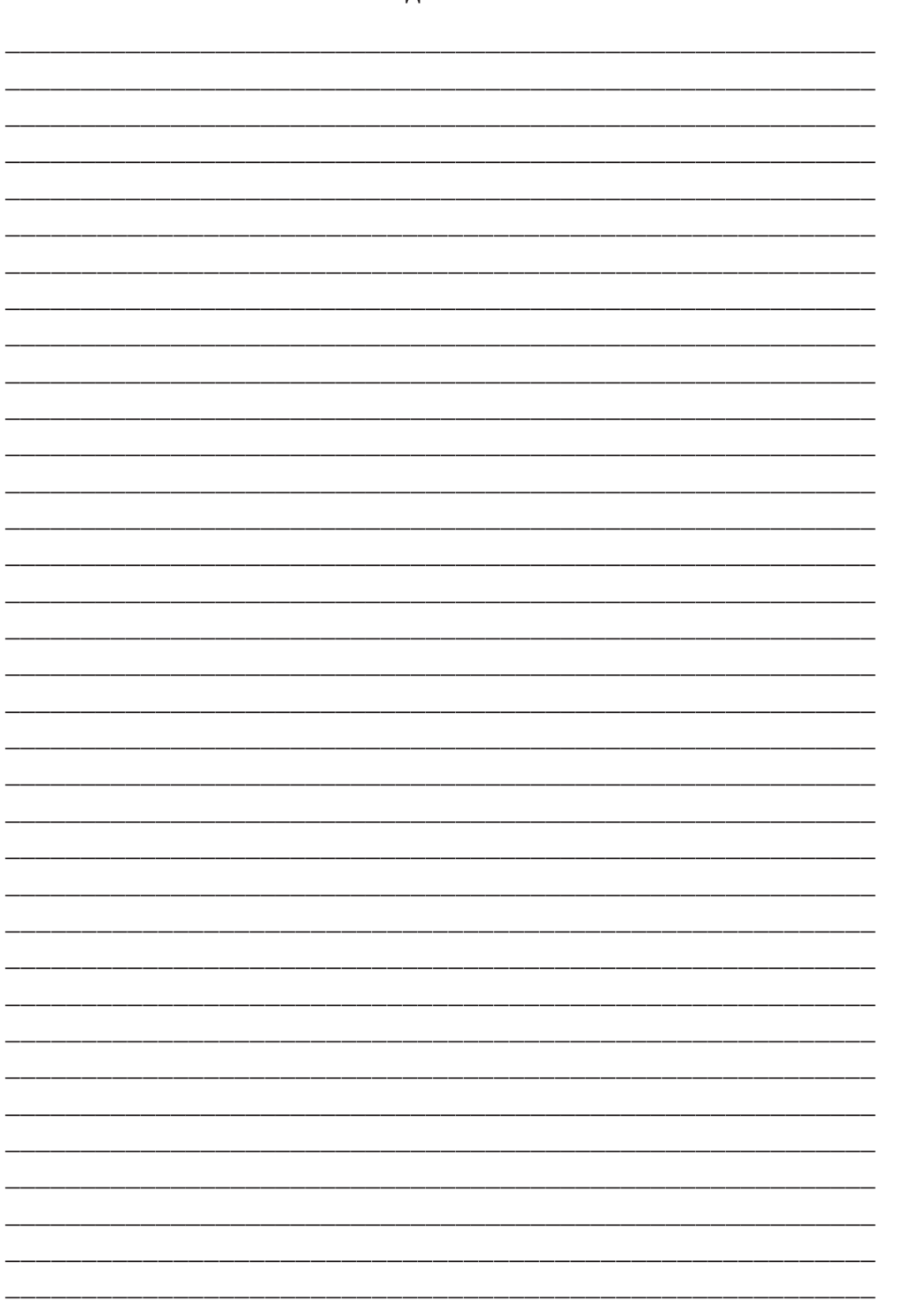

 $\overline{\phantom{a}}$ 

## Занятие 5

## АРХИВАЦИЯ ДАННЫХ. ВИРУСЫ. АНТИВИРУСЫ

Что такое архивы и зачем они нужны? Практическая работа с архиваторами WinRAR, WinZIP, 7ZIP. Создание архива. Извлечение из архива. Вирусы. Антивирусные программы

#### Архивы

Иногда необходима экономия места на жестком диске или съемном носителе, при отправке файла по электронной почте. С целью экономии памяти и размещения сжатых данных в одном архивном файле применяется архивация.

Архив — набор файлов, папок и других данных, сжатых и сохраненных в одном файле. В одном файле (сжатом файле) может храниться сразу несколько файлов или даже несколько папок. Это дает возможность разместить больше информации на диске или дискете.

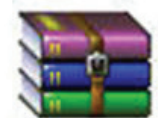

Архиваторы - это специальные программы, которые позволяют работать с архивными файлами, т. е. запаковывать и распаковывать файлы. Архиваторы позволяют сжимать информацию в памяти компьютера при помощи специальных математических методов. При этом создаётся копия файла уменьшенного размера.

Наиболее распространенные программы-архиваторы имеют приблизительно одинаковые возможности и ни одна из них не превосходит другие по всем параметрам: одни программы работают быстрее, другие обеспечивают лучшую степень сжатия файлов. Среди наиболее распространенных программ можно назвать WinZIP, WinRAR, 7ZIP.

WinZiP — пожалуй, самый известный архиватор, наиболее популярный архиватор, используемый в сети Интернет.

WinRAR — главный конкурент WinZiP, обладая лучшими характеристиками, он постепенно теснит другие форматы. Удобный русифицированный интерфейс и достаточно высокая скорость работы в сочетании с низкими системными требованиями обещают WinRAR'у хорошее будущее.

7ZIP — свободный файловый архиватор с высокой степенью сжатия данных, поддерживает несколько алгоритмов сжатия и множество форматов данных, включая собственный формат 7г.

#### Создание архива

Создавать архивный файл можно следующим способом:

1) открыть Проводник и найти файл, который нужно заархивировать;

2) нажать на нем правой кнопкой мыши, в контекстном меню выбрать команду Добавить в архив;

3) откроется окно программы-архиватора, в котором необходимо выбрать Имя и параметры архива, затем нажать кнопку ОК;

4) в конце списка файлов появится созданный архивный файл.

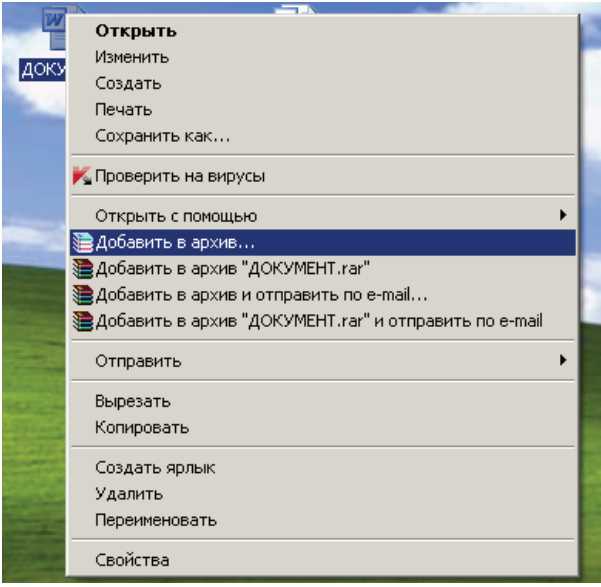

#### Извлечение из архива

Перед тем, как использовать сжатый файл в работе, его необходимо распаковать.

Для извлечения файлов из архива необходимо выполнить следующие действия:

1) открыть Проводник и найти заархивированный файл, нажать правой кнопкой мыши на файл и выбрать команду Извлечь в текущую папку;

2) в конце списка файлов в текущей папке появятся файлы, извлеченные из архива.

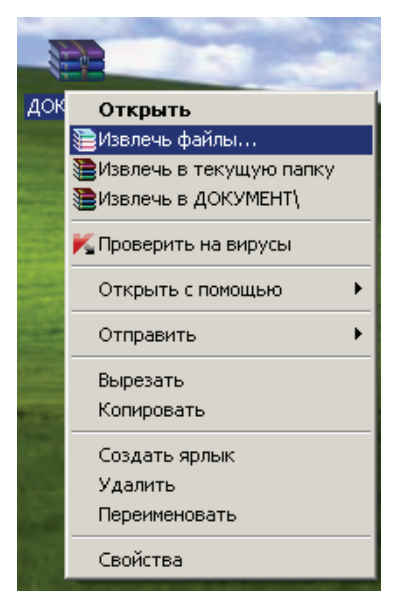

## Вирусы

Компьютерные вирусы - это программы, которые мешают нормальной работе компьютера, перезаписывают, повреждают или удаляют данные. Эти программы размножаются самостоятельно и способны нанести вред объектам, находящимся в операционной системе и в сети. Отличительными особенностями компьютерного вируса являются способность к самостоятельному запуску и к созданию помех корректной работе компьютера.

## **Антивирусная программа (антивирус)**

Для борьбы с вирусами существуют специальные программы, которые носят название — антивирусы.

Антивирусная программа (антивирус) — программа для обнаружения и лечения программ, зараженных компьютерным вирусом, а также для предотвращения файла вирусом.

Сегодня существует большой выбор антивирусных программ:

Dr.Web

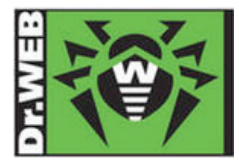

Антивирус Касперского

NOD32

Panda Software

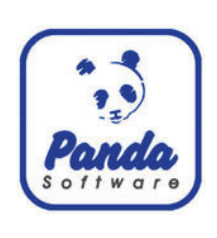

Norton **Notation** и много других.

Антивирусное программное обеспечение состоит из компьютерных программ, которые пытаются обнаружить, предотвратить размножение и удалить компьютерные вирусы и другие вредоносные программы.

from symantec

Антивирус Касперского — один из самых популярных антивирусов. С помощью Антивируса Касперского можно проверить на наличие вирусов локальные, гибкие (флоппи) диски, компакт-диски, за исключением сетевых факс-модемов.

## **Занятие 6**

## **Освоение программы MS Word**

Освоение программы MS Word 2003 и MS Word 2007. Запуск и завершение программы Word. Структура окна редактора. Создание документа. Ввод текста. Выделение текстовых фрагментов. Операции с текстом

Microsoft Word — это текстовый редактор, предназначенный для печати документов, составления таблиц и много другого.

В этой программе можно напечатать любой тип текста: статью, документ, реферат, курсовую, диплом и даже книгу. Также в этой программе можно красиво оформить текст — добавить в него картинку или фото, выделить его части разными цветами, изменить шрифт, размер букв и многое другое.

В программе Microsoft Word можно составить таблицу, напечатать объявление или сделать плакат. Плюс ко всему напечатанное можно вывести на бумагу, то есть распечатать на принтере.

Так выглядят ярлыки программы Microsoft Office разных версий:

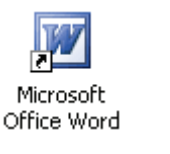

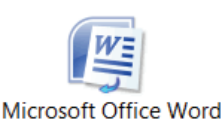

Microsoft Office 2003

Microsoft Office 2007

Программное обеспечение, специально предназначенное для управления словами, из которых состоит текст документа, называется текстовым процессором. Именно к этой категории программ и относится **Microsoft Word.**

#### **Запуск программы MS Word**

1. Откройте меню **Пуск**.

Для этого щелкните по кнопке Нирск, она находится на панели задач в левом нижнем углу экрана. На экране будет отображено главное меню Windows.

2. Выберите команду **Все пpoгpaммы** → **Microsoft Word** или **Все программы** → **Microsoft Office Word 2003**.

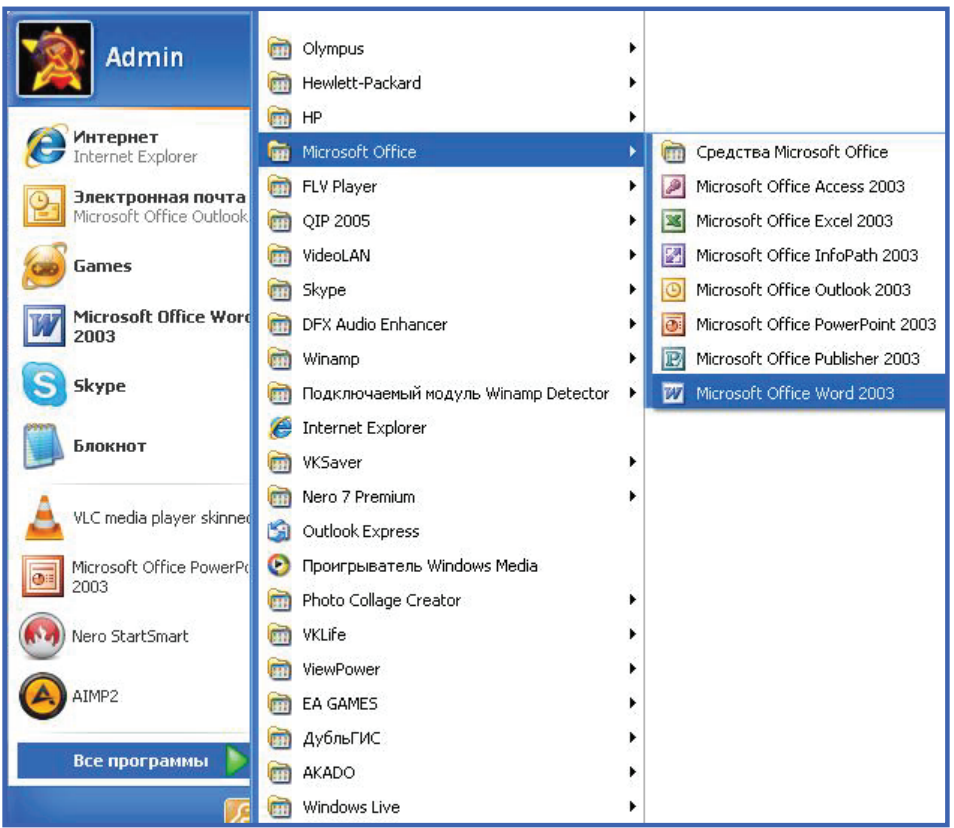

Откроется программа Microsoft Word, которая выглядит следующим образом.

Программа Microsoft Word 2003:

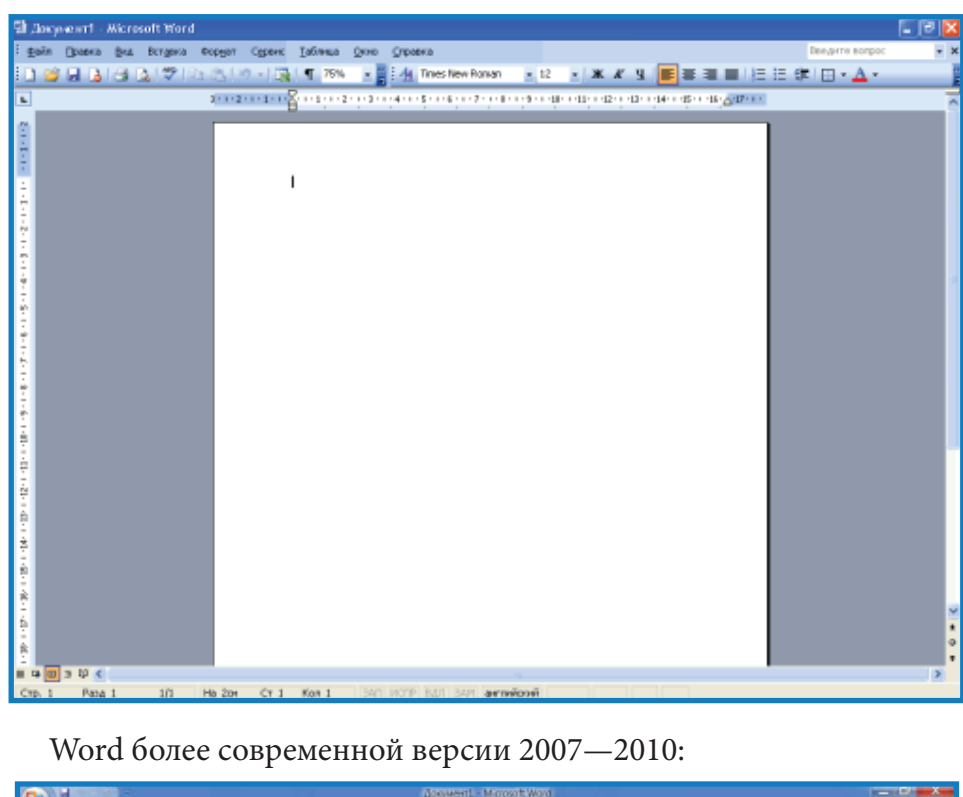

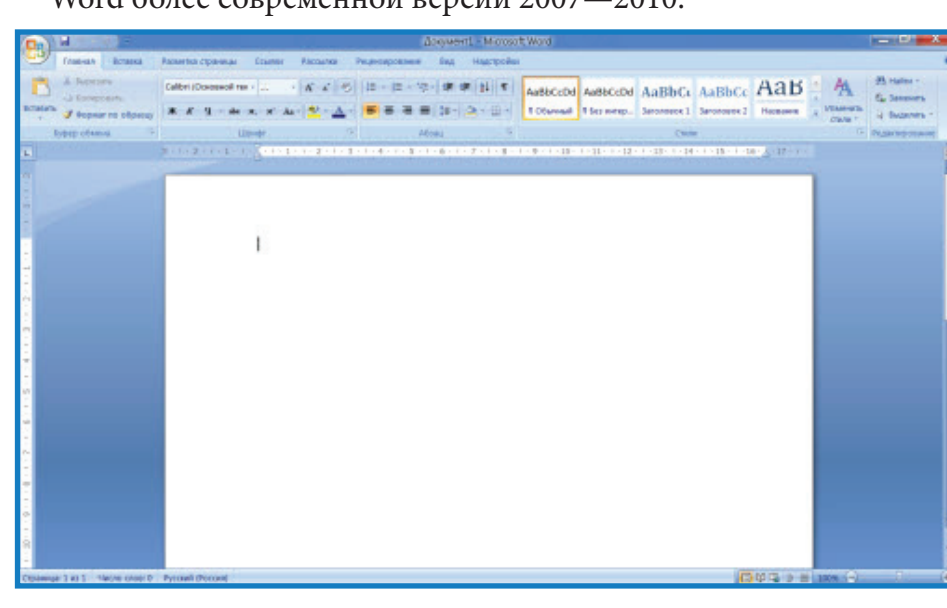

Теперь запустите MS Word самостоятельно на своих компьютерах.

#### Завершение работы с редактором

Завершить работу с программой Microsoft Word можно несколькими способами.

1. Для того, чтобы закончить работу в программе MS Word нужно нажать на красный крестик **X** в правом верхнем углу.

2. Войти в меню Файл и выбрать команду Выход.

3. Стандартное завершение — одновременное нажатие клавиш Alt + F4. Этот способ выхода применим для любого приложения Windows.

4. Дважды щелкнуть по значку **W** в левом верхнем углу окна редактора.

Многие люди не сохраняют текст (документ) во время работы, а делают это в конце. Дело в том, что, когда вы пытаетесь закрыть программу Word, напечатав в ней что-нибудь, то выскакивает окошко, в котором компьютер «спрашивает», сохранять ли изменения.

При завершении работы Word проверяет открытые в нем документы. Если какой-либо из них не был сохранен после изменения, на экран выдается диалог, сообщающий имя не сохраненного документа.

MS Office 2003

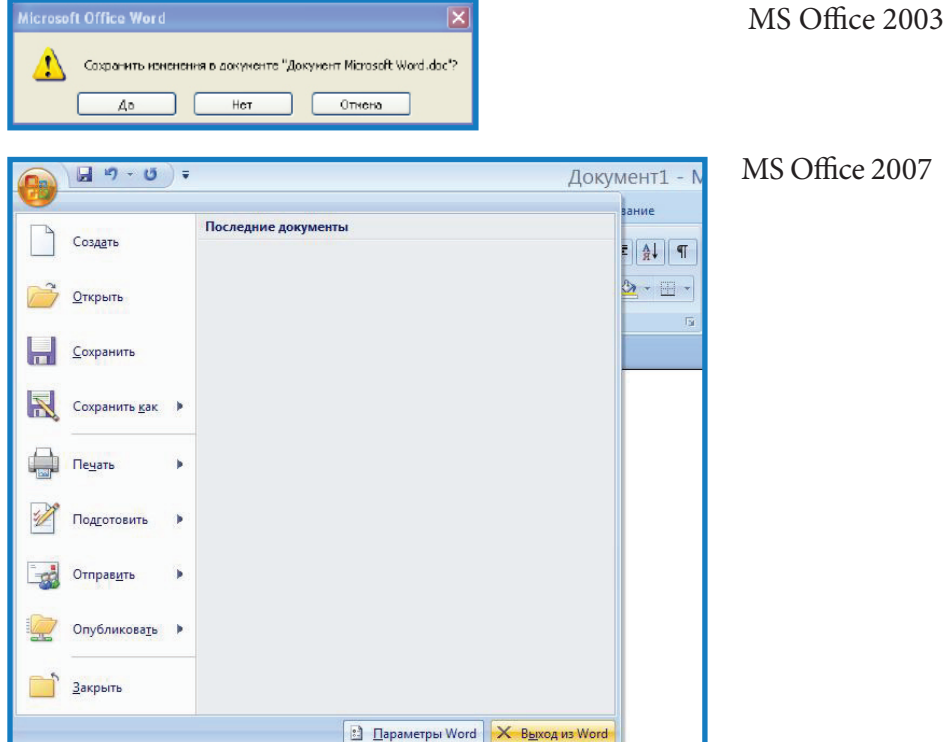

Для выхода из диалога необходимо выбрать одну из кнопок: **Да**, если нужно сохранить документ и выйти из редактора;

**Нет**, если сохранять изменения не нужно;

**Отмена**, чтобы отменить выход из редактора и продолжить работу.

Для того, чтобы сохранить документ правильно, нужно нажать на кнопку **Файл** в левом верхнем углу строке меню.

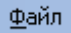

Microsoft Office 2003

Microsoft Office 2007

Далее нажимаем кнопку **Сохранить как:**

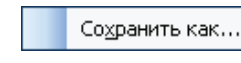

Microsoft Office 2003

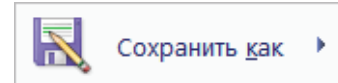

Microsoft Office 2007

Затем в появившемся окне выбрать место сохранения.

Microsoft Office 2003:

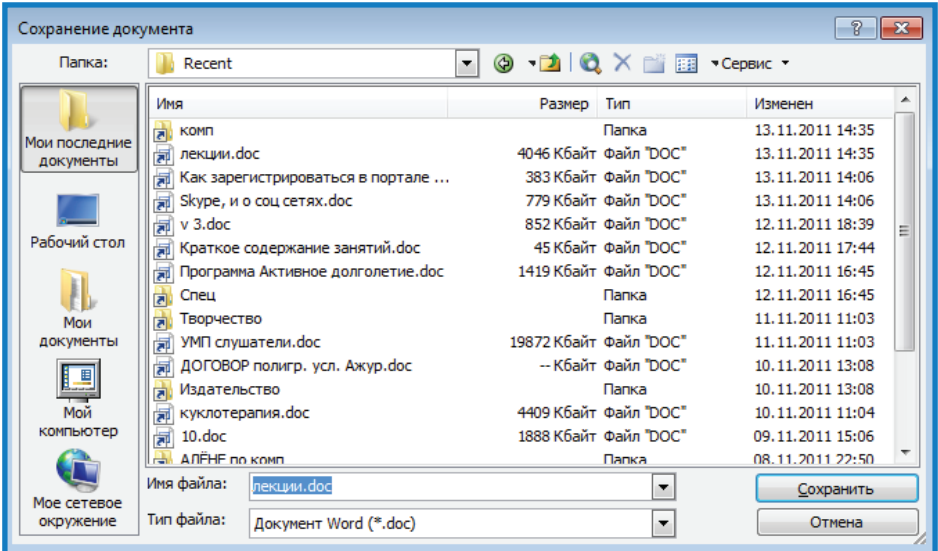

## Microsoft Office 2007:

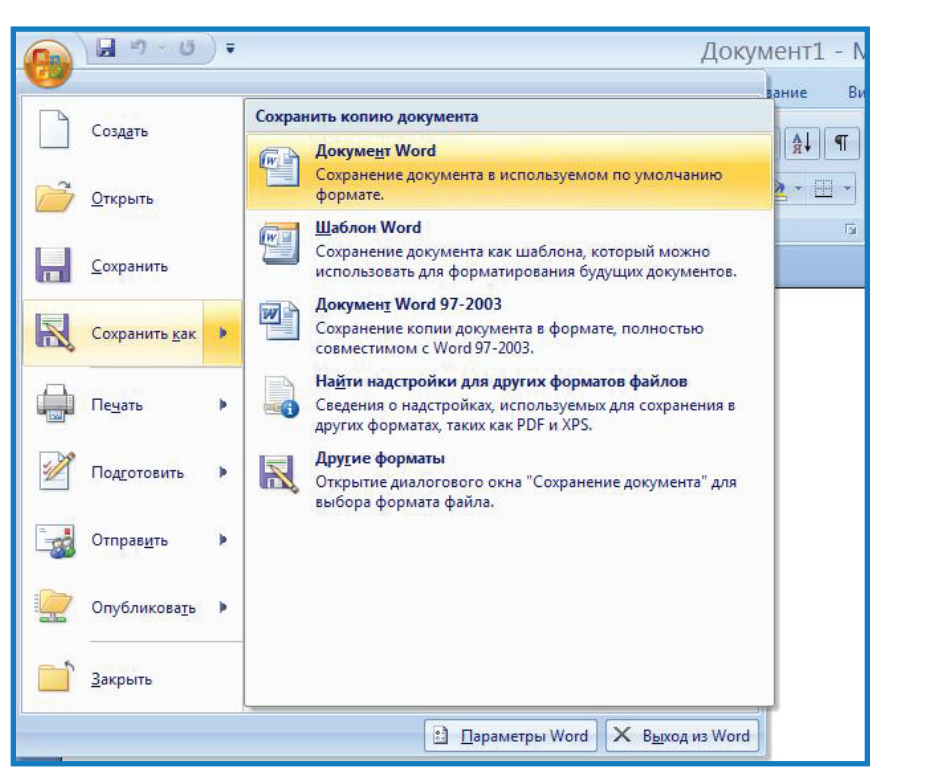

Например, на Рабочий стол, и дать название документу, например «работа», как это показано на рисунке:

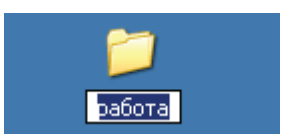

#### **Кнопки управления состоянием окна**

— **Свернуть**, — **Восстановить** или — **Развернуть**, — **Закрыть**.

Нажатие на кнопку и уменьшает окно Word до размера заголовка и помещает его на **Панель инструментов** Windows.

Нажатие на кнопку **приводит окно к стандартному размеру** (по умолчанию — 2/3 площади **Рабочего стола** Windows), после чего она заменяется на кнопку  $\blacksquare$ . В этом состоянии можно менять размеры или расположение окна Word , передвигая его рамку или заголовок с помощью мыши. При нажатии на <sup>о окно</sup> Word занимает весь **Рабочий стол** Windows.

Кнопка Х завершает работу редактора.

## **Создание документа**

Если новый документ нужно создать в середине сеанса работы, используют кнопку из панели инструментов **Стандартная** либо выполняют команду **Создать** из закладки **Файл**.

## **Основные правила ввода текста**

1. Ввод текста выполняется в режиме вставки или замещения. В режиме вставки вводимые по месту расположения курсора символы автоматически сдвигают находящийся справа текст. В режиме замещения вводимый по месту расположения курсора текст замещает находящиеся справа от курсора символы.

2. Переключение между режимами вставки и замещения выполняется с помощью клавиши **Insert**.

3. Клавишу **Enter** нажимают только в конце абзаца, переход на новую строку внутри абзаца выполняется автоматически при достижении правого поля.

4. Клавишу **Backspace** используют для удаления символа перед курсором, а клавишу **Delete** — за курсором.

5. Между словами всегда ставят только один пробел.

6. Знаки препинания пишут слитно с предшествующим словом и отделяют пробелом от следующего. Кавычки и скобки не отделяют пробелами от заключенного в них текста.

7. Никогда не следует ставить пробелы в начале абзаца! Красную строку устанавливают движком на линейке или нажатием клавиши **Tab**.

8. Для центрирования абзаца (например, заголовка) используют способ выравнивания **По центру**, а не пробелы или клавишу **Tab**.

9. Чтобы вставить пустую строку после абзаца, нужно поместить курсор в последнюю позицию абзаца и нажать клавишу **Enter**. Для удаления пустой строки на нее помещают курсор и нажимают клавишу **Delete**.

10. Чтобы разбить абзац на два отдельных абзаца, нужно поместить курсор в позицию, с которой начнется новый абзац, и нажать клавишу **Enter**. Чтобы соединить два абзаца в один, нужно поместить курсор в последнюю позицию первого абзаца и нажать клавишу **Delete**.

11. Кнопка П (Непечатаемые знаки) включает режим отображения служебных символов форматирования, таких как конец абзаца —  $\P$ , табуляция —  $\rightarrow$ , пробелы между словами — •, неразрывный пробел — ° и т. п. Этот режим очень удобен при редактировании и форматировании документа, т. к. позволяет видеть, какие служебные клавиши нажимались в процессе ввода текста, где имеются лишние пробелы, пустые строки.

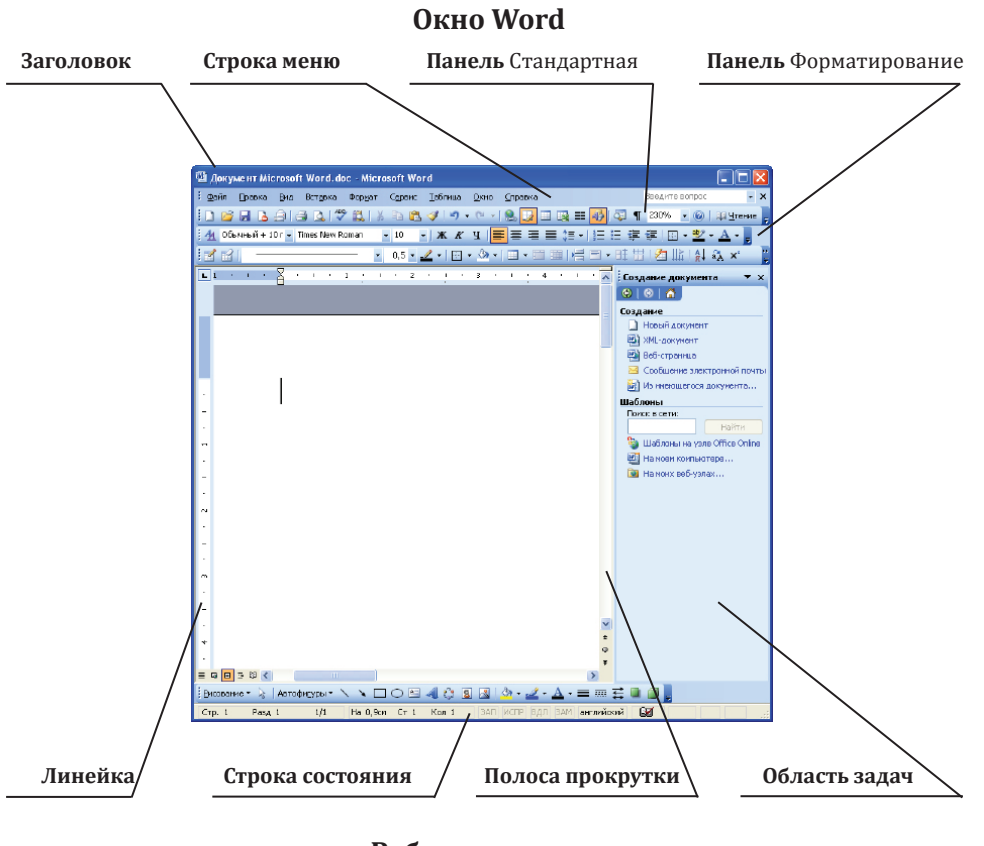

#### **Работа с текстом**

Текст, напечатанный в MS Word может выглядеть по разному, это зависит от размера букв, толщины, начертания, положения текста на странице, цвета текста и цвета фона и много другого.

Изменить шрифт можно на панели форматирования в поле **Шрифт**, щелкнув на стрелочку рядом с названием шрифта левой кнопкой мыши, а затем выбрать нужный шрифт.

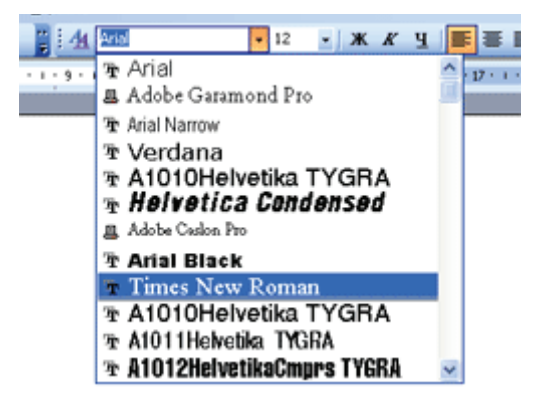

На панели форматирования, справа от поля **Шрифт**, в поле **Размер шрифта** можно изменить его размер.

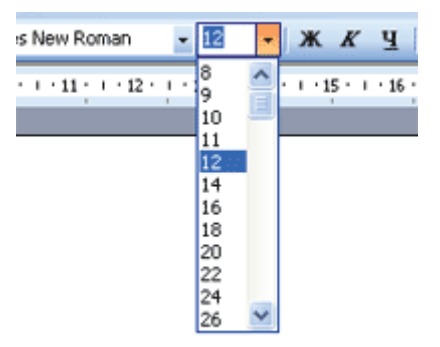

Для того, чтобы изменить начертание шрифта, используются специальные кнопки.

- **Полужирный** (его еще называют Жирный);
- **Курсив** (наклонный); K
- **Подчеркнутый**.

#### **Выравнивание текста**

Для того, чтобы выровнять текст относительно полей страницы, используются следующие кнопки. Находятся они на **Панели форматирования**.

- эта кнопка выравнивает текст по левому краю;
- вот эта выравнивает по центру;
- по правому краю;
	- по ширине (делает текст ровным с двух сторон).

#### **Примечание**

Все эти операции можно применять как до написания текста, так и после. Если текст уже написан и требуется изменить его шрифт, размер цвет и т. д. необходимо сначала выделить текст.

Для того, чтобы выделить слово, предложение, строку, абзац или весь текст нужно поставить курсор в начальную точку фрагмента и зажав левую кнопку мыши, вести до желаемой конечной точки фрагмента, отпустить левую клавишу мыши.

пример выделенного текста

#### **Выделение текстовых фрагментов**

Для того, чтобы выделить фрагмент, нужно придерживая нажатой левую кнопку мыши, передвигать курсор мыши от начала до конца фрагмента.

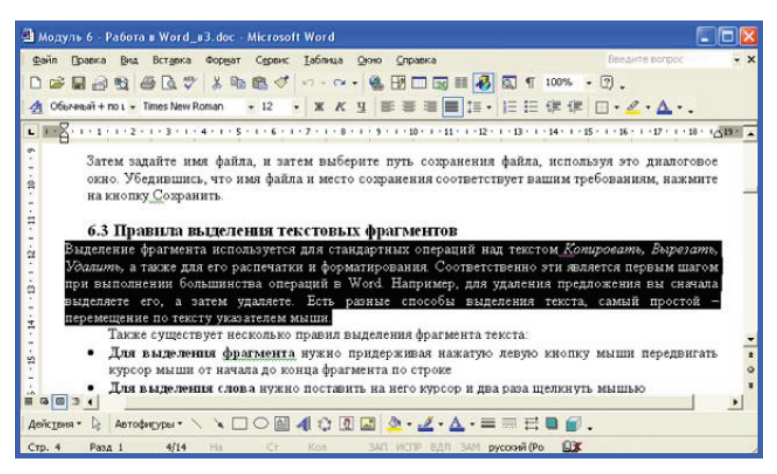

Для выделения целого слова нужно щелкнуть левой кнопкой по слову два раза.

Для выделения целой строки необходимо щёлкнуть мышью на пустом месте слева от неё.

Для выделения предложения щёлкнете мышью по нему, удерживая клавишу **Ctrl**.

Для отмены выделения нужно щёлкнуть в любом месте выделенного фрагмента.

#### **Копирование, вырезание, вставка текста**

Для того, чтобы скопировать фрагмент текста, необходимо его выделить, затем на выделенной области нажать правую кнопку мыши, в контекстном меню выбрать **Копировать**.

Для того, чтобы вырезать текст, нужно выделить его и нажав правую кнопку мыши выбрать **Вырезать**.

Для того, чтобы вставить скопированный фрагмент текста, нужно поставить курсор мыши в то место, куда необходимо вставить текст и нажав правую кнопку мыши выбрать **Вставить**.

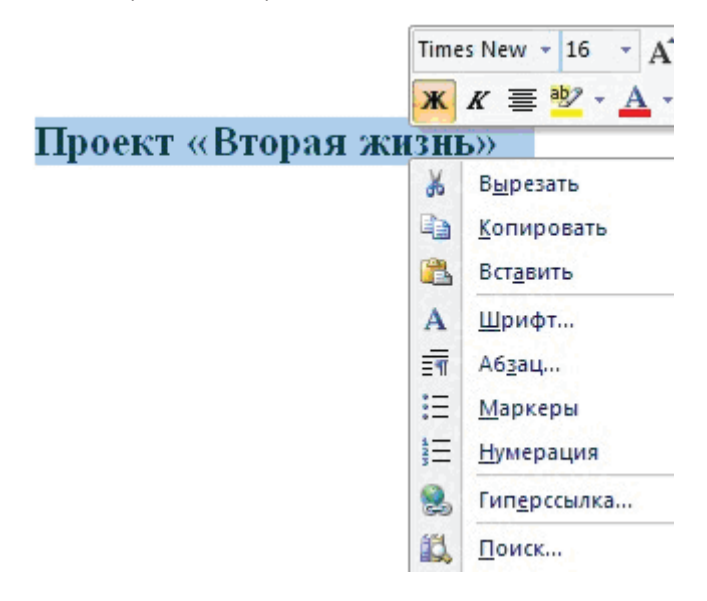

Если вы хотите отменить последнее действие, на панели есть кнопка **Отменить ввод**. С помощью этой команды отменяется последняя операция с текстом. Если вы удалили не тот фрагмент или

не довольны последними действиями, вы с лёгкостью можете это исправить просто нажав кнопку Отменить.

#### Важные клавиши

Разделить слова — для этой цели применяется клавиша Пробел. Также ее используют после знаков препинания.

Перейти на новую строчку - для этого применяется клавиша **Enter.** С ее помощью можно разделить абзацы в тексте.

Набрать текст с большой буквы - для этого используется клавиша Shift. Обратите внимание, что она всегда применяется в сочетании с другими клавишами. Например, чтобы набрать прописную букву «А», нужно нажать клавишу Shift, и, удерживая ее, нажать клавишу «А».

Поставить запятую — нажать клавишу Shift, и, удерживая ее, нажать клавишу «.» (точка).

Поставить знак вопроса — нужно нажать клавишу Shift, и, удерживая ее, нажать клавишу «7» в верхнем цифровом ряду клавиатуры.

Поставить восклицательный знак - нажмите и удерживайте клавишу Shift, затем - клавишу «1» в верхнем цифровом ряду клавиатуры.

Поставить двоеточие - нажмите клавишу Shift и, удерживая ее, нажмите клавишу «6» в верхнем цифровом ряду клавиш. Символы, изображенные на клавише «Ж», для русского языка не действительны.

Поставить точку с запятой - нажмите клавишу Shift и, удерживая ее, нажмите клавишу «4» в верхнем цифровом ряду клавиатуры.

Поставить кавычки - нажмите клавишу Shift и, удерживая ее, нажмите клавишу «2» в верхнем цифровом ряду. Символы, изображенные на клавише «Э», для русского языка не действительны.

Поставить скобки - для открытия скобки нажмите клавишу Shift и, удерживая ее, нажмите клавишу «9» в верхнем цифровом блоке клавиатуры. Для закрытия скобки нажмите клавишу Shift и, удерживая ее, нажмите клавишу «0» в верхнем цифровом ряду клавиш. Символы, изображенные на клавише «Х» и «Ъ», для русского языка не действительны.

Поставить дефис и тире - чтобы поставить дефис, нажмите клавишу в верхнем цифровом блоке, с изображением двух горизонтальных черточек. При наборе слов, которые пишутся через дефис, не нужно ставить пробелы. Если вам нужно поставить длинное тире, одновременно нажмите клавиши Ctrl+Alt и, не отпуская их, нажмите клавишу «-» на цифровой клавиатуре справа.

Удалить символ - для этого используются клавиши BackSpace или Delete. При использовании клавиши BackSpace удаляются символы слева от курсора, а при использовании клавиши Delete символы удаляются справа от курсора.

#### Задания для самостоятельной работы

Напечатайте текст по всем правилам на своем компьютере (по шаблонам текста).

Компьютер обеспечивает человеку решение сугубо интеллектуальных проблем, возникающих, например, при автоматизации принятия оптимальных решений (в управлении заводом, поточной линией, ракетой); при конструировании (системы САПР) и Т. П.

Бурный рост возможностей вычислительной техники и ее периферии, практически ежегодное появление новых программ и новых компьютерных технологий не позволяет строить какиелибо прогнозы на будущее.

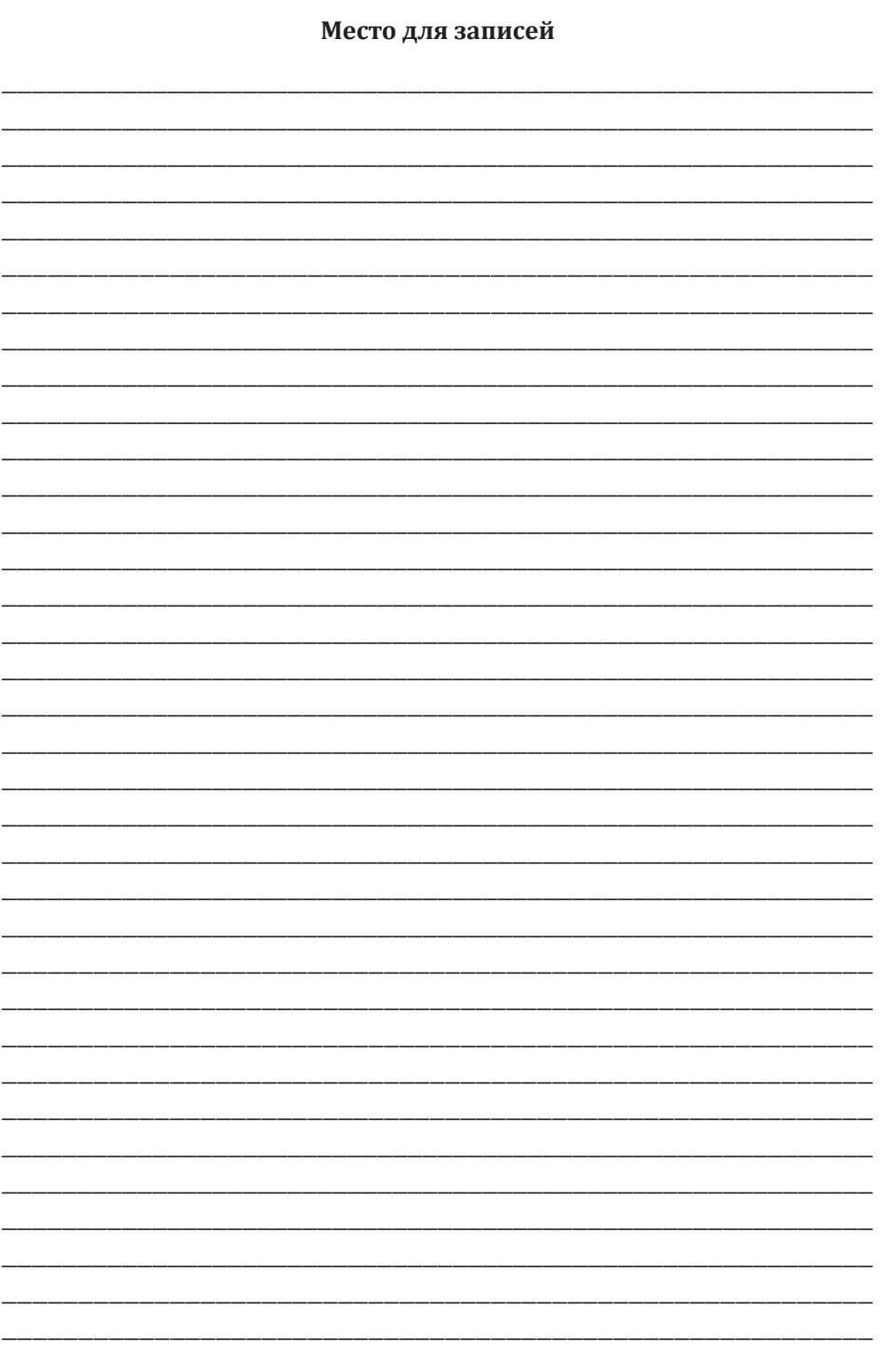

## **Занятие 7**

## **Программа MS Word**

Работа с документами в программе MS Word 2003 и MS Word 2007. Перемещение по документу. Проверка правописания

### **Перемещение по документу**

Перемещение по документу выполняют при помощи полосы прокрутки или при помощи клавиатуры.

**Клавиши-стрелки** перемещают курсор на одну позицию.

**Home** — перемещает курсор в начало текущей строки.

**End** — перемещает курсор в конец текущей строки.

**PageUp** — пролистывает документ на один экран вверх.

**PageDown** — пролистывает документ на один экран вниз.

**Ctrl + Home** — перемещает курсор в начало документа.

**Ctrl + End** — перемещает курсор в конец документа.

**Ctrl + Alt + PageUp** — перемещает на предыдущую страницу.

**Ctrl + Alt + PageDown** — перемещает на следующую страницу.

**Ctrl + клавиши стрелка влево (вправо)** — перемещает курсор мыши от слова к слову, а не по одной букве.

**Ctrl + клавиши стрелки вверх (вниз)** — перемещает курсор мыши от абзаца к абзацу.

## **Проверка правописания**

При вводе текста MS Word автоматически указывает на ошибки. Программа подчёркивает слова, содержащие стилистические ошибки *волнистой зелёной линией*. Если в слове орфографическая ошибка, онj подчёркивается *волнистой красной линией*.

Для испровления ошибки в слове или придлажении ниобхадимо

Для исправления ошибки в слове или предложении необходимо щёлкнуть правой кнопкой мыши по нему, в результате чего появится контекстное меню, в котором будут предложены варианты исправления ошибок. Нужно помнить, что не всегда система подчёркивает красной линией слова, в которых содержатся ошибки. Она также делает это, если слово ей незнакомо. С помощью этого же меню можно добавить слова в словарь или пропустить слова.

### Задания для самостоятельной работы

#### Задание 1. Копировать, Вырезать, Вставить, Отмена

Произвольно наберите текст.

Выделите весь текст.

Скопируйте его.

Вставьте в конце документа.

Выделите первые два абзаца и вырежьте их.

Выделите первую строку, скопируйте её, вставьте в конец документа.

Отмените последнее действие.

### Задание 2. Проверка правописания

Наберите следующий текст, ничего ни изменяя при наборе.

Книги Борминской пронизаны счастливым, солнечным восприятием жизни. При этом ни одна из них не похожа на предыдущую — она умеет писать и триллеры, и детективы, и любовные драмы. У Светланы удевительное чувство юмора.

Проверьте и исправьте ошибки.

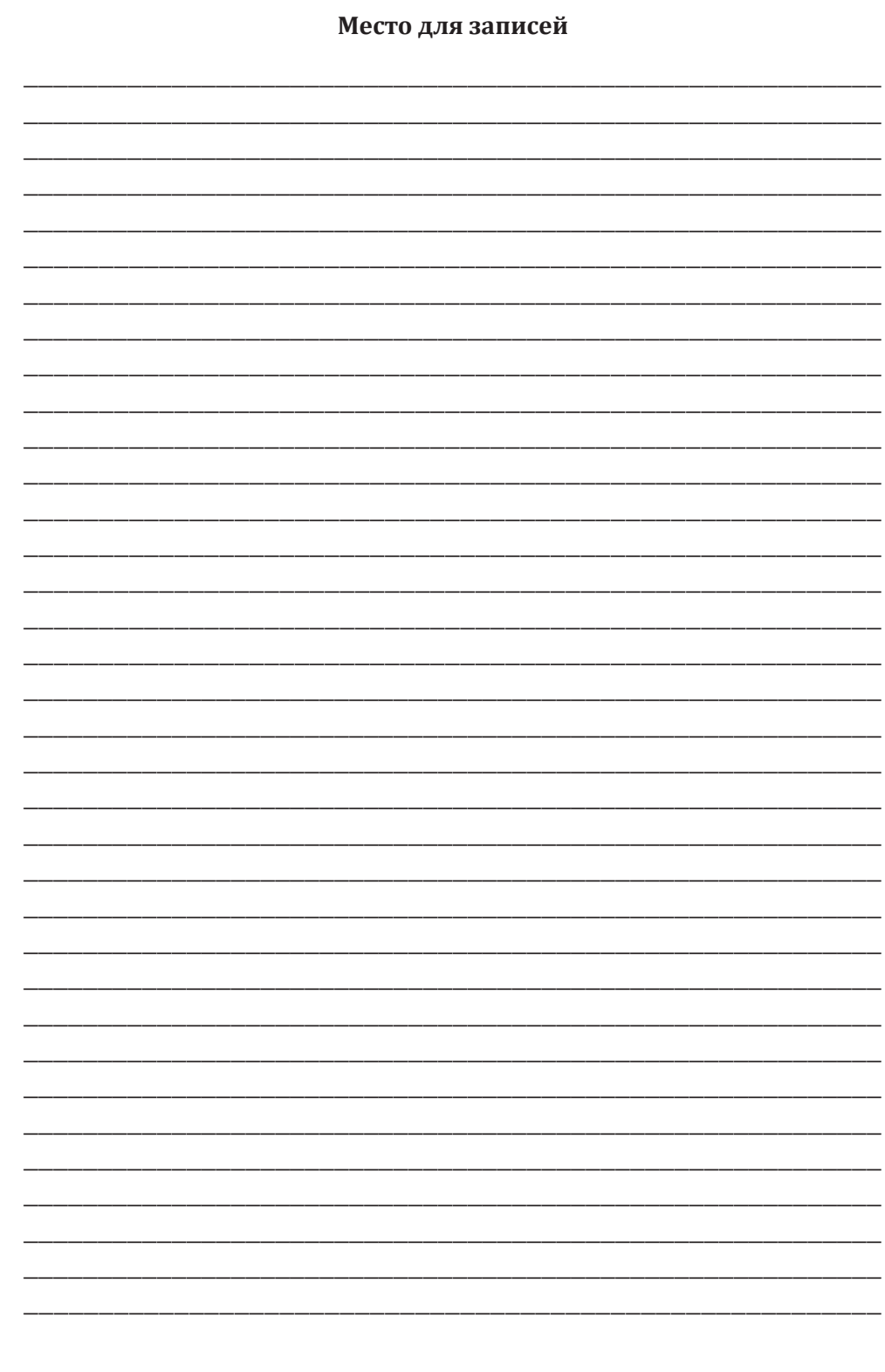

## **Занятие 8 Программа MS Word**

Работа в программе MS Word 2003 и MS Word 2007. Оформление границ и заливки. Панель форматирования. Работа со шрифтом. Работа с абзацем

#### **Оформление границ и заливки MS Word 2003**

Для добавления границ к тексту, необходимо выполнить следующие действия: выделить текст, к которому требуется добавить границу, затем в меню **Формат** выбрать команду **Границы и заливка**.

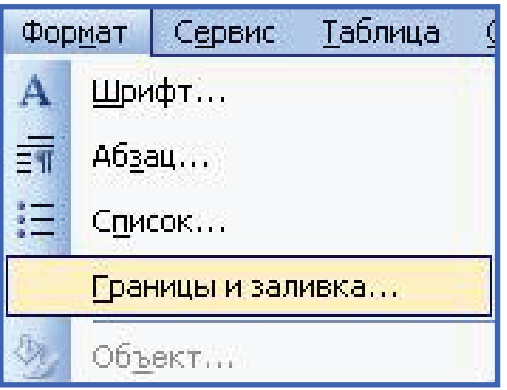

Открываем вкладку **Границы**. Выбираем необходимые параметры. Чтобы задать границы только для отдельных сторон, в группе **Тип** выберите команду **Другая**. В окне **Образец** щелкните по нужным сторонам схемы и воспользуйтесь кнопками для установки и удаления границ.

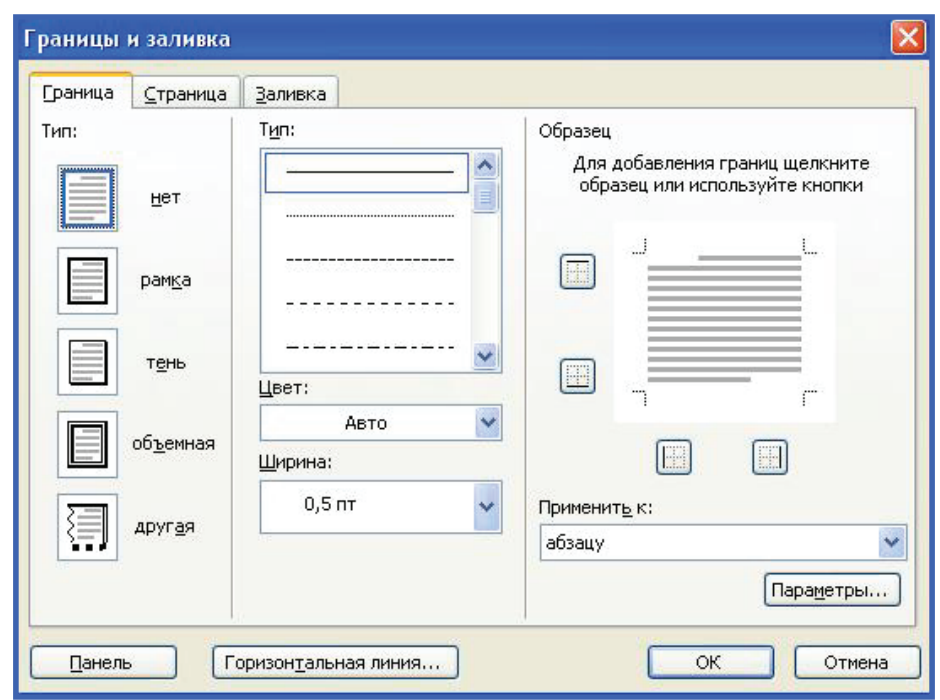

Для добавления границ к странице необходимо выполнить следующее: в меню **Формат** выбрать команду **Границы и заливка**, а затем открыть вкладку **Страница**.

Чтобы создать художественную страницу, например из звезд, выберите нужный рисунок в поле **Рисунок**.

Выберите тип границ в группе **Тип**. Чтобы задать границы лишь для некоторых сторон страницы, например, только сверху, в группе **Тип** выберите параметр **Другая**. В поле **Образец** щелкните изображение страницы в том месте, где должна отображаться граница.

Для задания **Заливки** выделенного фрагмента текста необходимо в меню **Формат** выбрать команду **Границы и Заливка**, а затем открыть вкладку **Заливка**. Выбрать нужный цвет, при необходимости — узор. В поле **Применить** выбрать, к чему нужно применить заливку (к тексту или абзацу), и затем щелкнуть по кнопке **ОК**.

### **Панель форматирования**

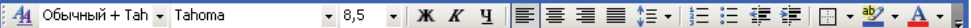

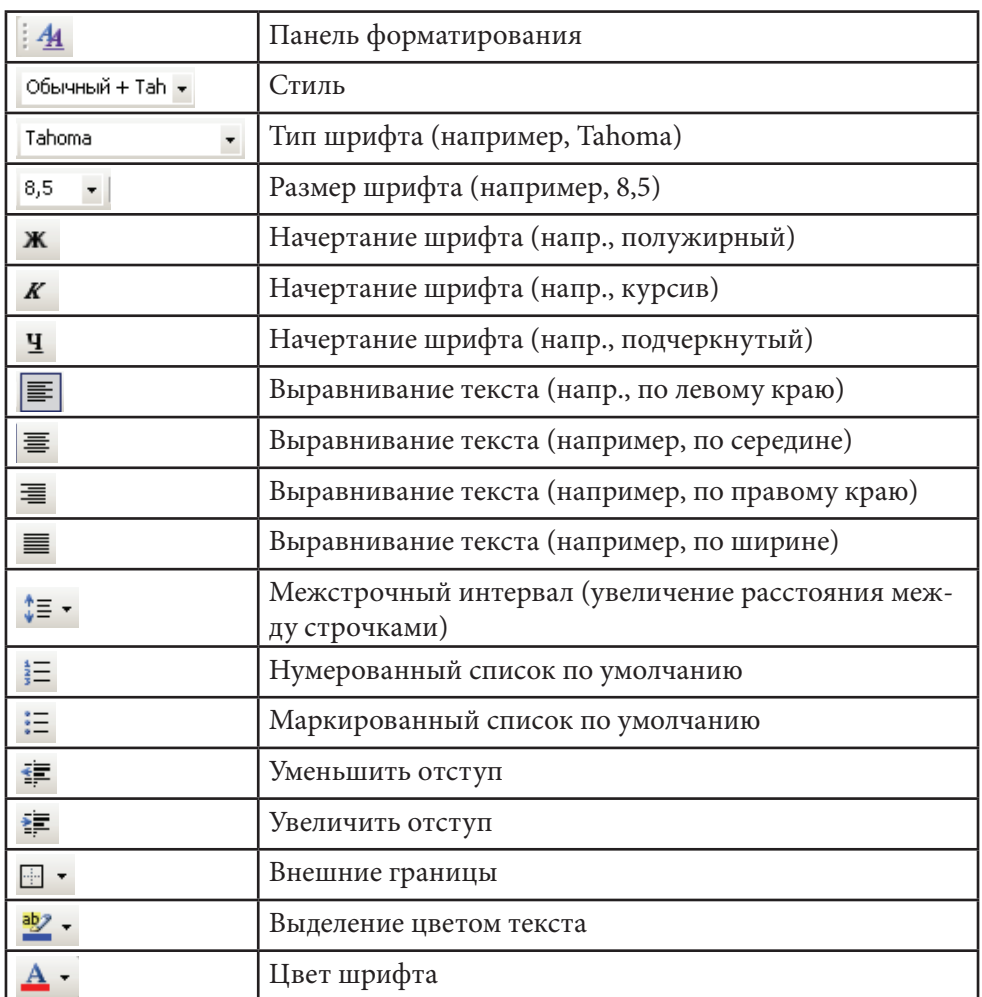

#### **Работа со шрифтами**

Оформление текста, т. е. форматирование, включает в себя выделение текста посредством изменения размера, гарнитуры и начертания шрифта, вставку списков, выравнивание по краю, центру и другое.

Прежде чем начать форматировать, не забудьте выделить фрагмент текста. Наиболее часто форматирование осуществляется при помощи изменения атрибутов шрифта, которые задаются с помощью диалогового окна **Шрифт** или панели инструментов **Форматирование**.

С помощью кнопок панели **Форматирование** можно выполнить все основные действия по оформлению текста:

- выбрать тип шрифта;
- установить размер шрифта;
- задать начертание шрифта;
- установить выравнивание;
- разбить текст на колонки;
- создать списки;
- создать границы текста;
- установить цвет заливки текста;
- установить цвет текста.

Диалоговое окно **Шрифт** можно вызвать одним из способов.

- 1. Команда меню **Формат** → **Меню.**
- 2. Сочетание клавиш: **Ctrl+D.**

3. Команда контекстного меню: **Шрифт**. Это окно имеет три вкладки: **Шрифт** (позволяет задавать тип шрифта, цвет, размер, его начертание), **Интервал** (устанавливать интервал между символами шрифта), **Анимация** (позволяет создавать анимационные эффекты).

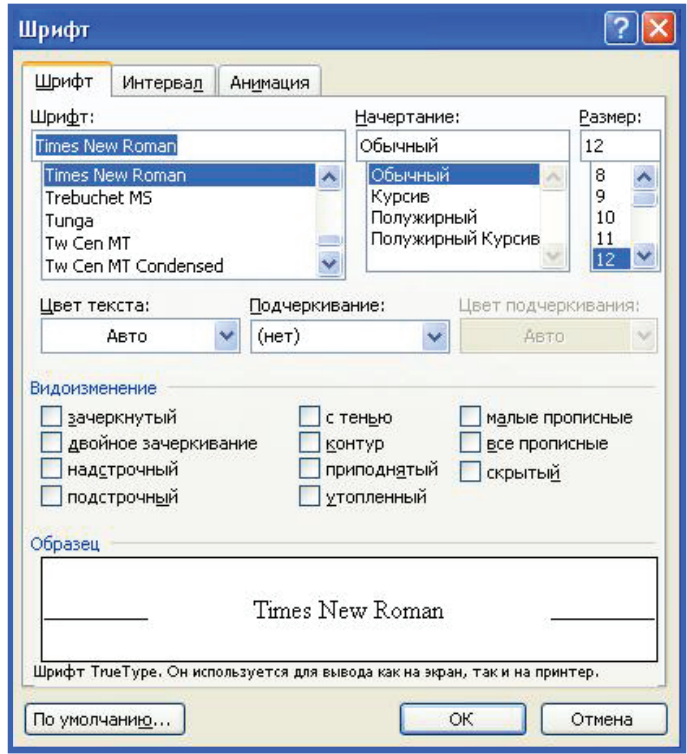

 $\sqrt{2}$ 

 $\ddot{\hat{}}$ 

 $\ddot{\cdot}$ 

 $\ddot{\phantom{0}}$ 

 $\checkmark$ 

Отмена

Нижнее: 2 см

Положение переплета: Слева

 $\overline{\phantom{a}}$  ok

E

Правое: 1,5 см

#### **Работа с абзацами**

Для изменения междустрочного интервала, отступов, нужно вызвать диалоговое окно **Абзац.** Это можно сделать следующим способом.

Команда **Формат** → **Абзац;** в открывшемся окне устанавливаются нужные параметры.

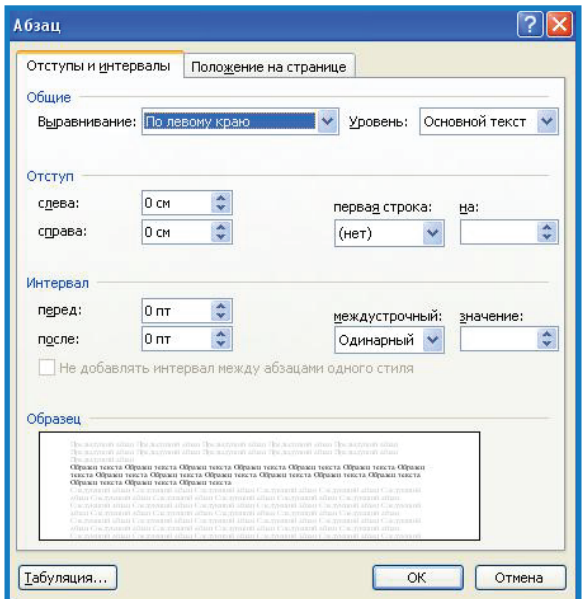

Нужные поля документа в программе Word можно устанавливать с помощью команды **Файл** → **Параметры страницы**.

По умолчанию...

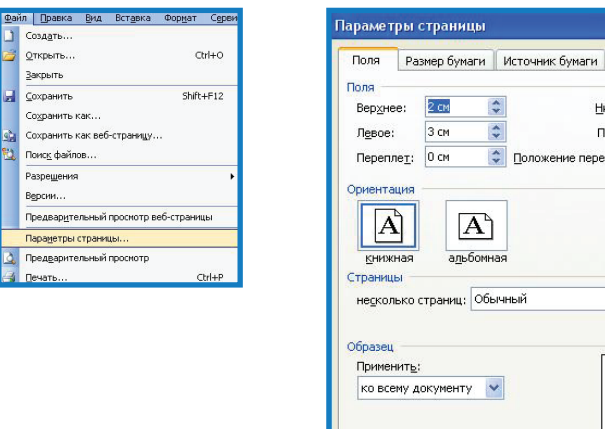

### **Оформление границ и заливки MS Word 2007**

Для добавления границ к тексту, необходимо выполнить следующие действия: выделить текст, к которому требуется добавить границу, нажать кнопку **Границы**, а затем выбрать команду **Границы и заливка**.

Открываем вкладку **Границы**. Выбираем необходимые параметры. Чтобы задать границы только для отдельных сторон, в группе **Тип** выберите команду **Другая**. В окне **Образец** щелкните по нужным сторонам схемы и воспользуйтесь кнопками для установки и удаления границ.

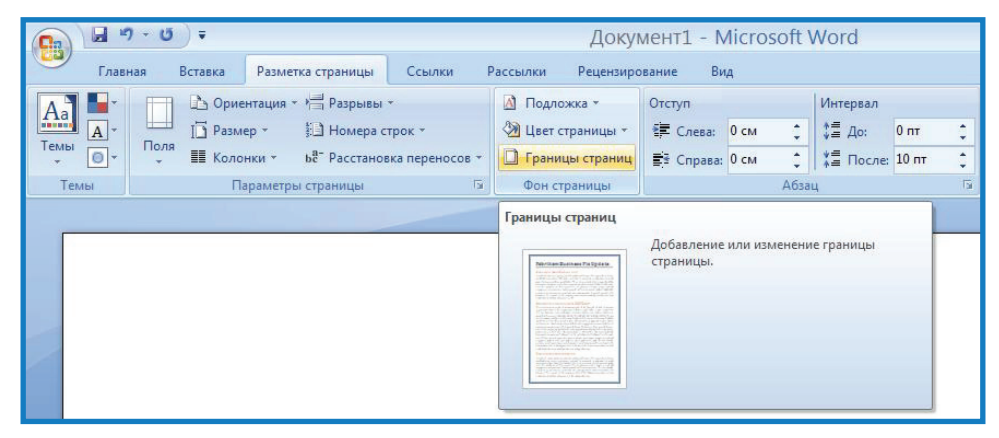

Для добавления границ к странице необходимо выполнить следующее: выбрать кнопку **Границы**, затем выбрать команду **Границы и заливка**, и открыть вкладку **Страница**.

Чтобы создать художественную страницу, например из звезд, выберите нужный рисунок в поле **Рисунок**.

Выберите тип границ в группе **Тип**. Чтобы задать границы лишь для некоторых сторон страницы, например, только сверху, в группе **Тип** выберите параметр **Другая**. В поле **Образец** щелкните изображение страницы в том месте, где должна отображаться граница.

Для задания **Заливки** выделенного фрагмента текста необходимо нажать кнопку **Границы,** выбрать команду **Границы и заливка**, затем открыть вкладку **Заливка**. Выбрать нужный цвет, при необходимости — узор. В поле **Применить** выбрать, к чему нужно применить заливку (к тексту или абзацу), и затем щелкнуть по кнопке **ОК**.
#### **Закладка Главная**

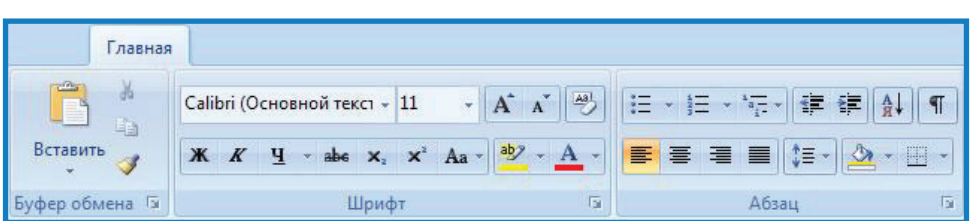

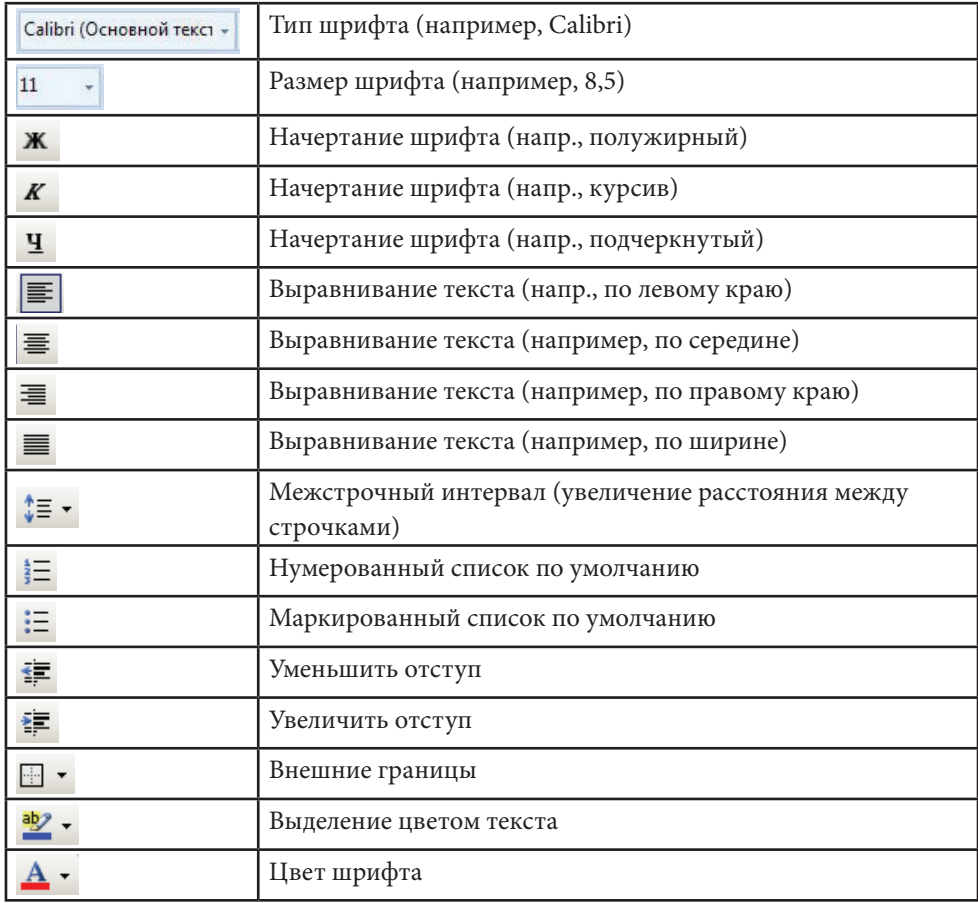

#### **Работа со шрифтами**

Оформление текста, т. е. форматирование, включает в себя выделение текста посредством изменения размера, гарнитуры и начертания шрифта, вставку списков, выравнивание по краю, центру и другое.

Прежде чем начать форматировать, не забудьте выделить фрагмент текста. Наиболее часто форматирование осуществляется при помощи изменения атрибутов шрифта, которые задаются с помощью диалогового окна **Шрифт** или закладке **Главная**.

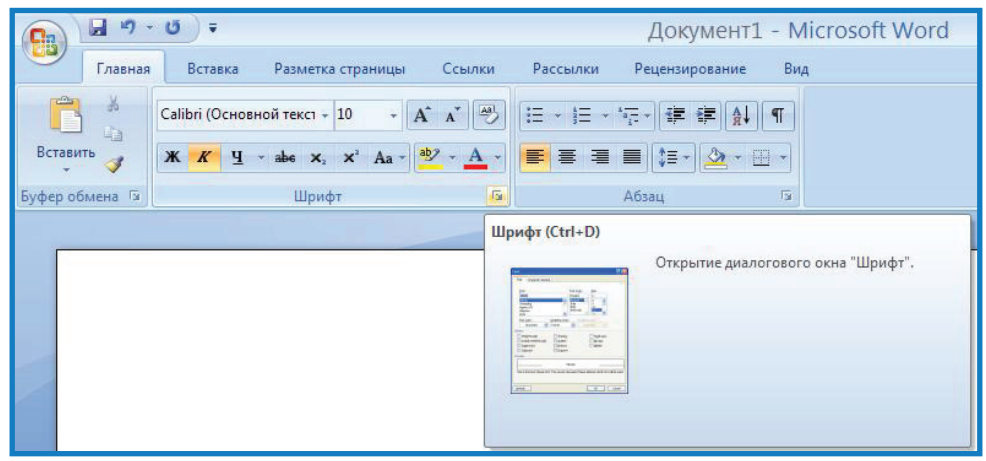

С помощью кнопок закладки **Главная** можно выполнить все основные действия по оформлению текста:

- выбрать тип шрифта;
- установить размер шрифта;
- задать начертание шрифта;
- установить выравнивание;
- разбить текст на колонки;
- создать списки;
- создать границы текста;
- установить цвет заливки текста;
- установить цвет текста.

Диалоговое окно **Шрифт** можно вызвать одним из способов.

- 1. Правой кнопкой мыши вызываем контекстное меню **Шрифт**.
- 2. Нажать сочетание клавиш: **Ctrl + D.**

3. Команда контекстного меню: **Шрифт**. Это окно имеет три вкладки: **Шрифт** (позволяет задавать тип шрифта, цвет, размер, его начертание), **Интервал** (устанавливать интервал между символами шрифта), **Анимация** (позволяет создавать анимационные эффекты).

#### **Работа с абзацами**

Для изменения междустрочного интервала, отступов, нужно вызвать диалоговое окно **Абзац.** Это можно сделать следующим способом.

Правой кнопкой вызвать контекстное меню и выбрать команду **Абзац**, в открывшемся окне установить нужные параметры.

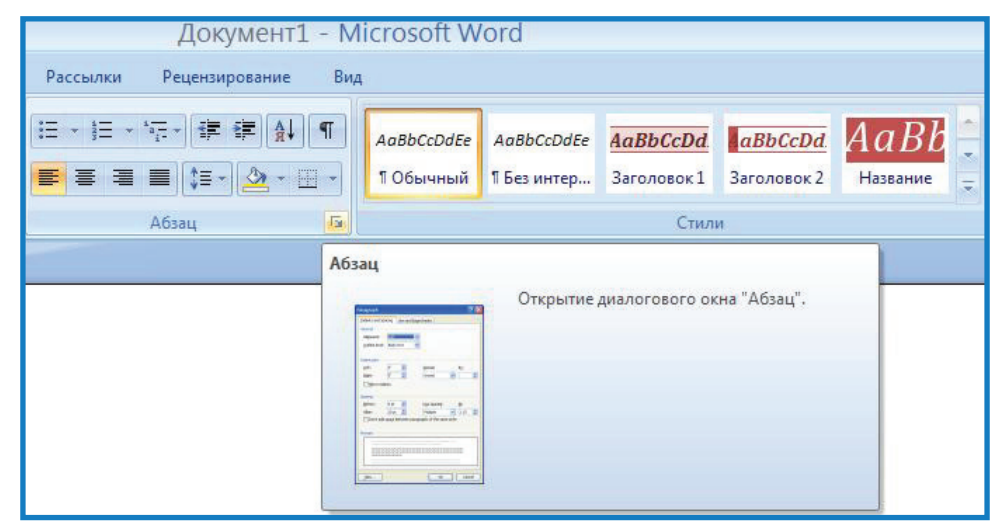

Нужные поля документа в программе Word можно устанавливать с помощью команды **Файл** → **Параметры страницы**.

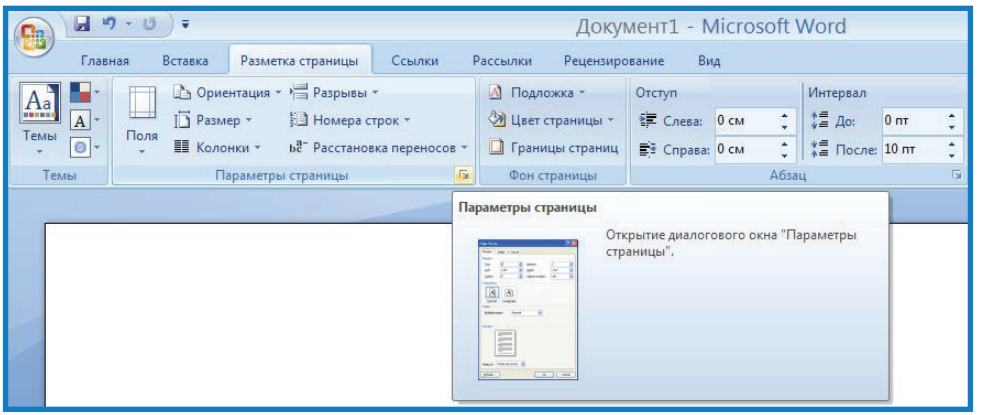

#### **Задания для самостоятельной работы**

## **Задание 1**

- 1. Откройте текст.
- 2. Выделите весь текст.
- 3. Выберете шрифт Arial.
- 4. Установите размер шрифта, равный 20.
- 5. Измените начертание шрифта на полужирный, подчеркнутый.
- 6. Установите текст по центру.
- 7. Пронумеруйте список по умолчанию.
- 8. Выделите шрифт желтым цветом.
- 9. Выделите фон текста синим.

## **Задание 2**

1. Выделите свой текст.

2. Затем в разделе **Отступы и Интервалы** установите следующее параметры:

выравнивание по правому краю;

отступы: слева — 1,5 см;

справа — 1,2 см;

первая строка — отступ;

интервал: перед — 12 пт;

после — 18 пт;

междустрочный интервал — полуторный.

3. После завершения нажмите **Ок.**

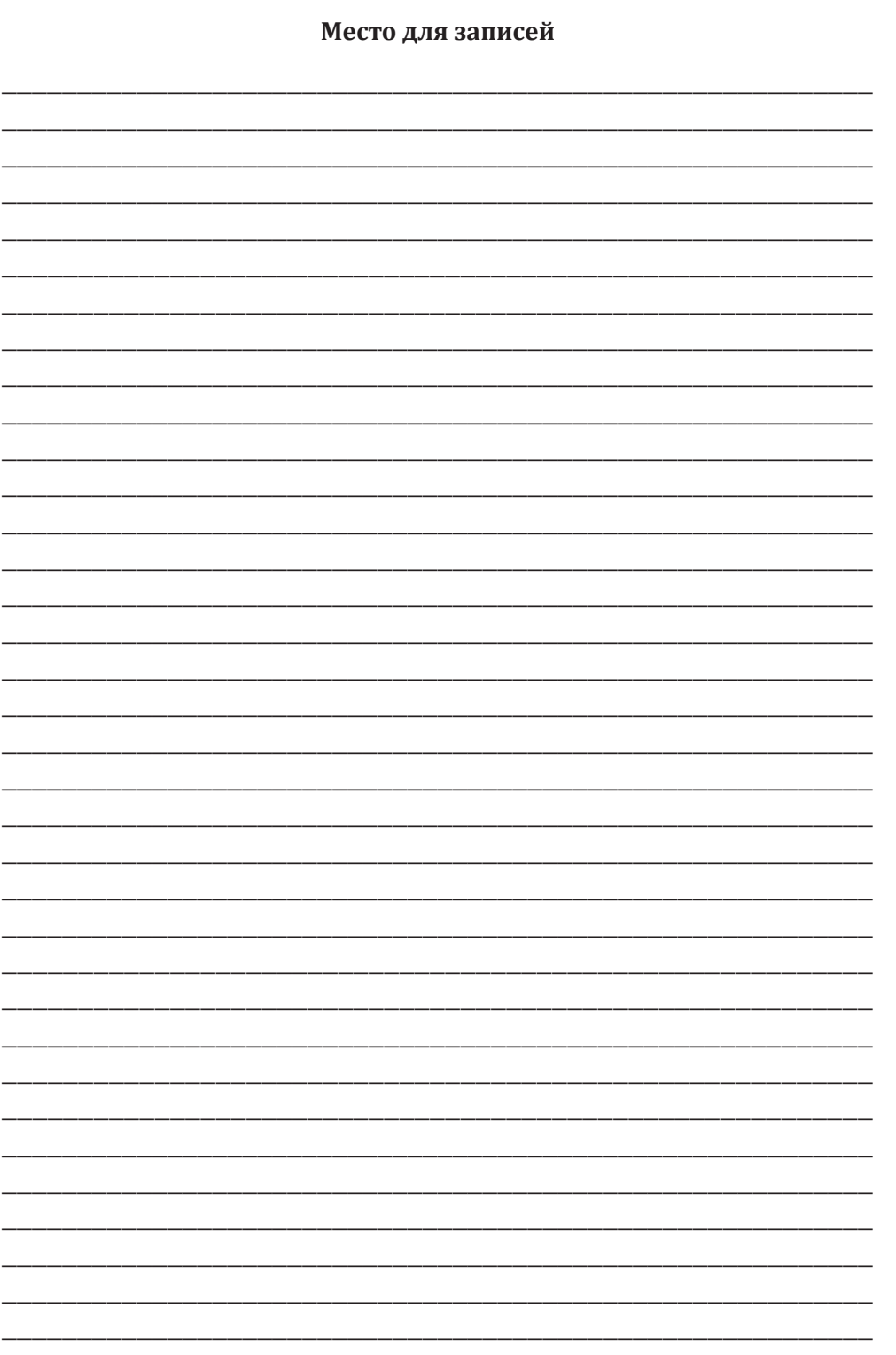

## **Занятие 9**

## **Программа MS Word**

Работа в программе MS Word 2003 и MS Word 2007. Работа со списками. Типы списков. Выбор маркеров. Работа с колонками. Разбивка текста на колонки

#### **Работа со списками в MS Word 2003**

Существует маркированный, нумерованный и многоуровневый типы списков.

Прежде чем набирать список, выберите нужный вид списка на панели **Форматирование** при помощи кнопок.

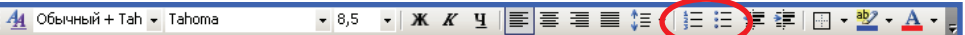

Для изменения вида и положения маркера выполните команду меню **Формат** → **Список,** в результате появится диалоговое окно **Список**. В нём нужно выбрать нужный вид маркера или нажать на кнопку **Изменить**, которая вызывает окно параметров маркера.

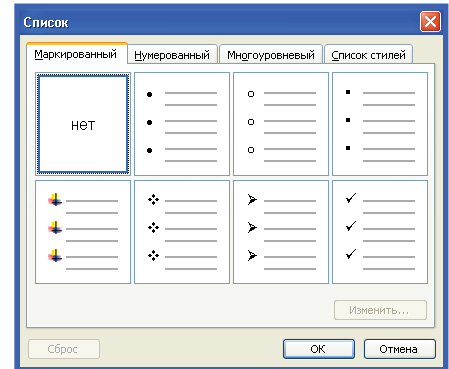

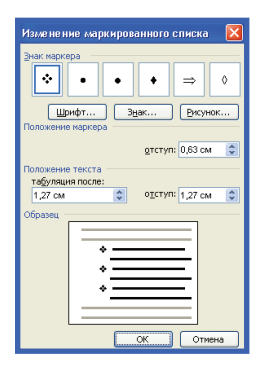

#### **Работа с колонками**

В газетных колонках текст перетекает из одной колонки в другую на той же странице.

Для создания газетных колонок в документе необходимо выполнить следующее.

1. Выделить текст, который требуется разбить на газетные колонки.

2. На стандартной панели инструментов нажмите кнопку **Колонки**.

3. Указать нужное число колонок с помощью мыши.

#### **Работа со списками в MS Word 2007**

Существует маркированный, нумерованный и многоуровневый типы списков.

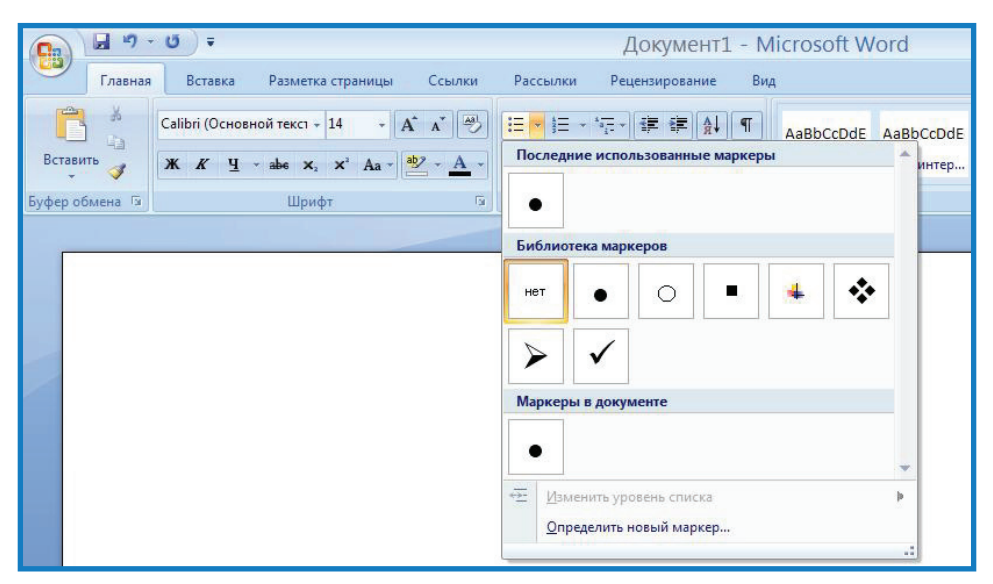

Для изменения вида и положения маркера войдите во вкладку **Главное,** выберите диалоговое окно **Список**. В нём нужно выбрать нужный вид маркера или нажать на кнопку **Изменить**, которая вызывает окно параметров маркера.

#### Школа пожилого возраста

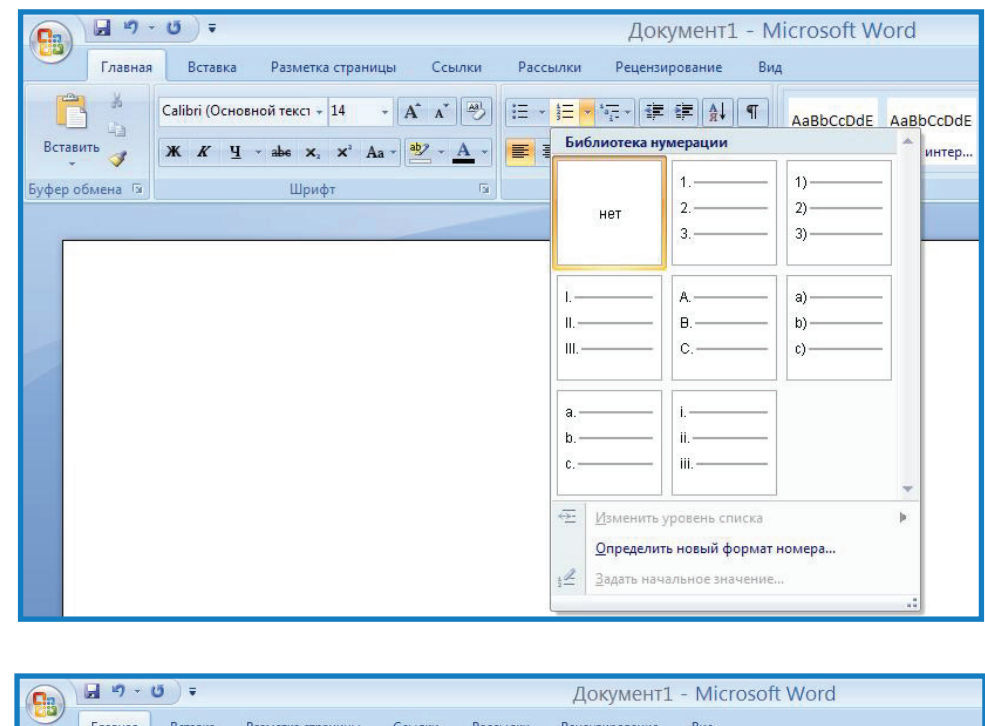

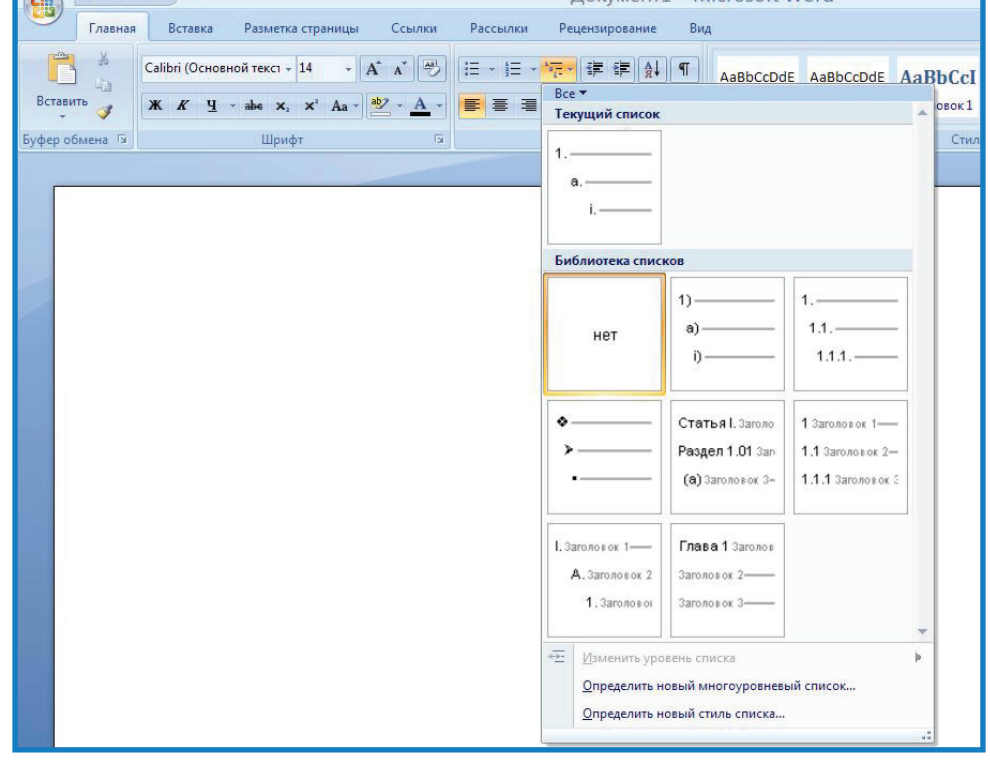

## **80**

#### **Работа с колонками**

В газетных колонках текст перетекает из одной колонки в другую на той же странице.

Для создания газетных колонок в документе необходимо выполнить следующее.

1. Выделить текст, который требуется разбить на газетные колонки.

2. Открыть вкладку **Разметка страницы**, нажать кнопку **Колонки**.

3. Указать нужное число колонок с помощью мыши.

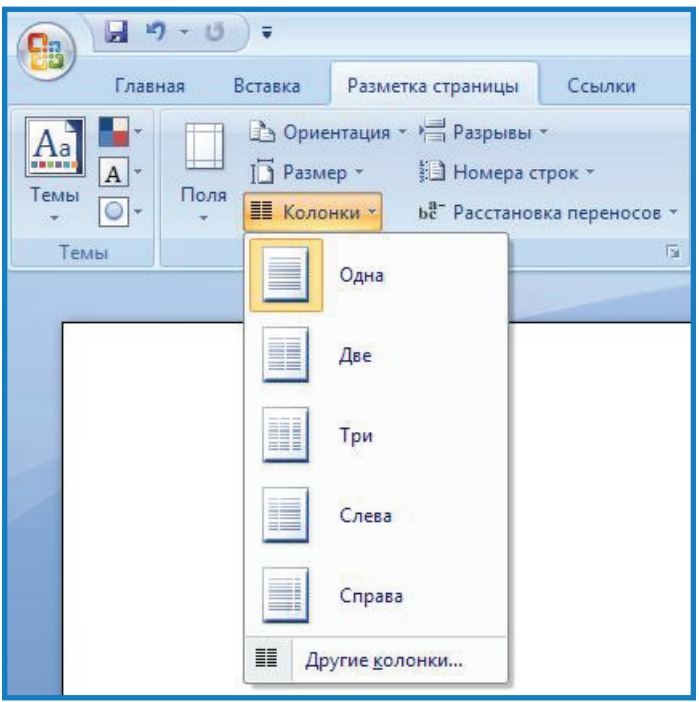

#### **Контрольное задание по теме: «Освоение Word»**

## **1. Наберите текст.**

С целью совершенствования и внедрения технологий, организации методической помощи по реабилитации инвалидов, реализации Федерального закона от 24 ноября 1995 г. № 181-ФЗ «О социальной защите инвалидов в Российской Федерации» (Собрание законодательства Российской Федерации. 1995. № 48. Ст. 4563), Указа Президента Российской Федерации от 2 ноября 1992 года № 1156 «О мерах по формированию доступной для инвалидов среды жизнедеятельности» (Собрание актов Президента Российской Федерации и Правительства Российской Федерации. 1992. № 14. Ст. 1097).

## 2. Выделите весь текст.

Скопируйте его.

Вставьте в конце документа.

Выделите первый абзац и вырежьте его.

Выделите первую строку, копируйте её, вставите в конец доку-

мента.

Отмените последнее действие.

## 3. Измените абзац.

Выравнивание по правому краю. Отступы: Слева 2,5; Справа 1,5. Первая строка: отступ - 1,0. Интервалы: перед - 2; после - 4. Междустрочный интервал полуторный. Маркированный список по умолчанию.

## 4. Измените шрифт.

Размер 17. Шрифт Arial. Начертание полужирное. Цвет синий. Выделение зеленым.

#### 5. Добавьте границу к странице.

Тип линии — двойная волнистая. Цвет - красный.

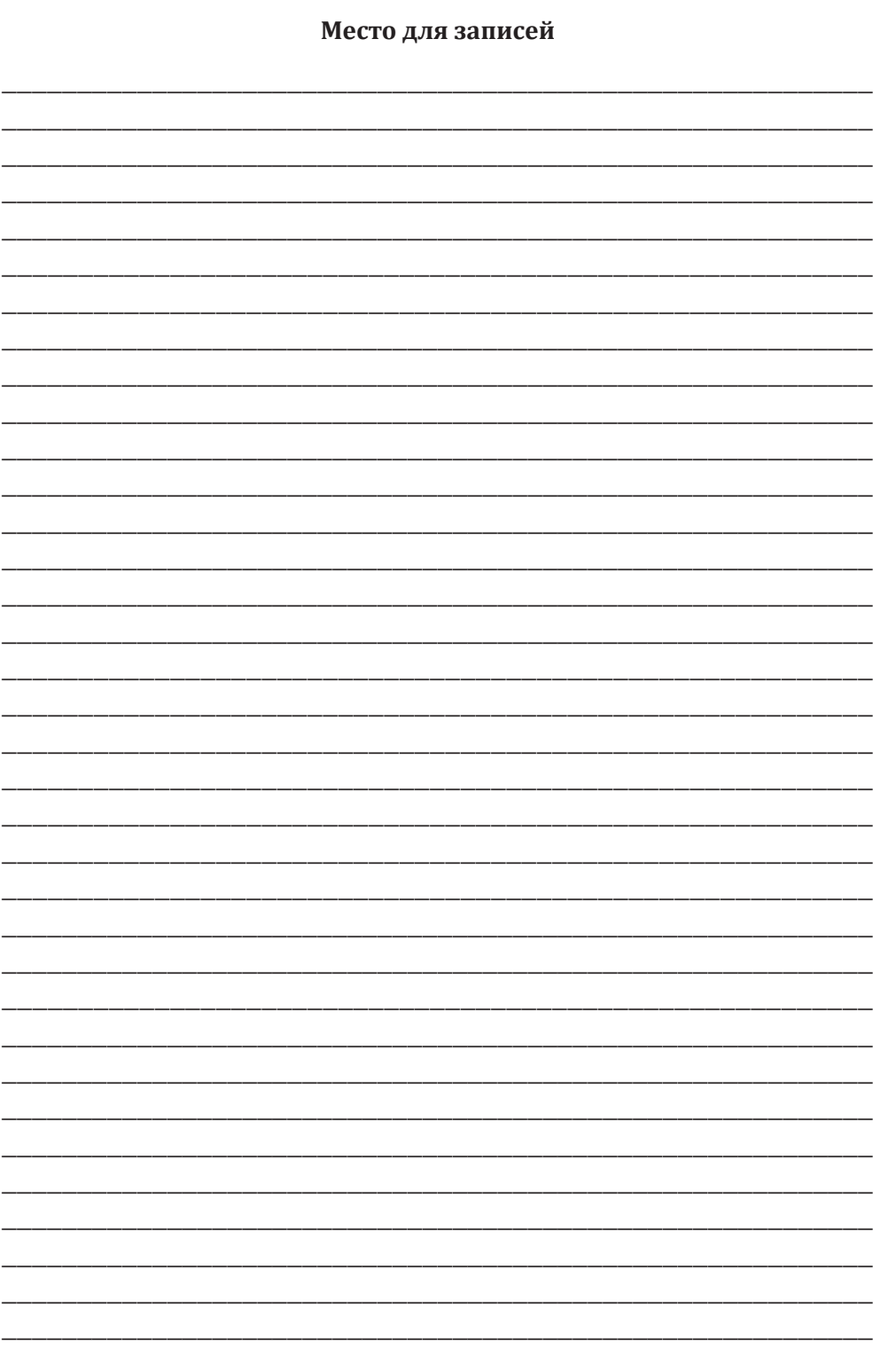

# **Занятие 10 Программа MS Word**

Работа в программе MS Word 2003 и MS Word 2007. Создание таблиц. Добавлением элементов таблицы. Удаление элементов таблицы. Изменение параметров столбцов и строк. Разделение и объединение ячеек

## **Создание таблиц в MS Word 2003**

Для отображения панели инструментов **Таблицы и границы** можно выбрать команду **Вид** → **Панели инструментов** → **Таблицы и границы**, но проще воспользоваться кнопкой **Панель границ** панели инструментов **Стандартная** → **Вставка таблицы.**

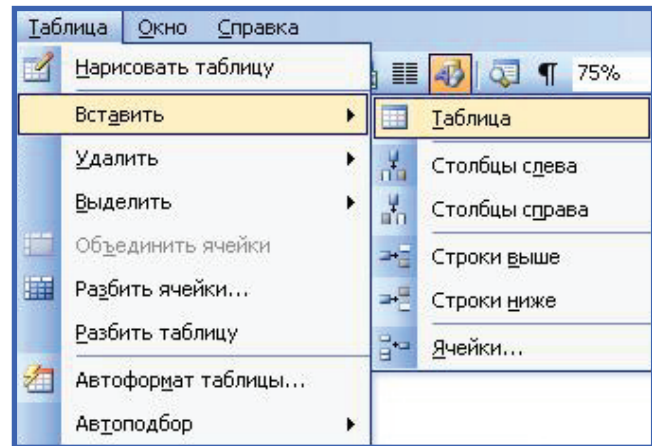

Для быстрой вставки таблицы в документ необходимо выбрать команду **Таблица** → **Вставить** → **Таблица**.

#### **Добавление элементов таблицы**

Если требуется вставить столбец слева от какого-то столбца, то нужно выделить этот столбец, щелкнуть по нему правой кнопкой мыши и выбрать команду контекстного меню **Добавить столбцы**.

При этом, если было выделено несколько столбцов, то ровно столько же столбцов и добавится.

Если же требуется добавить несколько новых столбцов, то следует выделить несколько столбцов (или хотя бы несколько ячеек нескольких столбцов), а затем, в строке **Меню** выбрать пункт **Таблица** → **Вставить** → **Столбцы слева** или **Столбцы справа.**

Если требуется вставить строку выше, необходимо выделить эту строку, щелкнуть по ней правой кнопкой мыши и выбрать команду контекстного меню **Добавить строки**. При этом, если будет выделено несколько строк, то ровно столько же строк и добавится.

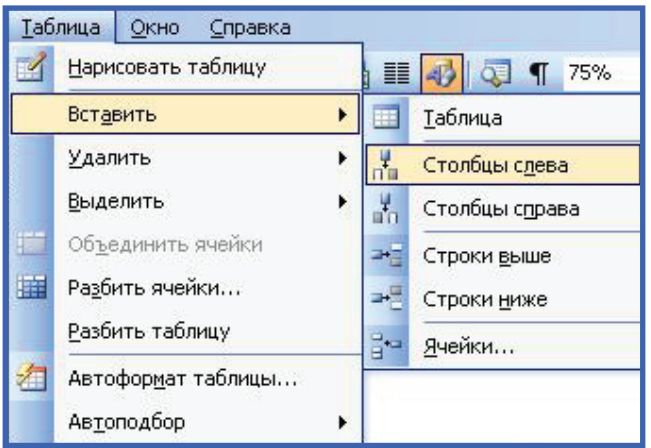

Если же требуется добавить несколько новых строк, то следует выделить несколько строк или хотя бы несколько ячеек нескольких строк, а затем в строке меню выбрать пункт **Таблица** → **Вставить** → **Строки выше** или **Строки ниже**.

Для добавления строк снизу таблицы достаточно поставить курсор справа от последней ячейки таблицы и нажать кнопку **Enter.**

#### **Удаление элементов таблицы**

Удалять удобнее всего выделенный столбец (строку) или выделенные столбцы (строки). Для этого достаточно нажать клавишу клавиатуры **BackSpace**.

Можно также по выделенным столбцам (строкам) щелкнуть правой кнопкой мыши и выбрать команду контекстного меню **Удалить столбцы (строки)**.

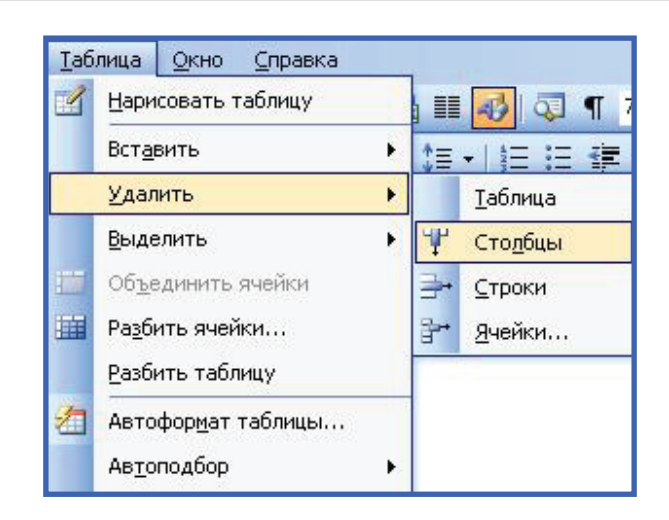

#### **Изменение ширины столбцов и строк**

Изменить ширину сразу всех столбцов или изменить высоту сразу всех строк таблицы можно перетаскиванием маркера изменения размера, расположенного рядом с правым нижним углом таблицы.

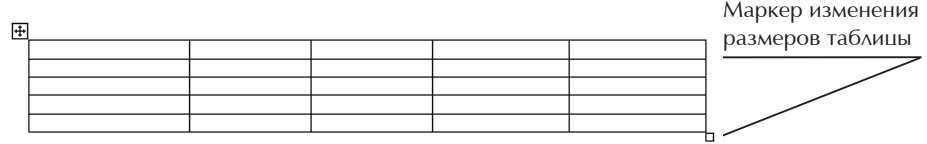

Ширину отдельного столбца или высоту строки можно изменить перетаскиванием границы между столбцами (строками). Для этого нужно подвести курсор к границе, дождаться, пока он превратится в вертикальную черту со стрелками вправо и влево, нажать на левую кнопку мыши и переместить границу.

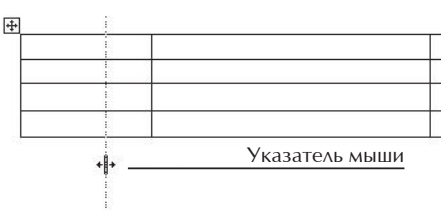

Если необходимо, чтобы в таблице все столбцы имели одинаковую ширину или все строки имели одинаковую высоту, то надо поставить курсор в любую ячейку и нажать кнопку **Выравнять ширину столбцов (строк)** панели инструментов **Таблицы и границы**. А если необходимо выровнять ширину только некоторых смежных столбцов, то сначала их надо выделить, а затем нажать кнопку **Выровнять ширину столбцов** панели инструментов **Таблицы и границы** или щелкнуть по ним правой кнопкой мыши и выбрать команду контекстного меню **Выровнять ширину столбцов**.

#### **Разъединение и объединение ячеек**

Одну ячейку почти всегда можно разделить по вертикали и горизонтали на любое число частей (столбцов и строк). Для этого надо щелкнуть по ячейке правой кнопкой мыши и выбрать команду контекстного меню **Разбить ячейки** или поставить курсор в ячейку и нажать кнопку **Разбить ячейки** панели инструментов **Таблицы и границы.**

Для объединения ячеек необходимо выделить несколько ячеек и нажать кнопку **Объединить ячейки** панели инструментов**Таблицы и границы**, или щелкнуть по выделенным ячейкам правой кнопкой мыши и выбрать команду контекстного меню **Объединить ячейки**.

## **Создание таблиц в MS Word 2007**

Вставить таблицу в MS word 2007 можно следующим образом: 1. Открыть вкладку **Вставка**, выбрать **Таблица** → **Вставить таблицу**.

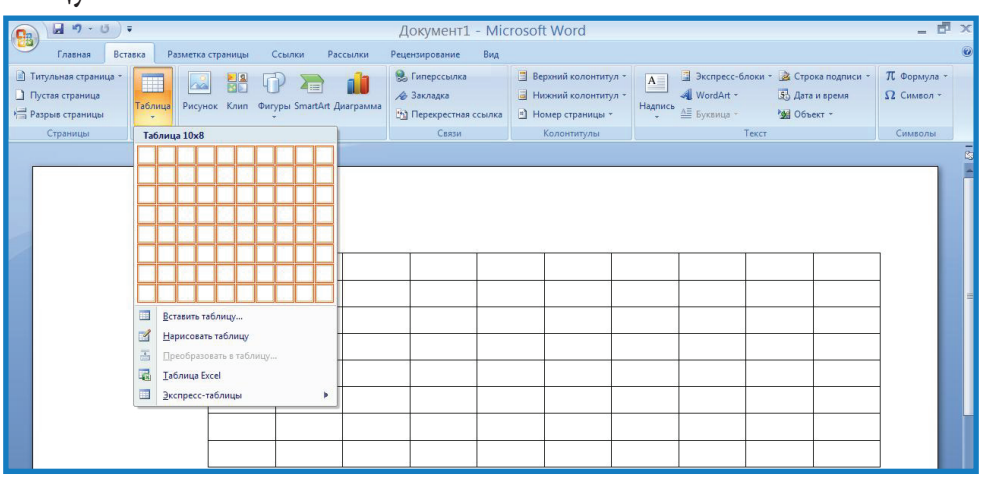

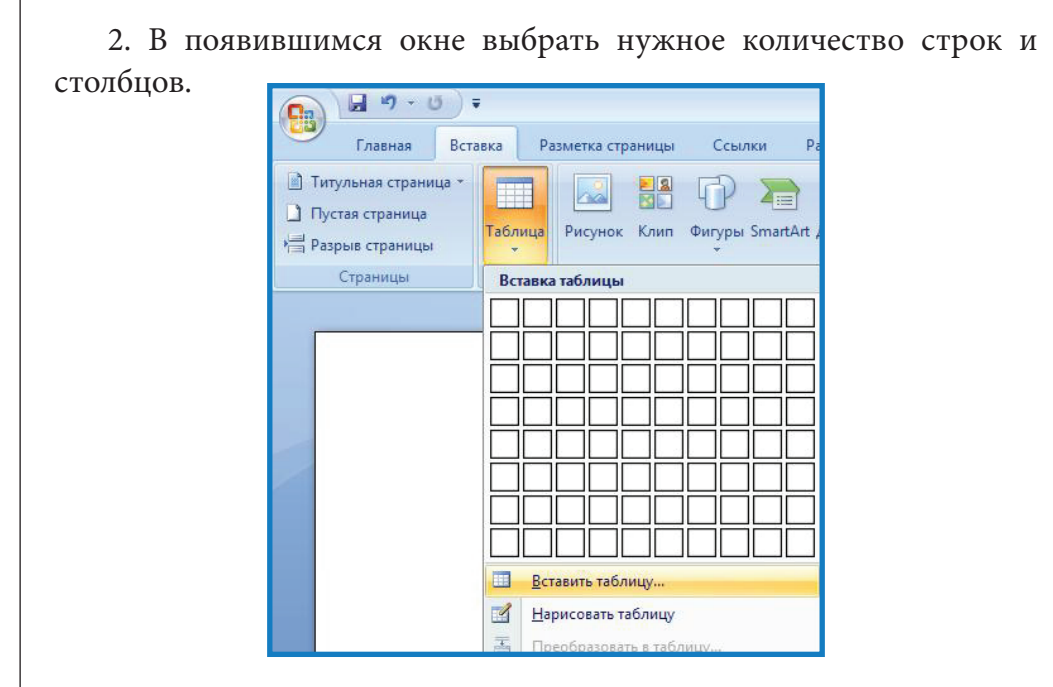

#### **Примечание**

Для более быстрой вставки таблицы нужно отрыть вкладку «Вставка», выбрать «Таблица» и воспользоваться полем квадратиков, программа MS Word 2007 автоматически сформирует таблицу из выбранного вами числа столбцов и строк (т. е. количество выбранных квадратиков).

#### **Добавление элементов таблицы**

Если требуется вставить столбец слева или справа, от какого-либо столбца, то нужно выделить этот столбец, щелкнуть по нему правой кнопкой мыши один раз выбрать команду **Вставить** → **Вставить столбцы слева** или **Вставить столбцы справа**.

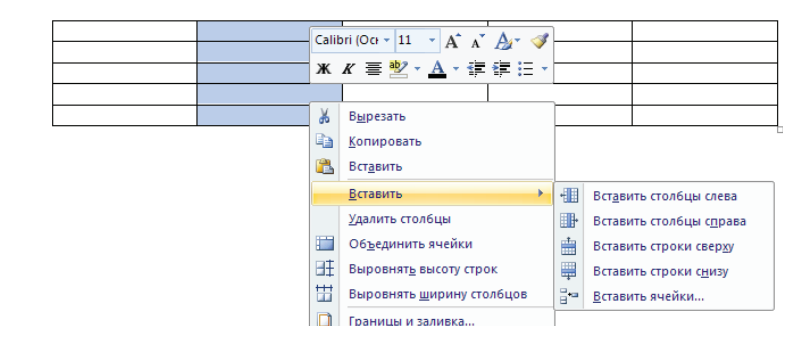

Можно воспользоваться вторым способом добавления столбцов: выделить нужный столбец, открыть вкладку **Макет** и выбрать **Вставить слев**а или **Вставить справа**.

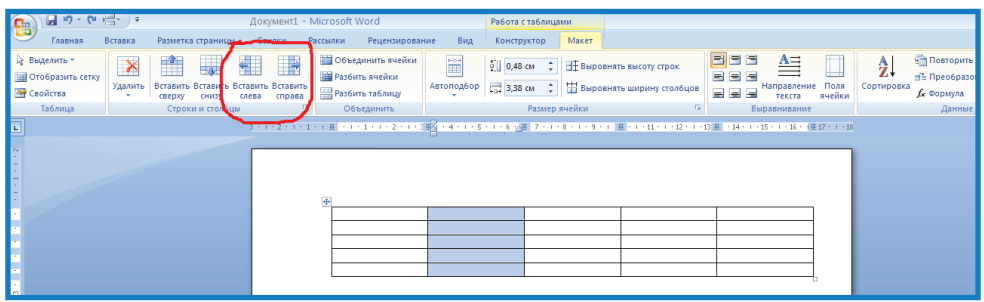

Если требуется вставить строку выше или ниже, нужно выделить эту строку щелкнуть по ней правой кнопкой мыши один раз, выбрать команду **Вставить** → **Вставить строки сверху** или **Вставить строки снизу**.

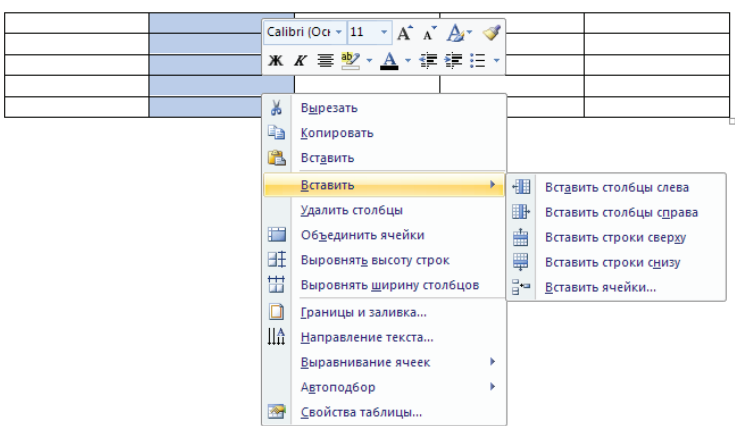

Так же можно воспользоваться вторым способом добавления строк: выделить нужную строку, открыть вкладку **Макет** и выбрать **Вставить сверху** или **Вставить снизу**.

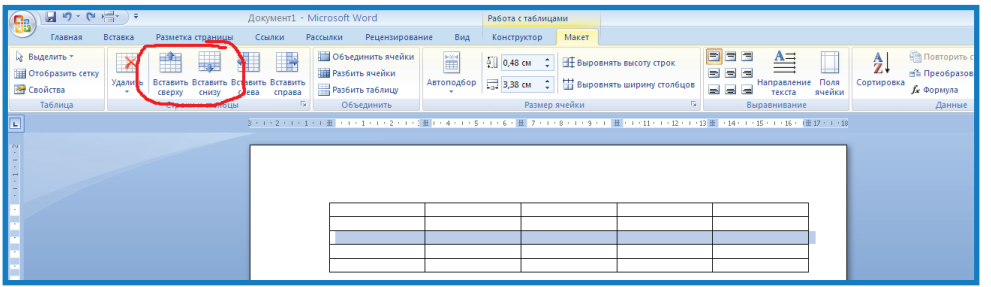

## **Примечание**

Сколько столбцов или строк вы выделите, столько и появится при добавлении новых.

#### **Удаление элементов таблицы**

Для того что бы удалить столбцы или строки из таблицы существует несколько способов:

1. Выделить столбец(цы) или строку(ки) или всю таблицу и нажать клавишу **BackSpace** на клавиатуре.

2. Выделить столбец(цы) или строку(ки)или всю таблицу, нажать правую кнопку мыши выбрать команду **Удалить**.

3. Выделить столбец(цы) или строку(ки) или всю таблицу, открыть вкладку **Макет**, нажать **Удалить** и выбрать нужное **Удалить ячейку**, **Удалить столбцы**, **Удалить строки**, **Удалить таблицу**.

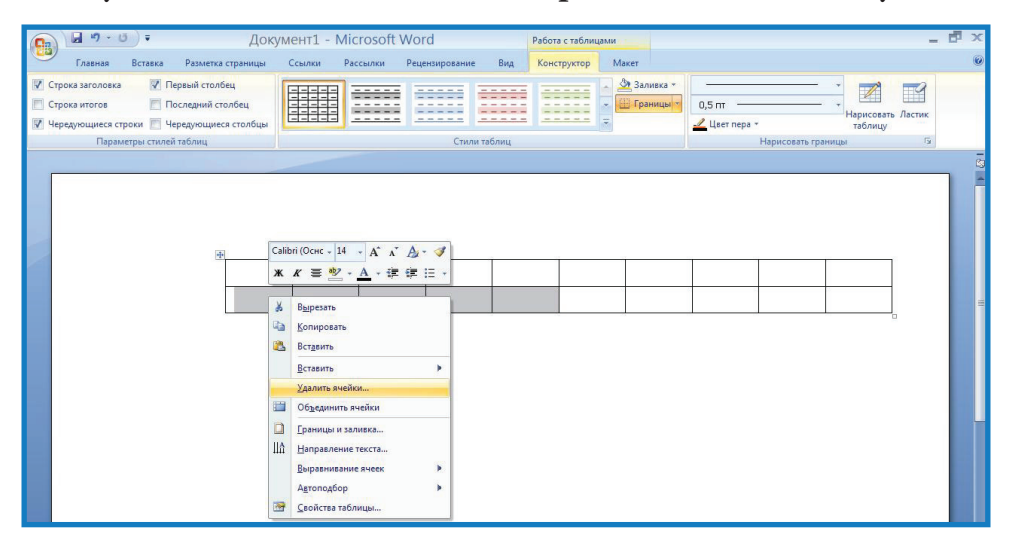

#### **Изменение ширины столбцов и строк**

Изменить ширину сразу всех столбцов или изменить высоту сразу всех строк таблицы можно перетаскиванием маркера изменения размера, расположенного рядом с правым нижним углом таблицы.

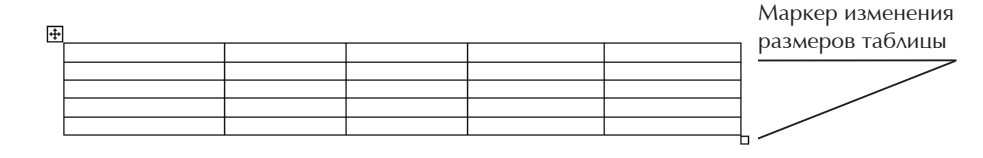

Ширину отдельного столбца или высоту строки можно изменить перетаскиванием границы между столбцами (строками). Для этого нужно подвести курсор к границе, дождаться, пока он превратится в вертикальную черту со стрелками вправо и влево, нажать на левую кнопку мыши и переместить границу.

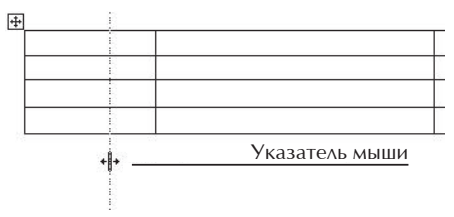

Если необходимо, чтобы в таблице все столбцы имели одинаковую ширину или все строки имели одинаковую высоту, то надо поставить курсор в любую ячейку, открыть вкладку **Макет** и нажать кнопку **Выравнять ширину столбцов (строк)**. Если необходимо выровнять ширину только некоторых смежных столбцов, то сначала их надо выделить, открыть вкладку **Макет,** затем нажать кнопку **Выровнять ширину столбцов** или щелкнуть по ним правой кнопкой мыши и выбрать команду контекстного меню **Выровнять ширину столбцов**.

#### **Разъединение и объединение ячеек**

Одну ячейку почти всегда можно разделить по вертикали и горизонтали на любое число частей (столбцов и строк). Поставить курсор в ячейку, открыть вкладку **Макет** и нажать кнопку **Разбить ячейки.**

Для объединения ячеек необходимо выделить несколько ячеек, открыть вкладку **Макет** и нажать кнопку **Объединить ячейки**, или щелкнуть по выделенным ячейкам правой кнопкой мыши и выбрать команду контекстного меню **Объединить ячейки**.

#### **Задание для самостоятельной работы**

## Упражнение 1

1. Создайте таблицу размером 4 столбца на 4 строки. Ширина столбцов постоянная.

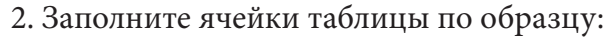

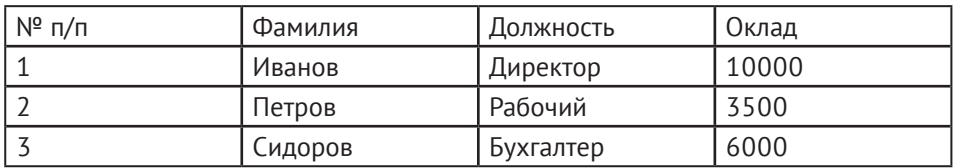

## *Упражнение 2*

1. В созданной ранее таблице добавьте столбец перед третьим, как показано далее.

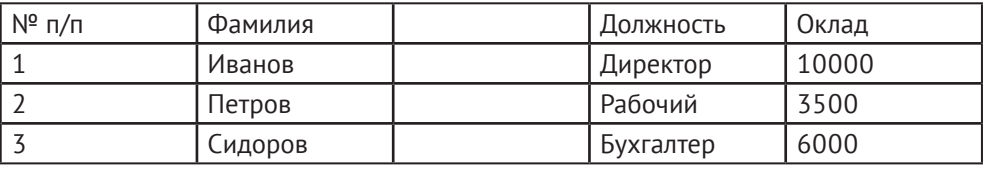

2. Заполните полученный столбец данными, как показано на рисунке.

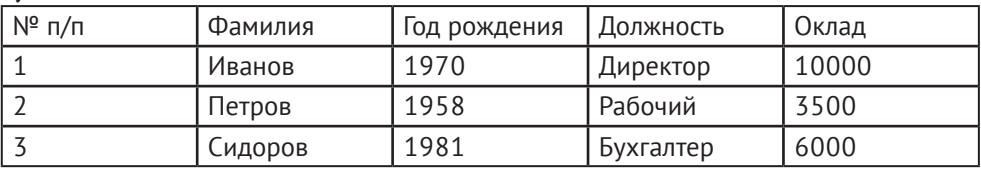

## *Упражнение 3*

1. К таблице, созданной в упражнении 2 добавьте строку перед первой.

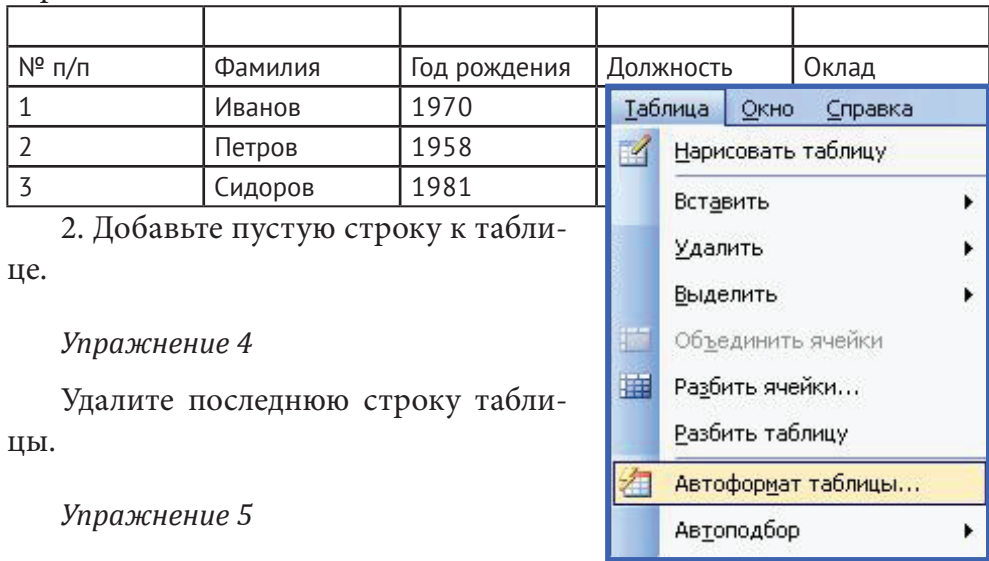

1. Измените ширину первого столбца.

2. Сделайте ширину 2, 3, 4 и 5 столбцов одинаковыми, как показано далее.

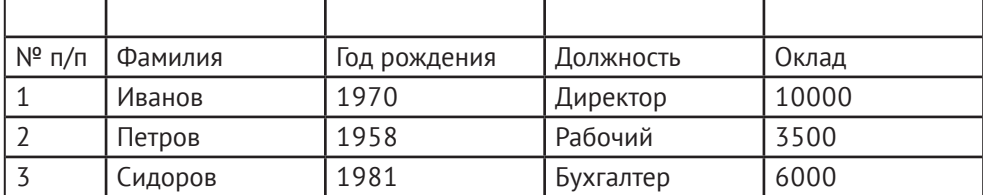

Упражнение 6

## Объедините ячейки первой строки, как показано далее:

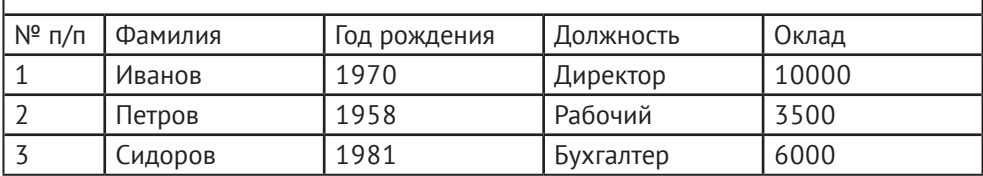

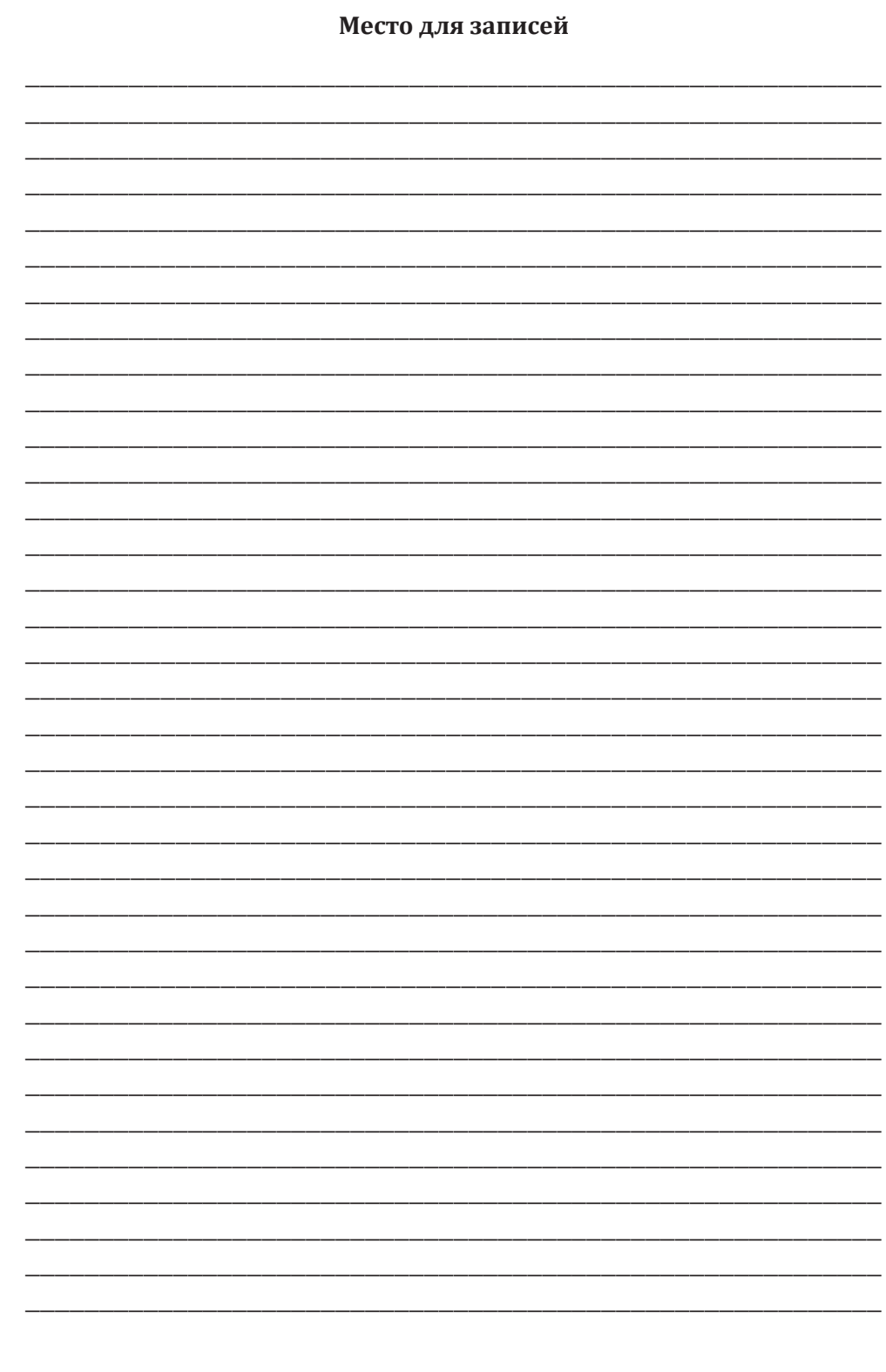

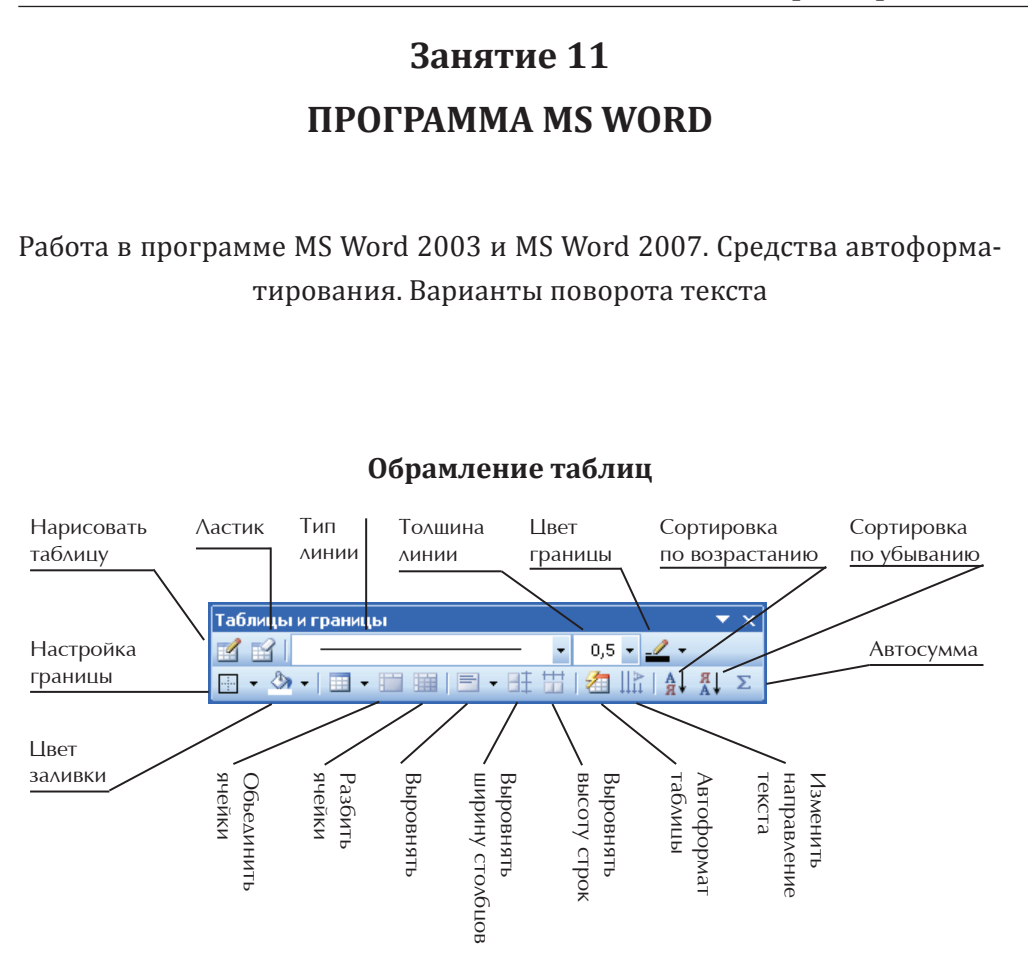

#### **Автоформатирование таблиц в MS Word 2003**

Для применения к таблице одного из типовых вариантов оформления можно использовать средства автоформатирования Microsoft Word. Поставьте курсор в любую ячейку таблицы и выберите в меню **Таблица** пункт **Автоформат таблицы**.

В диалоговом окне **Автоформат таблицы** в списке **Стили таблиц** выберите один из предлагаемых вариантов оформления таблицы, при этом в разделе **Образец** диалогового окна можно посмотреть, как будет выглядеть такая таблица. В разделе **Изменить оформление** укажите, должно ли отличаться оформление строк заголовка и последней строки первого и последнего столбца от оформления остальной части таблицы.

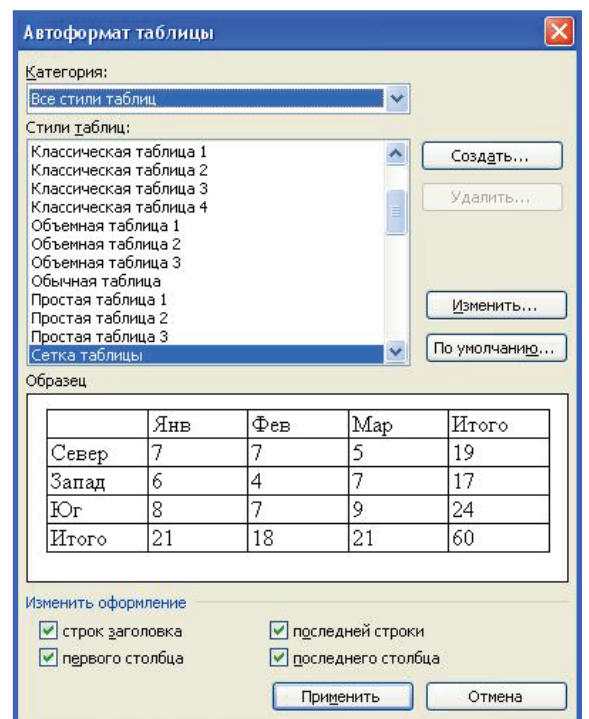

#### **Поворот текста**

Текст в таблице можно расположить не только горизонтально, но и под углом ±90° сверху вниз или снизу вверх. Щелкните правой кнопкой мыши по выделенному фрагменту таблицы и выберите команду контекстного меню **Направление текста** или выберите команду **Формат → Направление текста**. В диалоговом окне **Направление текста → Ячейка таблицы** в разделе **Ориентация** дважды щелкните по требуемому варианту направления текста. Можно также выделить нужный вариант и нажать кнопку **ОК**.

Для изменения направления текста можно пользоваться кнопкой **Изменить направление текста** панели инструментов **Таблицы и границы**. Если текст располагался горизонтально, то один щелчок по кнопке расположит текст сверху вниз. Следующий щелчок повернет текст снизу вверх, следующий щелчок расположит текст горизонтально.

## Автоформатирование таблиц в MS Word 2007

Для применения к таблице одного из типовых вариантов оформления можно использовать средства автоформатирования Microsoft Word. Поставьте курсор в любую ячейку таблицы, откройте вкладку Конструктор и выберите раздел Стили таблиц.

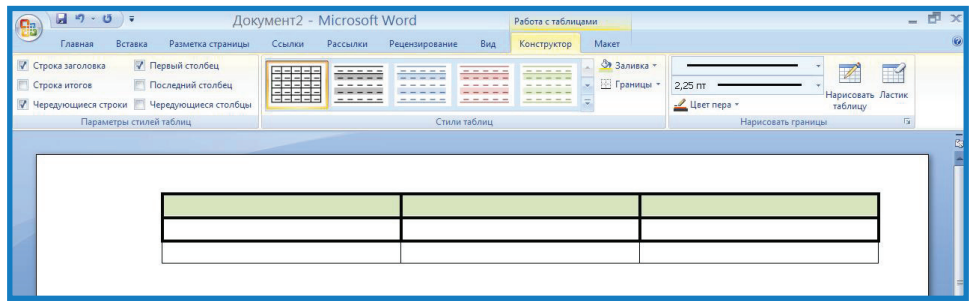

Выберите один из предлагаемых вариантов оформления таблицы. В разделе Изменить оформление укажите, должно ли отличаться оформление строк заголовка и последней строки первого и последнего столбца от оформления остальной части таблицы.

#### Поворот текста

Текст в таблице можно расположить не только горизонтально, но и под углом ±90° сверху вниз или снизу вверх. Щелкните правой кнопкой мыши по выделенному фрагменту таблицы и выберите команду контекстного меню Направление текста. В диалоговом окне Направление текста → Ячейка таблицы в разделе Ориентация дважды щелкните по требуемому варианту направления текста. Можно также выделить нужный вариант и нажать кнопку ОК.

#### Школа пожилого возраста

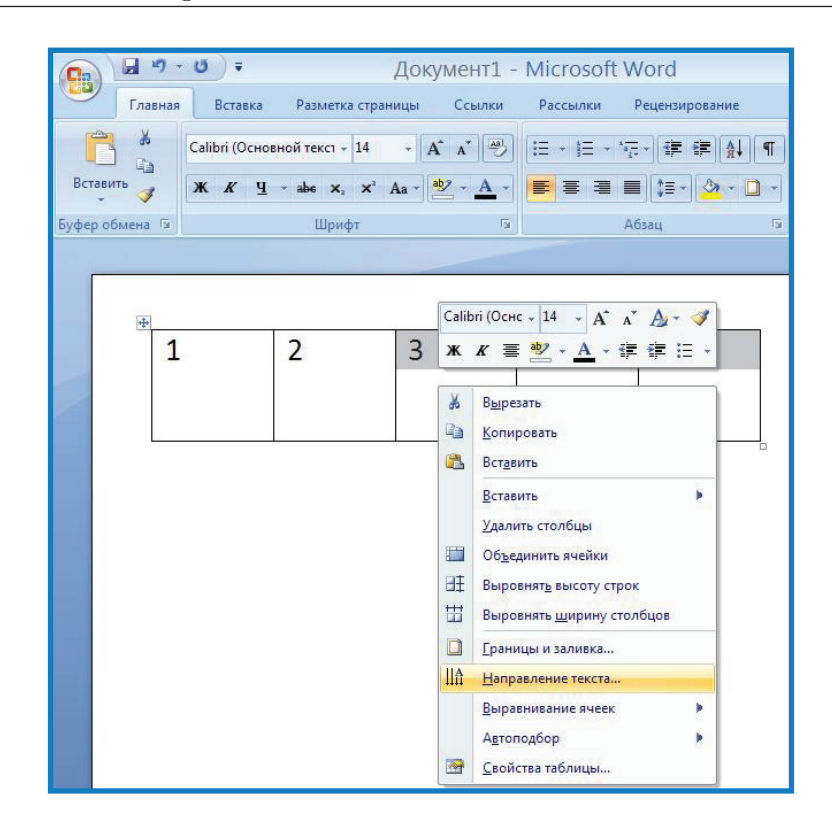

#### **Задание для самостоятельной работы**

#### **Задание № 1**

Задайте границы и заливки, как показано далее:

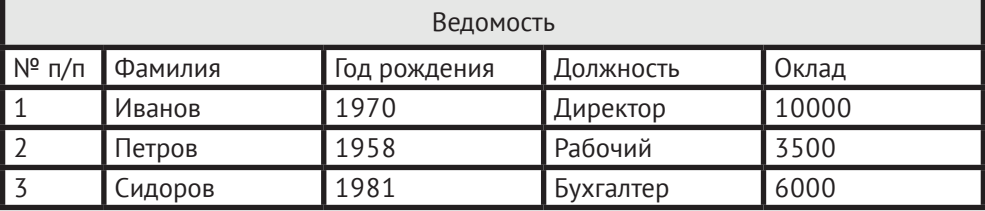

#### **Задание № 2**

1. Создайте таблицу (6 столбцов, 2 строки).

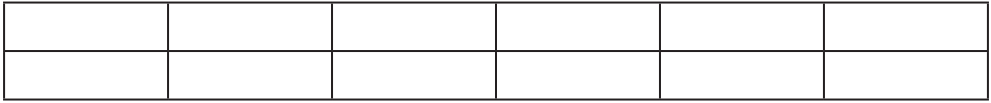

## 2. Объедините первую строку и измените ее по ширине.

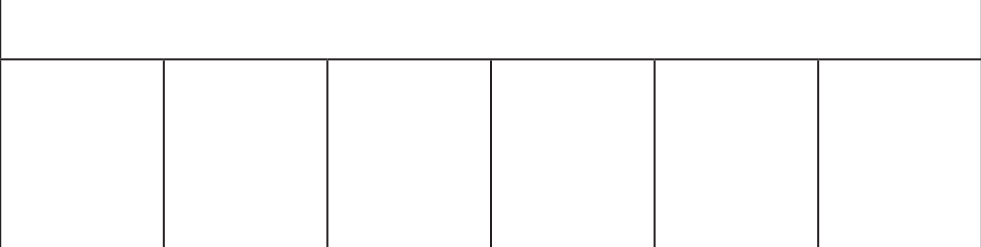

3. Внесите в нее текстовую информацию (текст в объявлении шрифт 14; текст в колон- ках — шрифт 12; Times New Roman).

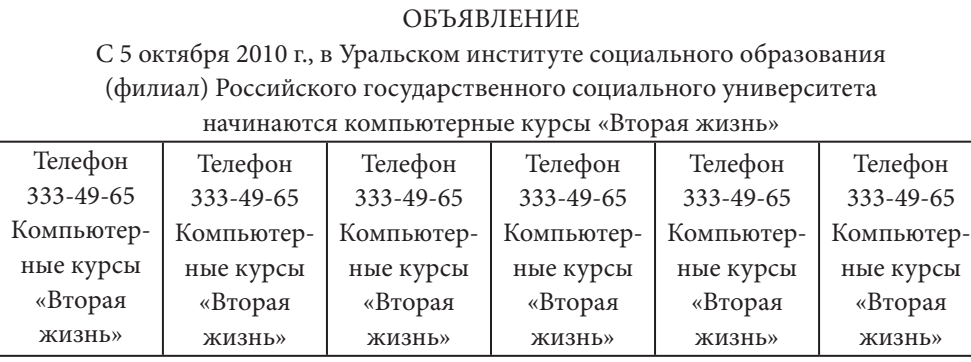

## 4. Используйте для колонок поворот текста (снизу вверх).

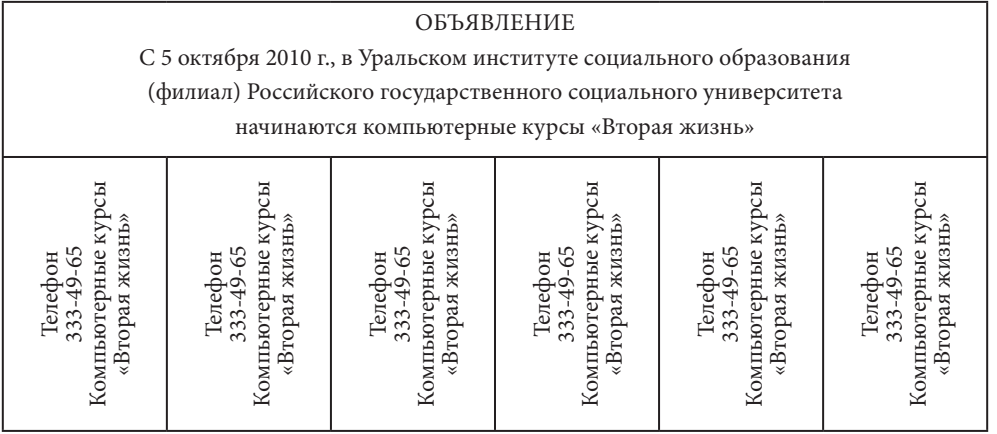

#### **Задание № 3**

1. Создайте таблицу (по содержимому), внесите в нее текстовую информацию.

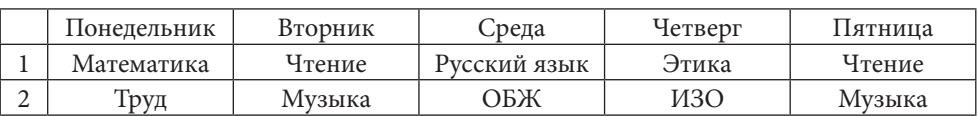

2. Выполните выравнивание, обрамление таблицы, как показано ниже:

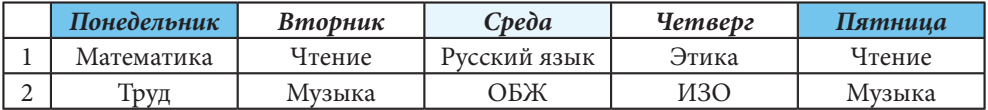

3. Добавьте пустую строку перед первой, объедините в ней ячейки и введите в нее название: Расписание занятий (словосочетание «Расписание занятий» выровняйте по середине).

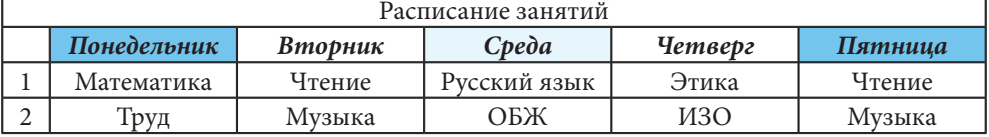

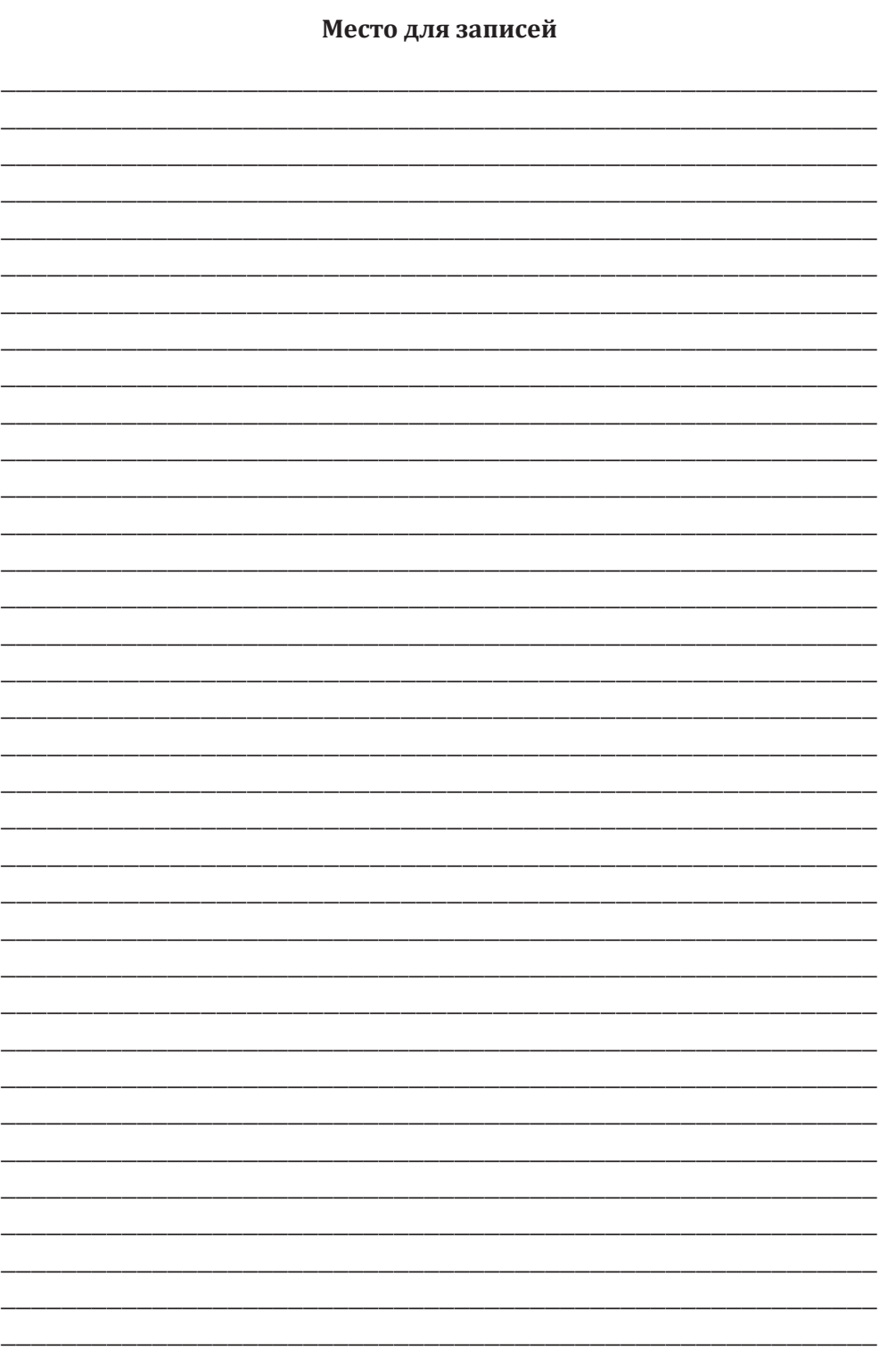

# **Занятие 12**

# **Программа MS Word**

Работа в программе MS Word 2003 и MS Word 2007. Вставка автофигур и объектов WordArt. Печать документов

## **Вставка Автофигур в MS Word 2003**

В Microsoft Word существует возможность создать рисунки на основе векторной графики, для этого используются встроенные готовые объекты (**Автофигуры**), и графические тексты WordArt.

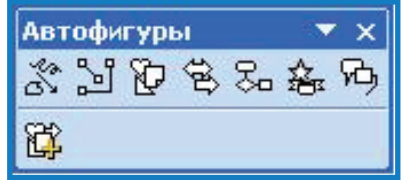

Для добавления в документ **Автофигуры** нужно:

1. Добавить **Панель рисование**. Для этого заходим в **Вид** → **Панель инструментов** — выбираем **Панель рисование** и ставим галочку.

2. В меню **Вставка** выбираем команду **Рисунок**, а затем команду **Автофигуры** или меню **Автофигуры** на **Панели рисования**.

3. Из списка выбрать нужную фигуру.

4. Удерживая левую кнопку мыши, перенести ее в нужное место

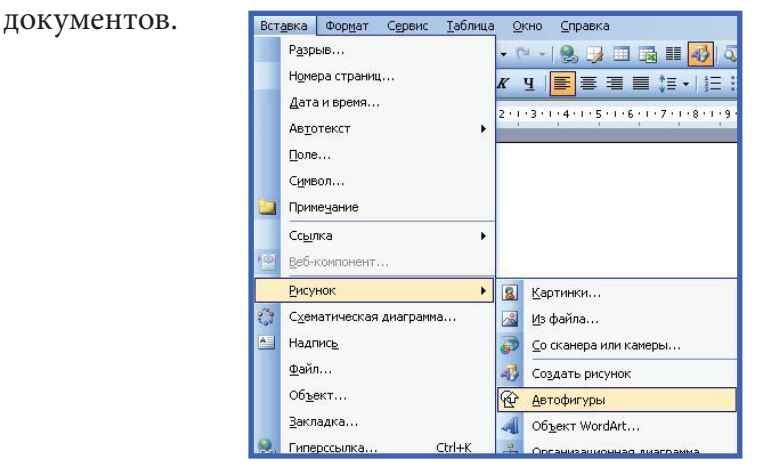

Модуль I. Освоение первичных навыков работы на персональном компьютере Модуль I. Освоение первичных навыков работы на персональном компьютере

#### **Вставка объектов WordArt**

Для добавления объекта WordArt нужно:

1. В меню вставка выбрать команду **Рисунок,** а затем команду **WordArt** или кнопку **Добавить объект WordArt** на панели **Рисование**.

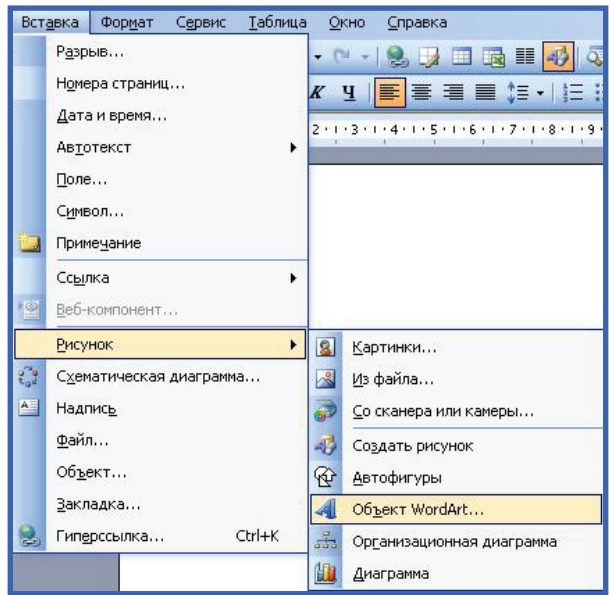

2. Из диалогового окна коллекция Word Art двойным щелчком мыши выбрать нужный стиль.

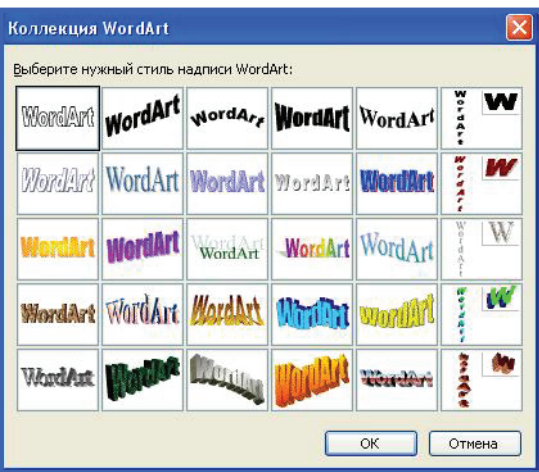

3. Ввести в окне **Изменение текста Word Art** и нажать кнопку **ОК**.

#### **Печать документов**

Чтобы напечатать активный документ нажмите кнопку **Печать** на панели инструментов **Стандартная**. В Word существует возможность предварительного просмотра перед печатью. Для этого нажмите на кнопку **Предварительный просмотр** на панели **Стандартная**, чтобы выйти из режима **Предварительный просмотр**, нажмите кнопку **Закрыть.**

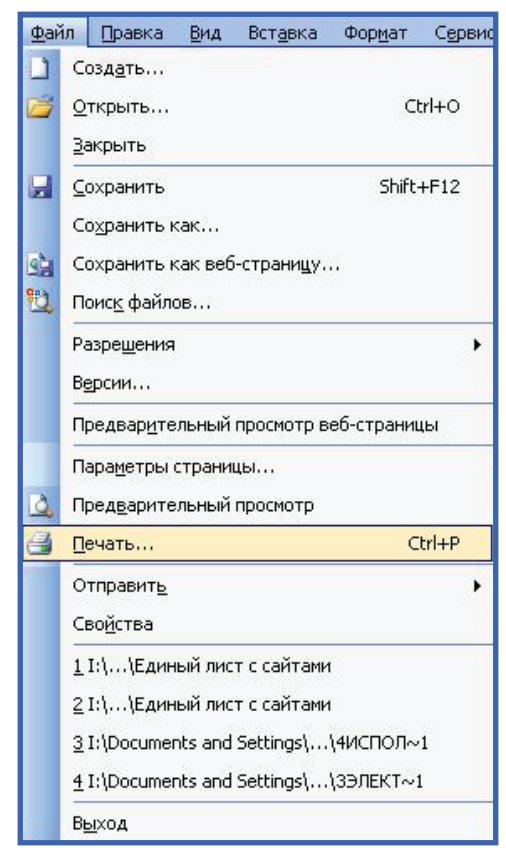

Для установки параметров печати, таких как вид принтера, количество страниц, число копий и т. д., нужно выполнить команду **Файл**  → **Печать** или нажать сочетание клавиш **Cnrl + P**, в диалоговом окне **Печать** настроить нужные параметры и нажать кнопку **ОК.**

## **Вставка Автофигур в MS Word 2007**

В Microsoft Word существует возможность создать рисунки на основе векторной графики, для этого используются встроенные готовые объекты (**Автофигуры**), и графические тексты WordArt.

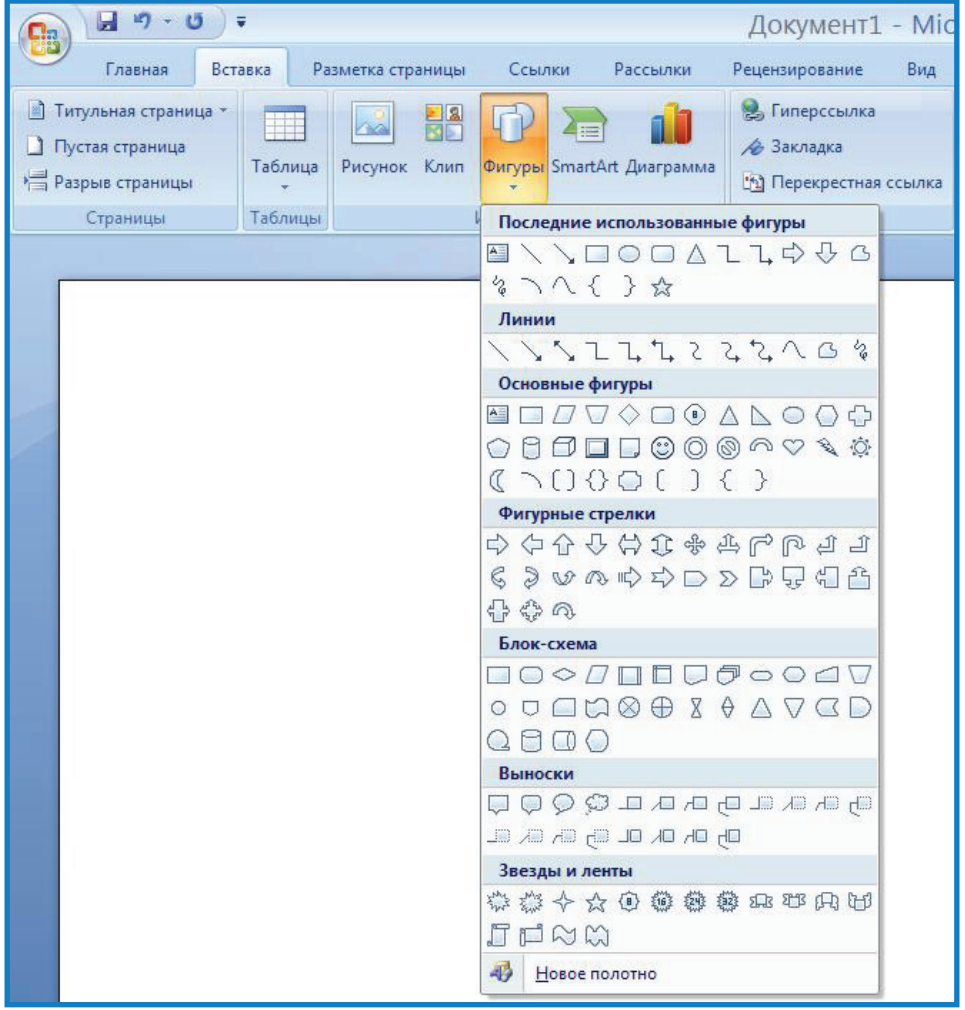

Для добавления в документ **Автофигуры** нужно:

- 1. Открыть вкладку **Вставка**.
- 2. Нажимаем кнопку **Фигуры.**
- 3. Из списка выбрать нужную фигуру.

4. Удерживая левую кнопку мыши, перенести ее в нужное место документов.

## **Вставка объектов WordArt**

Для добавления объекта WordArt нужно:

1. Открыть вкладку **Вставка,** затем нажать кнопку **WordArt**.

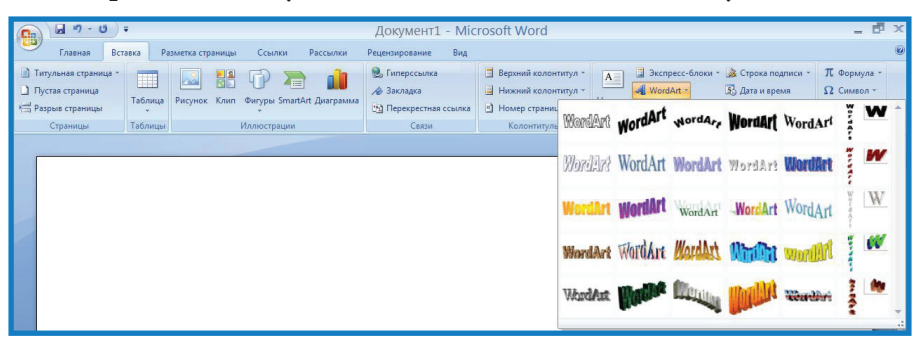

2. Из диалогового окна коллекция Word Art двойным щелчком мыши выбрать нужный стиль.

3. Ввести в окне **Изменение текста Word Art** и нажать кнопку **ОК**.

#### **Печать документов**

В Word существует возможность предварительного просмотра перед печатью. Для этого нажмите на кнопку **Файл** → **Печать** → **Предварительный просмотр**, чтобы выйти из режима **Предварительный просмотр**, нажмите кнопку **Закрыть.**

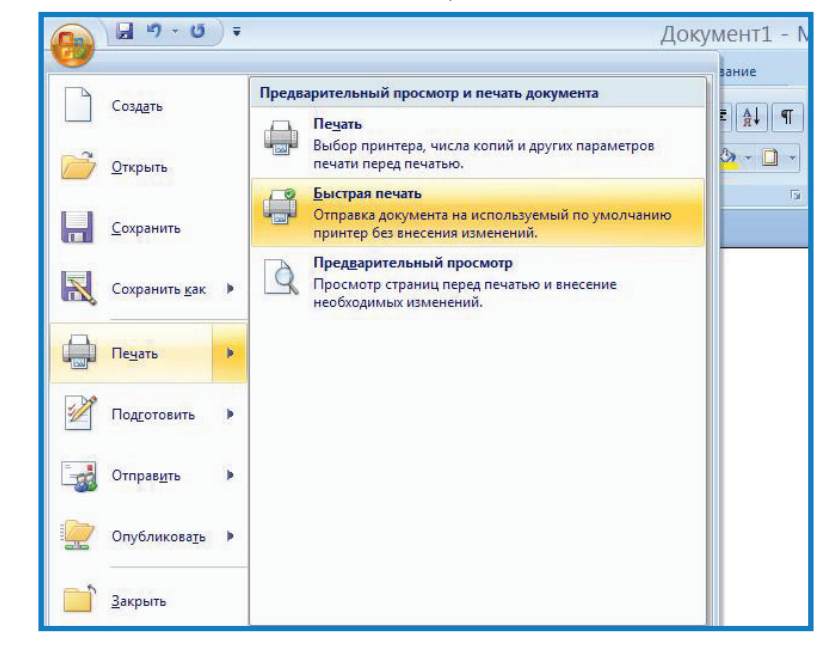

Чтобы напечатать документ нажмите Файл → Печать → Печать или нажмите сочетание клавиш Ctrl + P, в диалоговом окне установите параметры и нажмите ОК.

107

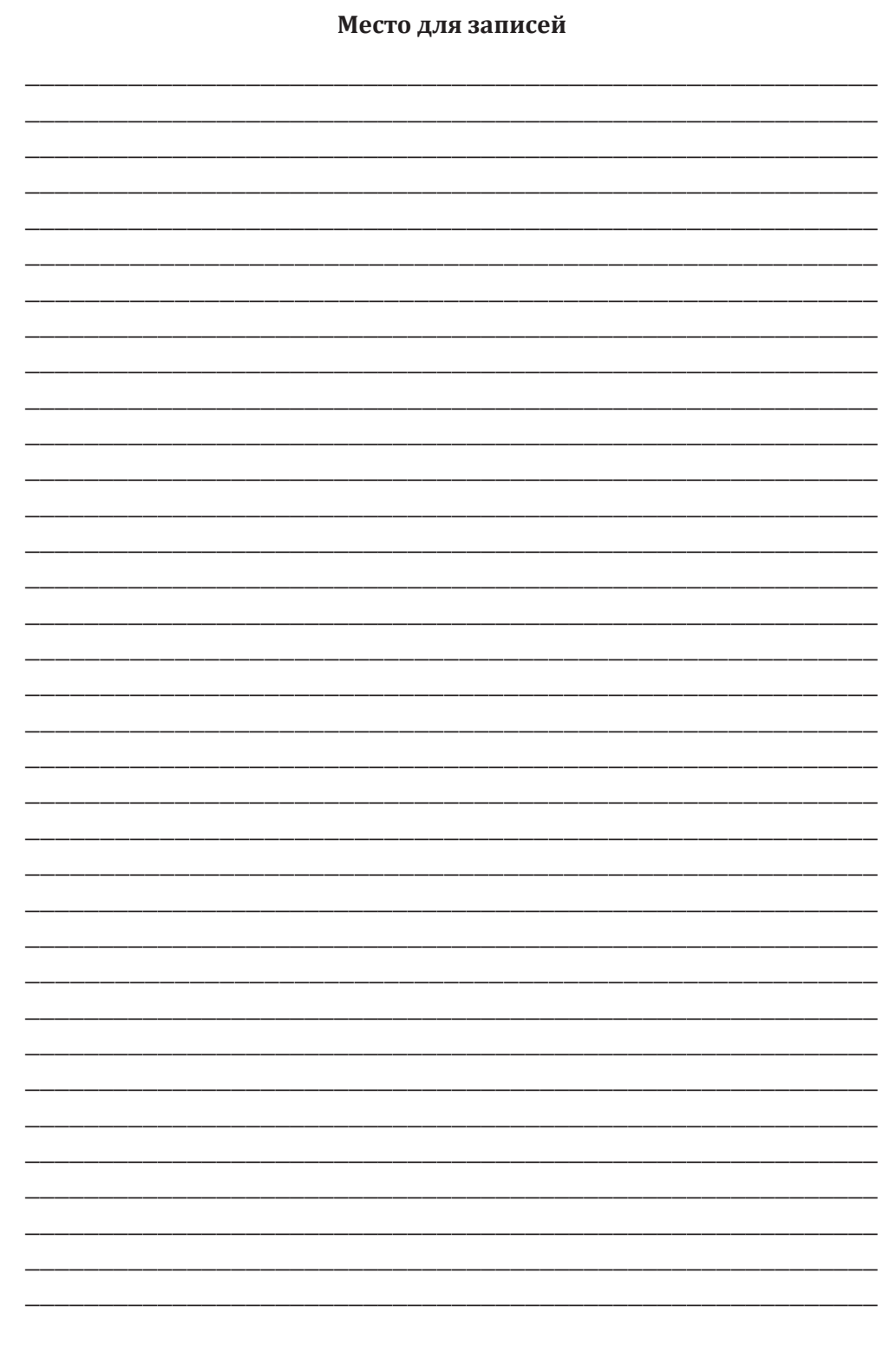
# **Занятие 13**

# **Программа MS Word**

Работа в программе MS Word 2003 и MS Word 2007. Функции кнопок панели. Вставка рисунка. Настройка изображения

# **Панель инструментов в MS Word 2003**

Чтобы вывести на рабочее окно **Панель инструментов**, нужно выполнить одну из следующих последовательных команд:

1. **Вид** → **Панель инструментов** → **Настройка изображения**.

2. **Сервис** → **Настройка** → **Панели инструментов** → **Настройка изображения**.

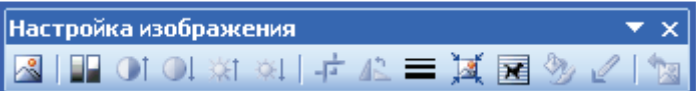

Для изменения яркости рисунка, его контрастности, размера, обтекания текстом и других манипуляций используется панель инструментов **Настройка изображения**. Это необходимо для того, чтобы, например, уменьшить слишком яркую картинку или добавить к ней надпись.

Значения кнопок на панели **Настройка изображения** (располагаются слева направо):

**Добавить рисунок** — служит для вставки рисунка в документ.

**Меню Изображение** — преобразует рисунок в черно-белый, серый цвет и подложку.

**Кнопки** — соответственно, увеличивают и уменьшают контрастность изображения.

**Кнопки** — соответственно, увеличивают и уменьшают яркость изображения.

**Обрезка** — предназначена для обрезания границ рисунка.

**Поворот** — служит для вращения рисунка.

**Тип линии** — задает толщину линии границ рисунка.

**Сжатие рисунков** — служит для сжатия рисунка.

**Меню Обтекание текстом** — устанавливается расположение рисунка в тексте.

**Формат объекта** — вызывает окно **Формат рисунка**, в котором можно настроить все параметры изображения.

**Прозрачность** — устанавливает прозрачность рисунка.

**Сброс параметров** — возвращает рисунок к начальным параметрам.

# **Вставка рисунка**

Для красочного оформления документа очень часто приходится вставлять в него графические элементы (рисунки, диаграммы, стандартные картинки).

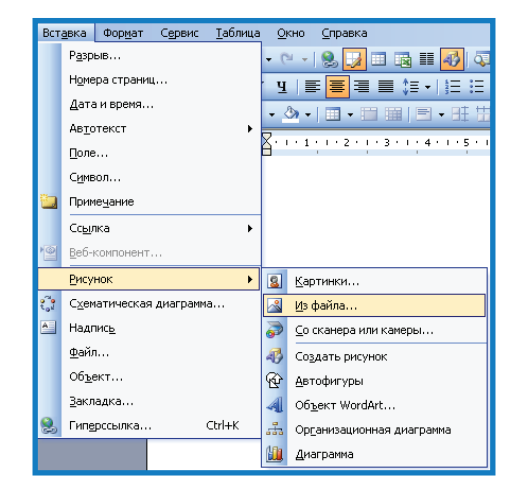

Для вставки всех этих элементов используется команда меню **Вставка** → **Рисунок** → **Из файла**. Затем выбираем рисунок и нажима-

ем **ОК**.

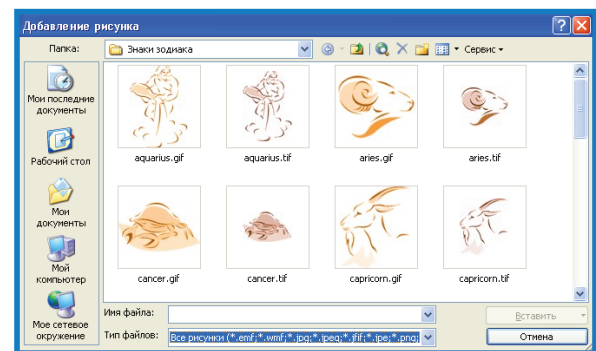

Чтобы уменьшить или увеличить размер рисунка, нужно выделить рисунок, щёлкнув на нем один раз левой клавишей мыши, по его периметру отобразится восемь маркеров изменения размера.

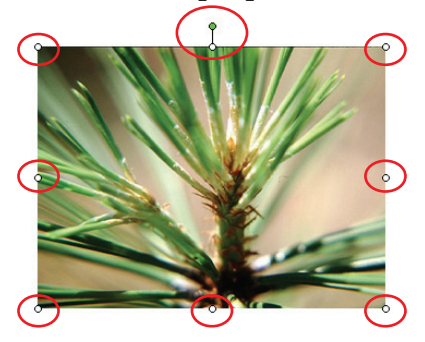

Перетаскивание левого либо правого маркера изменит ширину рисунка, перетаскивание верхнего или нижнего маркера — высоту, а перетаскивание углового маркера — одновременное изменение ширины и высоты рисунка.

#### **Настройка изображения**

Часто, после вставки рисунка оказывается, что текст обтекает рисунок не так, как хотелось бы. Стиль обтекания текстом можно изменить с помощью панели инструментов **Настройка изображения**. Нажимаем на рисунок правой кнопкой мыши один раз и в контекстном меню выбираем **Положение**, после выбираем нужное и нажимаем **ОК**.

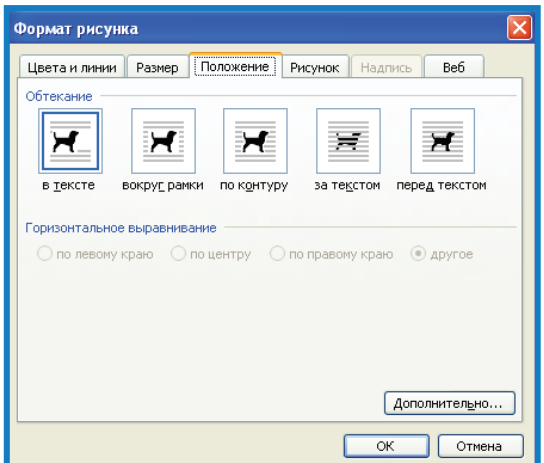

Стиль обтекания текстом можно изменить с помощью панелей инструментов **Настройка изображения**. Можно нажать на сам рисунок правой кнопкой мыши один раз и в контекстном меню выбрать **Положение**, после чего выбрать нужное и нажать **ОК**.

#### **Вставка рисунка в MS Word 2007**

Для красочного оформления документа очень часто приходится вставлять в него графические элементы (рисунки, диаграммы, стандартные картинки).

Для вставки картинок используется вкладка **Вставка** → **Рисунок**  → **Из файла**. В появившемся диалоговом окне выбираем картинку и нажимаем **ОК**.

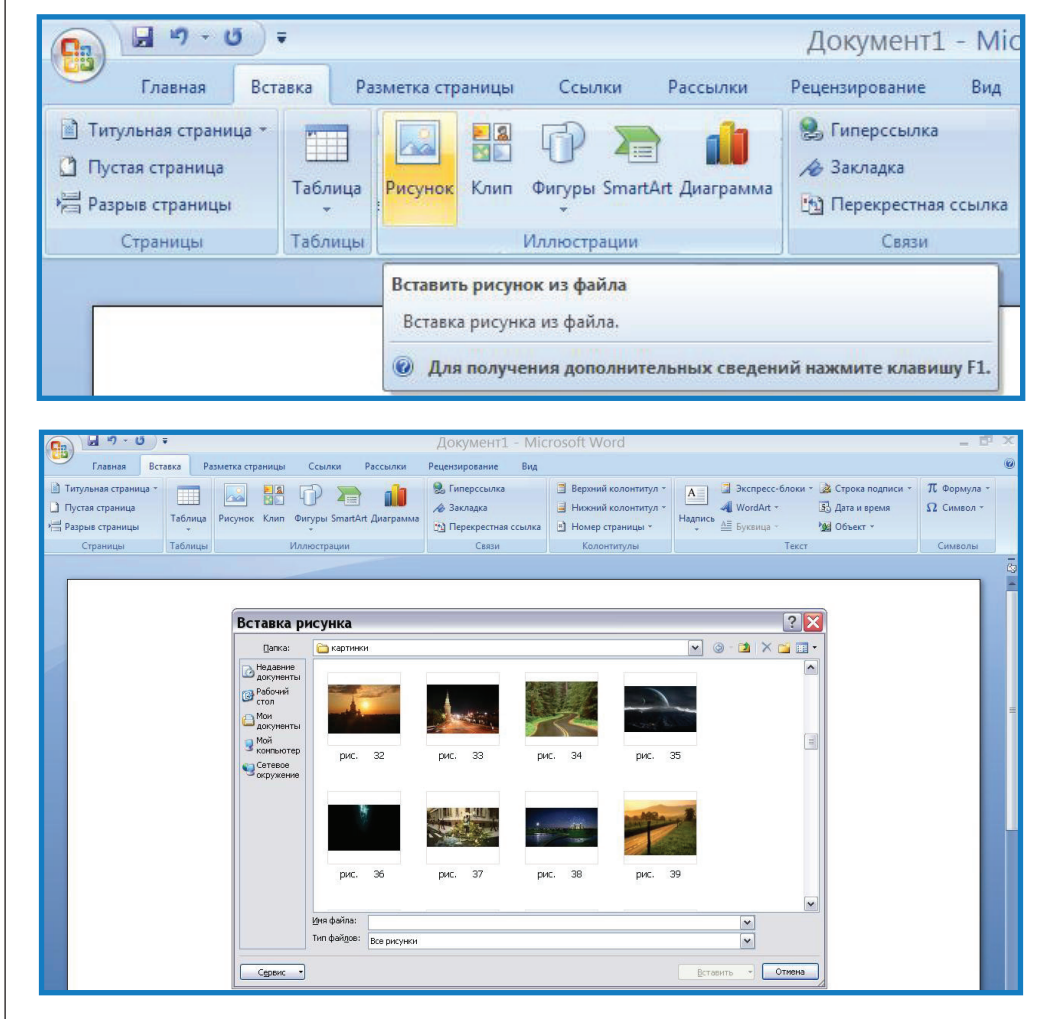

Чтобы уменьшить или увеличить размер рисунка, нужно выделить рисунок, щёлкнув на нем один раз левой клавишей мыши, по его периметру отобразится восемь маркеров изменения размера.

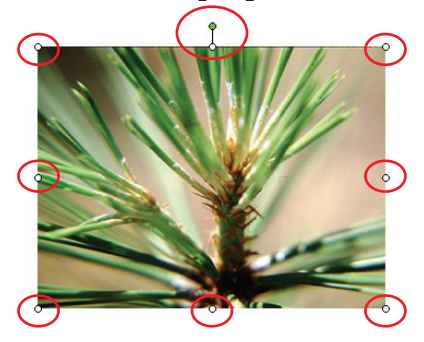

Перетаскивание левого либо правого маркера изменит ширину рисунка, перетаскивание верхнего или нижнего маркера — высоту, а перетаскивание углового маркера — одновременное изменение ширины и высоты рисунка.

#### **Настройка изображения**

Часто, после вставки рисунка оказывается, что текст обтекает рисунок не так, как хотелось бы. Стиль обтекания текстом можно изменить с помощью вкладки **Формат** → **Обтекание текстом**. Затем выбираем нужное расположение текста по отношению к рисунку.

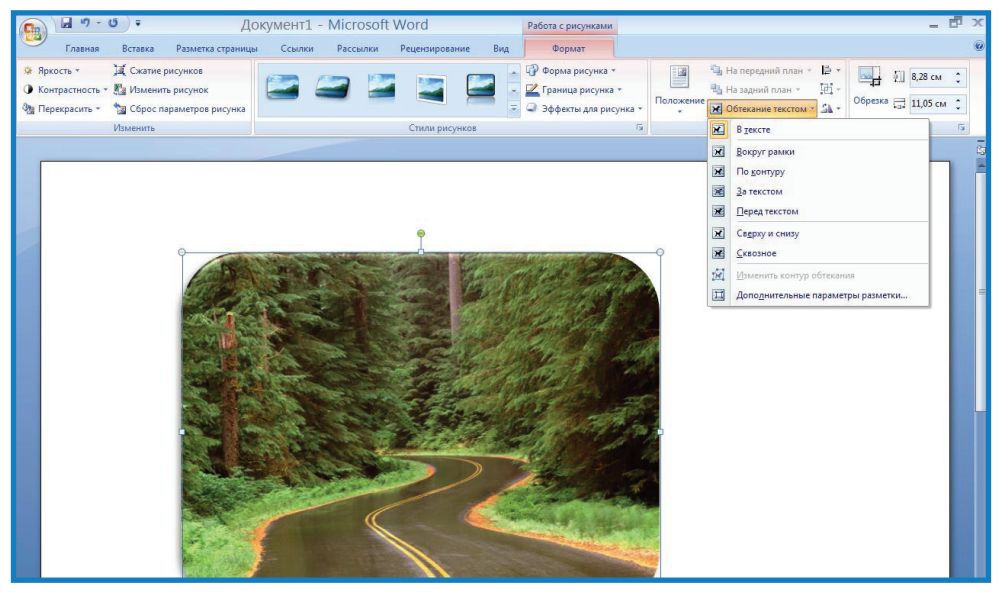

#### **Основные кнопки на панели Настройка изображения.**

**Яркость** — служит для увеличения и уменьшения яркости изображения.

**Контрастность** — служит для увеличения и уменьшения контрастности изображения.

**Перекрасить** — служит для настройки цветовой схемы рисунка. **Сжатие рисунков** — регулирует размер рисунка.

**Сброс параметров рисунка** — возвращает рисунок в исходное состояние.

**Сжатие рисунка** — служит для сжатия рисунков.

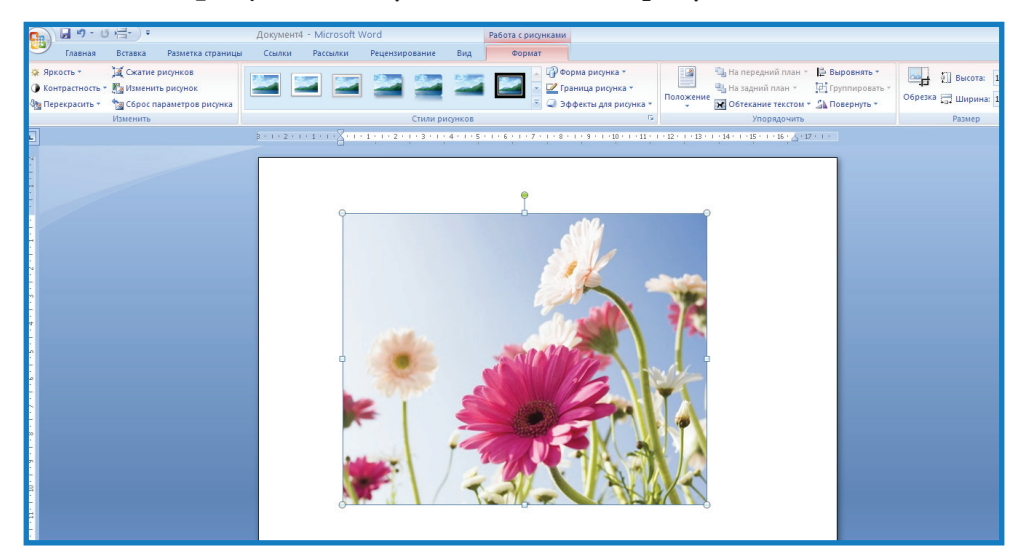

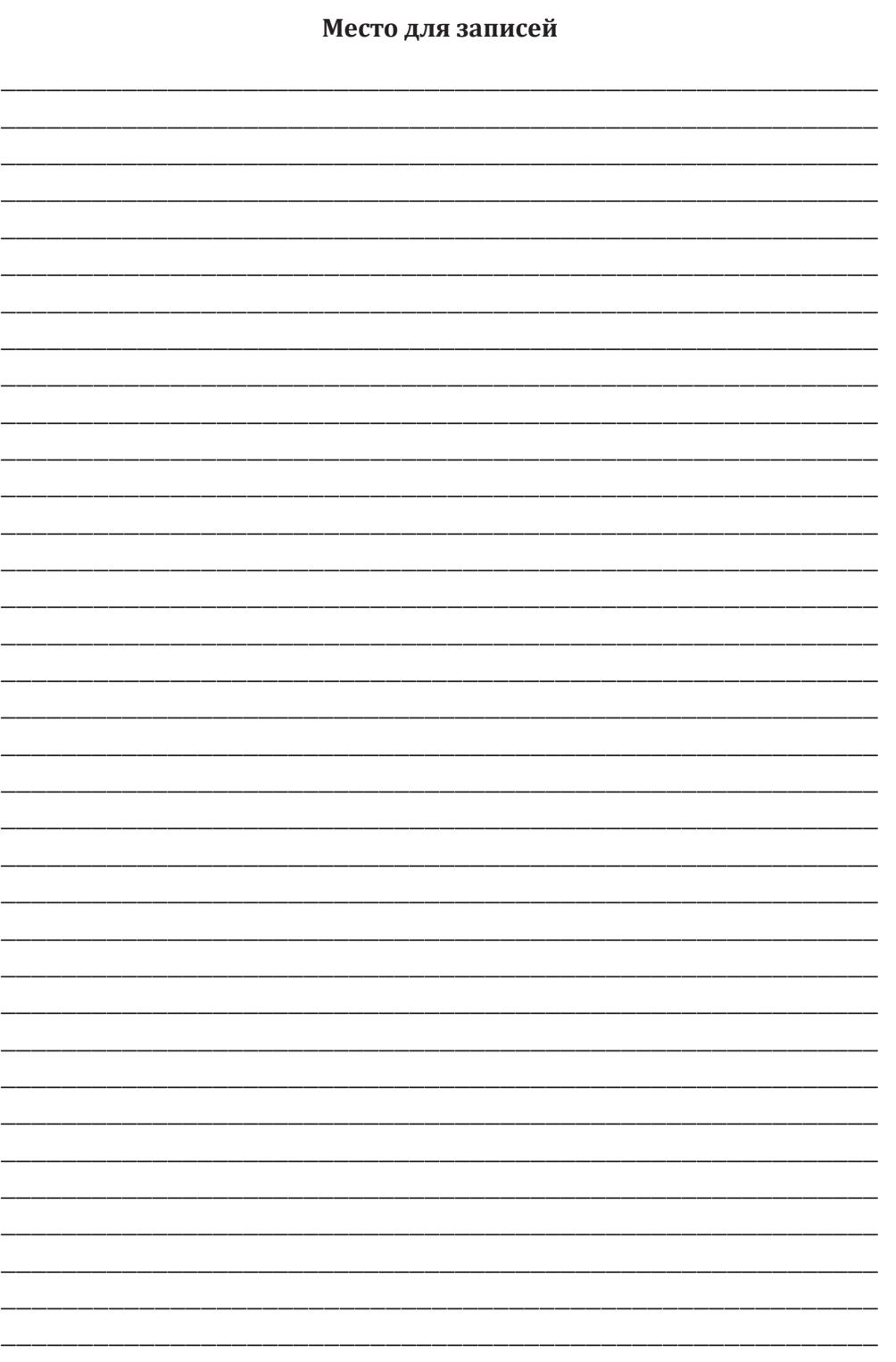

# **Занятие 14**

# **Освоение программы MS PowerPoint**

Работа в программе MS PowerPoint 2003 и MS PowerPoint 2007. Способы создания презентации. Дизайн слайда. Вставка рисунка или картинки. Настройка анимации. Демонстрация презентации

#### **Работа в программе MS PowerPoint 2003**

**PowerPoint** — это специальная программа для создания презентаций.

Презентация — это набор слайдов, которые предназначены для представления материала, связанного с вашей деятельностью. PowerPoint используется для планирования, создания и редактирования презентаций.

**Презентация** — краткий содержательный рассказ, состоящий из слайдов. Слайды несут содержательную часть проекта, то есть его основные моменты, графики, рисунки и всё то, что привлечёт внимание слушателя.

Чтобы открыть программу PowerPoint нужно зайти в **Пуск** → **Все программы (Программы)** → **Microsoft Office** → **PowerPoint.**

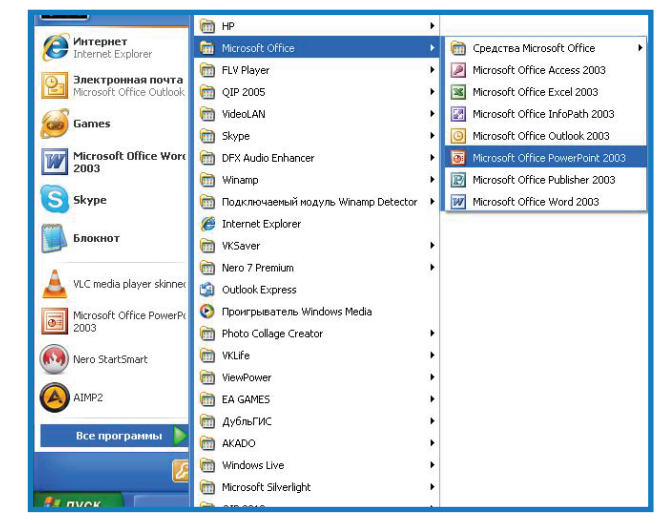

Рабочая область PowerPoint — здесь мы будем создавать слайд, размещать на нём объекты (текст, рисунки, графики, звук, видео). Всё можно изменять, окрашивать в разные цвета, заставлять двигаться.

Миниатюры слайдов — уменьшенный вид всей презентации для более удобной работы.

**Панель стандартная** — с ней мы уже знакомы (кнопки **Вырезать**, **Копировать**, **Вставить**, **Назад**).

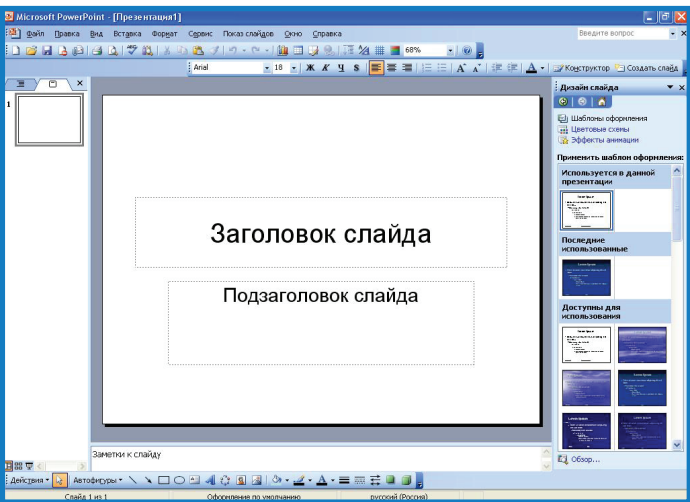

**Панель форматирования** — для работы с текстом. С ней мы уже знакомы, но в этом случае добавлены две новые кнопки — **Создать новый слайд, Конструктор** (для создания анимации) и **Панель рисования**.

**Слайд** — фрагмент презентации, где производятся все действия над объектами. Но мало просто разместить объекты на слайде, нужно их красиво оформить. Чтобы все слайды оформить в едином стиле, используйте кнопку **Конструктор**.

# **Конструктор**

Чтобы применить шаблон, цвет и анимацию с помощью кнопки **Конструктор** на **Панели форматирования** откроем панель **Дизайн слайда**. На этой панели можно выбрать шаблон для фона слайдов, его анимацию.

В панели **Дизайн слайда** существует три вкладки — **Шаблон оформления, Цветовая схема** и **Эффект анимации.** 

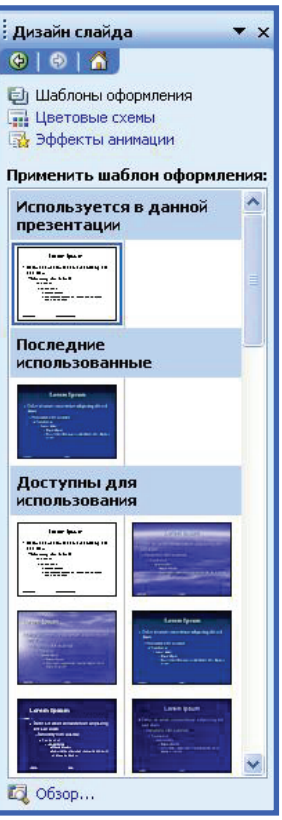

**Шаблон оформления** — фон слайда. **Цветовая схема** — меняет цвет фона. **Эффект анимации** — настраивает анимацию для появления слайда.

# **Надпись**

Ни одна презентация не может обойтись без текста.

На **Панели рисования** щёлкните кнопку **Надпись** и в рабочей области растяните под надпись окошко. В нём вы можете вводить нужный текст и изменять его.

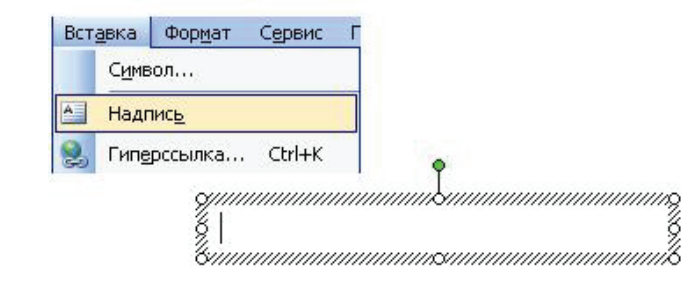

Чтобы выделить текст, нужно щёлкнуть на рамочке вокруг него, курсор исчезнет, а выделение останется. Теперь с текстом можно совершать любые действия — менять размер, шрифт, цвет и т. д.

# **Вставка рисунка или картинки**

В программе PowerPoint есть своя коллекция рисунков. Для вставки готовой картинки нажимаем кнопку **Добавить картинку** на **Панели рисования**. В **Области задач** появится коллекция картинок, из которых можно выбрать нужную одним щелчком мыши.

Можно вставить рисунок из файла, для этого выбираем команду **Вставка** → **Рисунок** → **Из файла**, или на **Панели рисования** щёлкнуть кнопку **Добавить рисунок**. После этого выбирайте нужную вам картинку.

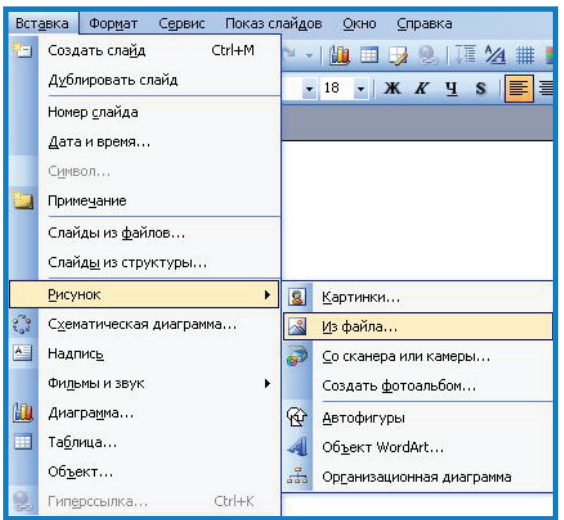

Как и в Worde, в PowerPoint есть панель **Настройка изображения**, с помощью которой можно изменить картинку.

# **Демонстрация презентаций**

Чтобы просмотреть проделанную работу с презентацией существует кнопка **Показ слайдов** (с текущего слайда). Она находится в нижней части **Панели с миниатюрами**. Для завершения просмотра нажать кнопку **Esc** в левом верхнем углу клавиатуры.

Если вы в этот момент занимаетесь настройкой анимации, то на любой из этих панелей есть кнопка **Показ слайдов**. Также можно запустить показ слайдов традиционно: в строке меню выбрать **Показ слайдов** → **Начать показ**.

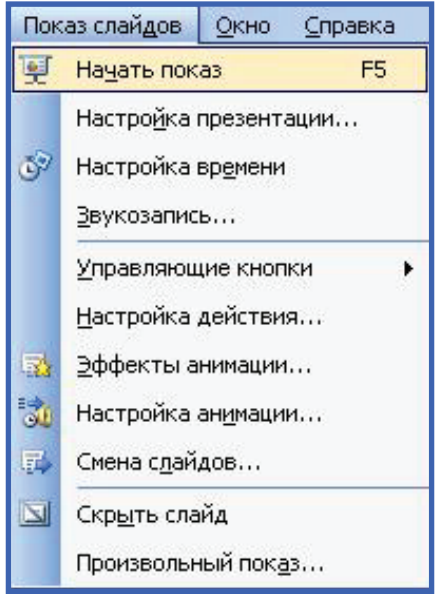

Если вы закончили работу над презентацией, можно сразу сохранить её в формате демонстрации, т. е. она будет открываться как фильм. Для этого выбрать **Файл** → **Сохранить как...** → **Типа файла** → **Демонстрация в PowerPoint.**

# **Настройка анимации**

Чтобы применить анимацию для определённого объекта, нужно выбрать **Показ слайдов** → **Настройка анимации**. Справа на экране появится панель с настройкой анимации. Помните, что анимация настраивается для каждого объекта отдельно, поэтому сначала нужно выделить его, кликнув по нему мышкой.

После этого нажимаем кнопку **Добавить эффект**, которая находится вверху на панели **Настройки анимации**, справа на экране. Здесь можно настроить время, скорость и остальные параметры для анимации. Затем с помощью кнопки **Просмотр** можно увидеть, что получилось.

Кроме анимации каждого объекта можно настроить и анимацию смены самих слайдов. Для этого, в строке **Меню,** открываем **Показ слайдов** → **Смена слайдов.** После этого справа появится **Панель настройки** анимации для слайда. Здесь можно выбрать эффект по степени сложности (простые, сложные), а также настроить его параметры (скорость показа, по щелчку или автоматически), после чего, при нажатии на кнопку **Просмотр** можно увидеть проделанную работу.

# **Работа в программе MS PowerPoint 2007**

**PowerPoint** — это специальная программа для создания презентаций.

Презентация — это набор слайдов, которые предназначены для представления материала, связанного с вашей деятельностью. PowerPoint используется для планирования, создания и редактирования презентаций.

**Презентация** — краткий содержательный рассказ, состоящий из слайдов. Слайды несут содержательную часть проекта, то есть его основные моменты, графики, рисунки и всё то, что привлечёт внимание слушателя.

Чтобы открыть программу PowerPoint нужно зайти в **Пуск** → **Все программы (Программы)** → **Microsoft Office** → **PowerPoint.**

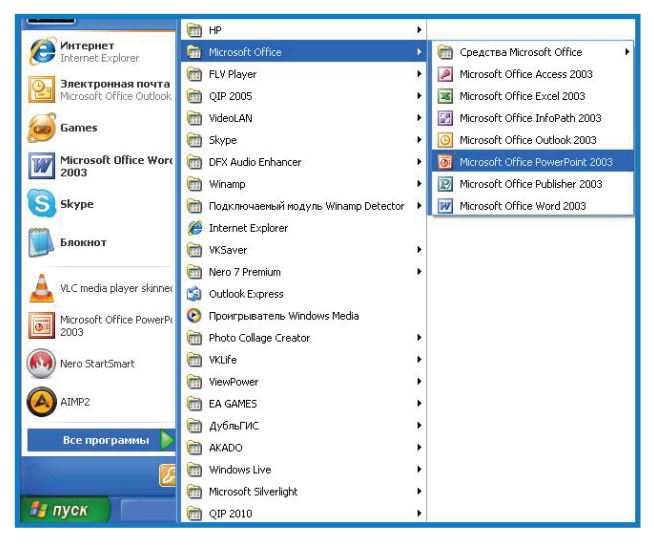

Занятие 14. Освоение программы MS Worc Занятие 14. Освоение программы MS Word

Рабочая область PowerPoint — здесь мы будем создавать слайд, размещать на нём объекты (текст, рисунки, графики, звук, видео). Всё можно изменять, окрашивать в разные цвета, заставлять двигаться.

Миниатюры слайдов — уменьшенный вид всей презентации для более удобной работы.

Вкладка **Главная** — для работы с текстом. С ней мы уже знакомы, но в этом случае добавлены две новые кнопки — **Создать слайд, Макет**.

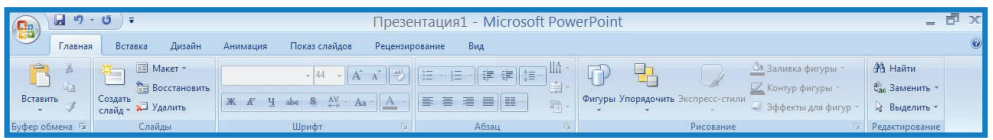

**Слайд** — фрагмент презентации, где производятся все действия над объектами. Но мало просто разместить объекты на слайде, нужно их красиво оформить. Чтобы все слайды оформить в едином стиле, используйте вкладку **Дизайн**.

# **Дизайн**

Чтобы применить шаблон, цвет и анимацию с помощью вкладки **Дизайн** → **Дизайн**. В этой вкладке можно выбрать шаблон для фона слайдов, его анимацию.

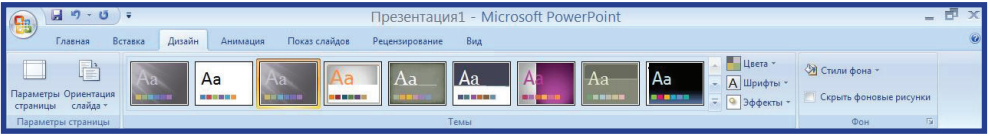

Во вкладке **Дизайн** существует два раздела: **Темы** и **Фон**. Раздел **Темы** позволяет выбрать дизайн слайда, настроить его цвета. **Фон**  позволяет настроить стили фона.

# **Надпись**

Ни одна презентация не может обойтись без текста.

На вкладке **Вставка** щёлкните кнопку **Надпись** и в рабочей области растяните под надпись окошко. В нём вы можете вводить нужный текст и изменять его.

Чтобы выделить текст, нужно щёлкнуть на рамочке вокруг него, курсор исчезнет, а выделение останется. Теперь с текстом можно совершать любые действия — менять размер, шрифт, цвет и т. д.

# **Вставка рисунка или картинки**

Для вставки готовой картинки открыть вкладку Вставка, нажать Рисунок. В открывшемся диалоговом окне выбрать нужный рисунок, нажать ОК.

**Презентация1 - Microsoft PowerPoint** —<br>Вставка Дизайн Анимации Вид **Flokas** cr **AS BE DE** 围  $\begin{array}{|c|c|c|}\n\hline\n\textbf{A} & \textbf{B} & \textbf{B}\n\end{array}$  $A \nightharpoonup$   $A \nightharpoonup$  $\mathbb{P}$   $\geq$ d  $\bigcirc$ 

# **Примечание**

Как и в Worde, в PowerPoint есть панель **Настройка изображения**, с помощью которой можно изменить картинку.

# **Демонстрация презентаций**

Чтобы просмотреть проделанную работу с презентацией существует вкладка **Показ слайдов**. Во вкладке **Показ слайдов** нажать кнопку **Начать показ слайдов** или нажать на клавиатуре кнопку **F5**.

Если вы закончили работу над презентацией, можно сразу сохранить её в формате демонстрации, т. е. она будет открываться как фильм. Для этого выбрать **Файл** → **Сохранить как...** → **Типа файла** → **Демонстрация в PowerPoint.**

# **Настройка анимации**

Чтобы настроить анимацию слайда необходимо открыть вкладку **Анимация**, выбирать понравившуюся Анимацию, нажать на неё один раз левой клавишей мыши.

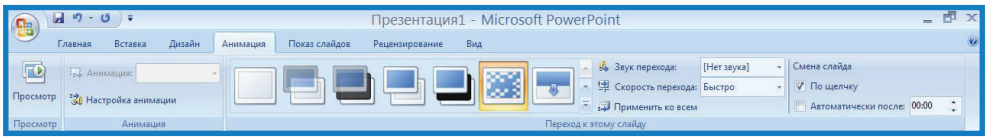

Эту же анимацию можно применить ко всем слайдам презентации, а можно каждому слайду настроить отдельный вариант **Анимации**. Также во вкладке Анимация можно настроить **Звук перехода** и **Скорость перехода**.

#### **Задание для самостоятельной работы**

- 1. Открыть программу PowerPoint.
- 2. Применить шаблон оформления Кимоно.
- 3. Цветовую схему изменить на серую.
- 4. Эффект анимации сложный, выскакивание.
- 5. Вставить картинку из коллекции, категория «Животные» —

тигр. Растянуть картинку на весь экран.

6. Над картинкой написать «Тигр».

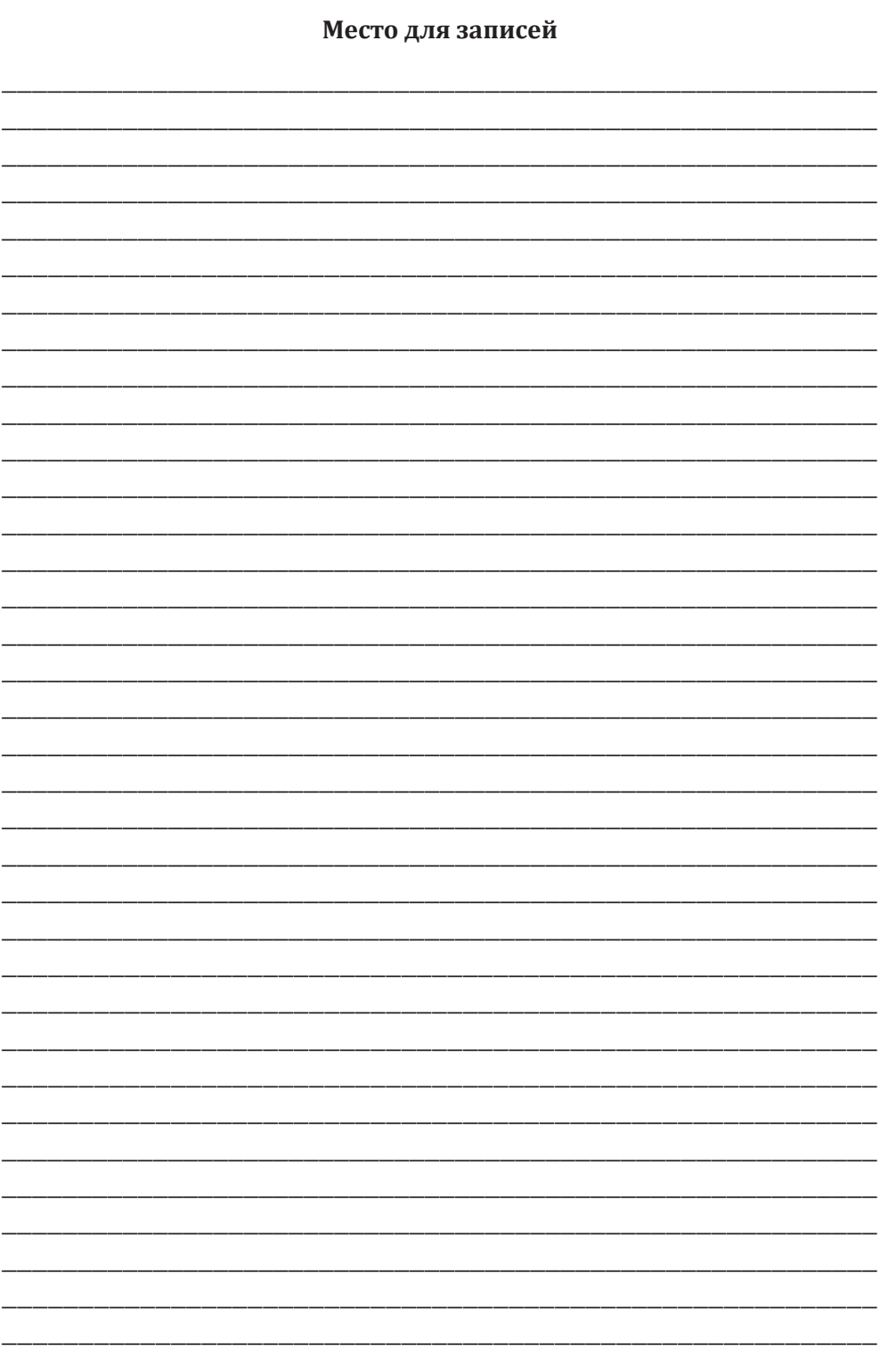

# Занятие 15 **ОСВОЕНИЕ ПРОГРАММЫ MS EXCEL**

Работа в программе MS Excel 2003 и MS Excel 2007. Область применения MS Excel. Запуск программы. Обзор окна Excel. Структура таблицы. Создание таблицы. Сохранение. Ввод данных. Команда Автосумма

#### Работа в программе MS Excel 2003

Microsoft Excel - это одна из прикладных программ пакета Microsoft Office. Эта программа предназначена для подготовки, обработки и хранения данных в виде электронных таблиц. Главное достоинство электронной таблицы - это возможность мгновенного пересчета всех данных.

Благодаря тому, что окно Microsoft Excel представляет из себя готовую таблицу, часто используется для создания документов без всемозможных расчетов (прайс-листы, расписание и т. д).

В Microsoft Excel легко можно создавать различные виды графиков и диаграмм; может применяться для элементарных расчетов. Microsoft Excel используют студенты и школьники, и интенсивно используется в бухгалтерии.

Запустить программу Microsoft Excel можно любым из способов, используемых для запуска других программ Microsoft Windows.

Одним из распространенных способов является выбор в меню Пуск пункта Все программы, либо просто Программы > Microsoft Office и, далее, в раскладке выбираем Microsoft Excel.

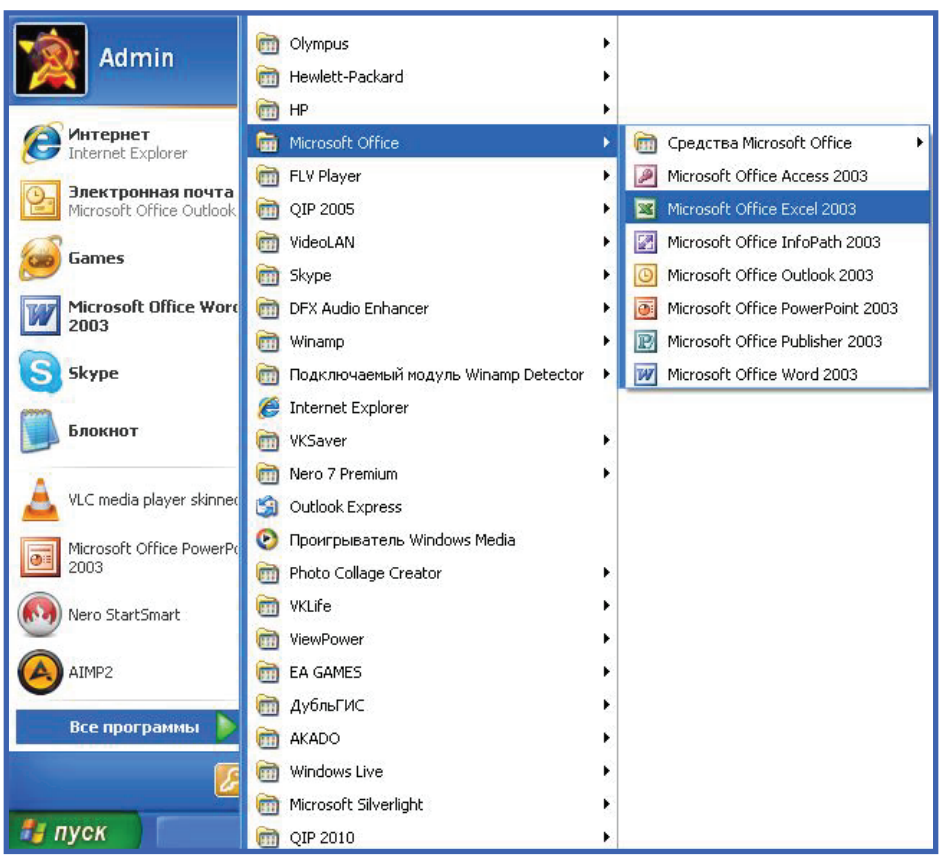

# **Окно документа Microsoft Excel**

Оно сходно с другими программами пакета Office, но есть и некоторые отличия:

- 1. Строка заголовка.
- 2. Строка меню.
- 3. Панель стандартная.
- 4. Панель форматирования.
- 5. Строка формул.
- 6. Заголовок столбцов.
- 7. Область задач.
- 8. Полоса прокрутки.
- 9. Ячейка.
- 10. Ярлыки листов.
- 11. Строка состояния.

#### Школа пожилого возраста

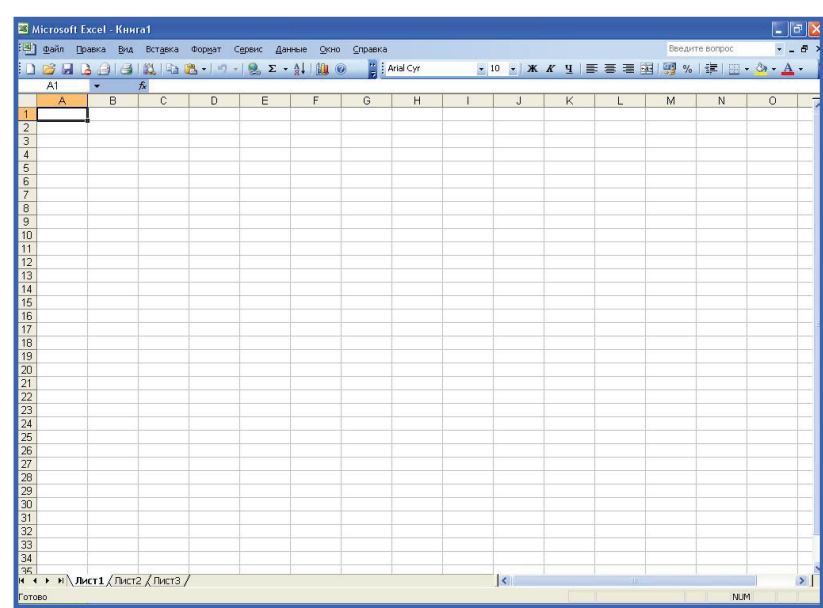

# **Структура таблицы**

Электронная таблица представляет собой совокупность нумерованных строк и столбцов, проименованных буквами латинского алфавита.

Адрес ячейки является ссылкой на нее и используется для того, чтобы использовать данные из этой ячейки в формуле. Активная ячейка выделяется жирной черной рамкой.

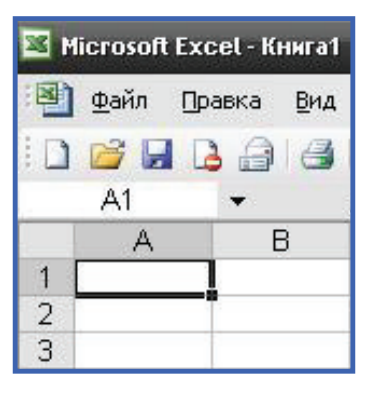

Для того чтобы изменить ширину и высоту ячеек, нужно выполнить следующие команды: **Формат** → **Строка или Формат** → **Столбец**.

После выбора подменю **Ширина/Высота** в открывшемся диалоговом окне изменить значение на нужное.

Можно увеличить или уменьшить ширину или высоту столбца либо строчки, поместив курсор на правый край заголовка столбца, перемещая его вправо или влево, а также вверх или вниз.

#### Создание документа MS Excel

Еще один способ для того, чтобы создать лист Microsoft Excel необходимо навести курсор мыши на пустом месте рабочего стола, нажать правую кнопку мыши, в контекстном меню выбрать вкладку Создать и затем выбрать Лист Microsoft Excel.

#### Сохранение

Сохранение файла Microsoft Excel точно такое, как и у программ пакета Оffice  $\rightarrow$  Меню Файл  $\rightarrow$  Сохранить как..., затем вводим имя файла и нажимаем Сохранить.

#### Ввод данных

В ячейке таблицы может находиться либо текст, либо число, либо формула, причем смешанное содержимое в ячейке недопустимо. При завершении ввода данных в ячейку программы Excel надо нажать клавишу Enter.

Для ввода данных, либо редактирования ячейки необходимо дважды щёлкнуть по ней левой кнопкой мыши, отредактировать содержимое ячейки в Строке формул, либо нажать клавишу F2.

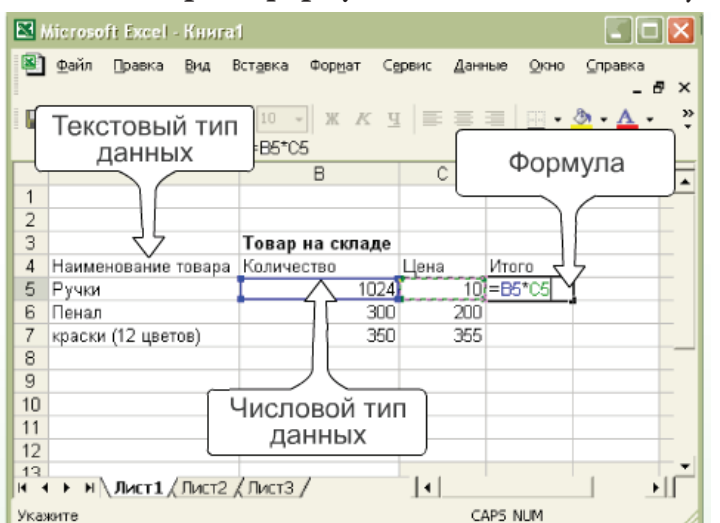

#### **Применение команды Автосумма**

Для подсчета суммы ячеек, находящихся в одном столбце или в одной строке можно использовать команду **Автосумма**.

Для этого нужно:

1. Выделить все ячейки, которые надо суммировать.

2. Щелкнуть по кнопке Автосумма <sup>Σ</sup> на панели Стандартная.

3. Результат запишется в ближайшей пустой ячейке в этом ряду или столбце.

Кнопка Автосумма **Σ** позволяет не только подсчитывать сумму ячеек, но и находить среди них среднее арифметическое, минимальное и максимальное значение и многое другое.

Для выбора других операций надо надо:

1. Выделить все ячейки, над которыми будет производится операция.

2. Щелкнуть на значок у кнопки **Автосумма** на панели **Стандартная**.

3. Выбрать нужную операцию.

4. Результат запишется в ближайшей пустой ячейке.

# **Работа в программе MS Excel 2007**

Запустить программу Microsoft Excel можно любым из способов, используемых для запуска других программ Microsoft Windows.

Одним из распространенных способов является выбор в меню **Пуск** пункта **Все программы**, либо просто **Программы** → **Microsoft Office** и, далее, в раскладке выбираем **Microsoft Excel**.

# **Окно документа Microsoft Excel**

Оно сходно с другими программами пакета Office и имеет такие же основные вкладки, но есть и некоторые отличия:

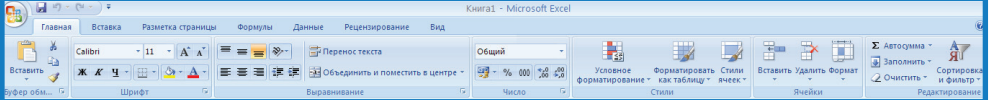

- 1. Формулы.
- 2. Данные.

# 3. Рецензирование.

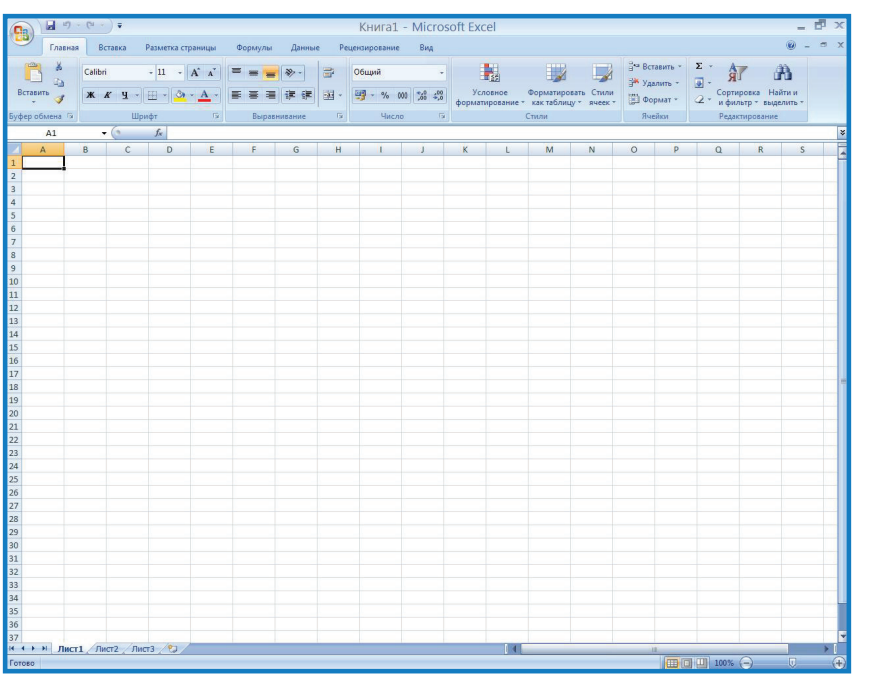

**Структура таблицы**

Электронная таблица представляет собой совокупность нумерованных строк и столбцов, проименованных буквами латинского алфавита.

Адрес ячейки является ссылкой на нее и используется для того, чтобы использовать данные из этой ячейки в формуле. Активная ячейка выделяется жирной черной рамкой.

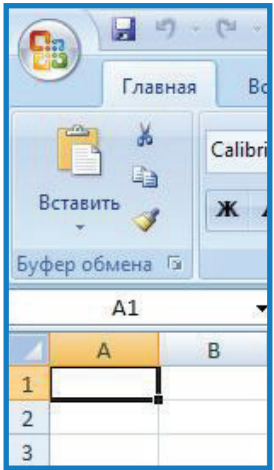

Можно увеличить или уменьшить ширину или высоту столбца либо строчки, поместив курсор на правый край заголовка столбца, перемещая его вправо или влево, а также вверх или вниз.

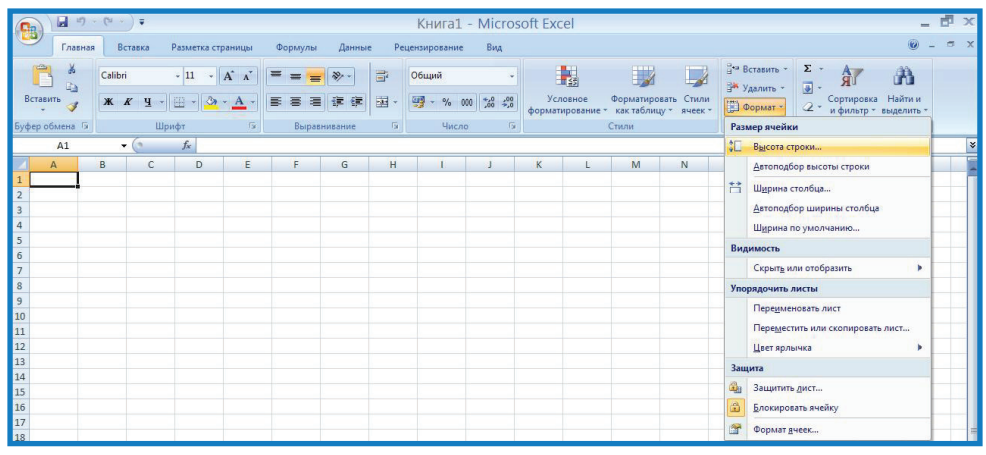

# **Создание документа MS Excel**

Еще один способ для того, чтобы создать лист Microsoft Excel необходимо навести курсор мыши на пустом месте рабочего стола, нажать правую кнопку мыши, в контекстном меню выбрать вкладку **Создать** и затем выбрать **Лист Microsoft Excel**.

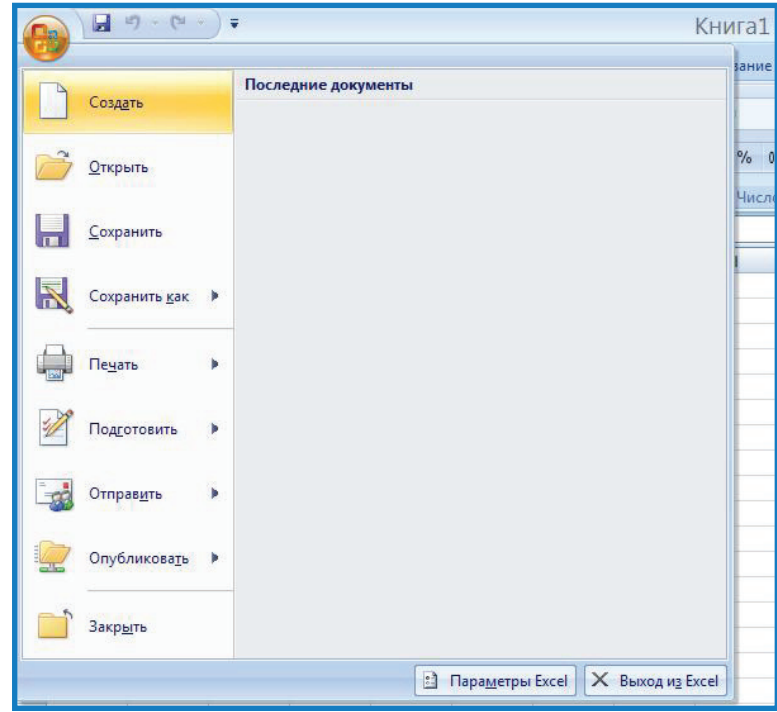

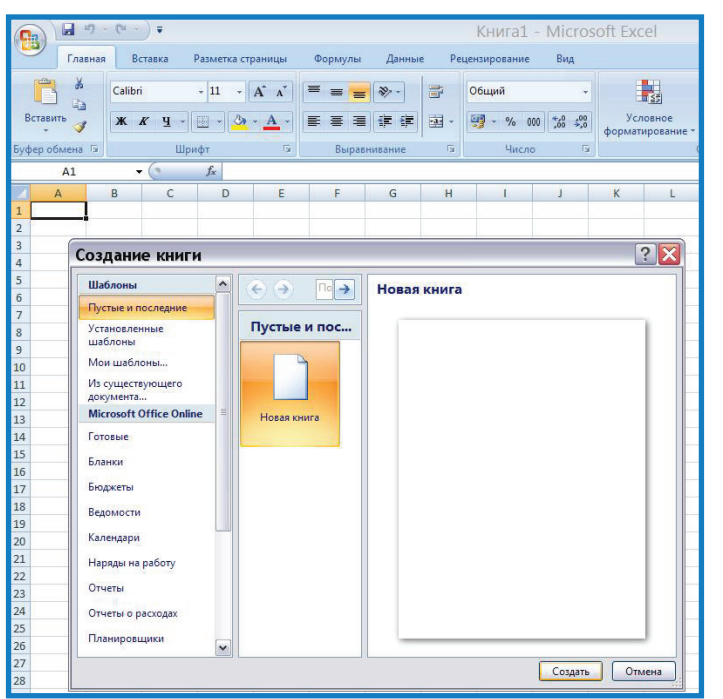

#### Сохранение

Сохранение файла Microsoft Excel точно такое, как и у программ пакета Office → Меню Файл → Сохранить как..., затем вводим имя файла и нажимаем Сохранить.

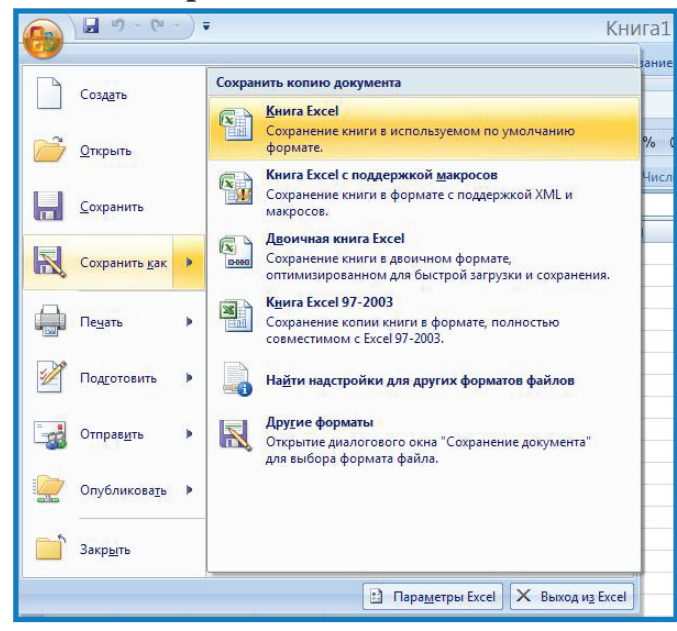

#### **Ввод данных**

В ячейке таблицы может находиться либо текст, либо число, либо формула, причем смешанное содержимое в ячейке недопустимо. При завершении ввода данных в ячейку программы Excel надо нажать клавишу **Enter**.

Для ввода данных, либо редактирования ячейки необходимо дважды щёлкнуть по ней левой кнопкой мыши, отредактировать содержимое ячейки в **Строке формул,** либо нажать клавишу **F2**.

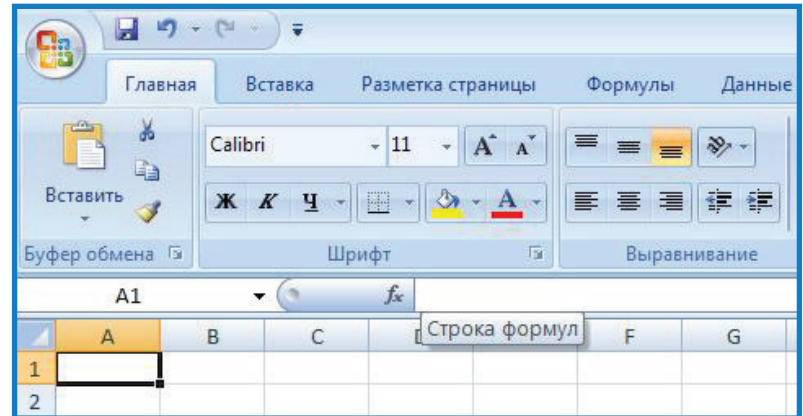

# **Применение команды Автосумма**

Для подсчета суммы ячеек, находящихся в одном столбце или в одной строке можно использовать команду **Автосумма**.

Для этого нужно:

1. Выделить все ячейки, которые надо суммировать.

2. Щелкнуть по кнопке Автосумма <sup>Σ</sup> на вкладке **Главная**.

3. Результат запишется в ближайшей пустой ячейке в этом ряду или столбце.

Кнопка Автосумма **Σ** позволяет не только подсчитывать сумму ячеек, но и находить среди них среднее арифметическое, минимальное и максимальное значение и многое другое.

Для выбора других операций надо надо:

1. Выделить все ячейки, над которыми будет производится операция.

2. Щелкнуть на значок у кнопки **Автосумма** на вкладке **Главная**.

3. Выбрать нужную операцию.

# 4. Результат запишется в ближайшей пустой ячейке.

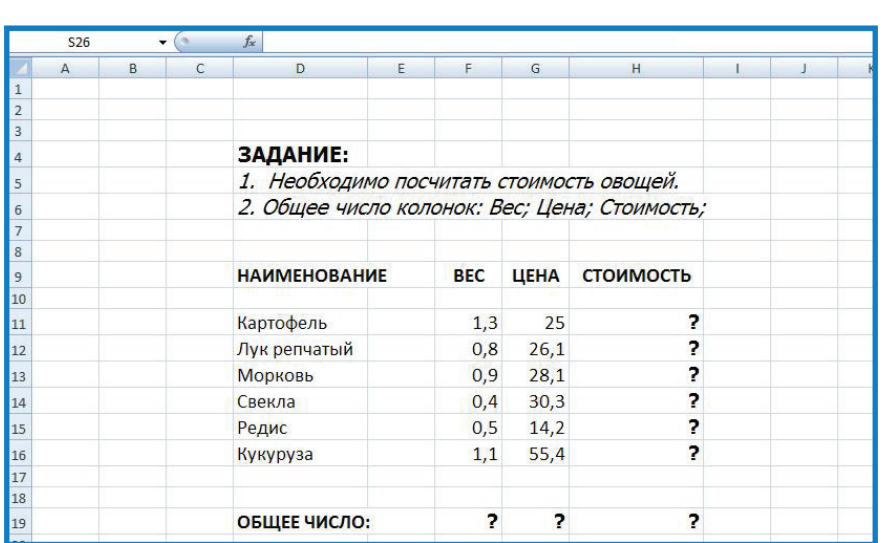

# **Задание для самостоятельной работы**

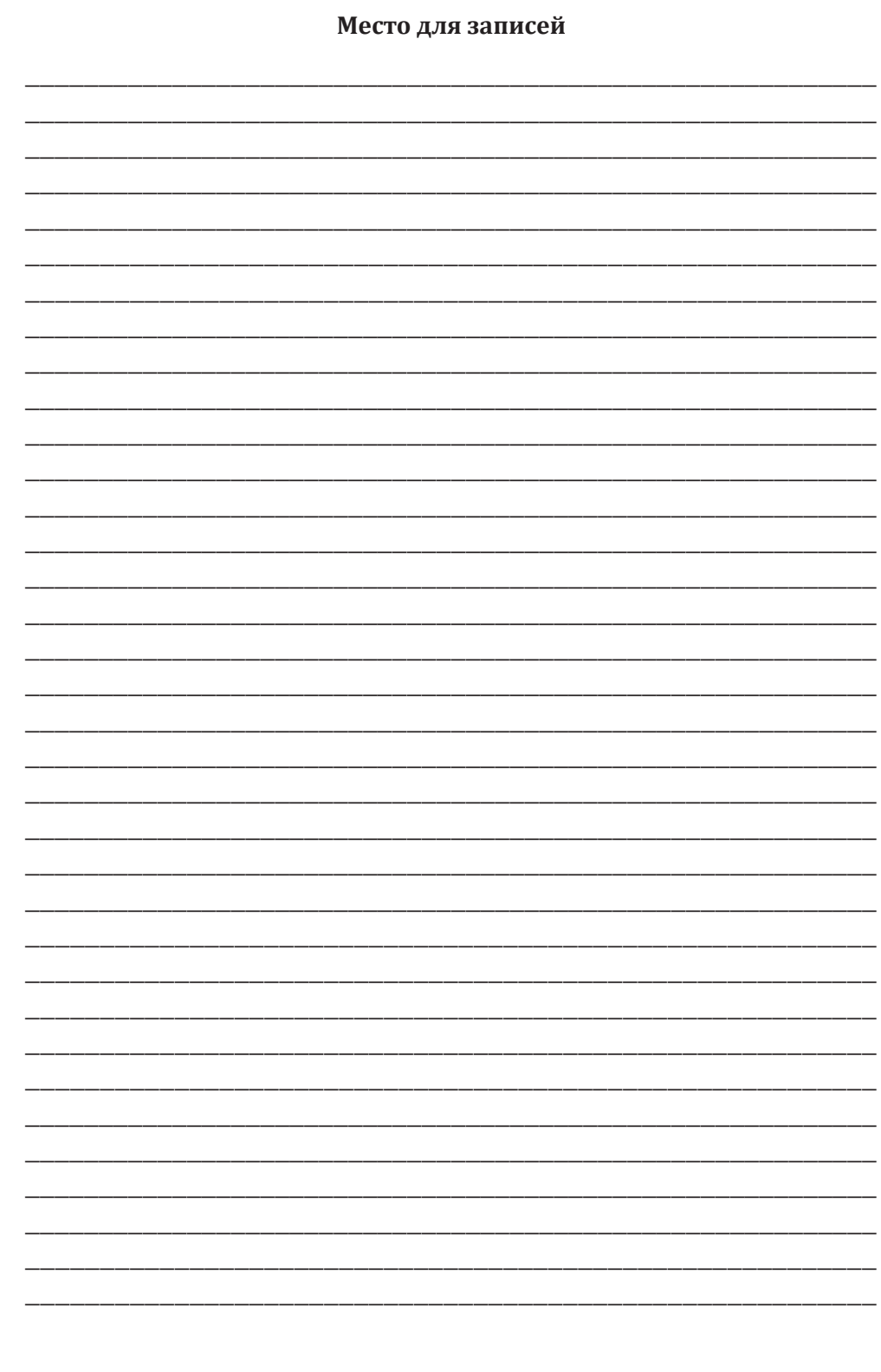

# **Модуль II**

# **Освоение сети Интернет**

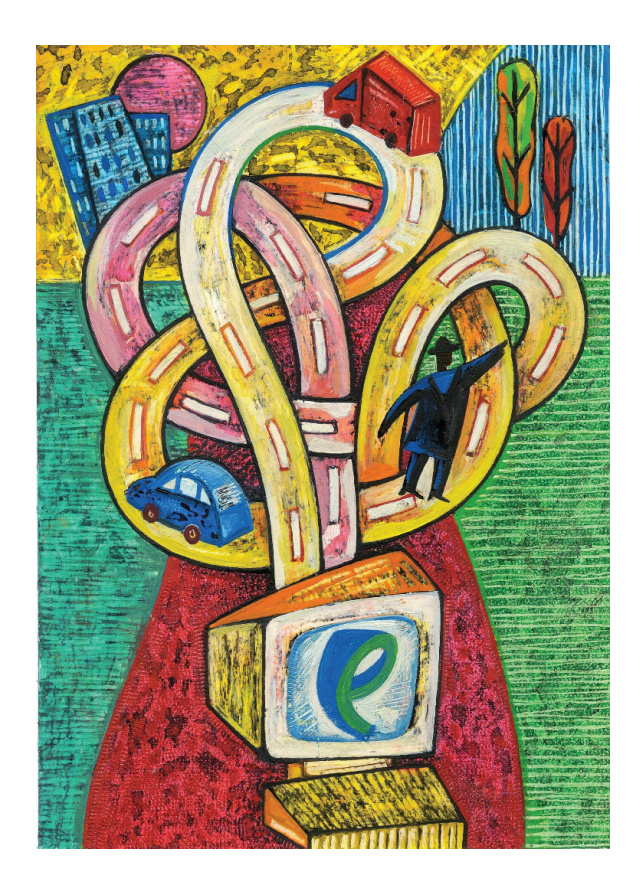

# **Занятие 16 Введение в сеть Internet**

Что такое Интернет и его возможности. Способы выхода в сеть Интернет. WEB-сайт. Знакомство с поисковыми системами. Основы работы с браузером Internet Explorer и Оpera. Основные функции браузера Оpera

Интернет — самая большая и известная сеть в мире, объединяющая миллионы компьютеров и людей, предоставляющая неограниченный доступ к информации и возможностям общения самыми различными способами.

Веб-сайт — это Интернет-ресурс, портал, на котором предоставляется информация в Интернете. Каждый веб-сайт имеет свой уникальный адрес URL, по которому его можно отыскать в сети.

#### **Вход в Интернет**

Для того, чтобы зайти в Интернет, необходимо нажать **Панель управления** → **Пуск** → **Интернет**. Мы попадаем на стартовую страницу Интернет, например, в поисковую систему Яндекс.

**Поиск** — один из непременных атрибутов нашей жизни. Каждый пользователь Интернет может найти в нем массу разнообразной и интереснейшей информации, а также использовать все богатейшие возможности сети. Ресурсы Интернет давно перестали быть просто игрушкой, превратившись в незаменимый инструмент для повседневной работы людей многих профессий. Быстрый рост информации в сети сделал его океаном разнообразнейших данных, важность которых растет пропорционально их объему.

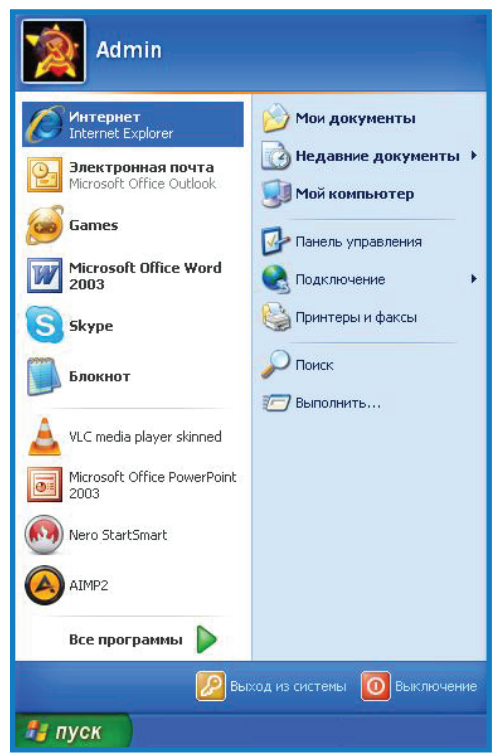

Наиболее популярным способом поиска в Интернете является использование поисковых систем. Что же такое поисковая система? Поисковая система — это портал, осуществляющий поиск, сбор и сортировку информации в сети Интернет. Поисковые системы — это инструмент, позволяющий пользователю глобальной сети в кратчайшие сроки найти интересующую его информацию.

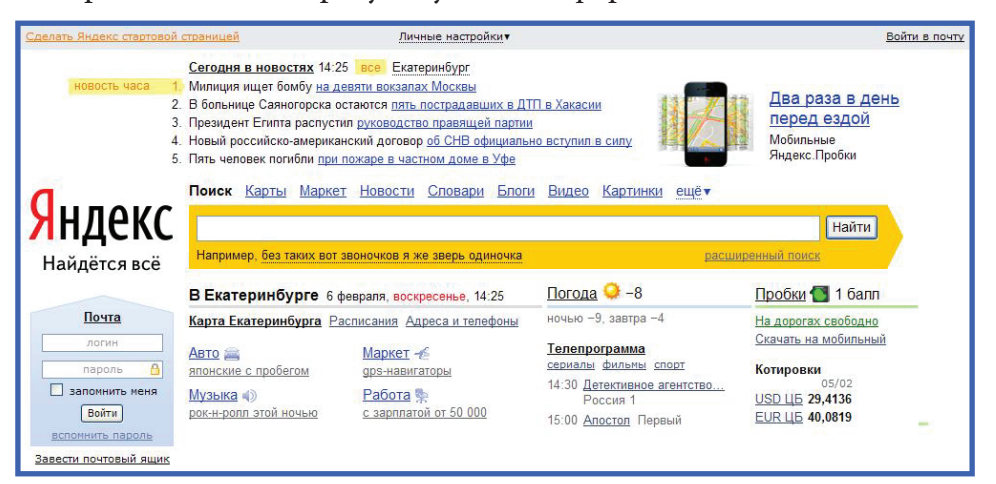

Первоочередная задача любой поисковой системы — находить людям именно ту информацию, которую они ищут.

# **Основы работы с браузером Internet Explorer и opera**

Программа Internet Explorer предназначена для просмотров вебстраниц. Она поддерживает все новые возможности, закладываемые разработчиками, включая звуковое и видеосопровождение отображаемой информации. Для того, чтобы начать работу с Internet Explorer необходимо его запустить. Найти значок обозревателя и щелкнуть по нему, откроется домашняя страница. Сверху располагается панель с открывающимся меню, снизу **Панель инструментов,** далее **Адресная строка** с кнопкой **Переход** и **Панель ссылок**.

Часто в Интернет можно встретить интересные сайты. Их адреса очень сложно запомнить. На помощь приходит панель **Избранное**. Для этого нужно активизировать **Избранное**, нажав на нее и занести текущий сайт в список **Избранное** нажатием кнопки **Добавить**.

Рассмотрим систему **Журнал,** она позволяет посмотреть ход вашего путешествия по Интернет. Internet Explorer ведет автоматическую запись о каждом сеансе работы в Интернет. Самый легкий способ узнать, где вы были — нажать кнопку **Журнал** на панели браузеров.

# **Работа с браузером Opera**

1. Чтобы сохранить нужный вам сайт, необходимо зайти в подменю Opera, в верхнем левом углу, выбрать команду **Закладки** → **Создать закладку страницы.**

2. Чтобы посмотреть ход вашего путешествия по Интернет, заходим в подменю Opera, в верхнем левом углу выбираем параметр **История**.

3. Сохранение открытой страницы. Чтобы сохранить страницу из Opera, необходимо зайти в меню Opera, выбрать команду **Страница** → **Сохранить как...**, в открывшемся окне выбрать место сохранения и переименовать, после чего нажать **ОК**.

4. Сохранение рисунка. Чтобы сохранить понравившийся рисунок необходимо подвести курсор мыши к нему и нажать правой кнопкой, в открывшемся подменю выбрать функцию **Сохранить изображение**, а также выбрать место сохранения, имя рисунка и нажать кнопку **ОК**.

# **Задания для самостоятельной работы**

#### **Задание 1**

1. Войти в Интернет.

2. Зайти на поисковый сайт Яндекс.

3. Найти определение понятия «Интернет», сохраните его в документе Word на рабочем столе.

# **Задание 2**

1. Найдите в поисковике Яндекс сайт Правительства Свердловской области.

2. Зайдите на сайт Правительства Свердловской области.

3. Сохраните фотографию Губернатора Свердловской области А. С. Мишарина.

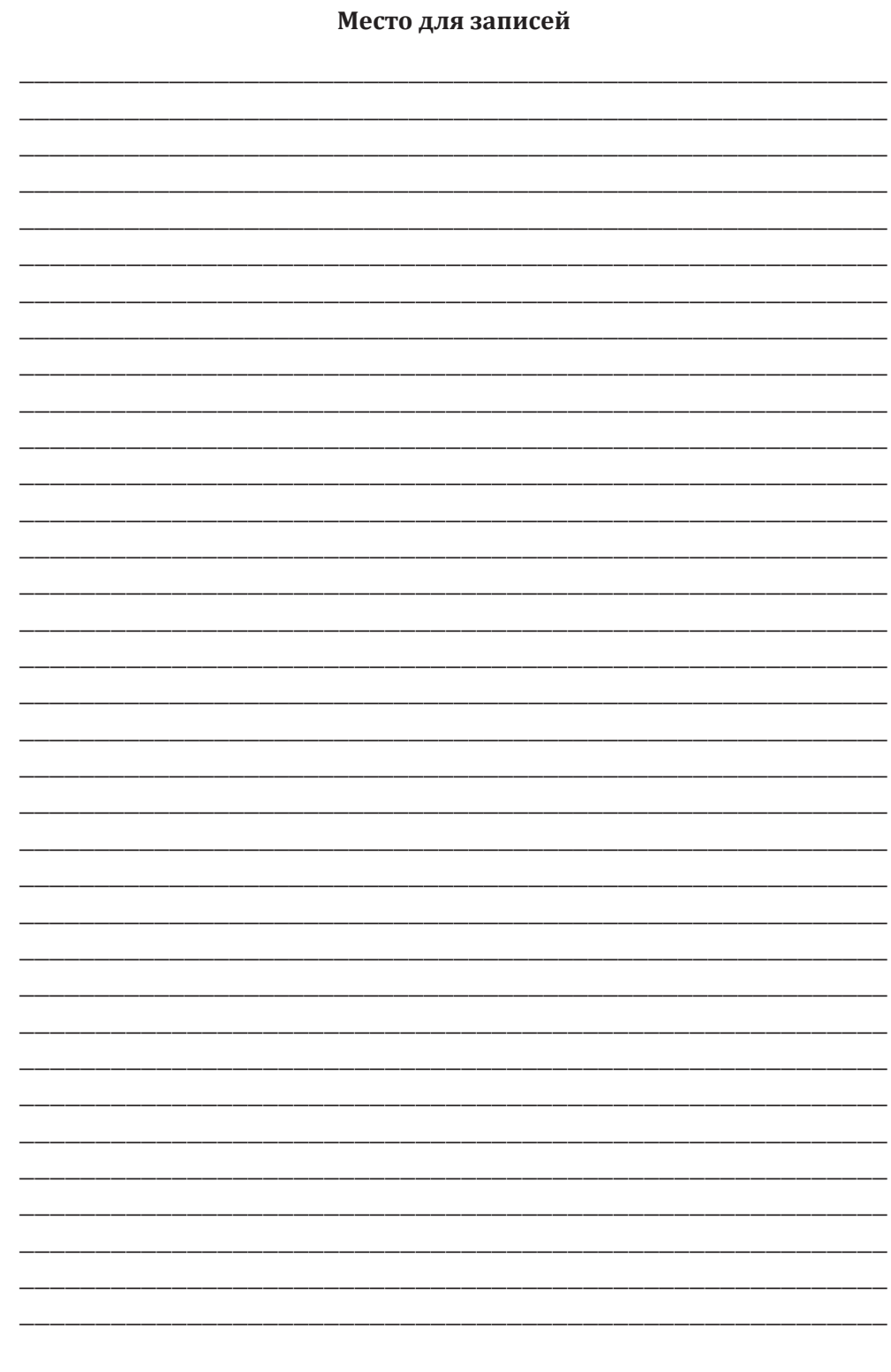

# **Занятие 17 Знакомство с электронной почтой в системе Яндекс**

Возможности электронной почты в системе Яндекс. Создание почтового ящика, отправка и приём писем. Способы копирования рисунков из сети Internet. Отправка картинок (прикреплённых файлов) через электронную почту

Электронная почта или e-mail (англ.) — одна из наиболее часто используемых возможностей Интернет. Каждый день миллионы сообщений отправляются и принимаются по всему миру. Любой, кто имеет доступ к сети Интернет, может получать и отправлять сообщения, известные как e-mail. Электронная почта работает практически точно так же, как и обычная почта. У нее есть служба доставки, почтовые ящики, адреса и письма, но только на доставку электронного письма понадобится всего несколько секунд. Таким образом, ваш собеседник уже через минуту узнает все новости о вас.

# **Создание электронного ящика**

Существует множество электронных почт это либо программа Outlook Express, либо Яндекс, Рамблер, е1 и т. д. Рассмотрим создание электронной почты на примере портала Яндекс. Для этого нам необходимо зайти в Интернет, в строке **Адрес** набрать www.yandex.ru.

С левой стороны есть окно **Почта**. Нажимаем на надпись **Завести почтовый ящик,** появляется окно **Регистрация**. Для того чтобы завести свой почтовый ящик, необходимо произвести регистрацию.

В строке **Имя** указываем свое настоящее имя. Затем в строке **Фамилия** указываем свою фамилию.

В строке **Логин** пишем имя, которое вы выбираете для регистрации в системе или имя, которое вам присваивает сама система. Каждый пользователь в системе имеет свой уникальный логин, его необходимо набирать латинскими буквами! Вы вводите свой логин и видите, что система может вам предлагать допустимые и свободные логины. Если после того, как вы ввели логин, система пишет зеленым цветом что логин свободен, нажимаем кнопку **Далее**.

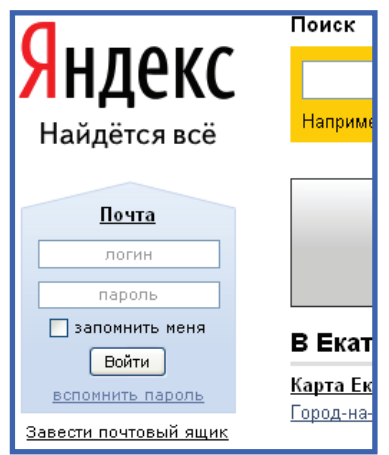

Следующий шаг — введение вашего пароля. Подтвердите пароль. Если вы забудете пароль, можно получить его ответив на секретный вопрос. Ответ на секретный вопрос необходимо ввести при регистрации электронной почты (например, выберите пункт **Ваш любимый номер телефона** и вводите его в строку **Ответ...**).

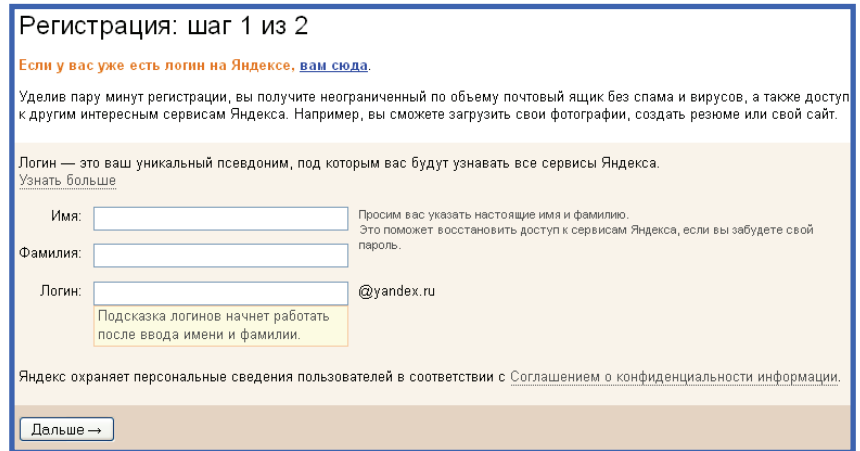

Пропускаем строку **Другой e-mail**, т. к. у нас его нет, пропускаем строчку **Мобильный телефон** (она не обязательна). В заключении вводим код, изображенный на картинке. Нажимаем кнопку **Зареги-**
**стрировать**. Теперь вы видите название вашей почты, логин, имя и фамилию, секретный вопрос и ответ. Всю эту информацию нужно запомнить или записать! Дальше вы можете ответить на вопросы о вашем поле и дате рождения, после чего нажимайте **Сохранить**.

Появляется основное окно почты, где можно отправлять, принимать, удалять письма. Для проверки работы почты, напишем письмо.

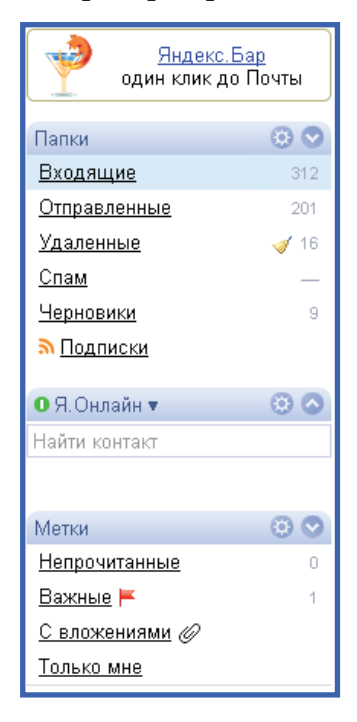

Нажимаем ярлык **Написать** в верхнем правом углу, открылось окно **Новое письмо**. В строке **Кому** пишем адрес получателя. В строке **Тема** пишем тему письма (она не обязательна), затем в окне ниже ставим курсор и печатаем послание.

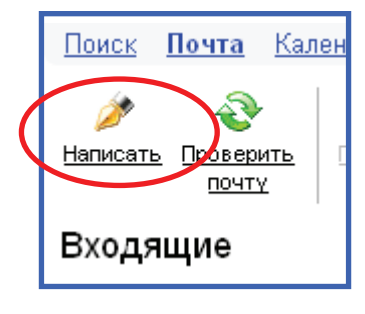

Занятие 17. Освоение программы MS Worc Занятие 17. Освоение программы MS Word

**145**

К каждому письму можно прикреплять всевозможные файлы документы, картинки, фотографии, видео, музыку и т. д. После того, как все необходимое написано нажимаем кнопку **Отправить**. Ждем несколько секунд, и ваше письмо отправлено.

Далее нажимаем ярлык **Проверить почту**, он находится рядом с ярлыком **Написать**. Нажимаем на него один раз левой клавишей мыши. Во входящем сообщении мы видим новое сообщение.

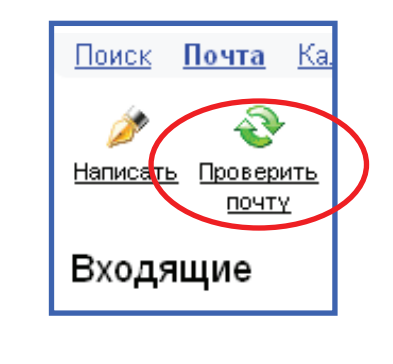

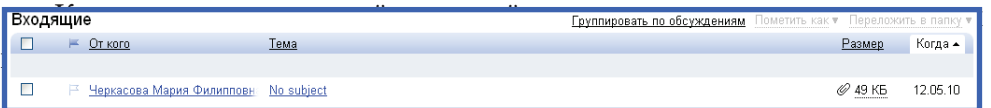

#### **Копирование рисунков из Интернет**

В поисковике Яндекс, вводим название для требуемой картинки (например, природа). Затем нажимаем клавишу **Найти** либо клавишу на клавиатуре **Enter**.

На появившейся странице выбираем пункт «Природа в картинках», кликаем левой клавишей мыши на первую картинку, открывается галерея картинок на Яндексе. В галерее можно выбрать любую понравившуюся картинку.

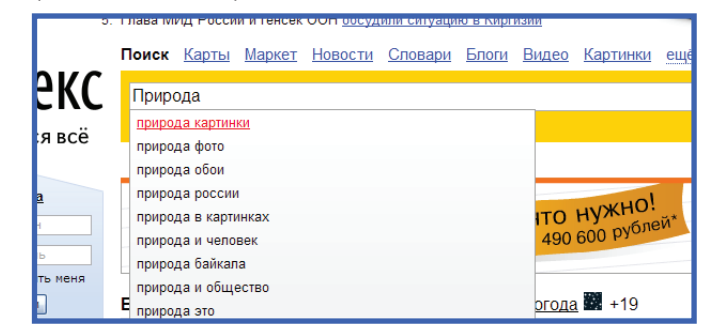

Для сохранения выбранной картинки нажимаем на картинку правой кнопкой мыши и в контекстном меню выбираем функцию Сохранить рисунок как... После нажатия выбираем путь сохранения (Рабочий стол, Мои документы или др.), затем нажимаем Сохранить.

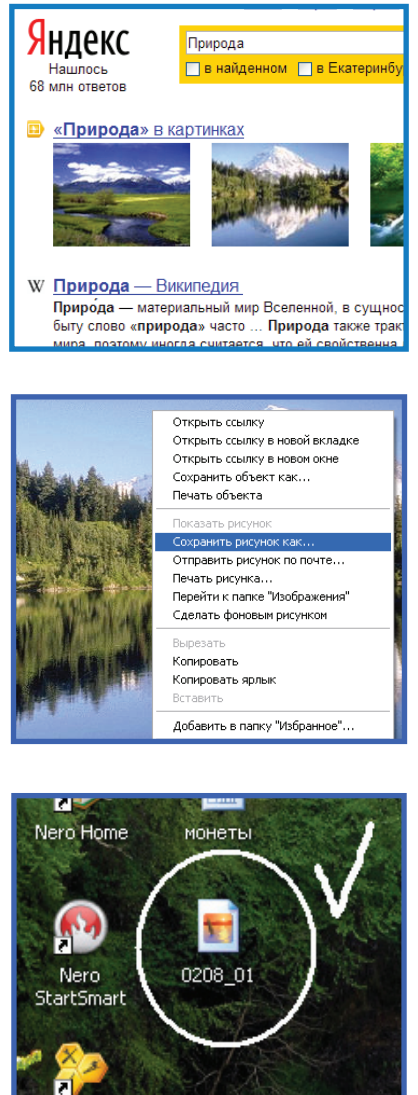

Каждая сохраненная картинка имеет свое название, в данный момент изображение называется «0208\_01». Любой файл можно переименовать на то, которое нравится вам.

## **Отправка рисунков (прикрепленных файлов) через электронную почту**

Открываем свою почту в Яндексе, затем — вкладку **Написать**. Пишем адресата, тему и содержимое письма. Для того, чтобы прикрепить файл необходимо проделать несколько манипуляций.

**Шаг 1**. Нажать левой клавишей мыши один раз на кнопку **Прикрепить файл.** В окне **Выбор файла** найдите нужную папку (Мои документы, Рабочий стол и т. д).

**Шаг 2**. Выделите ярлык нужной картинки один раз так, чтобы название отобразилось в строке **Имя файла**.

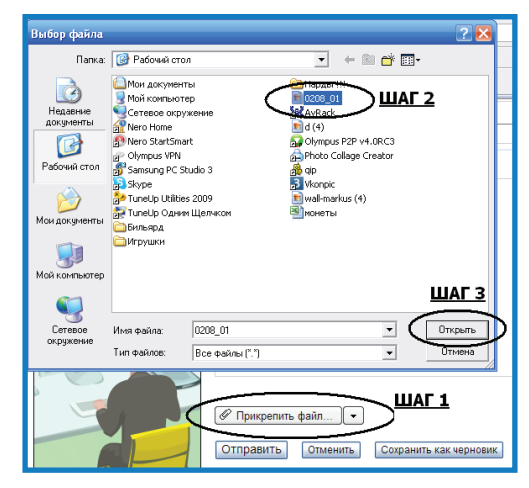

**Шаг 3**. Подтвердите свой выбор, нажав на кнопку **Открыть** в окне **Выбор файла**.

Имя файла, которое вы загрузили как прикрепленный файл, будет обозначатся чуть выше кнопки **Прикрепить файл** (если вы отправляете две или более картинки, значит имен файлов будет два или более). Затем нажимаем кнопку **Отправить**.

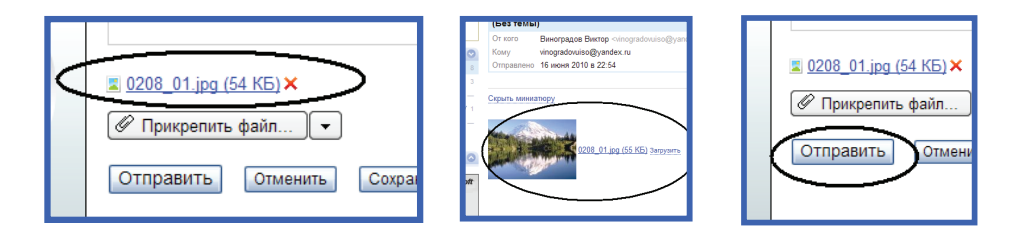

После этого письмо с прикрепленным файлом будет отправлено.

Для того чтобы проверить свою почту, нажимаем на значок **Проверить почту,** в появившемся окне читаем новое письмо. Если в пришедшем письме есть прикрепленный файл, то нажимаем либо на ссылку, либо на картинку — пришедшее изображение или текст будет открыты.

#### **Задания для самостоятельной работы**

#### **Задание 1**

1. Создать личный электронный ящик.

2. Отправить письмо.

3. Принять письмо.

#### **Задание 2**

1. Скопировать рисунок из Яндекса.

2. Сохранить рисунок на рабочий стол.

3. Отправить рисунок на почту Уральского института социального образования.

4. Принять электронную почту с вложенным файлом и открыть его.

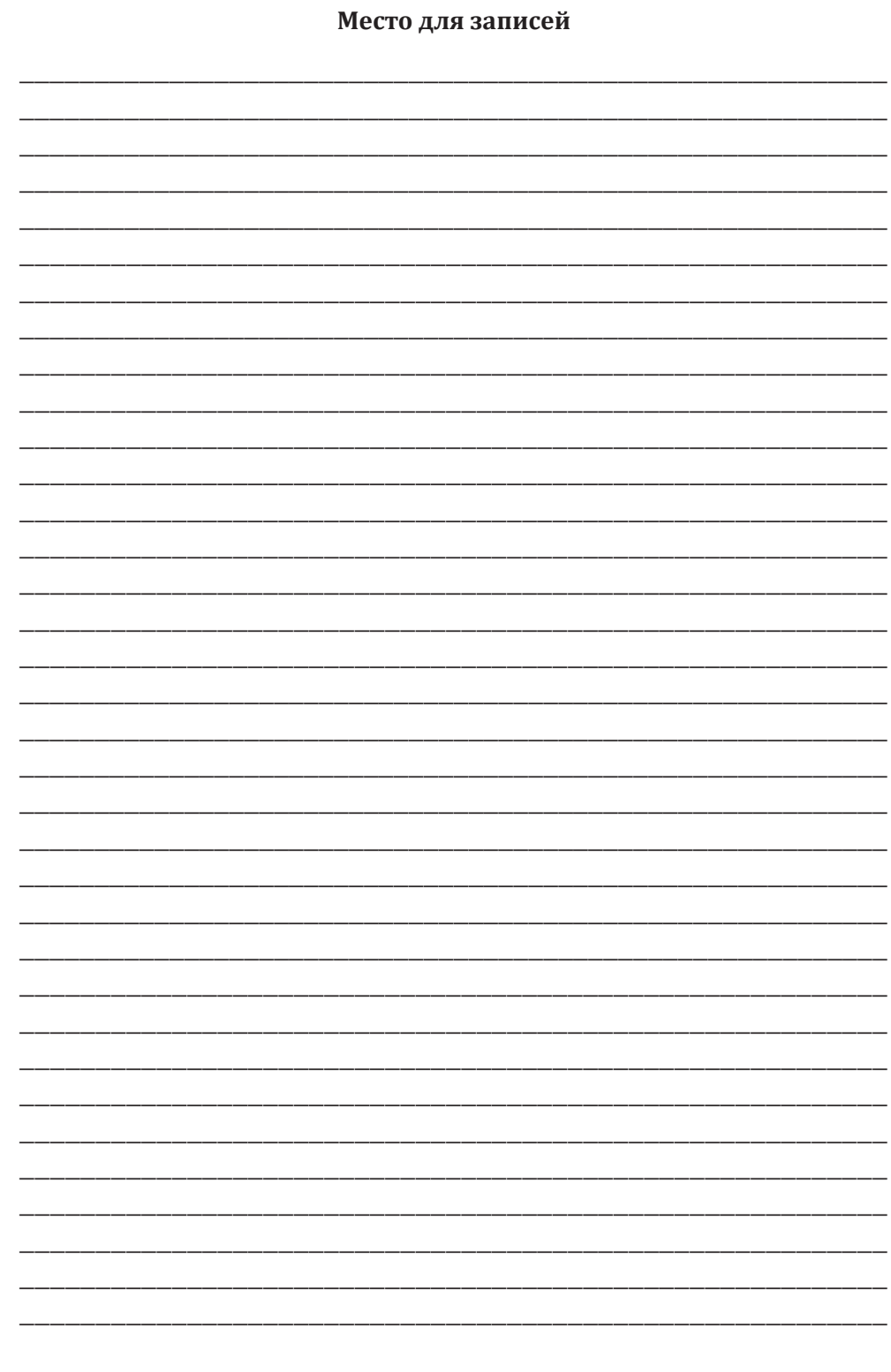

## **Занятие 18**

## **Возможности сети Internet:**

## **электронные приёмные, оплата товаров и услуг и т. д.**

Федеральный портал государственных услуг. Портал государственных услуг Свердловской области. Электронная приёмная в Минздравсоцразвития РФ. Электронная приёмная Правительства Свердловской области. Электронная приёмная по вопросам граждан Екатеринбурга. Запись к врачу. Электронная регистратура

### **Как зарегистрироваться на Едином портале государственных услуг Российской Федерации**

Для получения государственных услуг в электронном виде необходимо зарегистрироваться в **Личном кабинете** на Едином портале государственных услуг Российской Федерации по ссылке **Регистрация**.

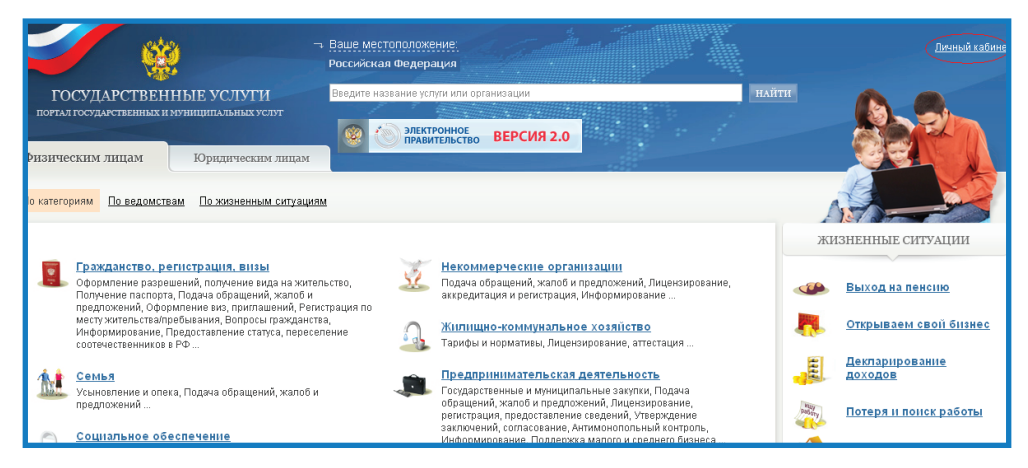

Далее последовательно выполните следующие шаги: 1. Ознакомьтесь с процессом регистрации, который состоит из нескольких этапов, нажмите кнопку **Далее**;

2. Ознакомьтесь с Условиями работы портала и подтвердите свое Согласие с ними, нажмите кнопки **Согласен**, затем **Далее**.

#### **Регистрация**

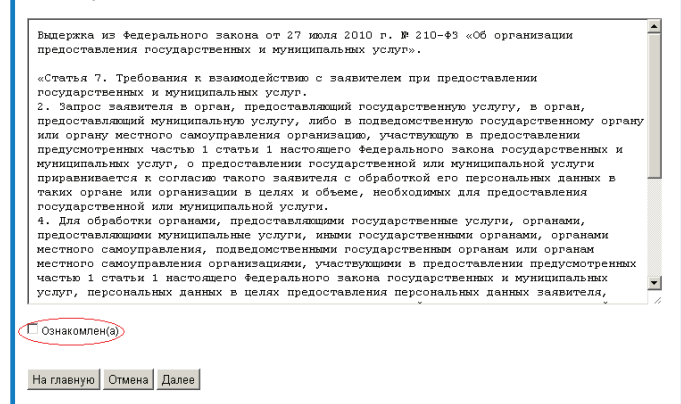

3. Заполните анкету:

 введите страховой номер индивидуального лицевого счета (СНИЛС);

введите индивидуальный номер налогоплательщика (ИНН);

введите фамилию, имя, отчество;

введите дату рождения.

Нажмите на кнопку **Далее**. Дождитесь окончания проверки введенных данных (это может занять несколько минут).

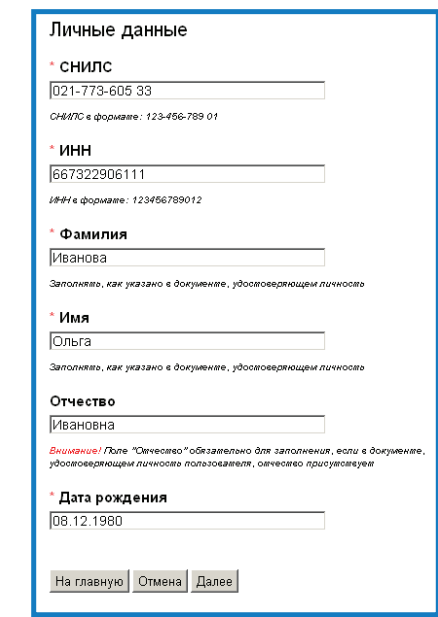

4. Введите пароль, подтверждение пароля, секретный вопрос и ответ на него.

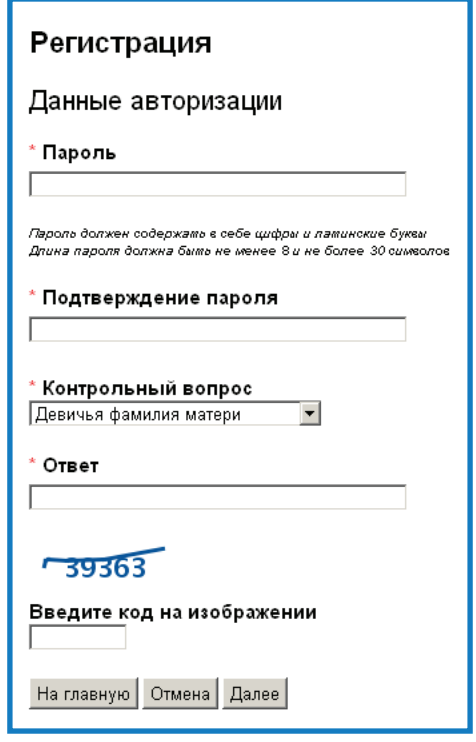

5. Выберите способ получения кода активации личного кабинета:

 доставка ФГУП «Почта России» (необходимо ввести свой почтовый адрес). Вам будет направлено регистрируемое почтовое отправление, содержащее код активации **Личного кабинета** (среднее время доставки составляет около двух недель);

 в Центре продаж и обслуживания клиентов ОАО «Ростелеком» (с собой необходимо иметь паспорт гражданина РФ, страховое свидетельство обязательного пенсионного страхования, индивидуальный номер налогоплательщика).

6. Введите адрес электронной почты и номер мобильного телефона (при согласии его предоставить).

7. Подтвердите адрес электронной почты: на указанный адрес электронной почты будет отправлено электронное сообщение с кодом подтверждения.

8. Подтвердите номер мобильного телефона почты (если он был предоставлен): на указанный номер мобильного телефона будет отправлено SMS-сообщение с кодом подтверждения.

9. Введите код активации Личного Кабинета.

Таким же образом происходит регистрация и на Портале государственных услуг Свердловской области.

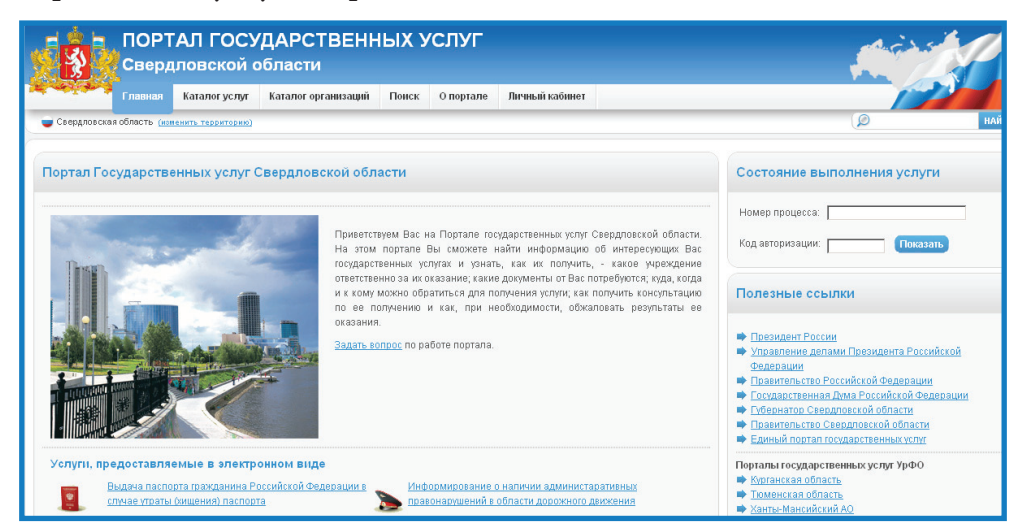

#### **Электронная приемная в МИНЗДРАВСОЦРАЗВИТИИ РФ**

Главная страница сайта Министерства здравоохранения и социального развития Российской Федерации — www.minzdravsoc.ru.

Особенностью этого сайта является наличие **Версии для слабовидящих**. Нажав ее, размер текста и картинок увеличивается, что помогает лицам с проблемным зрением хорошо ориентироваться на страницах.

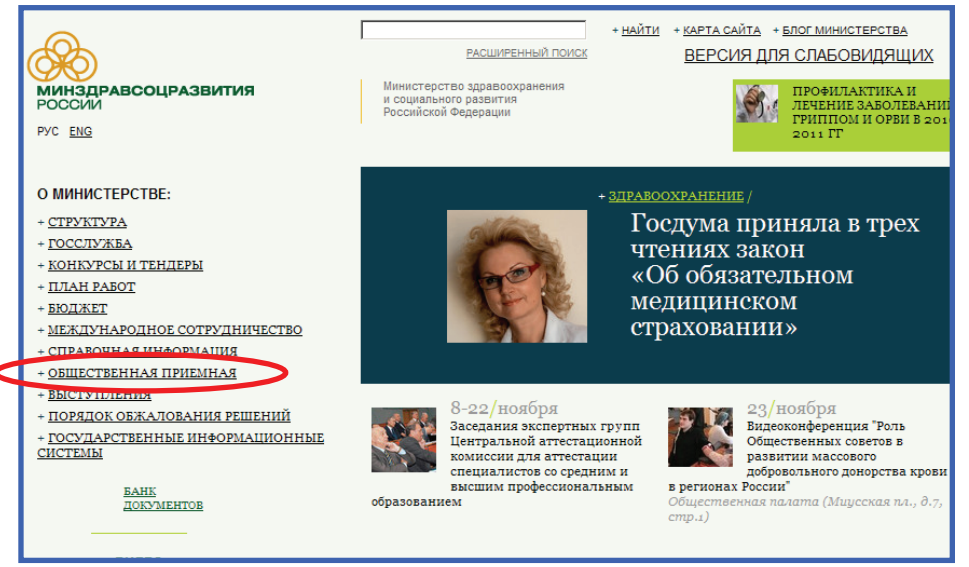

Слева на странице находим ссылку **Общественная приемная.**

После того, как вы открыли ссылку **Общественные приемные**, появляется текст с обращением Министерства. После прочтения вышесказанного, в самом низу страницы появляется ссылка **Задать вопрос.**

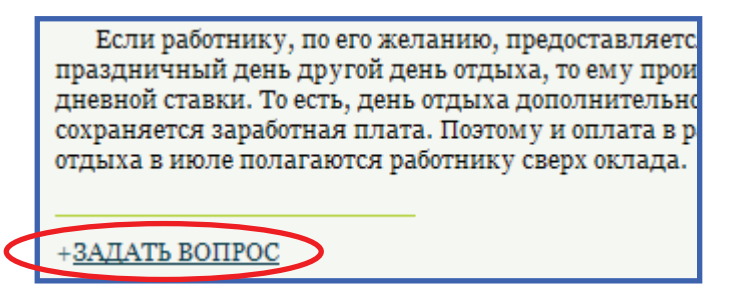

Если вы согласны с порядком приема и рассмотрения обращений, направленных через официальный сайт Министерства здравоохранения и социального развития Российской Федерации, ставьте галочку в соответствующей строке и вы автоматически попадаете на страницу

Справочный телефон Минздравсоцразвития России - (495) 628-44-53 •

С порядком приема и рассмотрения обращений ознакомлен(а)

заполнения специальной формы обращения.

После заполнения всех граф обращения нажимаете кнопку **Отправить.**

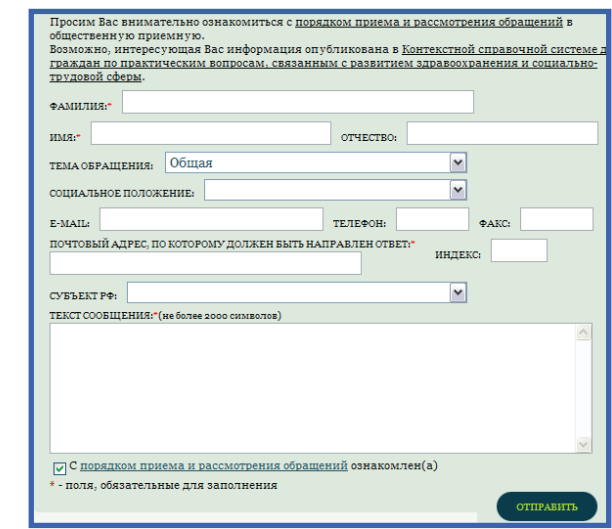

#### **Электронная приемная правительства Свердловской Области**

Главная страница сайта Правительства Свердловской области www.midural.ru.

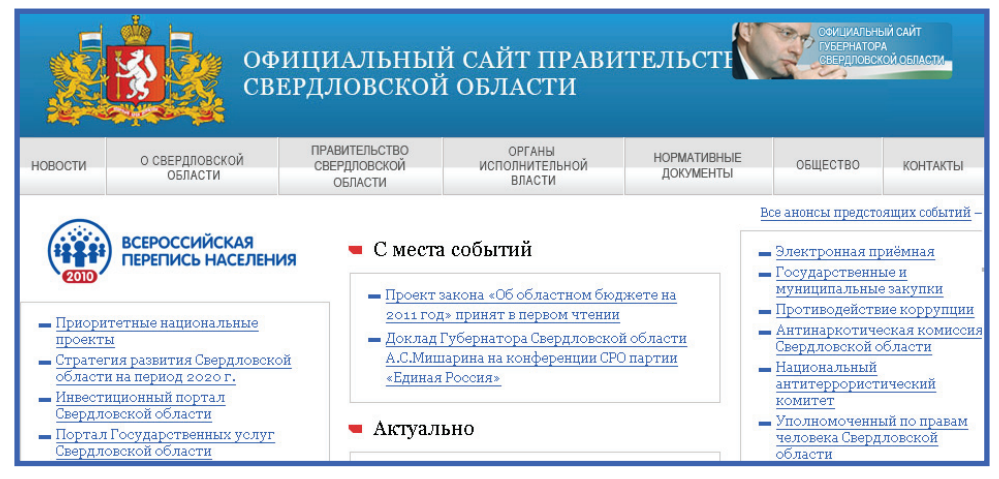

На сайте можно написать в электронную приемную. Для этого необходимо зайти по ссылке, расположенной в правом столбце страницы сайта **Электронная приемная.**

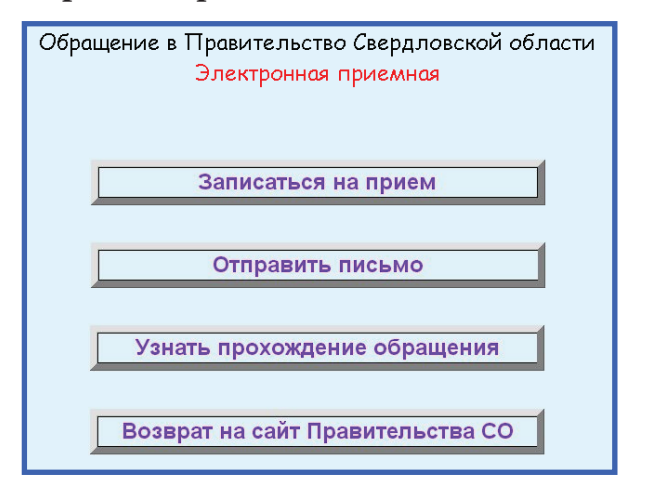

Электронная приемная работает по следующими направлениями:

запись на прием;

отправить письмо;

узнать о прохождении обращения;

вернуться на сайт Правительства Свердловской области.

Так выглядит в **Электронной приемной Запись на прием**.

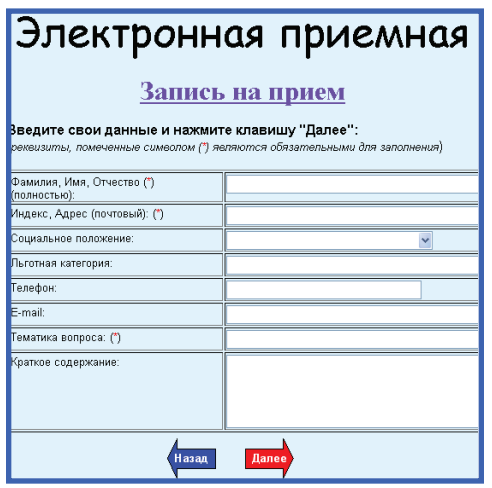

Здесь необходимо заполнить форму, расположенную ниже. После заполнения вам будет предложен специалист, занимающийся вашей проблемой, которому можно позвонить лично.

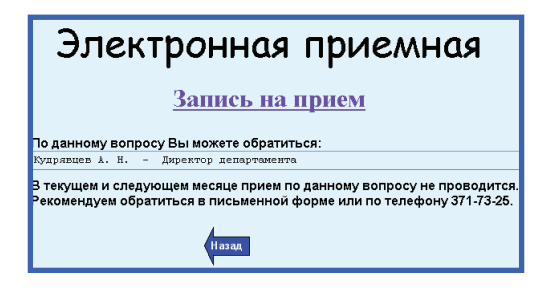

#### **Электронная приемная по вопросам граждан Екатеринбурга**

Главная страница сайта Администрации г. Екатеринбурга www.ekburg.ru.

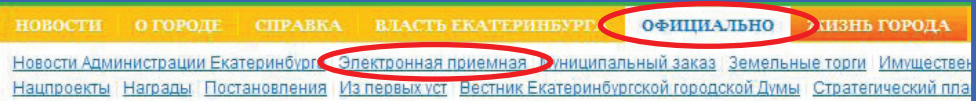

На стартовой странице администрации Екатеринбурга, в ленте, выбираем вкладку **Официально**, затем — **Электронная приемная**.

Нажав на эту надпись вы попадаете в раздел **Электронная приемная**.

В первую очередь нужно ознакомиться с порядком приема и рассмотрения обращений граждан в администрации Екатеринбурга в электронном виде. Затем, необходимо подтвердить, что вы согласны с указанной информацией. Для этого нажимаем левой клавишей мыши на кнопку **Согласен.**

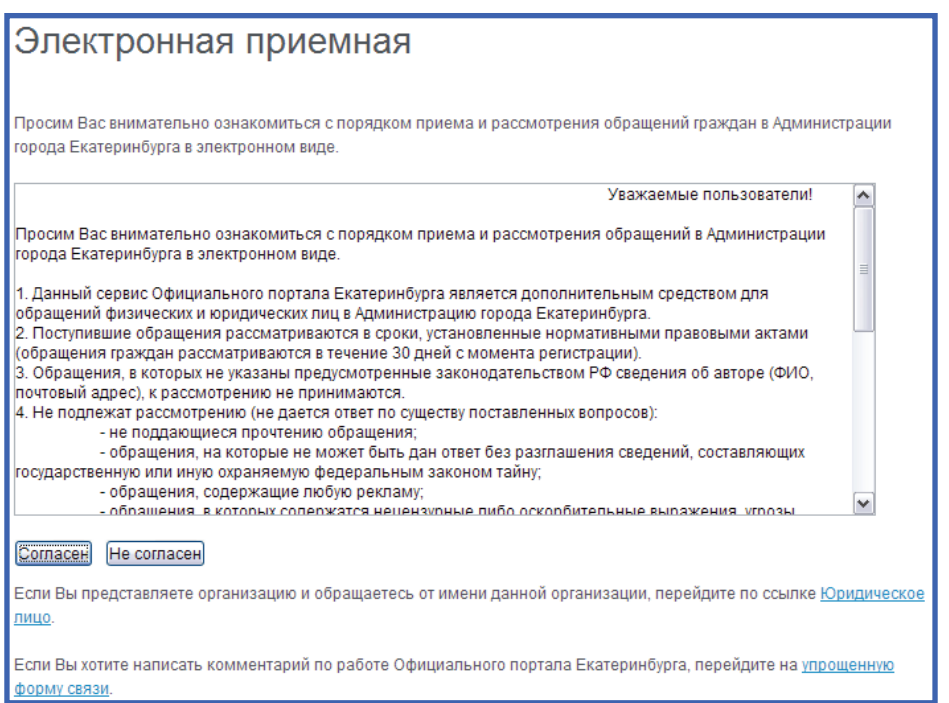

#### После этого можно приступать к заполнению текста обращения.

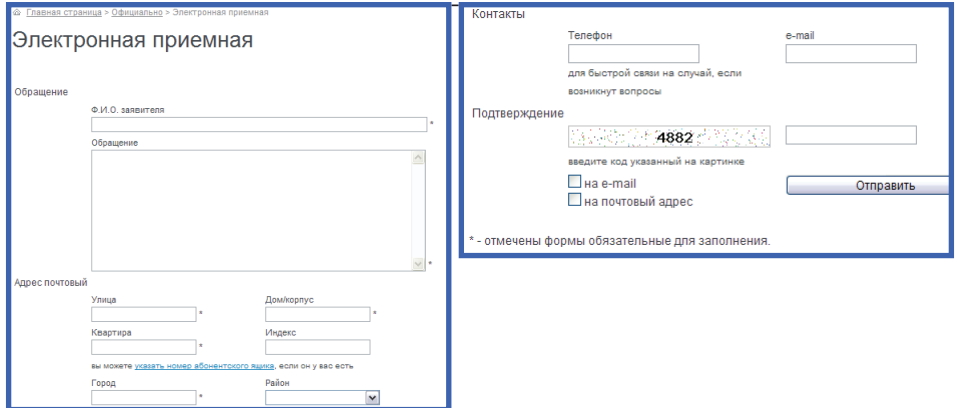

После заполнения всех полей необходимо ввести цифры для подтверждения, которые изображены в форме, для заполнения и нажать кнопку **Отправить**.

#### **Онлайн запись к врачу**

Главная страница сайта Медицинские услуги www.meduslugi66. ru.

На этом сайте можно записаться на прием к любому врачу любой поликлиники Екатеринбурга, записаться на платный прием, взять талон в электронной регистратуре, а также узнать как записаться на прием.

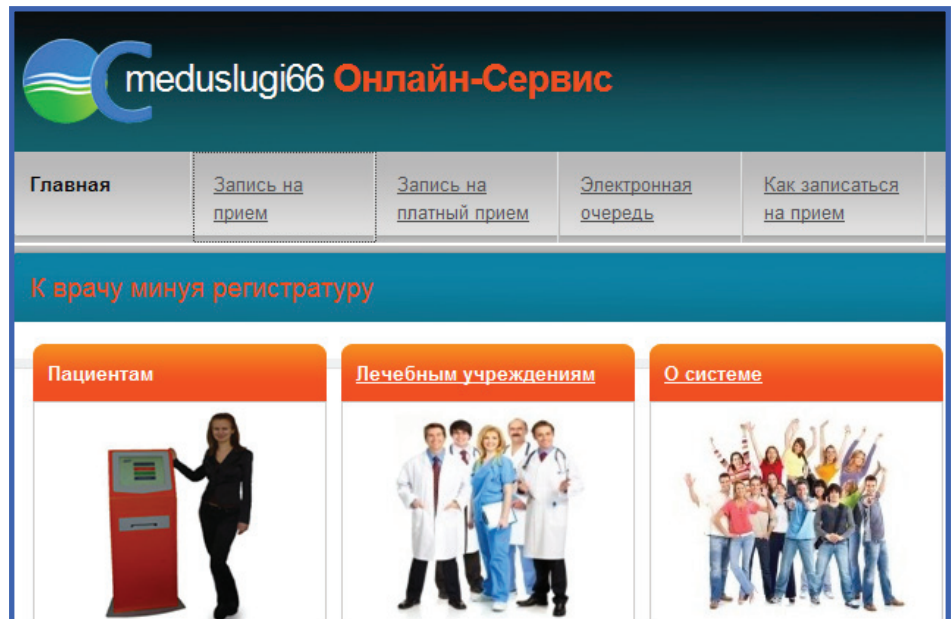

Чтобы записаться на прием к врачу нужно выбрать раздел **Запись на прием**, затем выбираем **Учреждение** и **Подразделение поликлиники** и нажимаем кнопку **Далее**, после чего выбираем специалиста и его фамилию.

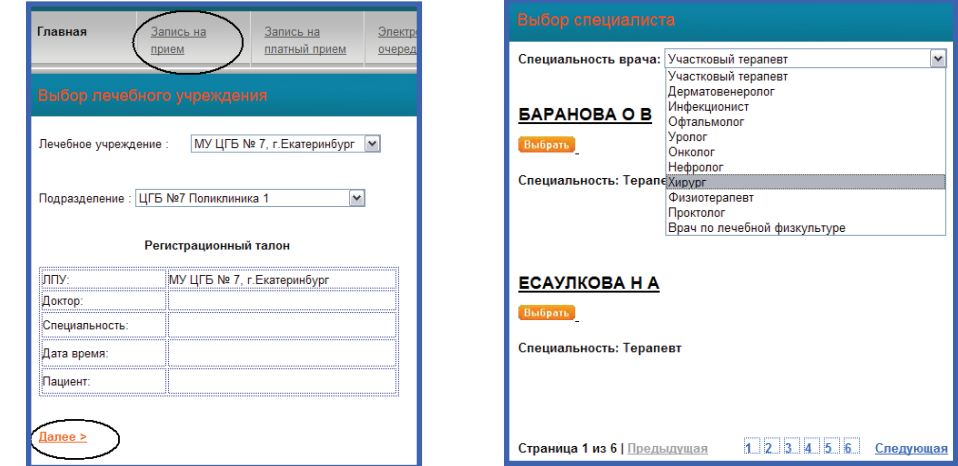

Нажимаем кнопку **Выбрать** и определяем удобное для себя время.

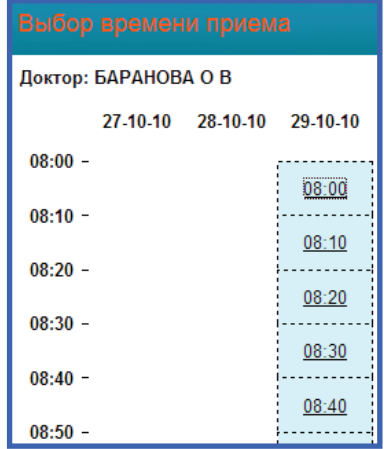

После этого, вам необходимо заполнить свои данные (ФИО, номер полиса обязательного медицинского страхования) и нажать кнопку **Записаться на прием.**

#### **Запись к врачу в поликлинике 23**

В настоящее время? в тестовом режиме? начала работать услуга онлайн записи на прием в Центральной городской клинической больнице № 23. Запись осуществляется на сайте.

Предлагаем ознакомится с памяткой о предварительной записи к врачу $^{\rm l}$ .

#### **Памятка для пользователей.**

1. Предварительная запись к врачу осуществляется только при плановом посещении. Если у вас есть неотложные показания, тогда следует обращаться в регистратуру поликлиники.

2. Предварительная запись осуществляется на 2 недели вперед.

3. Предварительная запись к участковому врачу через Интернет возможна только один раз в течение 14 дней. При необходимости, повторное посещение назначит сам врач.

 $^{\rm _{1}}$ Текст взят с официального портала г. Екатеринбурга www.ekburg.ru.

4. Для предварительной записи необходимо заполнить обязательные поля:

номер полиса обязательного медицинского страхования; фамилия.

5. Если вы записались на прием по Интернету, то вам необходимо прийти за 20 минут до начала приема и подтвердить свое намерение, подойдя в регистратуру, предъявив полис и паспорт, получить амбулаторную карту и талон. В противном случае, система бронирования снимает вашу бронь и на указанное время может быть записан другой пациент.

6. Если во время заполнения данных на сайте ваш номер медицинского полиса не сов- пал с базой данных программы, то, к сожалению, вы не сможете записаться по Интернету, пока не внесена обновленная информация о вашем полисе. В этом случае, необходимо обратиться в регистратуру поликлиники и внести соответствующие изменения.

7. В случае, если вы, по каким-либо причинам, не сможете прийти на прием к врачу в назначенное время рекомендуем удалить свою бронь к врачу, нажав соответствующую кнопку в таблице историй бронирования. Таким образом вы освободите место для других желающих записаться к врачу.

8. Услуга записи к врачу через Интернет бесплатная.

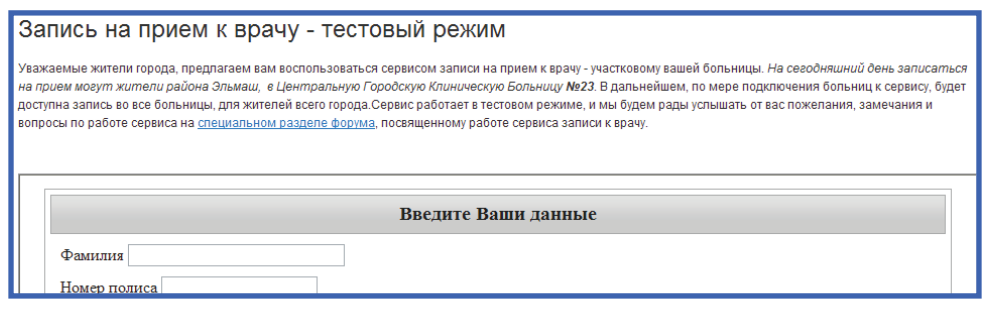

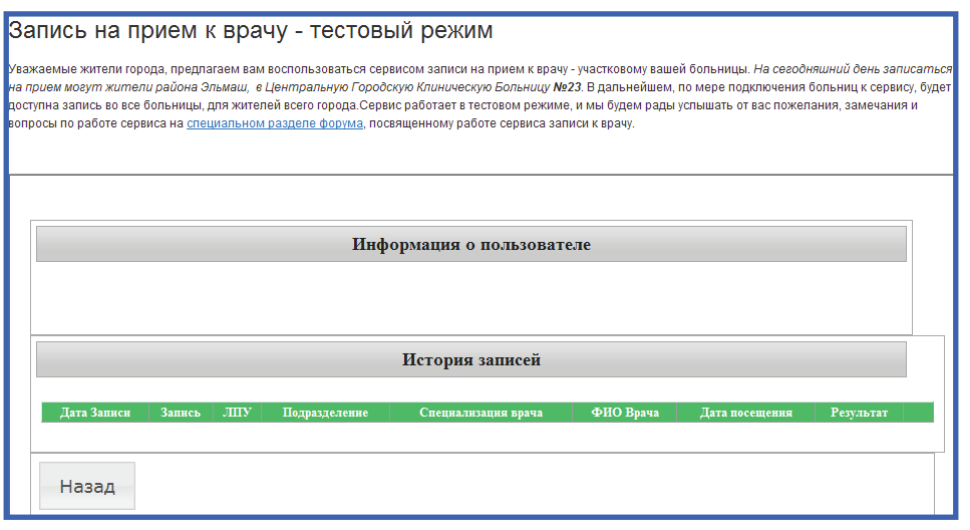

#### **Электронная регистратура<sup>1</sup>**

Электронная регистратура все чаще заявляет свои законные права на обслуживание пациентов. Одним из таких аппаратов в муниципальных клиниках стал авторегистратор, работающий в поликлинике № 1 ЦГБ № 7 — автомат, позволяющий пациентам самостоятельно получать талон на прием к врачу без участия регистратуры. Основной задачей авторегистратора стало снижение нагрузки на регистратуру.

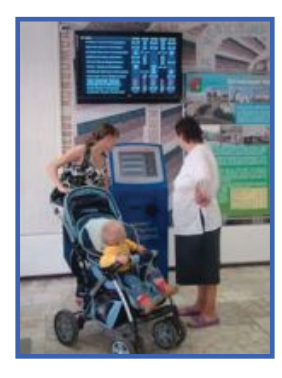

Он позволяет пациентам получить свободный талон к специалисту, набрав номер своего полиса на клавиатуре или поднеся его штрих-код к окошку со считывающим устройством. В июне 2009 г.

<sup>1</sup> Текст взят с официального сайта ЦГБ № 7.

разработчики программного продукта из ЦГБ № 7 удостоились Премии профессионального признания «Медицинский Олимп».

У жителей микрорайона Уралмаш тоже есть возможность самостоятельной записи на прием к врачу при обращении в муниципальное учреждение «Екатеринбургский консультативно-диагностический центр».

В фойе первого этажа территориальной поликлиники центра установлен терминал для предварительной записи пациентов. Поэтому, многие обратившиеся за медицинской помощью могут выбрать удобные для себя дату и время посещения врача поликлиники, минуя регистратуру.

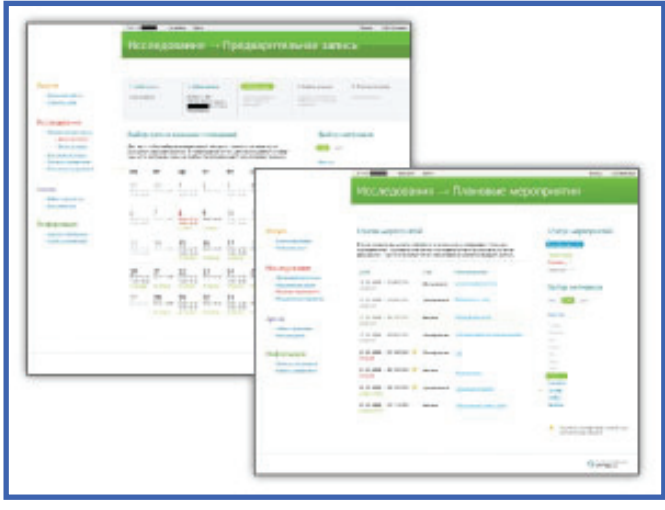

Он позволяет самостоятельно можно записаться к терапевту, урологу, онкологу, неврологу. В дальнейшем, список специальностей врачей будет расширен, а у терминала появится «голос». Чтобы воспользоваться услугой предварительной записи, пациенту необходимо иметь страховой полис и оформленную амбулаторную карту в регистратуре. При введении номера своего полиса, пациенты, проверив информацию о себе, высветившуюся на дисплее, могут запланировать свой визит к врачу на две недели вперёд, отпечатав регистрационный талон. Желающим посетить врача в тот же день достаточно подойти к специальному выделенному окну регистратуры для получения амбулаторной карты; тем же кто решил отложить визит к врачу на последующие дни, беспокоиться не надо даже об этом амбулаторная карта в день приема будет находиться в кабинете врача. Пациенту нужно лишь сканировать регистрационный талон в терминале и, получив талон амбулаторного пациента, отправиться прямиком к врачу. Если, по каким-либо причинам, пациент не может прийти на прием к врачу, ему достаточно проинформировать об этом медицинского регистратора по телефону, иначе «умное устройство» лишит возможности самостоятельной записи необязательных граждан в дальнейшем.

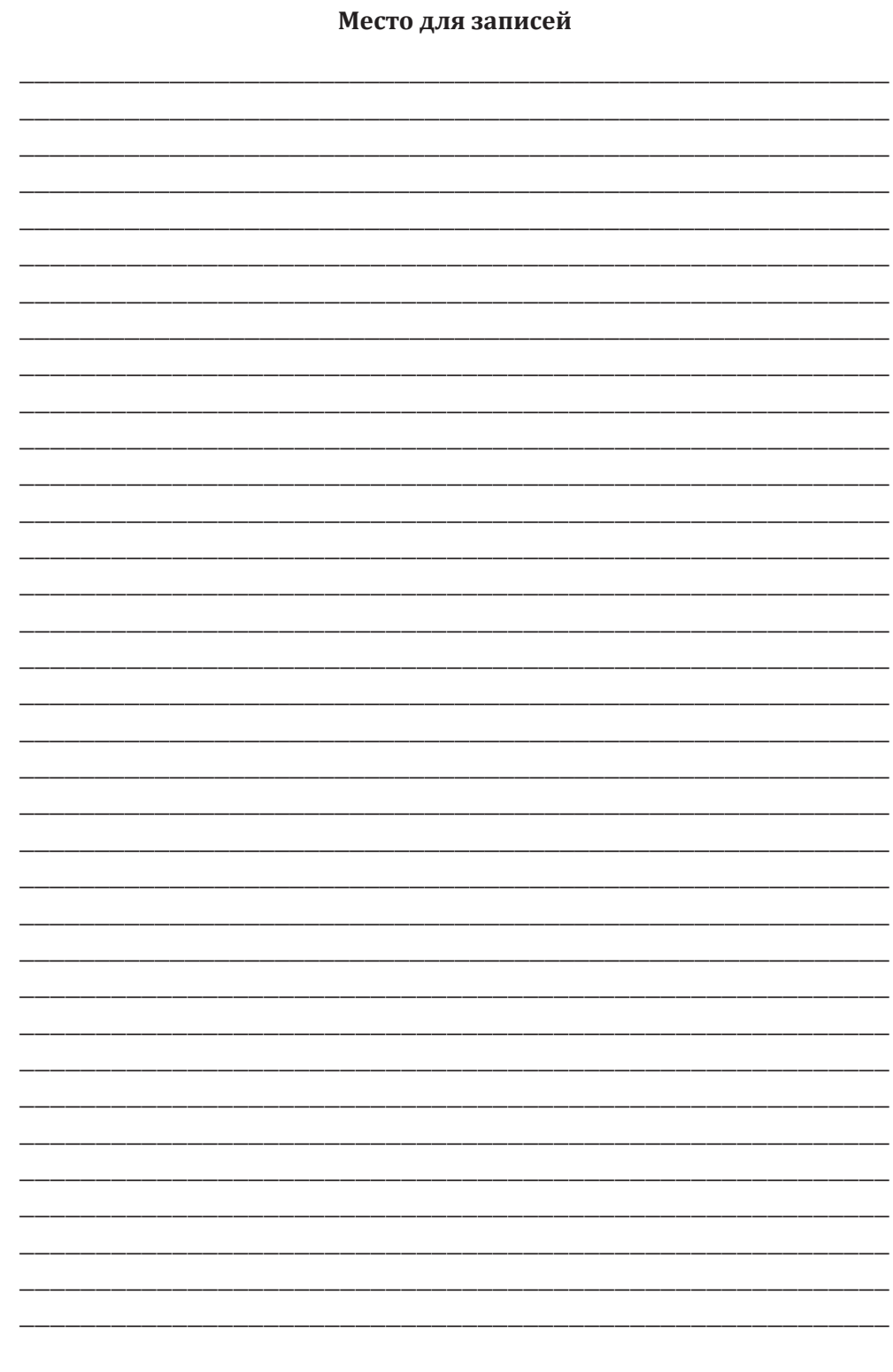

## **Занятие 19**

## **Возможности сети Internet:**

## **подача заявлений , электронные обращения, поиск лекарств, Яндекс-маркет, получение консультаций**

Подача заявлений в Федеральную службу по надзору в сфере здравоохранения. Способы написания писем в государственные учреждения. Подача заявлений в ЖКХ. Поиск лекарств. Поиск и покупка товаров с помощью Интернета. Получение психологической и юридической консультации в сети Интернет

## **Подача заявления в федеральную службу по надзору в сфере здравоохранения**

Подача электронного обращения в Федеральную службу по надзору в сфере здравоохранения и социального развития (Росздравнадзор) осуществляется с сайта «Государственные услуги» — www. gosuslugi.ru.

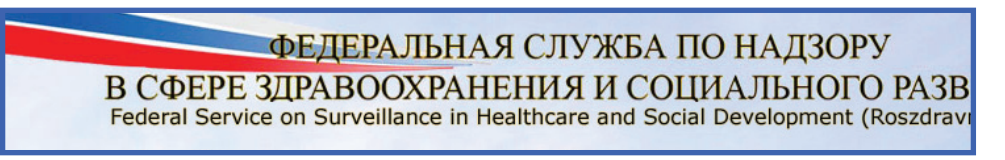

Переходим на вкладку **Здравоохранение и медицина**. После того, как вы кликнули мышью по названию, вы попадаете в раздел и выбираете в правом столбце в разделе **Ссылки по теме** «**Электронное обращение в Росздравнадзор»**.

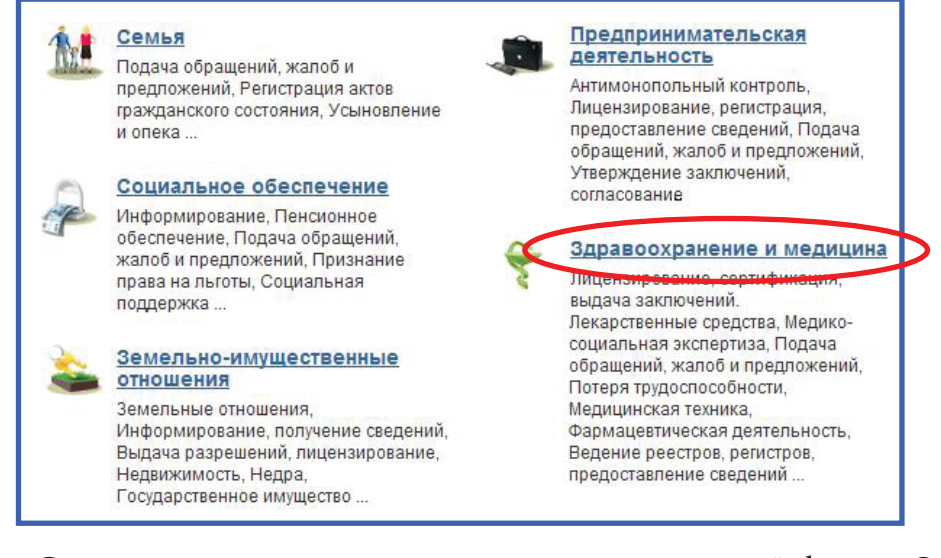

Следующим шагом станет заполнение специальной формы **Обращения граждан.**

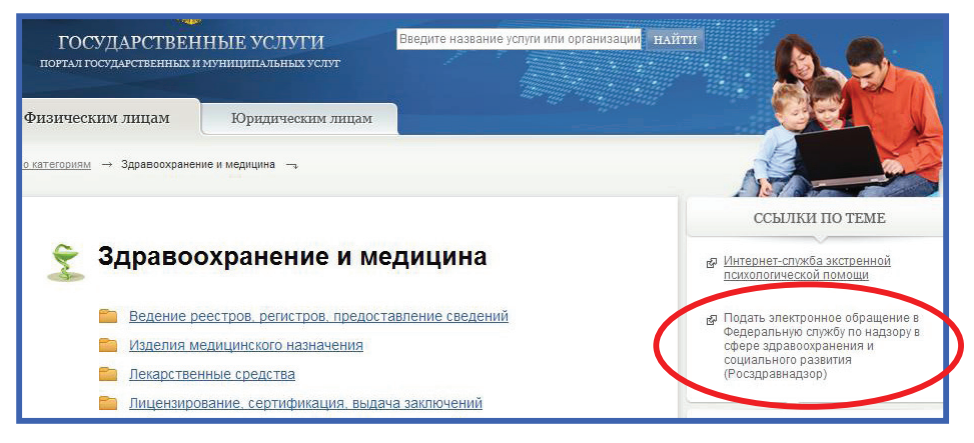

В графе **Регион** выбираем **«Свердловская область»**, затем — пропускаем графу **Район** (если вы из Екатеринбурга), в графе **Населенный пункт** выбираем город **Екатеринбург.** После заполнения всех пустых граф, нажимаем кнопку **Отправить.**

#### **Написание писем**

Для того, чтобы написать письмо в Министерство социальной защиты населения по электронной почте, нужно зайти на официальный сайт Министерства — www.old.midural.ru.

Находим вкладку **Интернет-общение**, **Социальные гарантии и льготы**.

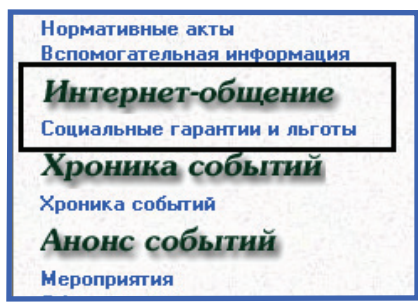

Выбираем **Отправка сообщения** — **Направить письмо**. После нажатия на эту ссылку, у Вас появится общее правило написания обращения. Кликнув по названию **Написать письмо**, вы попадаете на свою электронную почту, в которой уже будет отражен адрес Министерства. Вам остается только ввести текст вашего обращение и отправить.

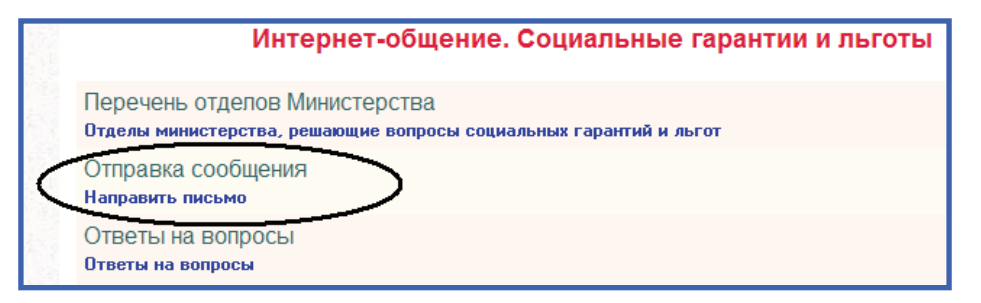

Внимание! Перед написанием письма прочтите общие правила  $\rm\,c}$ оставления обращения<sup>1</sup>.

Сайт Министерства социальной защиты населения Свердловской области (далее по тексту — Министерство) — это областной сайт, на котором к рассмотрению принимаются только обращения, полученные от граждан, проживающих на территории Свердловской области. Все обращения принимаются к рассмотрению только на русском языке и написанные кириллицей.

Информация, представленная на данном общественном сайте, может использоваться только в информативных целях.

 $^{\text{\tiny{1}}}$ Текст взят с официального сайта Министерства социальной защиты населения.

При размещении запроса (обращения), пожалуйста, помните, что:

Ваш запрос (обращение), направленный в электронном виде в наш адрес, не относится к категориям «письменные обращения», порядок рассмотрения которых регулируется Федеральным законом от 02.05.2006 №59-ФЗ;

Ваш запрос (обращение) должен максимально подробно излагать суть проблемы.

Ваш запрос не должен содержать:

предложений покупки/продажи;

ненормативную лексику, а также оскорбительные высказывания,

в т.ч. расистского и религиозного толка;

порнографию, в т.ч. фото порнографического характера;

мошенничество, вымогательство;

призывы к насилию и противоправным действиям;

дискриминацию по национальному, расовому, религиозному, половому и другим признакам.

Министерство оставляет за собой право на игнорирование запросов (обращений), если они не входят в компетенцию Министерства, либо не соответствуют правилам публикации, изложенным выше.

В случае общественной значимости и актуальности Вашего запроса (обращения) Министерство разместит на него ответ в рубрике **Ответы на вопросы**.

#### **Подача заявления в ЖКХ**

Для того, чтобы подать заявление в жилищно-коммунальное хозяйство Екатеринбурга и Свердловской области нужно выйти на официальный сайт ЖКХ — www.gkx.ru.

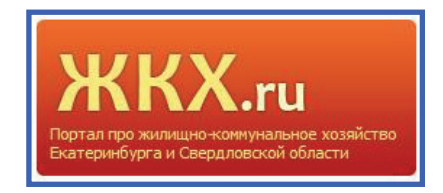

Для того, чтобы обратится в **Книгу жалоб**, необходимо кликнуть по названию раздела на главной странице сайта.

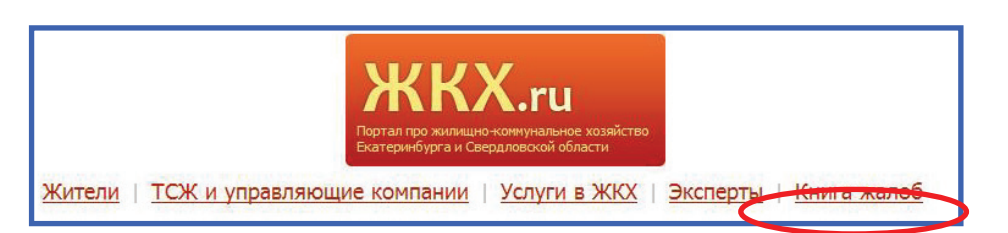

Вы оказываетесь на странице в разделе Жалобная книга, где требуется заполнить форму

с указанием вашего Имени и интересующего вас Вопроса. После того, как вы напишите свои замечания, предложения или непонятные моменты, нажимаем кнопку Отправить.

Свой ответ можно видеть ниже, под этой формой. Там будет отражена часть вашего вопроса. Для того, чтобы прочитать вопрос, а затем Ответ, необходимо нажать на словосочетания Смотреть полностью вопрос и ответ.

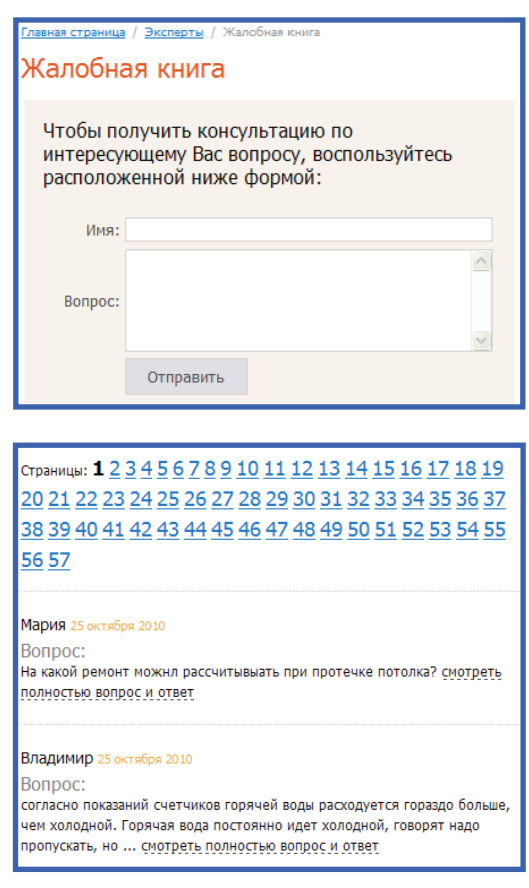

#### **Поиск лекарств**

Cайт МЕДГОРОДОК предлагает поиск лекарств и медикаментов по всему Екатеринбургу, можно воспользоваться записью к врачу, посетить медицинские сайты, посмотреть медицинские изделия, а также найти адрес и телефон любого медицинского учреждения Екатеринбурга. Для этого надо зайти на сайт www.medgorodok.ru.

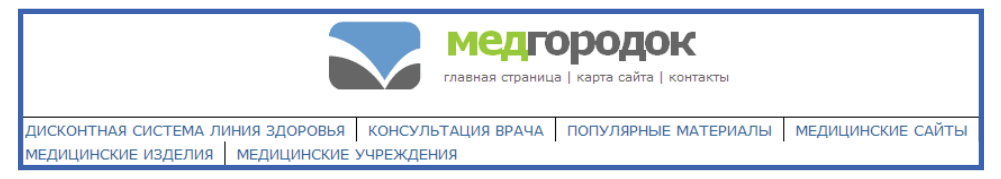

Для того, чтобы зайти на любую ссылку, необходимо навести на нее курсор мыши, нажать левой клавишей один раз и вы окажетесь на нужной странице.

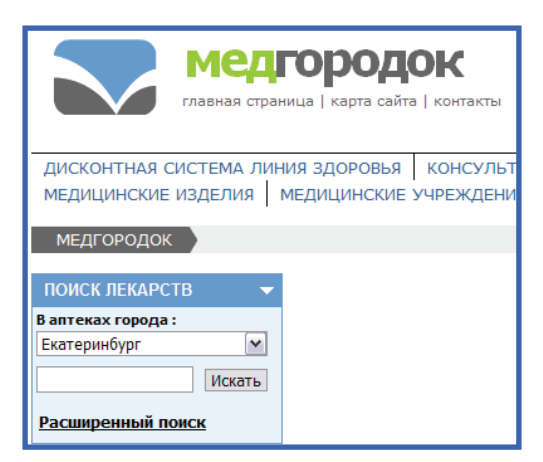

Для того, чтобы воспользоваться функцией поиска лекарств, необходимо в левом столбце ввести в таблицу название нужного препарата и нажать кнопку **Поиск**.

На странице появляется список заведенного вами лекарства (в некоторых случаях присутствует изображение лекарства), полное наименование, доза, страна-производитель, а также приводится полное описание препарата и его цена — от минимальной стоимости, до самой максимальной во всех аптеках Екатеринбурга. В самом последнем столбце находится колонка **Количество аптек**, т. е. число аптек, имеющих конкретный препарат по одной стоимости.

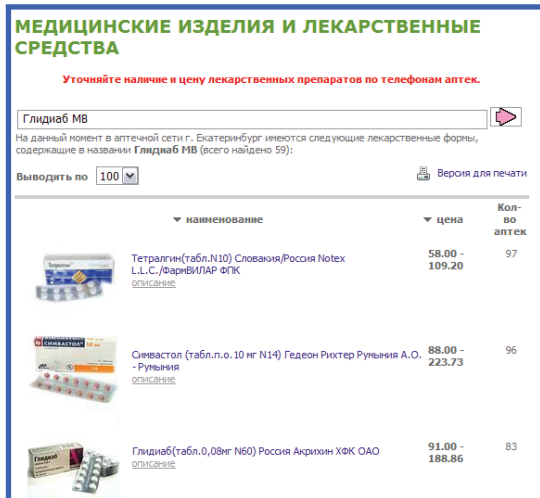

Если вы кликнете мышью на нужный препарат, для вас будет доступна более подробная информация о нем, а также появится полный список аптек, в которых можно приобрести данное лекарство.

Очень удобным сервисом данного портала является выделение полужирным начертанием дежурных аптек. Если аптека обозначена символами \*\*\* — это означает, что данная аптека отпускает лекарства по льготным рецептам.

Немаловажной функцией является и заказ препарата в интернетаптеке.

Если вы нашли лекарство на незнакомой улице, где оно в несколько раз дешевле, чем в аптеке вашего района, можно на электронной карте города посмотреть местоположение нужной аптеки, а также всевозможные пути подъезда к ней, на всех видах транспорта.

Ниже приведен образец карты, на которой показано месторасположение аптеки.

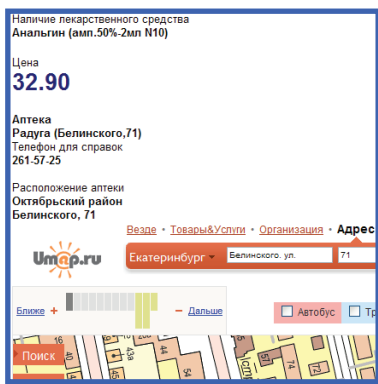

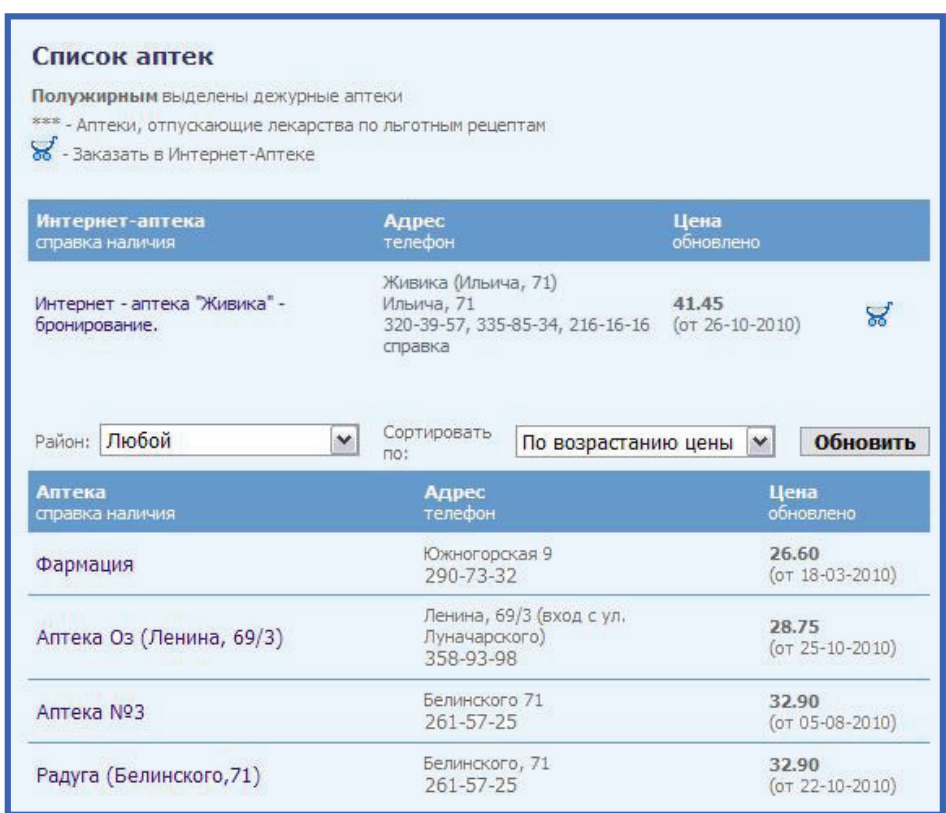

#### **Яндекс-маркет**

При помощи Интернета можно покупать не только лекарства, но и практически любой интересующий вас товар.

Для этого нужно зайти на Яндекс-маркет.

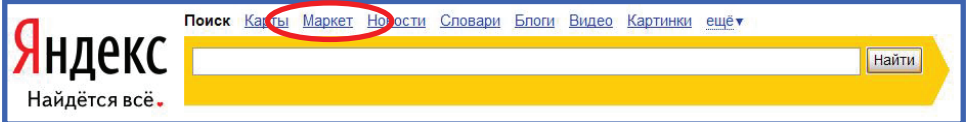

Выбираем нужную категорию.

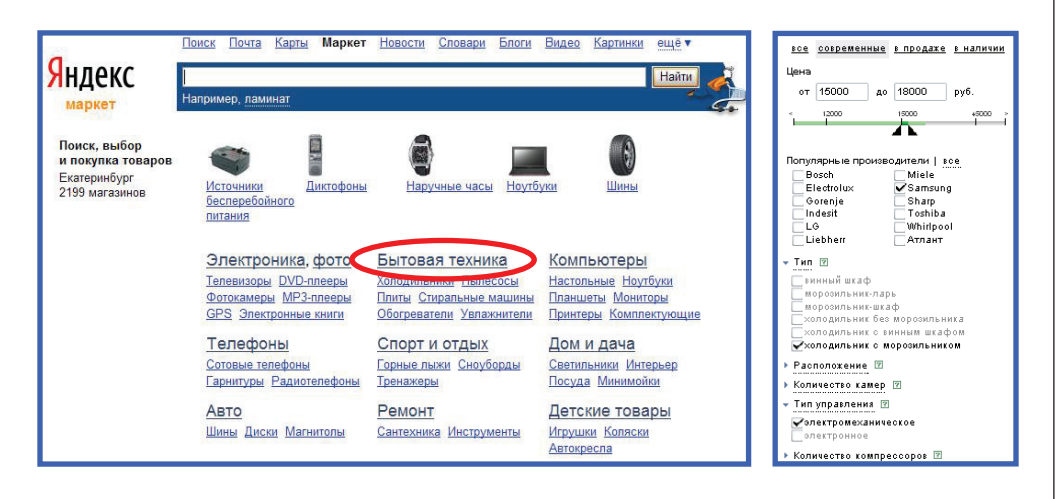

После этого указываем нужные параметры и нажимаем кнопку **Просмотр модели**, после чего можно просмотреть список магазинов и оформить заказ.

Кроме того, на главной странице Яндекса есть множество других ссылок. Одна из них — **Карты**. Здесь можно выбрать город, станцию метро, любой маршрут, здание и парк. Чтобы найти улицу, в окне поиска нужно вписать адрес.

Следующая ссылка — **Расписание**. Здесь можно ввести нужный вам транспорт, время, дату и пункт назначения. После введённых данных вы увидите список рейсов. Для начала, выберите тип транспорта — самолёты, поезда или электрички. Вписываете пункт отправления и назначения, дату поездки и нажимаете **Найти** — появится расписание.

На ссылке **Афиши** можно узнать расписание сеансов в кино, театрах и т. д., а также о местах, где можно увидеть нужный вам сеанс.

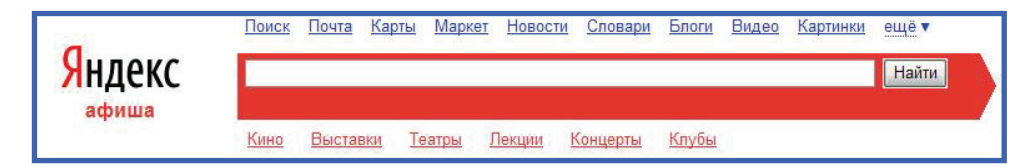

Для этого выберите категорию **Кино**, **Выставки**, **Театры**, **Концерты** или **Клубы**, после чего вы увидите список проходящих сеансов, их расписание и места проведения.

## **Получение психологической и юридической консультации в сети Интернет**

За необходимой помощью психолога или юриста можно обратиться через специальный сайт www.teldoverie.ru.

Сайт по оказанию квалифицированной психологической и юридической помощи и поддержки, состоит из 4 вкладок.

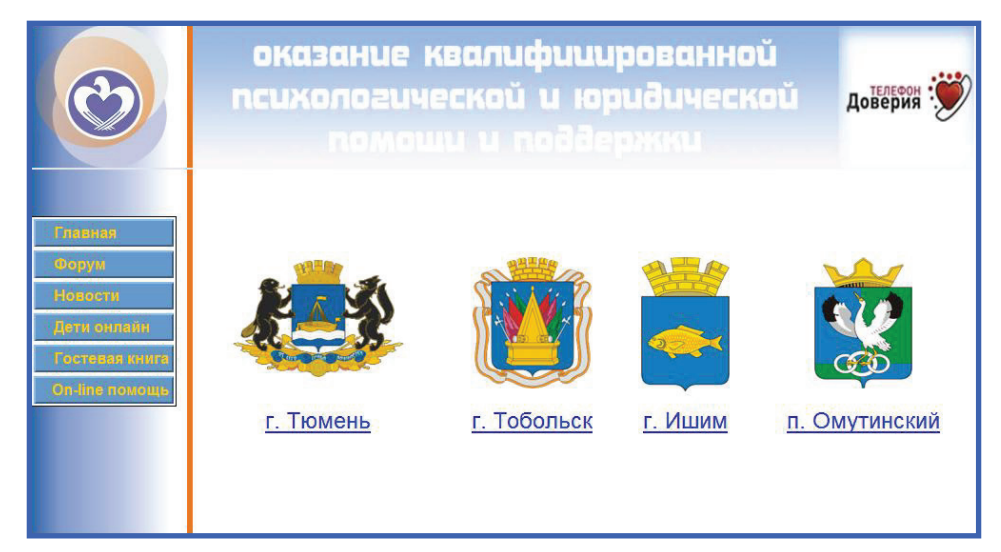

Каждая страница содержит большое количество информации.

Информацию о деятельности учреждений определенной зоны (Тюменской, Тобольской, Ишимской, Омутинской), в которых содержаться следующие пункты:

 перечень учреждений, предоставляющих социальную помощь;

- адрес местонахождения;
- контактные телефоны;
- **адрес электронной почты, номер ICQ;**
- Ф.И.О. специалистов, осуществляющих прием населения;
- приемные часы:
- информацию о мерах социальной поддержки.

Выбирать зону и способ обращения к специалисту можно по телефону, через электронную почту, через ICQ.

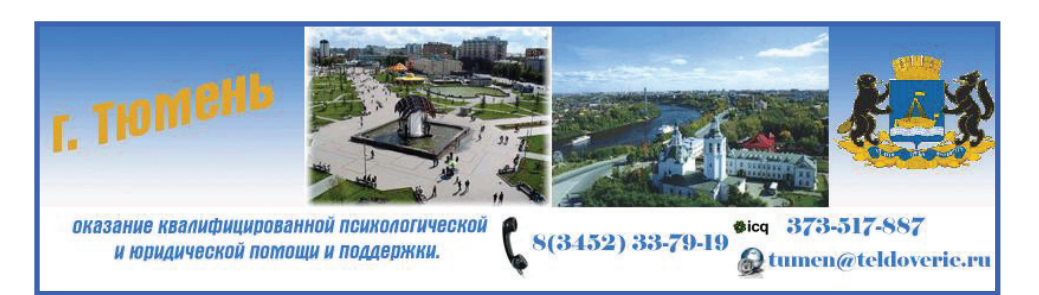

Обратиться за помощью, можно и по **online линии**. Для этого необходимо выйти на главную страницу и выбрать вкладку Online помощь.

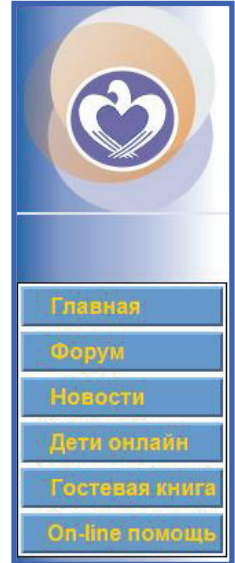

В появившемся окне необходимо ввести имя, которое будут видеть специалисты (так как эта услуга анонимная, можно вводить вымышленное имя). Далее необходимо ввести e-mail — адрес электронной почты (чтобы специалисты имели возможность написать письмо с рекомендациями профессиональной помощи). Если же нет электронной почты, то можно ввести любой адрес (например: 1@1.ru). Затем заполняем форму вашего сообщение, т. е. те вопросы, ответы на которые вы хотели бы узнать. Переписываем код безопасности, и нажимаем клавишу Послать сообщение.

Ниже представлена форма для заполнения.

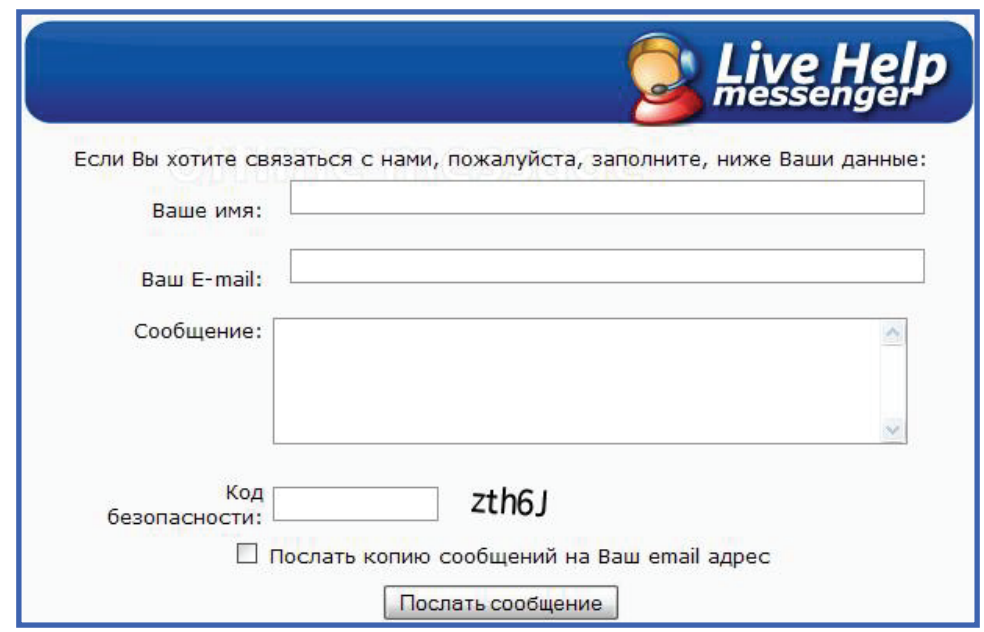

Поскольку дистанционное консультирование (особенно по психологическим вопросам) не может заменить очной консультации, специалисты, оказывающие помощь в сети Интернет, прикладывают все усилия к тому, чтобы обратившийся пришел на прием в учреждение.

При оказании консультативной помощи в сети Интернет специалист-консультант выполняет следующие действия:

регистрирует обращение в журнале;

по возможности определяет пол, возраст обратившегося;

ведет историю переписки и сохраняет ее в электронном виде.

Место для записей

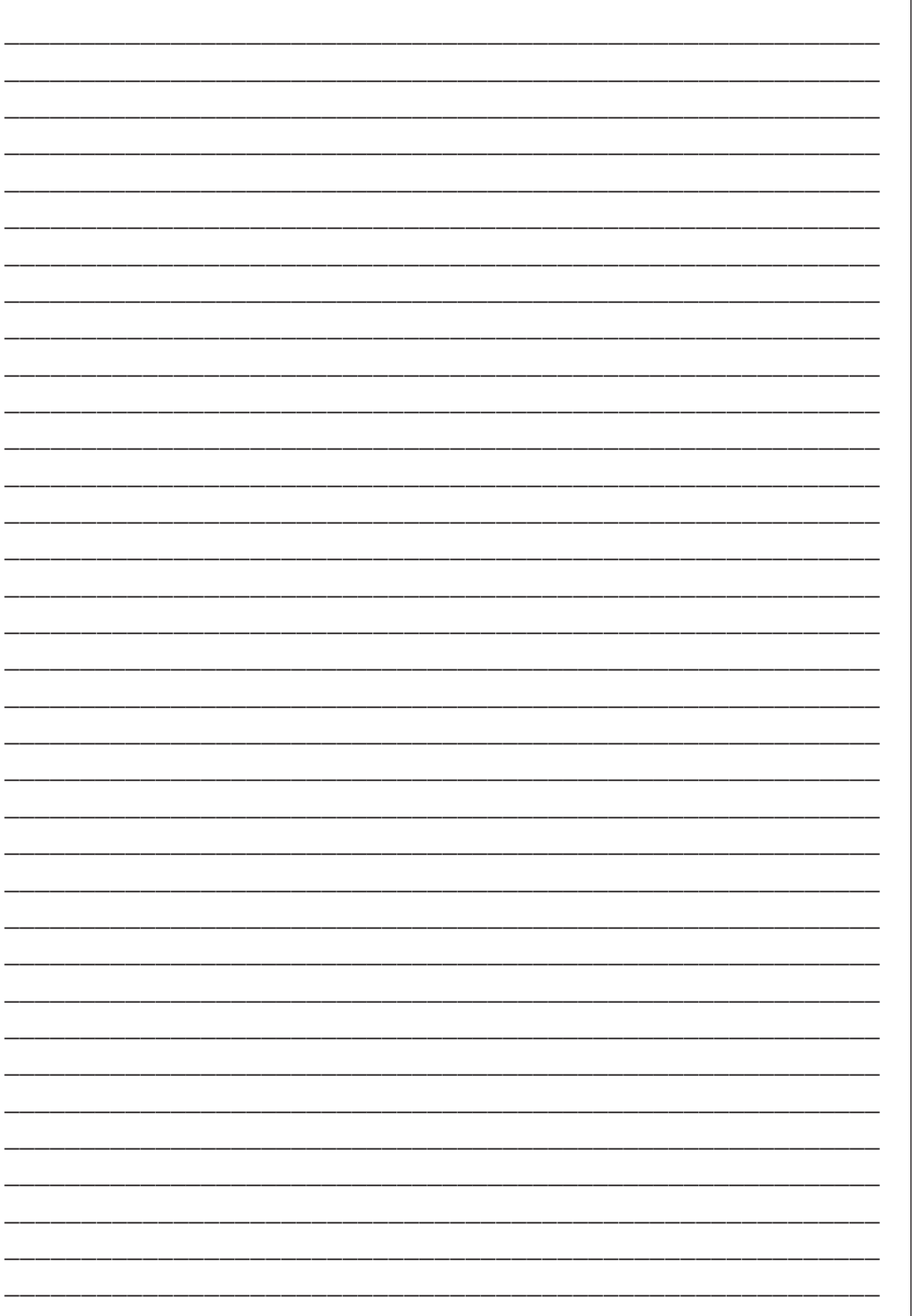

# **Модуль III**

# **Общение в Интернет**

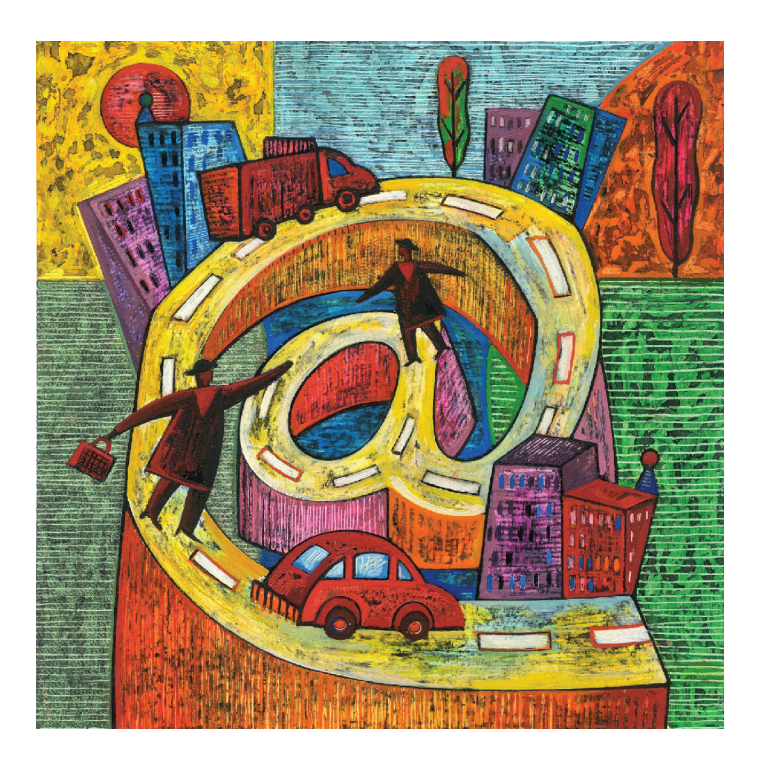
### **Занятие 20**

## **знакомство с программой Skype**

Что такое Skype? Регистрация и общение в Skype

### **О программе Skype**

Skype (произносится «скайп») — бесплатное программное обеспечение с закрытым кодом, обеспечивающее шифрованную голосовую связь через Интернет между компьютерами (VoIP), а также платные услуги для звонков на мобильные и стационарные телефоны.

Skype — это программа, позволяющая общаться через сеть Интернет со своими коллегами, друзьями, родственниками по всему миру.

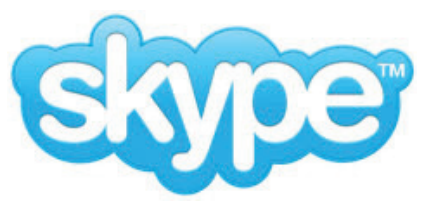

Программа позволяет:

Вести индивидуальную переписку, обмениваться сообщениями с коллегой по работе, так же как и в других программах вида ICQ, QIP или Jabber.

Если у вас есть микрофон и наушники, вы можете дозвониться до друга из соседнего города и просто разговаривать, как-будто вы общаетесь по телефону.

Если у вас есть веб-камера, микрофон и наушники, то вы можете проводить видеоконференцию, видеть собеседника, слышать его и отвечать, можно сказать это видеотелефон, но на самом деле информация передается через сеть интернет, и вы платите не за минуты, а за количество отправленных и полученных мегабайт.

Программа Skype позволяет звонить вашему партнеру на мобильный телефон, стационарный телефон, отправлять смс-сообщения на мобильный телефон. При этом вы не встаете из-за компьютера, выбираете выгодный для вас тариф и платите меньше**.** 

С помощью скайпа вы можете дозвониться в любую точку планеты, при этом звонки со Skype на Skype будут совершенно бесплатны.

В случае если у вас срочная командировка и нет возможности открыть программу Скайп, вы можете переадресовать звонки и текстовые сообщения.

Для регистрации в Skype надо выполнить следующие действия:

Зайдите на официальный сайт: http://www.skype.com/intl/ru/ welcomeback.

В правом верхнем углу нажмите «*Регистрация*»

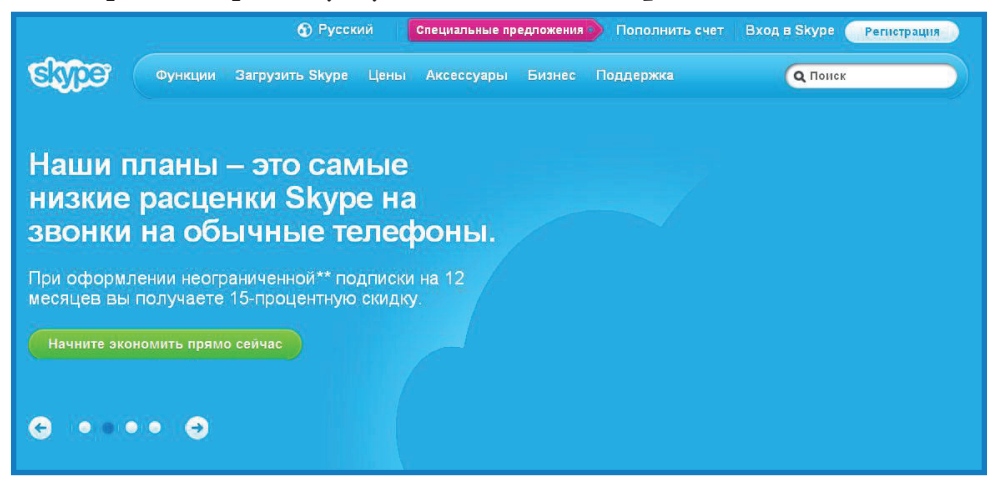

#### Заполните анкету

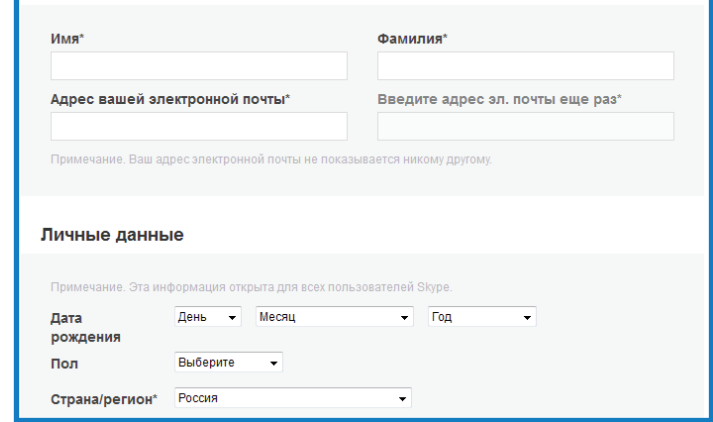

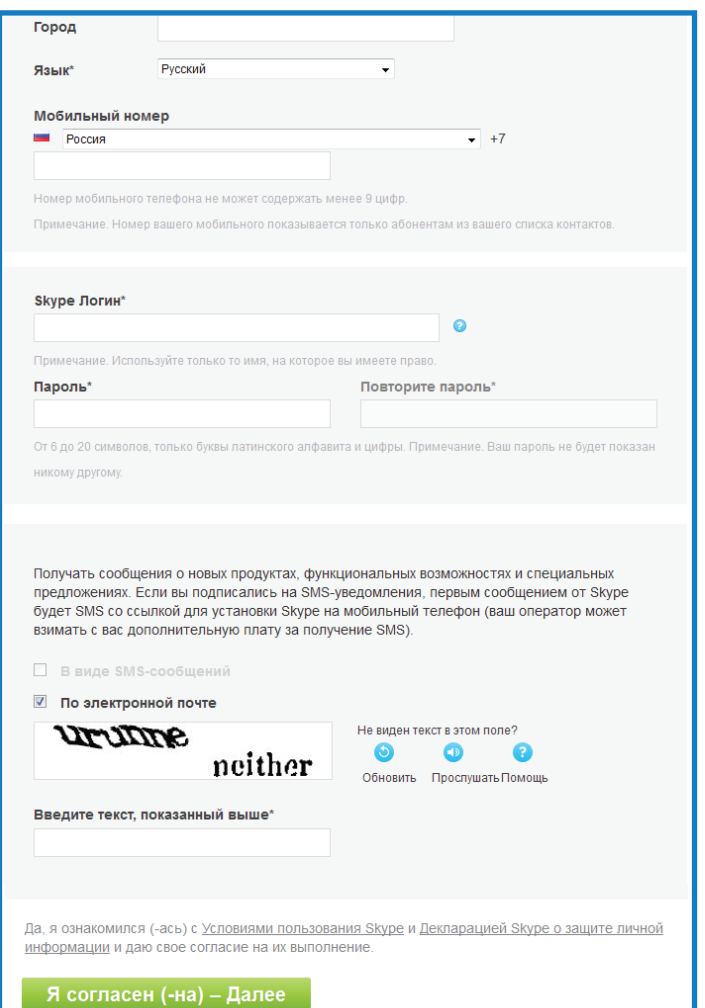

После регистрации нового логина необходимо зайти в программу Skype которая установлена на вашем компьютере, в открывшимся окне ввести свой логин и пароль.

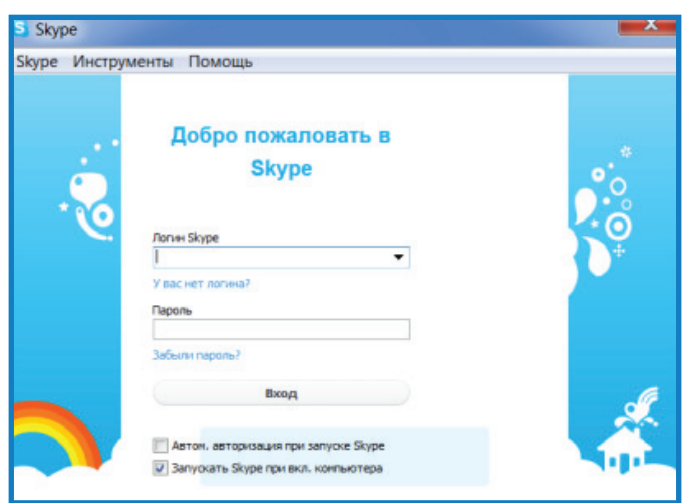

Если программа Skype не установлена на вашем ПК, то следует выполнить следующие шаги:

Зайдите на официальный сайт программы Skype http://www.skype. com/intl/ru/welcomeback.

Наведите курсор на вкладку **Загрузить Skype** и выберете **Windows**

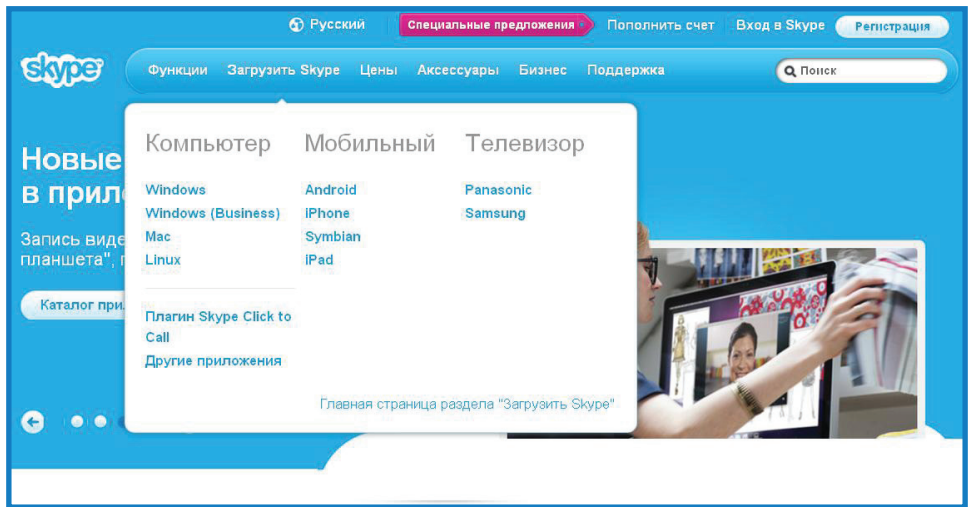

Далее нажмите **Загрузить Skype** и загрузка программы начинается автоматически.

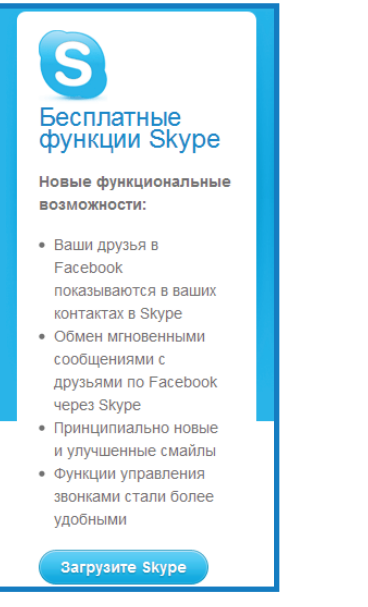

Откройте скаченный установочный файл двойным щелчком левой кнопки мыши и следуйте инструкции по установке.

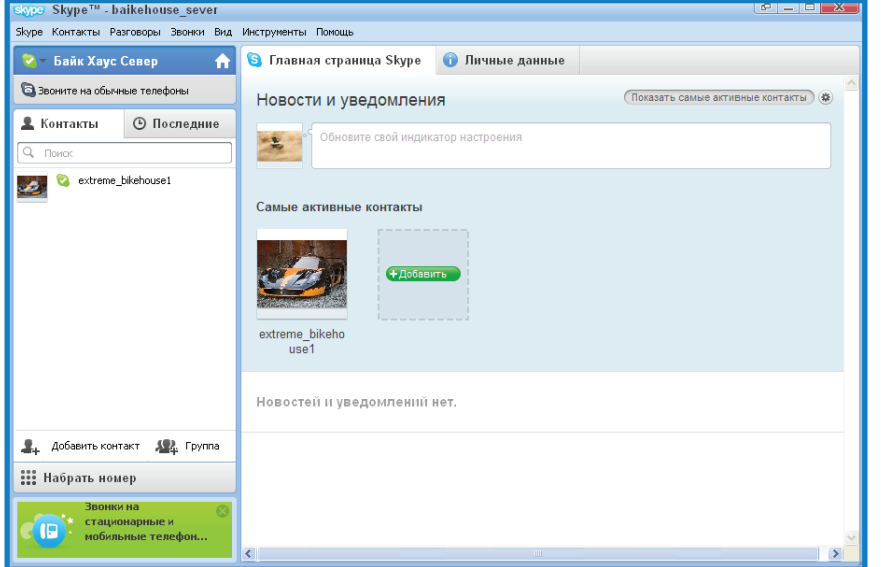

### **Общение с Skype**

Чтобы найти друзей для общения надо:

Нажать кнопку Добавить контакт.

#### Школа пожилого возраста

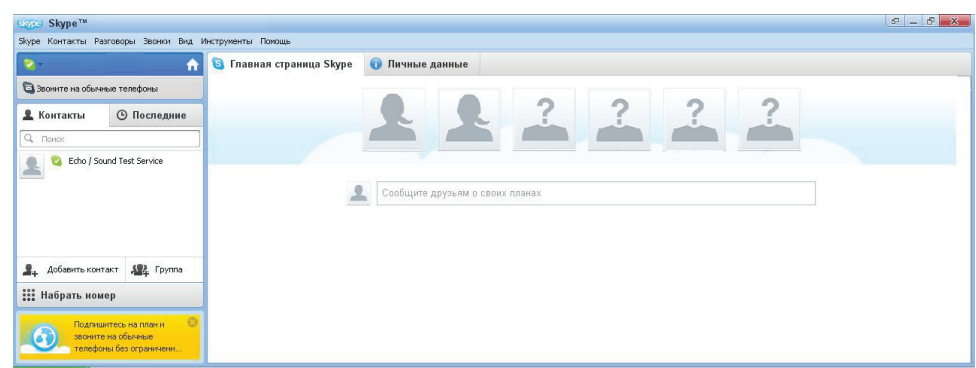

Найти друзей можно по имени, по е-мейлу или по телефону. В открывшемся окне задать поиск

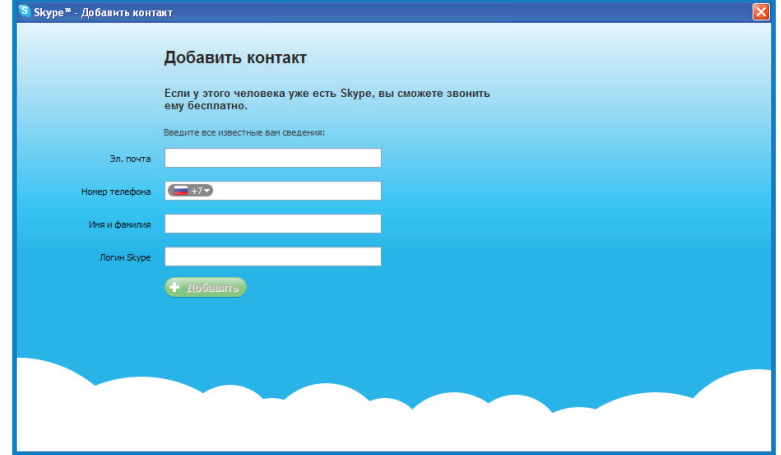

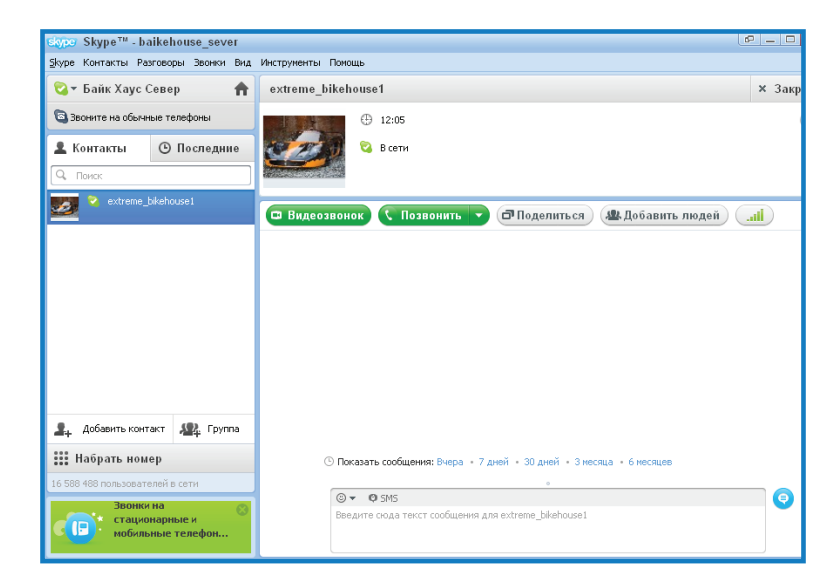

После того как контакт добавлен в список контактов, вы можете позвонить ему или начать общение с помощью чата.

1. Выберите из списка контактов человека, которому хотите позвонить или написать сообщение, нажав на него один раз левой клавишей мыши.

2. Если нужно сделать видеозвонок нажмите кнопку **Видеозвонок**, если нужно просто позвонить нажмите кнопку **Позвонить**, если вы хотите общаться с помощью чата, то воспользуйтесь полем для ввода текстовых сообщений.

### **Примечание**

Видеозвонок в программе Skype осуществляется с помощью веб камеры, колонок (или наушников) и микрофона.

Простой звонок Skype возможен при наличии микрофона и колонок (или наушников).

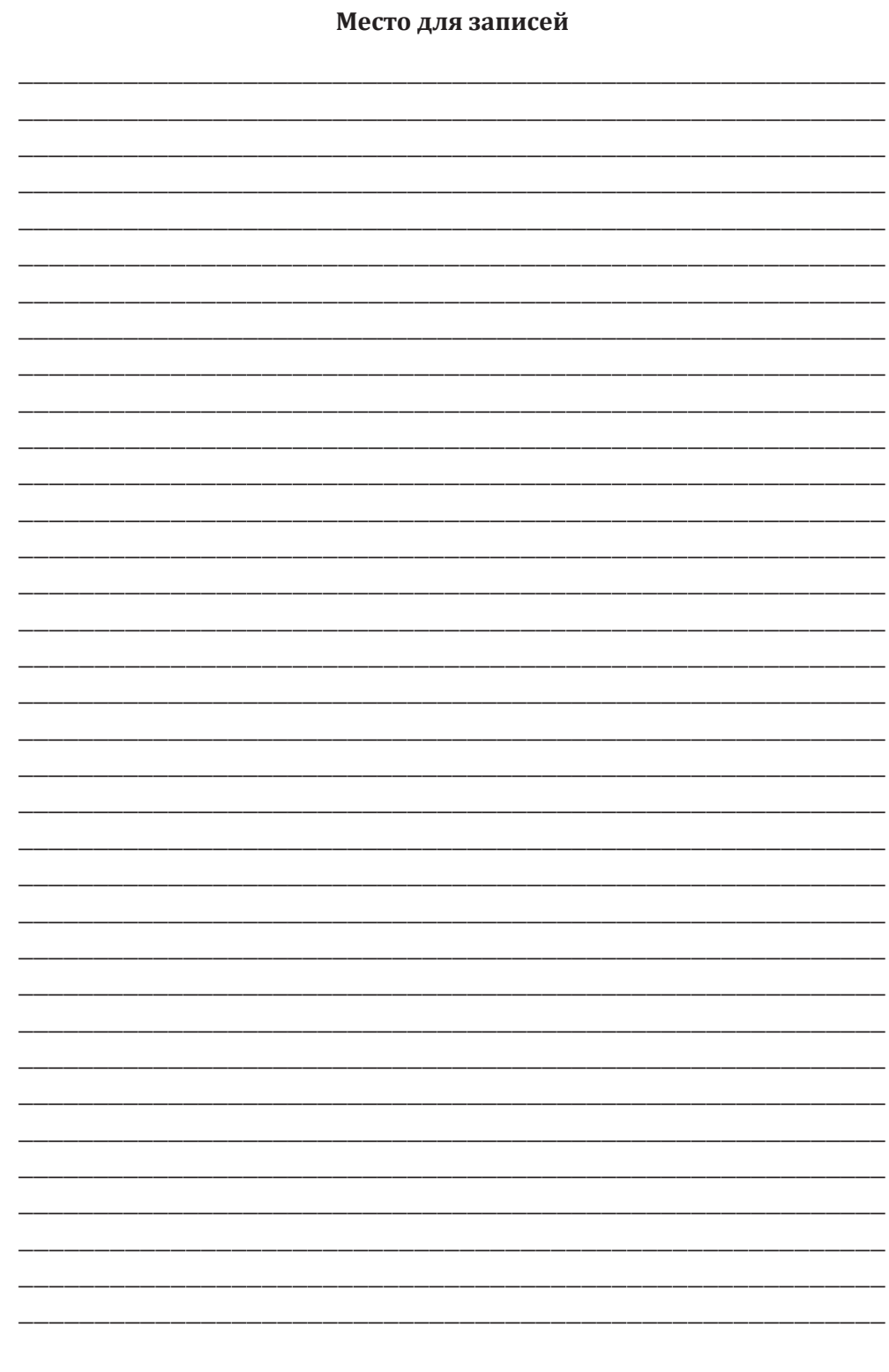

## **Занятие 21**

### **регистрация В социальных сетях**

Что такое социальные сети? Регистрация в социальных сетях

Социальная сеть — интерактивный многопользовательский вебсайт, контент которого наполняется самими участниками сети. Сайт представляет собой автоматизированную социальную среду, позволяющую общаться группе пользователей, объединенных общим интересом. К ним относятся и тематические форумы, особенно отраслевые, которые активно развиваются в последнее время.

На сегодняшний день существует множество социальных сетей наиболее популярные:

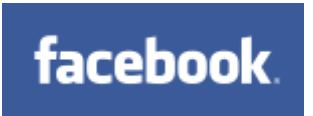

Facebook (facebook.com) — крупнейшая и самая популярная в мире социальная сеть. Идея создания этой сети — объединить людей, которые учатся или учились вместе в одном учебном заведении. Со временем разрослась до невероятных масштабов. Масса функций и возможностей, постоянное совершенствование, удобный и понятный интерфейс и многое другое. На начало 2011 г. количество пользователей в России 3 401 000.

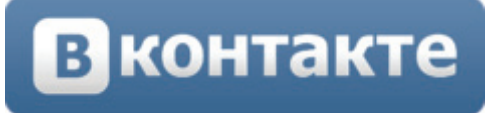

Вконтакте (vkontakte.ru) — крупнейшая и самая популярная социальная сеть среди русскоговорящих пользователей Интернета. Клон Facebook, только со своими особенностями. Изначально Вконтакте была создана как социальная сеть для студентов и выпускников российских вузов, но со временем разрослась до невероятных масштабов. По данным Википедии, в феврале 2011 г. ежедневная аудитория Вконтакте превысила 23 миллиона человек. Получила распространение в основном среди молодой части Интернетчиков (до тридцати лет).

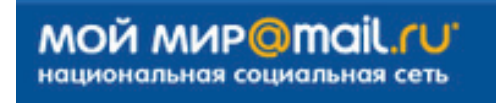

Мой Мир (my.mail.ru) — социальная сеть сайта Mail.ru. Помимо почты этот сайт предоставляет массу других возможностей: добавление фотографий, музыки и видео, поиск знакомых и друзей и так далее. Для этого Вам необходимо зарегистрироваться на этом сайте, то есть создать почтовый ящик, и настроить Мой Мир.

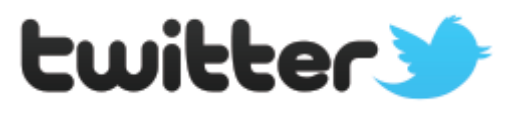

**твиттер** (англ. *Twitter* — чирикать, щебетать, болтать) — система, позволяющая пользователям отправлять короткие текстовые заметки (до 140 символов), используя веб-интерфейс, SMS, средства мгновенного обмена сообщениями или сторонние программы-клиенты. Отличительной особенностью Твиттера является публичная доступность размещённых сообщений, что роднит его с блогами. Хотя услуга является бесплатной, доступ к ней через SMS может значительно увеличить телефонные счета.

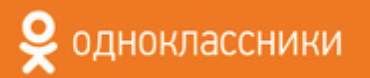

Одноклассники (odnoklassniki.ru) — название говорит само за себя. Об этой социальной сети знают даже те, кто не пользуется Интернетом. Изначально создана для поиска и общения с одноклассниками, но, как и другие социальные сети, со временем разрослась и обзавелась дополнительными функциями и возможностями.

Так уж сложилось, что эта сеть получила распространение в основном среди людей среднего и старшего возраста.

### **регистрация в социальной сети «одноКлассниКи»**

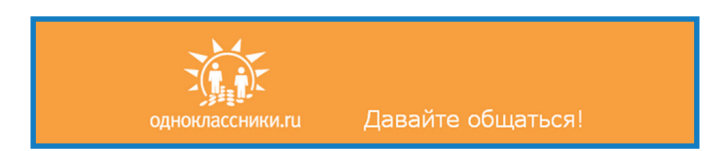

Для регистрации в Одноклассниках вам нужно зайти на главную страницу сайта «Одноклассники.ру»: http://odnoklassniki.ru.

Главная страница сайта одноклассники, **Регистрация** и **Вход** производится именно здесь.

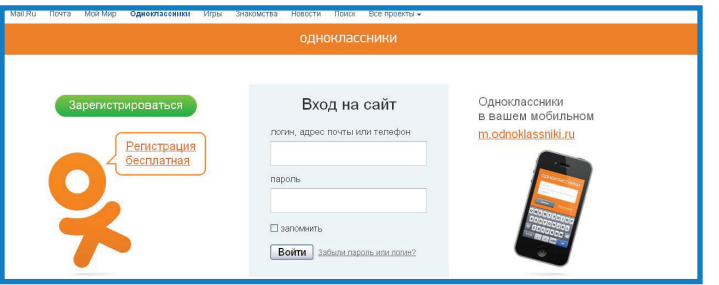

Далее нажимаем кнопку **Регистрация** и вводим данные обязательные за заполнения: **имя, фамилия, дата Рождения, пол, Город, адрес электронной почты, логин, пароль.**

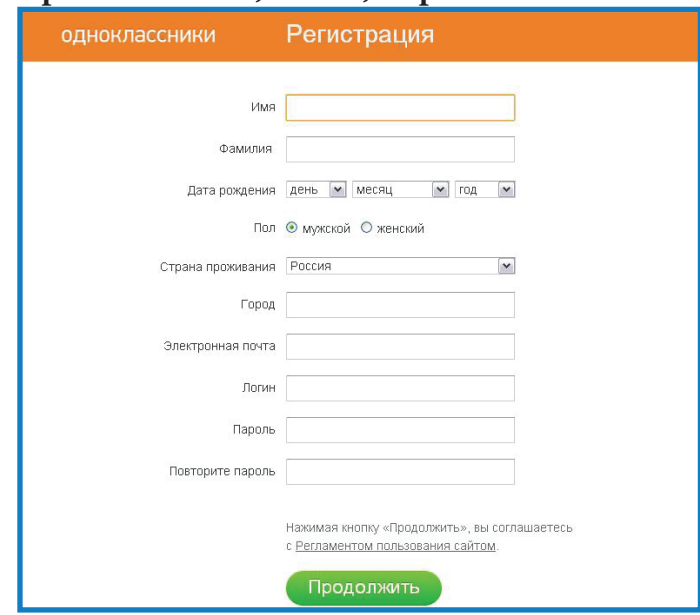

Занятие 21. Регистрация в социальных сетях Занятие 21. Регистрация в социальных сетях

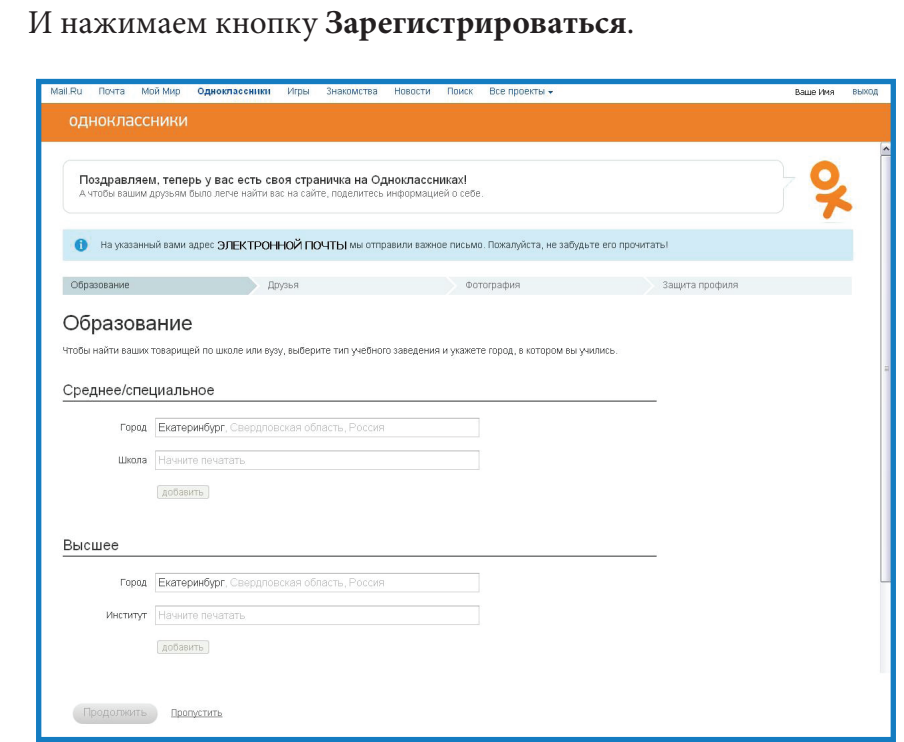

Далее Вам нужно указать место учебы, для этого в поисковую форму вводим номер школы и город в котором Вы обучались.

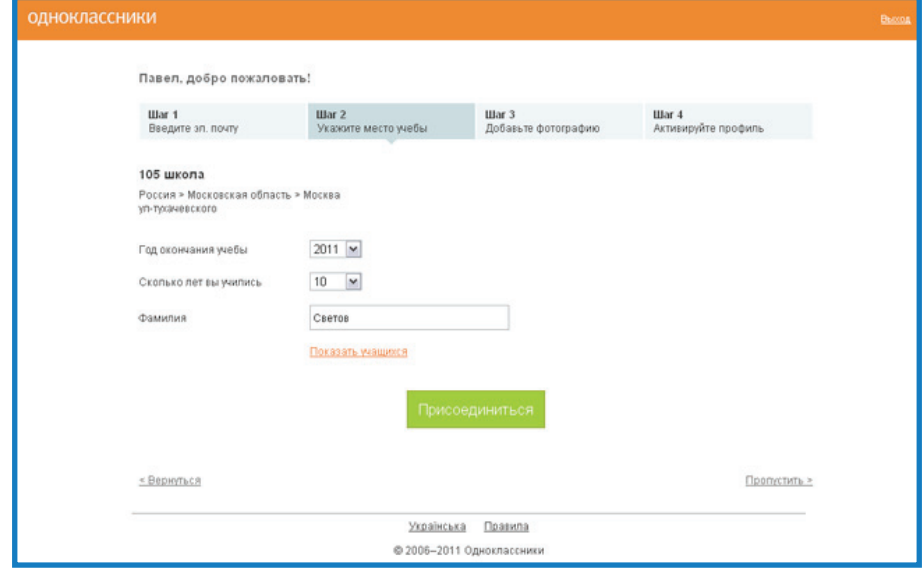

Затем следует указать год окончания учебного заведения, и сколько лет вы учились. А также ввести вашу фамилию на момент обучения в школе. Для полной регистрации вам нужно указать ваш e-mail, чтобы в дальнейшем если вы забудете свой пароль на одноклассники. ру, воспользоваться восстановлением пароля через e-mail.

Следующий пункт регистрации это загрузка вашего фото. Если вы не хотите сейчас указывать свой e-mail а также загружать свою фотографию вы можете пропустить эти пункты регистрации нажав на ссылку **Дальше** в правом нижнем углу. Тем более что это можно сделать в любое время после регистрации.

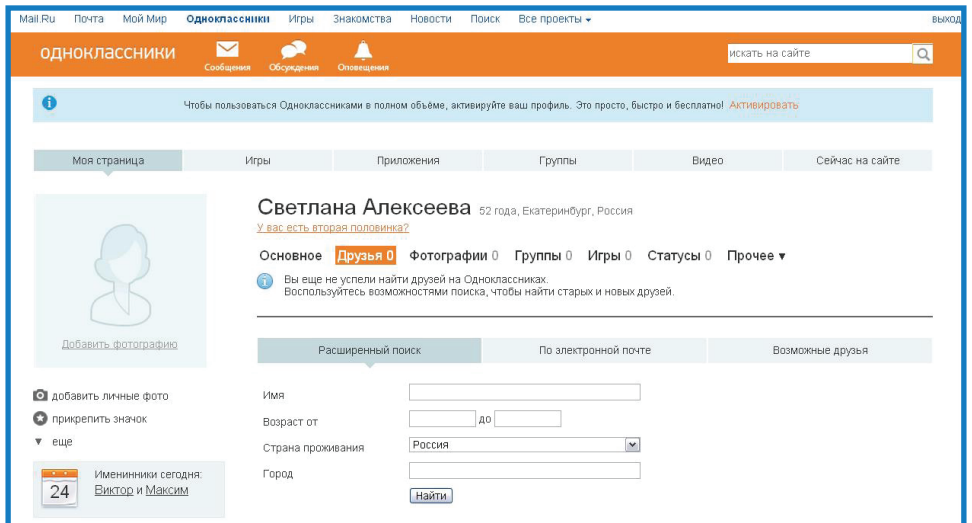

Самый важный этап регистрации на сайте **odnoklassniki.ru** активировать свой профиль в одноклассниках. Жмем кнопку **Активировать бесплатно**.

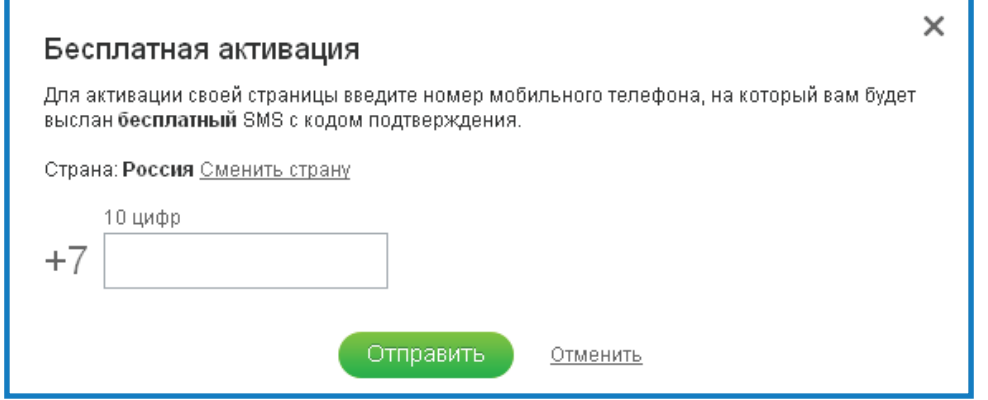

В появившейся форме **Бесплатная регистрация** вводим свой номер телефона, последние десять цифр.

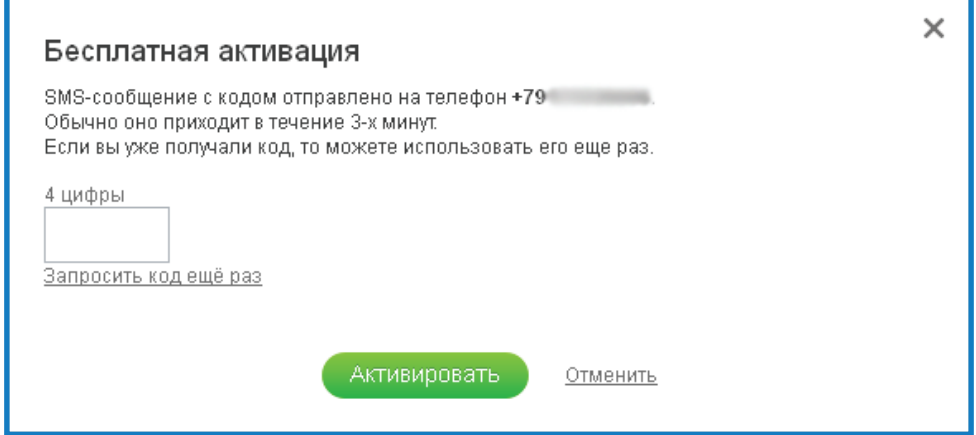

Через некоторое время вам на телефон прейдет смс с кодом подтверждения, который нужно ввести в следующую форму **Бесплатная регистрация**. Вводим код и нажимаем кнопку **Активировать**.

Вы успешно зарегистрировались в социальной сети *одноклассники*. Также хотелось бы напомнить, что регистрация на сайте абсолютна бесплатна.

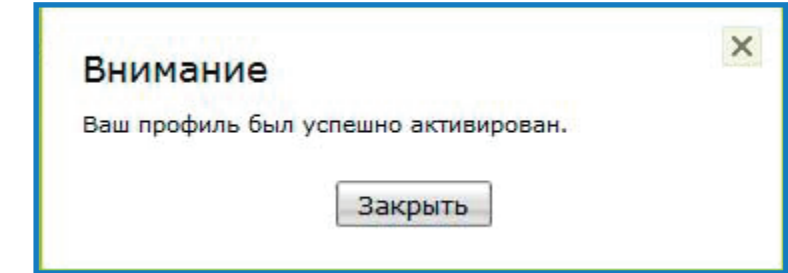

Откроется окошко, сообщающее, что ваш профиль активирован. Теперь вы будете пользоваться всеми возможностями сайта одноклассники.ru.

Если Вы сделали поисковый запрос: «Вход в одноклассники моя страница», значит, вы уже зарегистрированы в одноклассниках и хотите попасть в свой аккаунт (**моя страница**).

Делаете это так:

1) Заходите на сайт http://www.odnoklassniki.ru.

2) На открывшейся странице введите свои логин, пароль и нажмите кнопку **Войти**. Готово — вы на своей странице в одноклассниках!

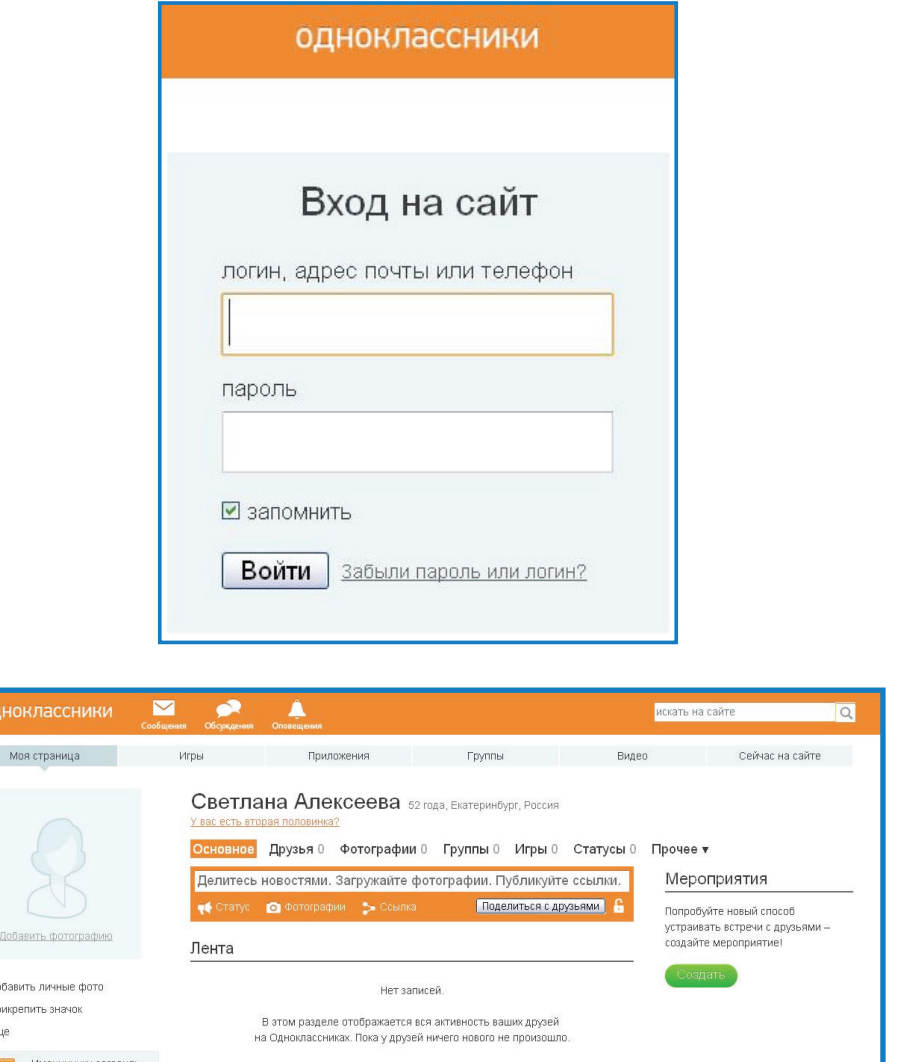

Таким образом будет выглядеть ваша страница в сети Одноклассники.

O A  $\bullet$ 

 $\overline{24}$ 

именинним сегодн

Здесь Вы можете искать своих друзей, знакомых, родных. Также загружать свои фотографии, вступать в интересующую вас группы и т. д.

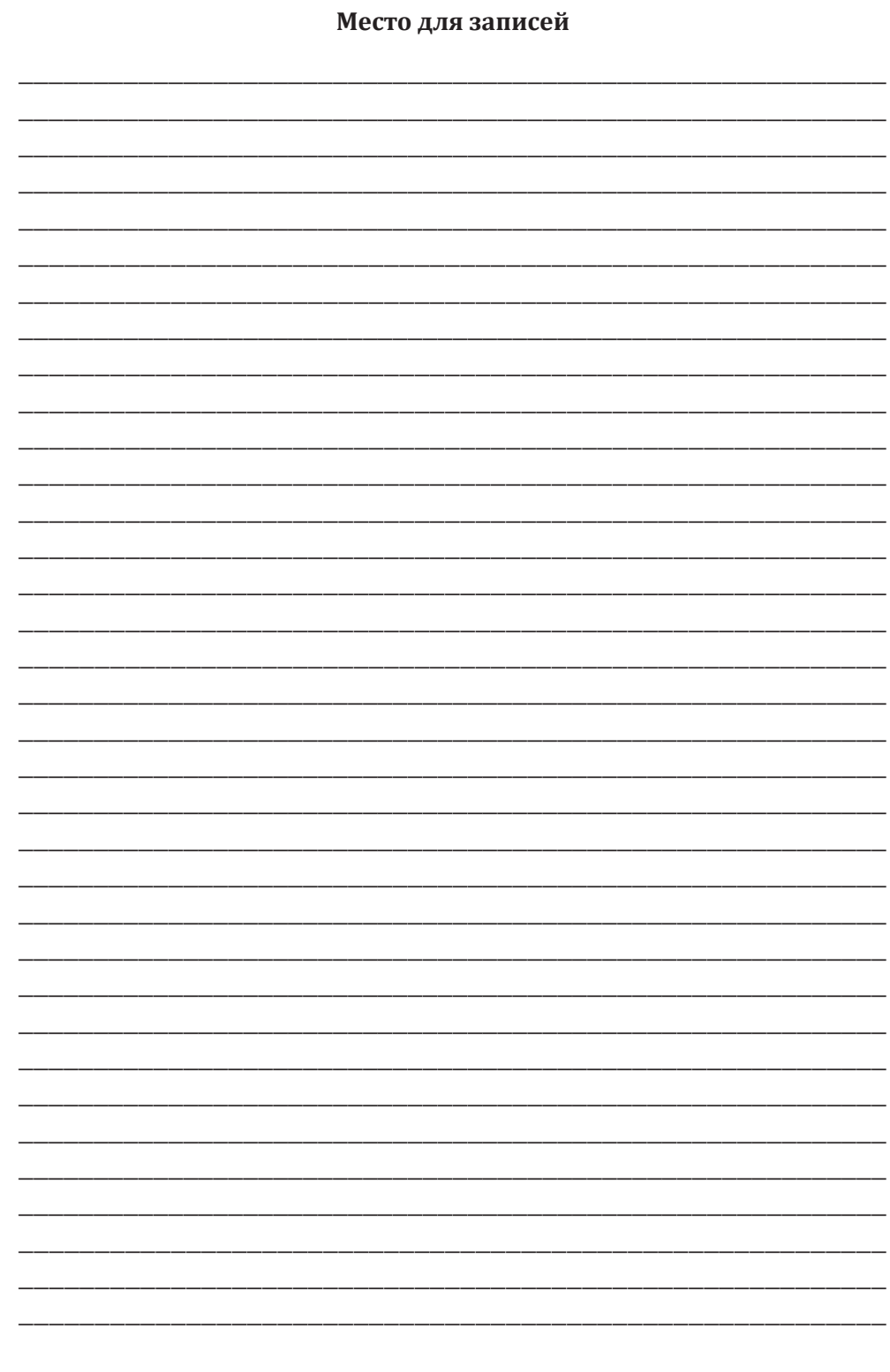

### **Занятие 22**

### **Общение на форумах, в блогах**

Что такое форум? Что такое блог? Содержание блога. Правила общения на форумах и блогах

**Форум** — это форма общения на сайте. Каждое сообщение на форуме имеет своего автора, тему и собственное содержание. Как правило, форумы подразделяются на темы, и каждый ваш ответ будет частью общего открытого обсуждения определенной темы. Круг тем форумов ничем не ограничен. Еще одна особенность форума — необязательно отвечать в реальном времени. Темы и ответы хранятся в течение неограниченного периода времени. Многие форумы существуют по многу лет, и несколько лет на них может иди обсуждение одной темы.

**Блог** (англ. blog, от web log — интернет-журнал событий, интернет-дневник, онлайн-дневник) — веб-сайт, основное содержимое которого — регулярно добавляемые записи (посты), содержащие текст, изображения или мультимедиа. Для блогов характерны недлинные записи временной значимости, отсортированные в обратном хронологическом порядке (последняя запись сверху). Отличия блога от традиционного дневника обусловливаются средой: блоги обычно публичны и предполагают сторонних читателей, которые могут вступить в публичную полемику с автором (в комментарии к блогозаписи или своих блогах).

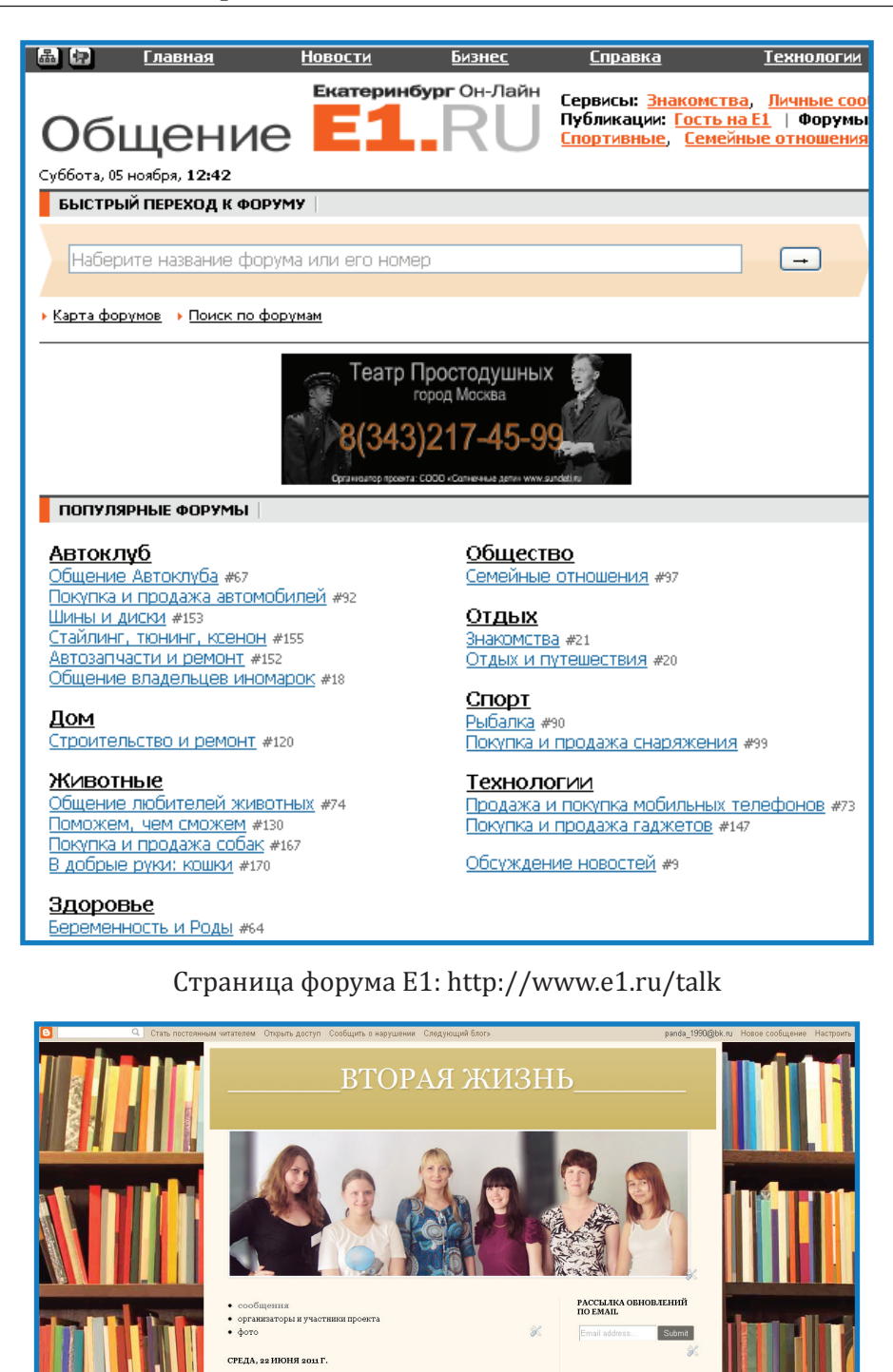

Страница форума «Вторая жизнь»: http://vtoraya-zhizn.blogspot.com

Вас приветствует администрация блога "Вторая жизнь"!

ПОСТОЯННЫЕ ЧИТАТЕЛИ

**198**

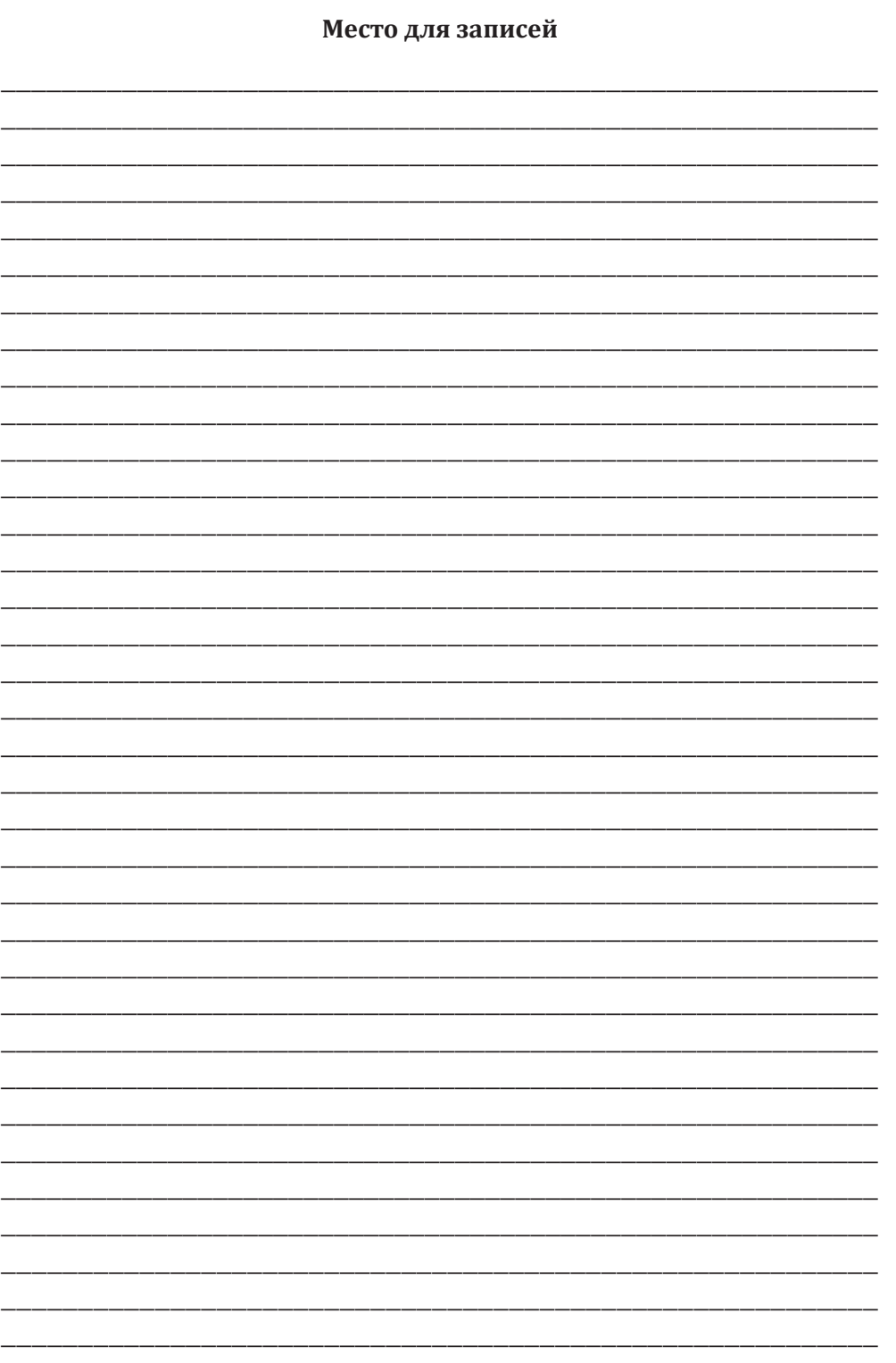

**Модуль IV**

# **Использование информационнокоммуникационных средств**

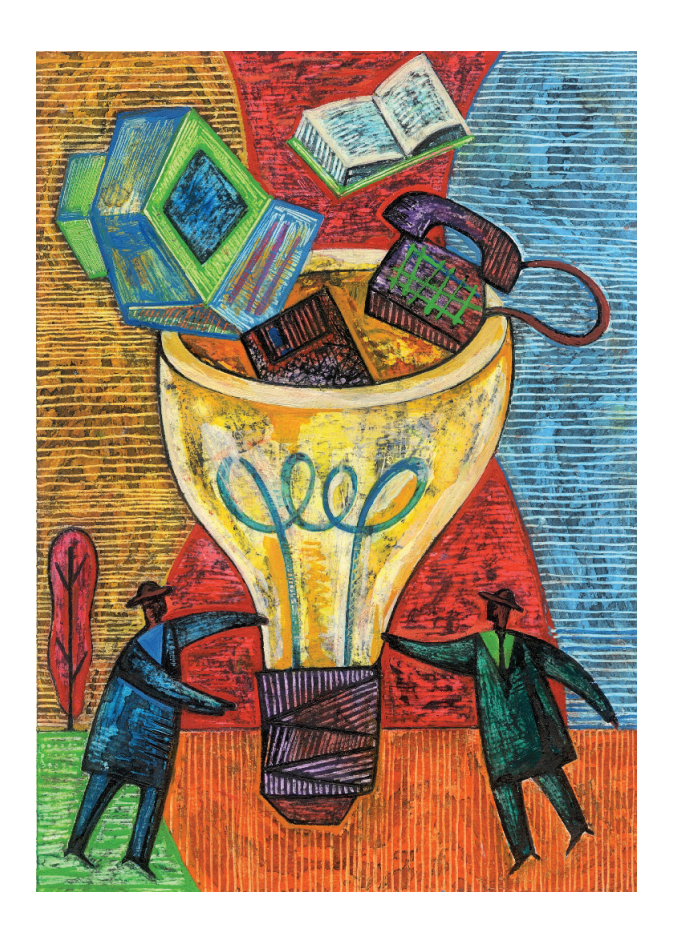

## **Занятие 23**

## **Изучение и использованиЕ банковских пластиковых карт, автоматов экспресс-оплаты**

Знакомство с банковскими картами. Знакомство с автоматм экспрессоплаты. Использование карты. Просмотр баланса. Снятие денег. Изучение адресов банков и банкоматов в Интернете. Изучение возможностей оплаты коммунальных услуг через сайт банка. Технология оплаты через автомат услуг сотовой связи и Интернет

### **Правила пользования БАНКОМАТОМ**

Для удобства держателей банковских карт Сбербанка России мы предлагаем ознакомиться с инструкцией по пользованию банкоматом.

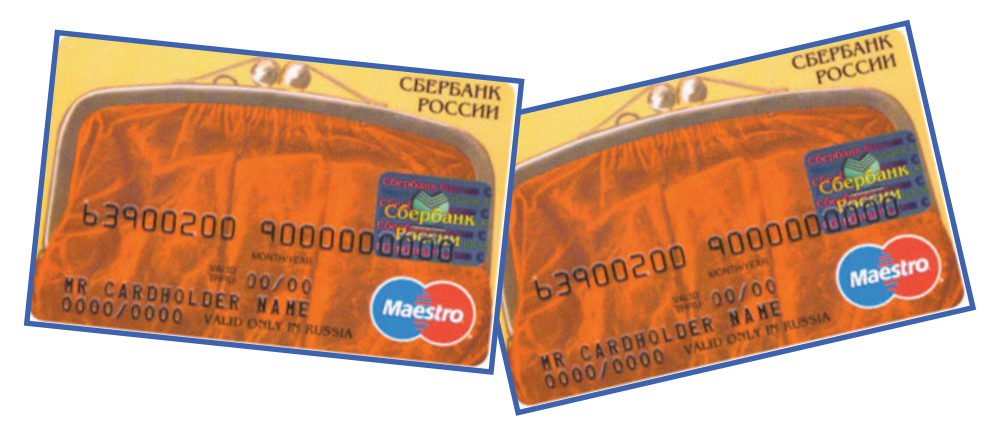

Пластиковая карта

**Шаг 1.** Вставьте вашу карту в считывающее устройство банкомата (магнитной полосой вниз, голограммой к себе).

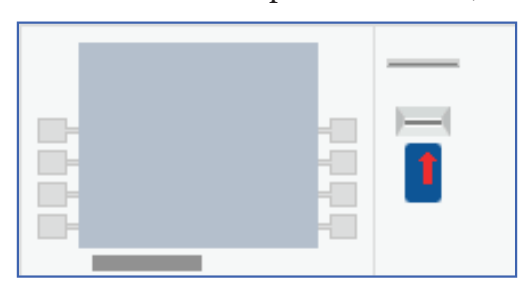

**Шаг 2.** Выбирайте **Русский** (нажимайте кнопку слева, напротив этого слова).

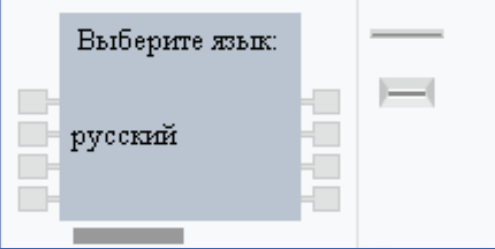

**Шаг 3.** Выберите пункт **Снятие наличных**, нажав клавишу соответствующей операции.

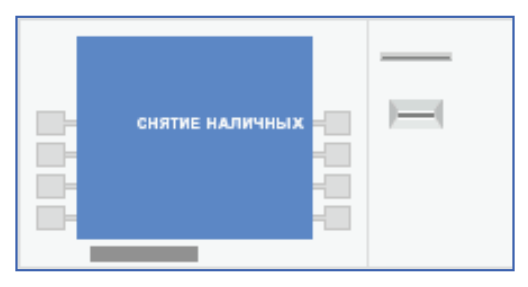

**Шаг 4.** Выберите операцию **Выдача наличных** для того, чтобы снять деньги с карты.

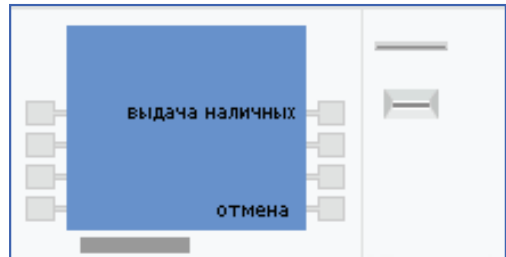

**Шаг 5.** Сделайте выбор, нажав клавишу напротив необходимой суммы или воспользуйтесь клавишей **Другая** для набора другой суммы.

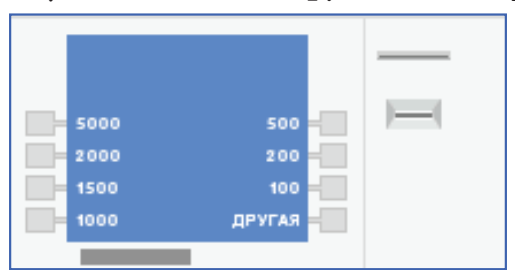

**Шаг 6.** Если вы хотите снять другую сумму, воспользуйтесь операцией **Другая сумма**.

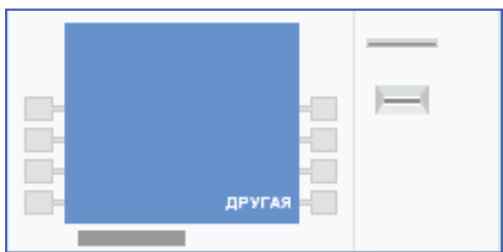

**Шаг 7.** На клавиатуре наберите нужную сумму, если все правильно, нажмите операцию **Выдать**.

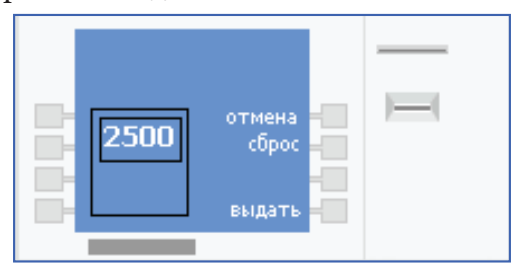

**Шаг 8.** Правильно наберите ваш пин-код!

Вам предоставляется три попытки, после чего карта будет заблокирована.

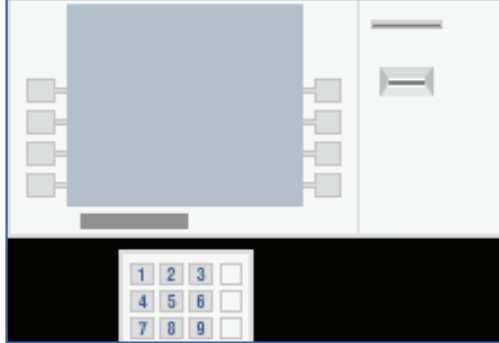

Занятие 23. Изучение и использование банковских пластиковых карт, автоматов экспресс-оплать Занятие 23. Изучение и использование банковских пластиковых карт, автоматов экспресс-оплаты

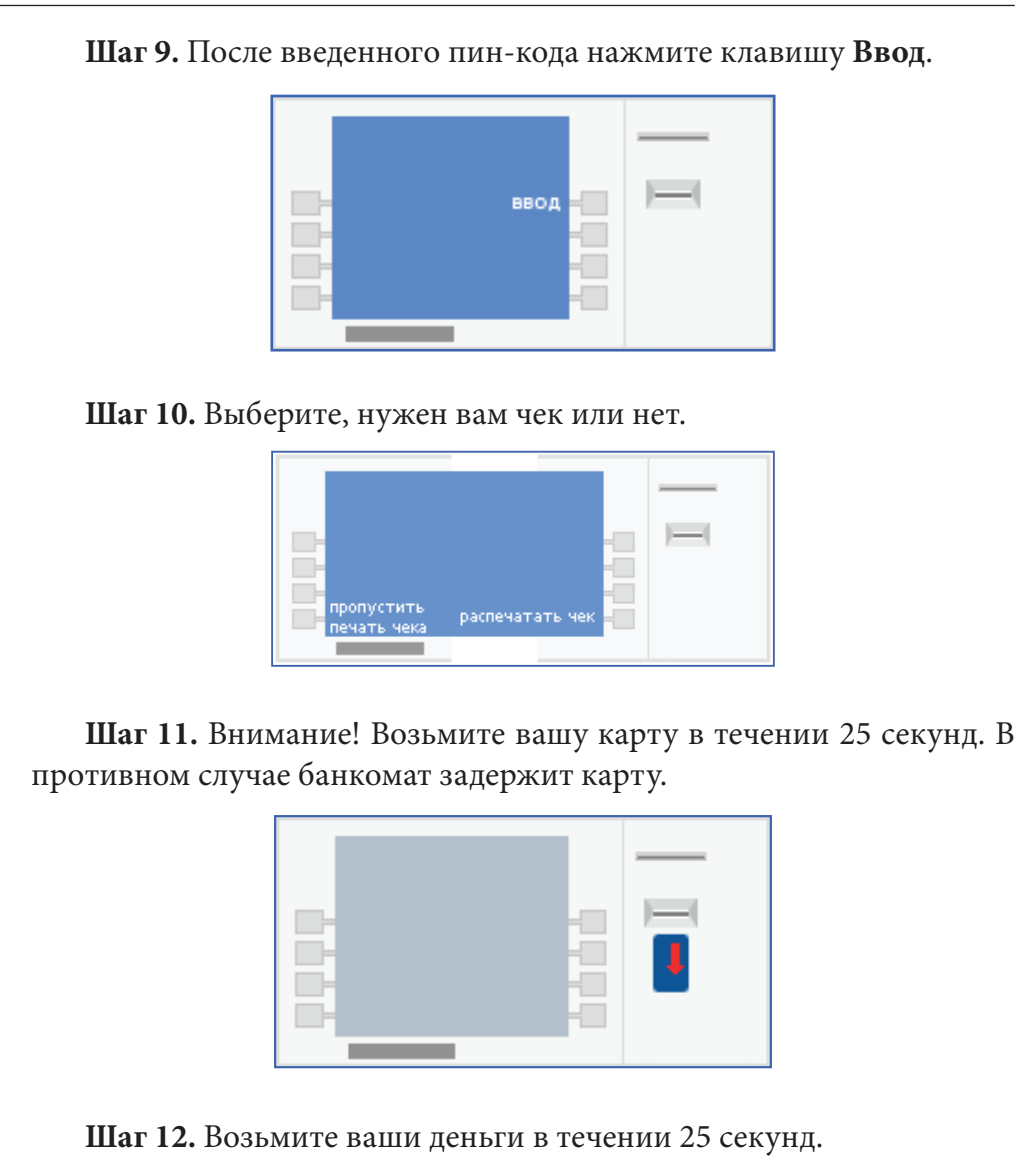

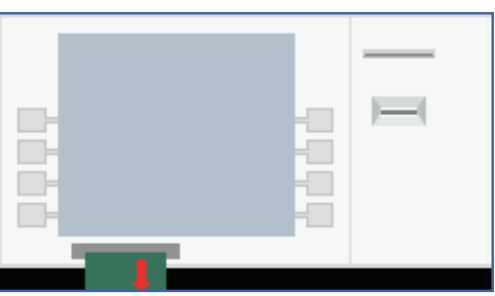

**Шаг 13.** Не забудьте ваш чек.

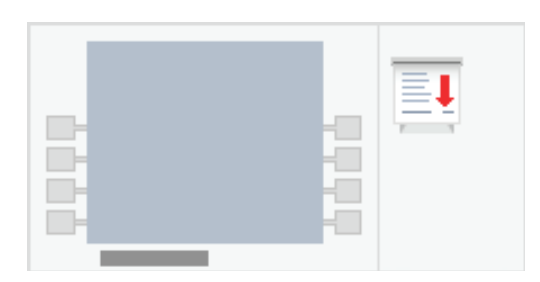

**Внимание!** Если банкомат задержал карту или произошел технический сбой в работе банкомата, обратитесь в филиал банка.

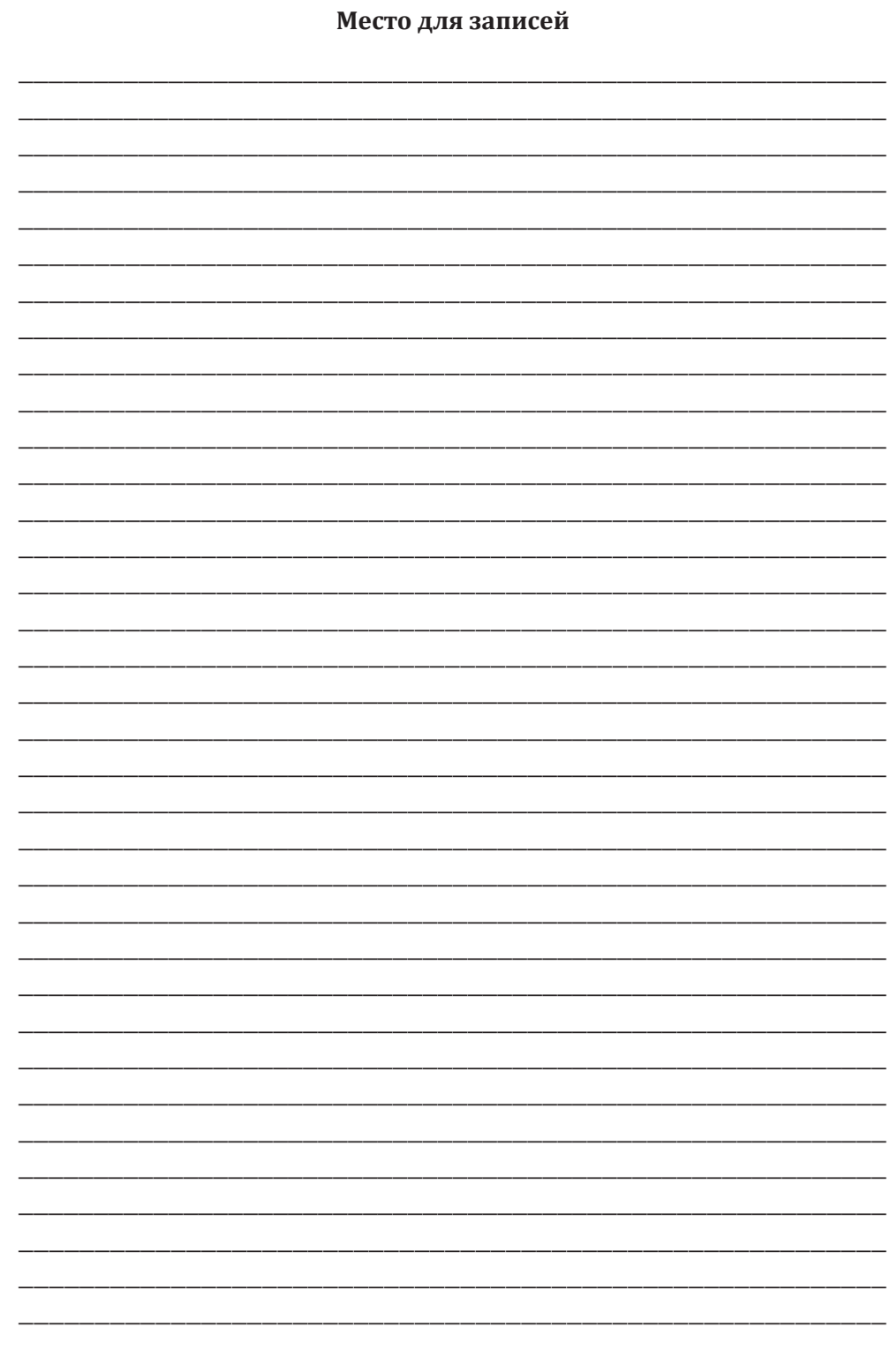

## **Занятие 24 использованиЕ транспортной карты Екатеринбурга «Екарта»**

Что такое транспортная карта города Екатеринбурга? Памятка пользователя персональной пластиковой транспортной картой ЕКАРТА: условия пользования, принципы работы, возможности пополнения, действия в случае неисправности или потери карты

«Транспортная карта города Екатеринбурга» — это автоматизированная система, которая призвана обеспечить внедрение единых электронных карт для проезда в муниципальном пассажирском транспорте общего пользования. «Транспортная карта города Екатеринбурга» является первым этапом разработки проекта «Электронная карта горожанина» (он создается в целях повышения качества обслуживания пассажиров и введения единого проездного билета на все виды пассажирского транспорта). Планируется, что к автоматизированной системе «Транспортная карта города Екатеринбурга» присоединятся и коммерческие перевозчики.

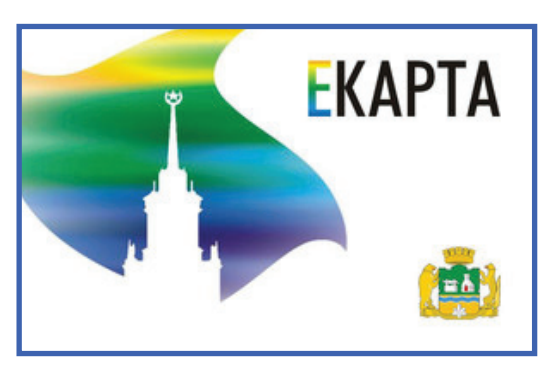

Все станции Екатеринбургского метрополитена, пункты наземного транспорта, Екатеринбургского муниципального банка, Единого Расчетного Центра оборудованы специальными терминалами для проверки и пополнения баланса электронных карт, специальные считывающие устройства и контроллеры имеются у кондукторов травмаев, троллейбусов и автобусов, налажена работа системы сбора, обработки и передачи всех данных, касающихся электронной системы оплаты проезда.

Массовое использование электронных карт в метрополитене началось с 1 декабря 2009 г., в других видах муниципального городского общественного транспорта с 1 января 2010 г.1

Инвалиды, передвигающиеся с сопровождающими, получат сразу две «Екарты» — персонифицированную на своё имя и специальную карту для сопровождающего лица, на которой имя не указано. Проехать по специальной карте, не сопровождая инвалида, нельзя $^2\!$ .

### **Памятка пользователя персональной пластиковой транспортной картой ЕКАРТА**

**Кто имеет право на получение персональной пластиковой карты**

Право на бесплатное первичное оформление персональной пластиковой карты (далее — «Персональная карта») имеют граждане, указанные в решении Екатеринбургской городской Думы от 25.08.2009 г. №29/8 «Об утверждении Положения "О едином льготном проездном билете на все виды городского пассажирского транспорта общего пользования для отдельных категорий населения муниципального образования "город Екатеринбург", зарегистрированные по месту жительства или по месту пребывания в муниципальном образовании "город Екатеринбург"».

### **Условия пользования картой**

1. Начало действия Персональной карты — в 00:00 часов 01.01.2010 г.

2. Персональная карта является именной, и передавать ее другому лицу для проезда запрещается.

3. Карта — это сложное электронное устройство, которое требует бережного отношения. Карту нельзя подвергать экстремальному охлаждению или нагреву, помещать во влажную среду, сгибать, изме-

<sup>1</sup> Текст взят с сайта http://www.ekburg.ru/ekarta.

<sup>2</sup> Текст взят с асйта http://www.erc.ur.ru/client/transport\_card/WSMI/vsmiobs/22ve. htm.

нять дизайн и внешний вид, подвергать воздействию механических нагрузок и электромагнитных полей.

### **Как работает карта**

1. Перед использованием Персональной карты в транспорте необходимо произвести пополнение Персональной карты путем внесения на нее денежных средств в соответствии с тарифом (тарифным планом). Чек, подтверждающий пополнение Персональной карты, рекомендуется сохранять в течение оплаченного периода пользования картой.

2. Персональная карта действительна на всех видах муниципального пассажирского транспорта общего пользования (трамвай, троллейбус, автобус, метро).

3. При проезде с использованием Персональной карты не требуется предъявлять документы, удостоверяющие личность и право на льготу.

4. Для оплаты проезда Персональная карта передается кондуктору, который зафиксирует поездку и выдаст отрывной билет. В случае проезда в метрополитене, Персональную карту необходимо предъявить работнику метрополитена для фиксации поездки на считывающем устройстве.

### **Что делать в случаях неисправности карты**

1. Неисправная карта может быть изъята кондуктором в транспортном средстве или сотрудником метрополитена. В этом случае кондуктором или сотрудником метрополитена должна быть выдана временная карта с ограниченным сроком действия.

2. Для получения восстановленной персональной карты через 4 (четыре) рабочих дня со дня изъятия необходимо обратиться в районный Пункт приема заявлений и выдачи транспортных карт.

3. При обращении в Пункт приема заявлений и выдачи транспортных карт необходимо иметь при себе документ, удостоверяющий личность, и временную карту, полученную взамен изъятой персональной карты.

4. В случае утраты Персональной карты и/или возникновения каких-либо претензий по обслуживанию карты необходимо обратиться по тел. 222-000-9 для получения дополнительной информации о порядке решения возникшего вопроса.

### **Пункты пополнения карт**

Транспортную карту «ЕКАРТА» вы можете получить и пополнить в головном офисе ОАО «Банк "Екатеринбург"», по адресу ул. 8-е Марта, д. 13, 2-й этаж.

Режим работы: понедельник-четверг — 10:00-17:00;

пятница — 10:00-16:00;

суббота, воскресенье — выходной.

Пункты «Единого Расчетного Центра» в любом районе города.

Пополнять содержимое транспортных карт можно во всех пунктах их продажи через специальные платёжные терминалы.

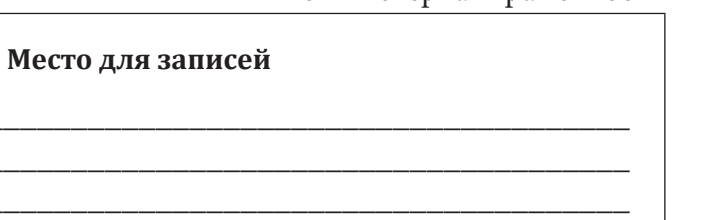

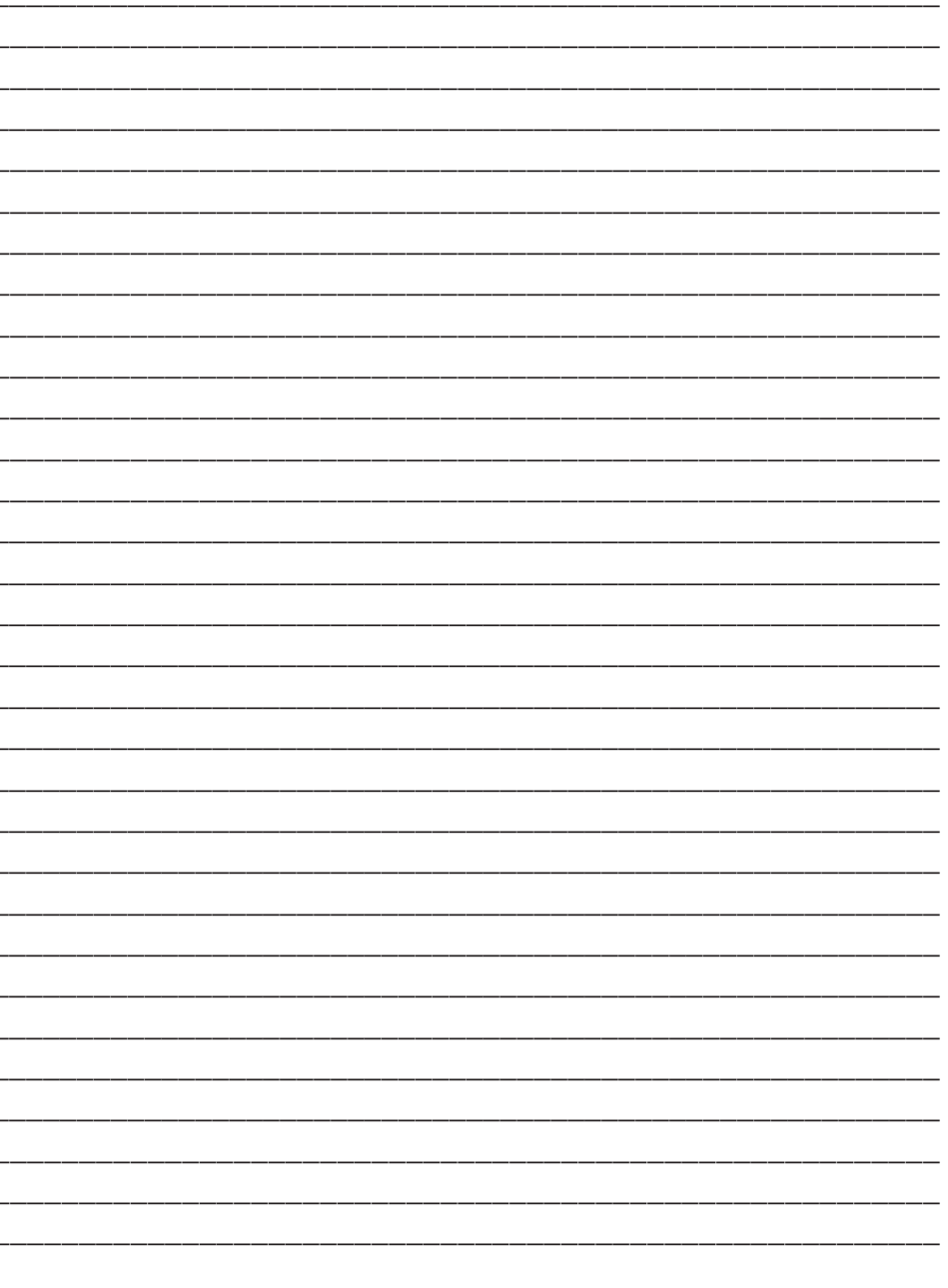

 $\frac{1}{1}$ 

 $\overline{\phantom{a}}$  $\frac{1}{1}$ 

 $\overline{\phantom{a}}$ 

 $\frac{1}{1}$ 

## **ИТОГОВОЕ ЗАДАНИЕ**

### **Практическое задание**

*1. Наберите текст.* "Бизнес-Сервис" 113244, Москва, ул. Новая, д. 3 тел. 123-45-67 факс 123-45-66 Уважаемый Вячеслав Иванович! Акционерное общество "Бизнес-Сервис" приглашает Вас в субботу, 15 ноября 1977 года в 20 часов на традиционное осеннее заседа-

ние клуба московских джентльменов.

Президент клуба

А. М. Ростокин

*2. Скопируйте набранный текст.*

*3. Отформатируйте набранный текст как показано на рисунке.*

*"Бизнес-Сервис"* **113244, Москва**, ул. Новая, д. 3 тел. 123-45-67 факс 123-45-66

#### **Уважаемый Вячеслав Иванович!**

Акционерное общество "Бизнес-Сервис" приглашает Вас в субботу, 15 ноября 1977 года в 20 часов на традиционное осеннее заседание клуба московских джентльменов.

> Президент клуба *А. М. Ростокин*

*4. Отправьте на электронную почту Уральского института социального образования: uriso@mail.ru.*

Итоговое задание Итоговое задание

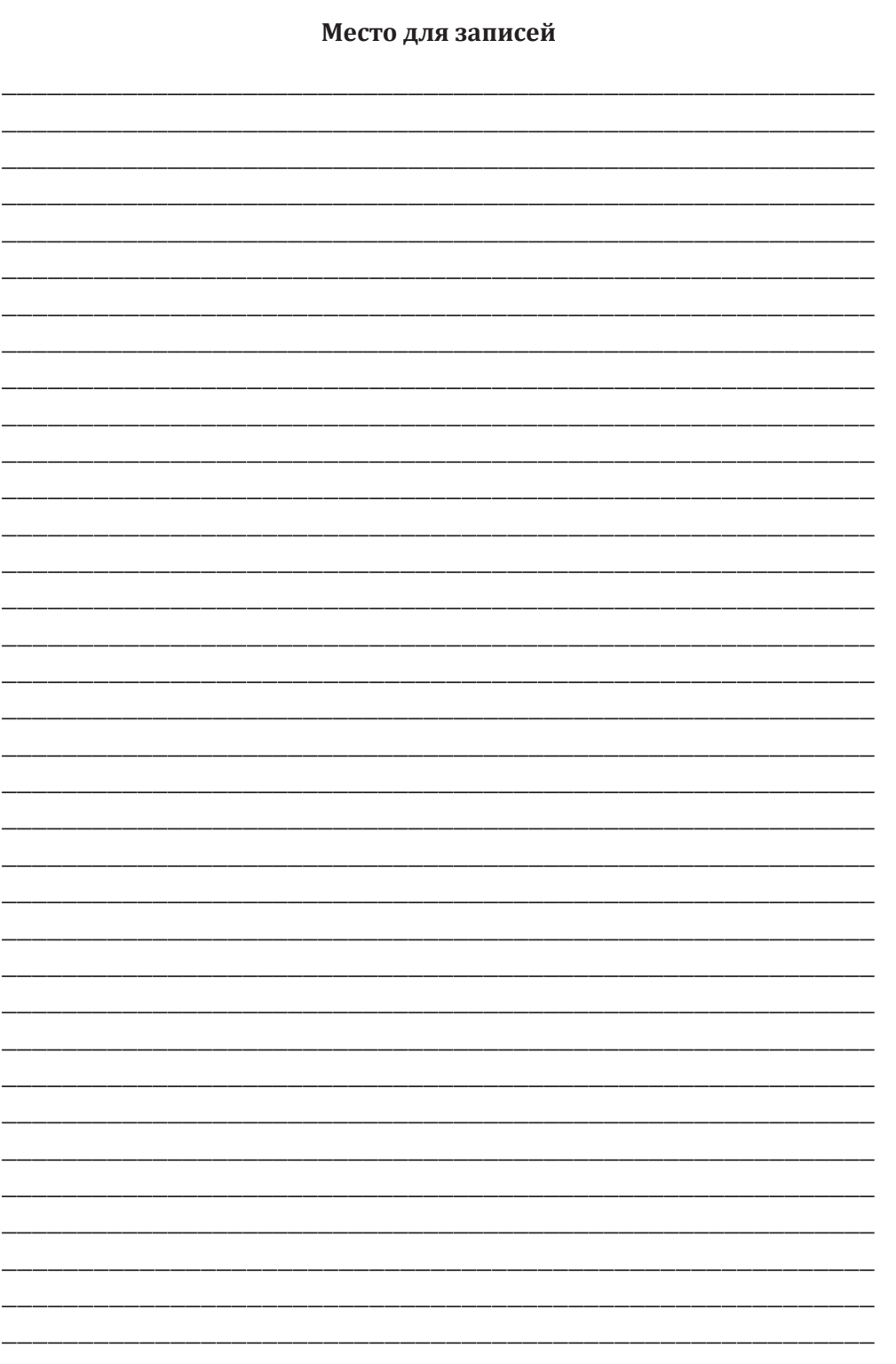

213

## **Литература**

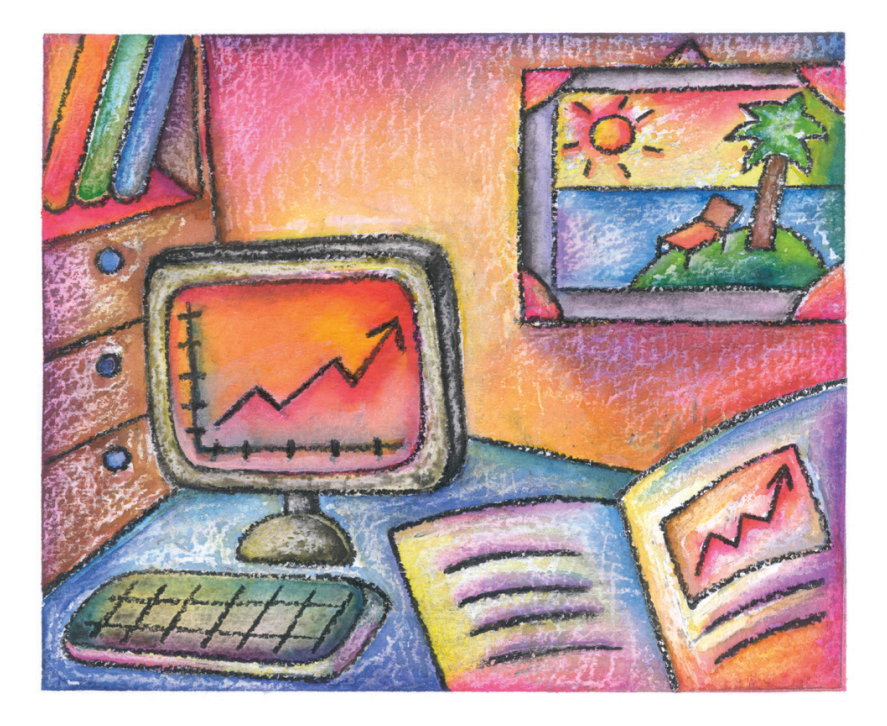

Microsoft Office 2003 для учителя: Учеб. пособие для учителейпредметников. Microsoft, 2005.

Балафанов Е. К., Буребаев, Р. М. Операционная система Windows XP. Лабораторный практикум: Учеб. пособие. Алматы: ИНТ, 2005.

Бекишева А. И. Руководство по лабороторным работам Windows. Word: Учеб. пособие. Алматы: Бiлiм, 2000.

Брент Х., Дэвид Э. Microsoft Word 2000. Библия пользователя: пер. с англ.: Учеб. пособие. М.: Вильямс, 2001. 890 с. + 38 с. Краткого справочника: ил. Парал. тит. англ.

Глушаков С. В., Ломотько Д. В., Мельников И. В. Работа в сети Internet. Харьков: Фолио; М.: АСТ, 2000.

Леонтьев В. П. Новейшая энциклопедия персонального компьютера 2001. М.: ОЛМА-ПРЕСС, 2001.

Материалы курсов Microsoft серии «Партнерство в образовании». Летняя школа Microsoft. Алматы, 2005.

Нургалиева Г. К. и др. Педагогические технологии информатизации образования. Алматы: РЦИО, 2006.

Основы работы с Microsoft Office и Internet. Руководство пользователя. Microsoft, 2004.

Основы работы с компьютером. Руководство пользователя. Microsoft, 2004.

Персональный компьютер: Настройка и техническая поддержка: Метод. пособие для учителей. Алматы, 2006.

Самоучитель Windows XP. Пошаговая интерактивная обучающая система. Microsoft, 2002.

Симонович С. В. и др. Информатика: Базовый курс. СПб.: Питер, 2001.

Системный администратор школьной компьютерной сети: Учеб. курс для учителей информатики. Microsoft, 2005.

Трофимова Е. А., Ананьев А. Б., Трофимов С. Ю. Компьютерное делопроизводство: Учеб. пособие для учащихся 10-11 классов. Караганда, 2005.

Учебные проекты с использованием Microsoft Office: Метод. пособие для учителя. Алматы, 2006.

## **приложения**

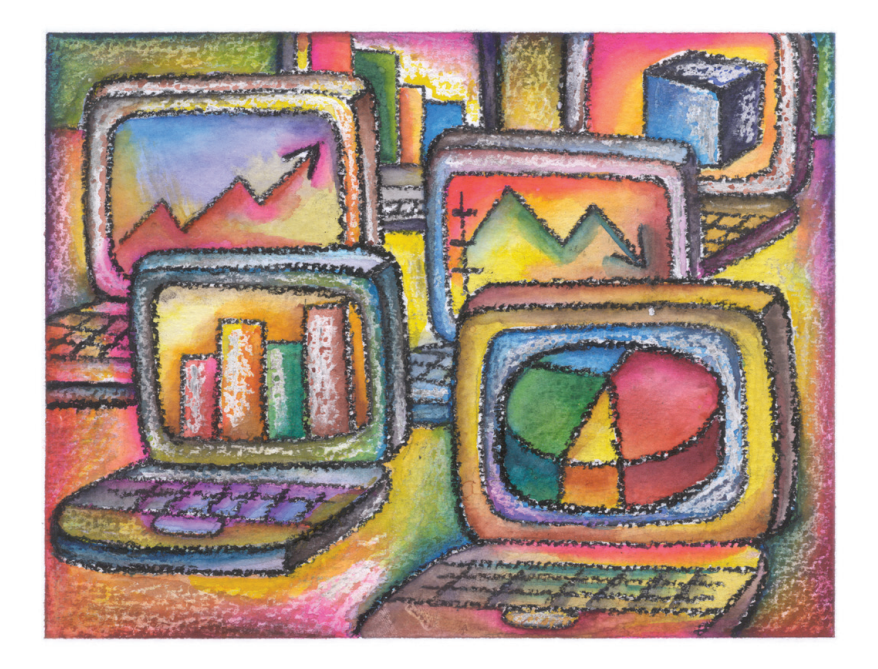
## Краткий словарь пользователя<sup>1</sup>

Аватар — небольшое изображение, которое представляет пользователя в виртуальном мире. Пользователь выбирает себе аватар сам: это может быть какая-то картинка или фотография, кадр из кино, фото актеров, художников, музыкантов, да все что угодно. Аватары обычно используются на форумах, в чатах, также на сервисках: vkontakte, ICQ, Skype и в других интернет-сообществах.

Администратор компьютера - пользователь, имеющий наиболее высокие права по управлению компьютером. Он может назначать пароли и права доступа других пользователей, настраивать работу операционной системы, устанавливать и удалять программы и т. п.

Админ - см. Системный администратор.

Аккаунт - это учетная запись, содержащая информацию, которую пользователь вводит при регистрации в каком-либо сервисе, обычно это e-mail + имя.

Апгрейд (англ. upgrade — переход на другой уровень, модернизация) — обновление, модернизация компьютера, т. е. замена устаревших модулей на более современные, либо добавление дополнительных элементов или обновление версии программного обеспечения.

Аська (она же ICQ) — служба мгновенного обмена сообщениями через сеть Интернет.

Архив — набор файлов, папок и других данных, сжатых и сохранённых в одном файле. В одном архиве (сжатом файле) может храниться сразу несколько файлов или даже несколько папок. Это даёт возможность разместить больше информации на диске.

Архиваторы - это специальные программы, которые позволяют работать с архивными файлами, т. е. запаковывать и распаковывать архивные файлы. Архиваторы позволяют сжимать информацию в памяти компьютера при помощи специальных математических методов. При этом создаётся копия файла меньшего размера.

<sup>&</sup>lt;sup>1</sup> Часть терминов взята с сайта http://www.compgramotnost.ru/slovar.

Антивирусная программа (антивирус) - программа для обнаружения и лечения программ, заражённых компьютерным вирусом, а также для предотвращения заражения файла вирусом.

Аттач (англ. to attach — прикрепить) — прикрепленный файл к пересылаемому электронному письму. Проще говоря, аттач является вложением в электронное письмо. Это может быть картинка, текст, музыкальный фрагмент, видеоматериал и т. д.

Баг - ошибка, сбой, дефект, недоработка в программе, что приводит к нежелательным или неожидаемым действиям.

Бан - используется в различных интернет-сообществах. Означает запрет для пользователя запрет писать новые сообщения или просматривать их. «Забанить, наложить бан», как правило, является функцией администратора или модератора.

Байт (англ. byte) - число из восьми бит (различные комбинации из восьми нулей и единиц). Байт является единицей измерения информации.

Бит - один двоичный знак: 0 или 1. Бит (англ. bit - сокр. англ. binary digit, что означает двоичная цифра) представляет наименьшую единицу информации.

Блокнот - простой текстовый редактор, который может быть использован для написания каких-либо текстов или для создания веб-страниц посредством написания гипертекста (HTML). Блокнот есть по умолчанию на компьютере у каждого пользователя операционной системы Windows. Открыть Б. можно следующим образом: Пуск → Программы → Стандартные → Блокнот.

Болванка - записываемый компакт-диск, изначально пустой.

Борда (от англ. board, букв. «доска») — раздел в форуме.

Браузер — программа для просмотра страниц Интернета. Существует много браузеров: Internet Explorer (IE), Mozilla, Opera и другие. Наиболее распространенным браузером является Internet Explorer. Другие браузеры не менее любимы пользователями, но чуть менее используемы.

Веб-обозреватель, браузер - программное обеспечение для просмотра веб-сайтов, т. е. для запроса веб-страниц (преимущественно из Сети), их обработки, вывода и перехода от одной страницы к другой.

*Вебинар* — это «виртуальный» семинар, организованный посредством интернет-технологий.

*Винда* (форточки, окна, винды) — операционная система Windows.

*Винт* (англ. hard disk) — винчестер или жёсткий диск.

*Вирусы компьютерные* — это программы, которые мешают нормальной работе компьютера, перезаписывают, повреждают или удаляют данные. Эти программы размножаются самостоятельно и способны нанести вред объектам, находящимся в операционной системе и в сети. Отличительными особенностями компьютерного вируса являются способность к самостоятельному запуску и способность к созданию помех корректной работе компьютера. Компьютерные вирусы создаются людьми специально для нанесения ущерба компьютеру. Они также распространяются между компьютерами в сети и через Internet, часто замедляя их работу и вызывая другие неполадки. Также вирус может попасть на ваш компьютер через электронные носители (дискета, CD-диск, флешка).

*Вирь* — от слова «вирус». К видовым различениям вирусов относится слово «троян».

*Геймер* — игроман.

*Гамиться* (синоним гамесить, гамить) (англ. game — игра) играть в игру.

*Гиперссылка* — маленький фрагмент гипертекста (текст, заголовок, примечание, картинка), который служит для связи с другой частью этого же документа или с другим документом. Если при просмотре гипертекста щелкнуть по гиперссылке, тогда автоматически будет выполнено действие, соответствующее гиперссылке. Например, появится толкование термина, или будет проведен переход к другому документу, или будет запущена программа и т. п.

*Гипертекст* — документ, содержащий гиперссылки.

*Глюк* — тоже что и баг, это ошибка в программе.

*Глючить* — функционирование программы происходит нестабильно, с ошибками.

*Горячие клавиши* (англ. hotkeys) *на клавиатуре* — это сочетания клавиш, позволяющие мгновенно запускать различные возможности программ, не пользуясь мышью и не заходя в меню. Их также назы-

Приложениз Приложения вают: сочетания клавиш, комбинации клавиш, быстрые клавиши, клавиши быстрого доступа, клавиши быстрого вызова, секретные клавиши, клавиатурный ускоритель.

Гоша (англ. Google) — жаргонное обозначение названия поисковой системы Google.

Гуру - человек, исключительно компетентный в какой-либо области знаний.

Железо (хард) (англ. hard) — комплектующие для компьютера.

Залить - закачать файлы со своего компьютера куда-либо в Интернет. Это действие, обратное процедуре «Скачать».

ИМХО (англ. IMHO - сокращение от In My Humble Opinion - по моему скромному мнению). Сокращение, часто используемое пользователями Интернет при общении на форумах и конференциях. ИМХО можно заменить вводным словом «по-моему».

Интернет - всемирная система объединённых компьютерных сетей, построенная на использовании протокола IP и маршрутизации пакетов данных.

Интернет-магазин - сайт, торгующий товарами в интернете. Позволяет пользователям сформировать заказ на покупку, выбрать способ оплаты и доставки заказа в сети Интернет.

Интернет-провайдер — организация, предоставляющая услуги доступа к сети Интернет и иные связанные с Интернетом услуги.

Интерфейс - внешний вид программной среды, служащий для обеспечения диалога с пользователем. На персональных компьютерах можно наблюдать два варианта интерфейса — командный и оконный.

При командном интерфейсе человек общается с компьютером с помощью набора команд ОС, которых великое множество, имеющее разные формы записи. Оконный интерфейс реализован в ОС типа Windows, где общение с компьютером происходит преимущественно посредством только одного устройства (мыши). Все усилия по общению с компьютером заключаются в выборе на экране необходимых действий, представленных в виде графических изображений.

Информационная среда - совокупность технических и программных средств хранения, обработки и передачи информации, а также социально-экономических и культурных условий реализации процессов информатизации.

Информационно-коммуникационные технологии - широкий класс дисциплин и областей деятельности, относящихся к технологиям управления и обработки данных, в том числе, с применением вычислительной техники.

Камень - процессор (иногда говорят проц).

Картридж - это специальное устройство, входящее в состав принтера, внутри которого находится красящее вещество.

Клавиатура - это устройство для ввода в компьютер информании от пользователя.

*Клава* — клавиатура.

Кликнуть - нажатие клавиши компьютерной мыши или другого указательного устройства ввода.

Колонки - устройства, для вывода звуковой информации.

Компьютер - это устройство для поиска, сбора, хранения, преобразования и использования информации в цифровом формате.

Комп - компьютер.

Каталог - это специальное место на диске, в котором хранятся имена файлов, сведения о размере файлов, времени их последнего обновления, атрибуты (свойства) файлов и т. д.

Колонтитулы — это информация, которая повторяется на каждой странице документа, например, номер страницы, дата и время, информация об авторе.

Корзина - это средство дополнительной безопасности при удалении файлов или папок.

Компьютерная грамотность - это совокупность теоретических и практических знаний в области работы с компьютерными системами, которая позволяет оптимально использовать их как информационные технологии в жизни общества.

Контекстное меню - всплывающие подсказки, которые появляются при нажатии правой клавиши мыши на объекте ОС Windows.

Ламер - человек, способный с умным видом нести полную околесицу, при этом не поддающийся вразумлению. Старается произвести впечатление человека, хорошо разбирающегося в компьютерных технологиях, но на самом деле это далеко от истины.

Ламерить - быть ламером, т. е. делать что-то неумело.

*Линуха* (линолиум) — операционная система Linux. Иногда линолеумом ещё называют версию Windows Millennium по отдалённому созвучию.

*Логин* — это термин, который может обозначать имя учетной записи пользователя в любой форме.

*Локальная сеть* — это группа из нескольких компьютеров, соединённых между собой посредством кабелей (иногда также телефонных линий или радиоканалов), используемых для передачи информации между компьютерами.

*Мать* (мама) (англ. motherboard) — материнская плата.

*Мыло* (англ. mail — почта) — электронная почта.

*Монитор* — экран для отображения текстовой и графической информации.

*Мышь* — устройство ввода управляющей информации.

*Ник* (никнейм) (англ. nickname, кличка) — имя пользователя в сети. Распространено повсеместно.

*Ноутбук* (англ. notebook) — портативный персональный компьютер.

*Окно* — это основной элемент операционной системы, который представляет собой прямоугольную область, ограниченную рамками.

*Окна диалоговые* — это специальные окна, через которые вводится дополнительная информация. Они обычно используются для вывода на короткий срок какой-либо информации, запроса на те или иные действия пользователя, ввод данных и т. д. Диалоговые окна не имеют строки меню, кнопок сворачивания и разворачивания. Они всегда выводятся поверх других окон программы. Обычно при появлении диалогового окна никакая работа с данной программой невозможна до выполнения запрашиваемого действия и закрытия диалогового окна.

*Окна справок* — это специальные окна, которые служат для вывода справочной информации по работе с Windows и его приложениями.

*Операционная система* (ОС) — это совокупность программ, используемых для операций с документами, обеспечивающая управление внешними устройствами и программами. Именно система программ ОС организует всю работу компьютера по обработке данных. Она организует диалог с пользователем, управляет устройствами и ресурсами компьютера, обеспечивает защиту данных, выполняет различные сервисные функции по запросам пользователя и программ и т. д. Без операционной системы доступ к аппаратуре и программам современного компьютера совершенно невозможен. Все аппаратные, а также и программные средства предоставляются пользователю только через посредника - операционную систему.

 $Oc\mathbf{b}$  (англ. — operation system) — OS, аббревиатура операционной системы.

Офф - состояние «вне сети». Пошло от программы icq, где есть статусы online (в сети), offline (вне сети) и другие. Используется как существительное («Я ухожу в офф»).

Онлайн - все, что происходит В сети.

Офлайн - все, что происходит ВНЕ сети

Панель инструментов Стандартная содержит основные стандартные команды для работы с документом, такие, как Создать, Открыть, Сохранить, Распечатать, Вырезать, Копировать, Вставить и др.

Панель инструментов Форматирование предназначена для установки требуемых параметров для текста, а также его месторасположения в документе (выравнивания).

Папка - контейнер для программ и файлов в графических интерфейсах пользователя, отображаемый на экране с помощью значка, имеющего вид канцелярской папки. Папки используются для упорядочения программ и документов на диске и могут вмещать как файлы, так и другие папки.

ПК - персональный компьютер.

Панель задач - приложение, которое используется для запуска других программ или управления уже запущенными, и представляет собой панель инструментов.

Поисковая система - программно-аппаратный комплекс с вебинтерфейсом, предоставляющий возможность поиска информации в Интернете.

Погонять - попробовать в использовании, в частности, поиграть.

Пользователь - человек, работающий с компьютером, который использует возможности компьютера для своих целей, либо для целей своего работодателя.

Приложения

Программа - инструкция для компьютера, записанная в понятной компьютеру форме, как ему следует выполнять ту или иную задачу, т. е. в виде упорядоченной последовательности команд.

Программист - человек, создающий программы для компьютеров, либо адаптирующий их под конкретные запросы клиентов.

Предварительная запись (резервирование услуг) - заблаговременно согласованное с возможностями поставщика услуг (учреждения, организации) намерение потребителя (клиента, заказчика) получить определенный сервис (услугу) в определенное время.

Принтер - это печатающее устройство, предназначенное для вывода информации.

Рабочий стол - основной экран Windows, содержащий документы и различные средства для работы с ними. Это первое, что вы видите после загрузки системы. На Р. с. располагаются объекты и управляющие элементы Windows: значки, ярлыки, панели, меню, папки. В стандартном виде на Р. с. располагаются значки объектов Мой компьютер, Корзина, Сетевое окружение, Internet, Панель задач, кнопка Пуск.

Сайт - совокупность электронных документов (файлов) частного лица или организации в компьютерной сети, объединённая под одним адресом (доменным именем или IP-адресом).

Системный администратор (англ. system administrator) — сотрудник организации, ответственный за установку и настройку программного обеспечения на компьютерах, настройку и сопровождение компьютерной сети и т. д. Сокращенные названия: сисадмин (англ. sysadmin), иногда просто админ.

Скайп (Skype) — программное обеспечение с закрытым кодом, обеспечивающее шифрованную голосовую связь через Интернет между компьютерами, а также платные услуги для звонков на мобильные и стационарные телефоны.

Скачать - перенести информацию из Интернета на компьютер.

Сканер - это устройство для считывания с листа бумаги, пленки, фотографии и ввода в ПК графической информации в цифровом виде.

 $CD-R$ ,  $CD-RW$ ,  $DVD-R$ ,  $DVD-RW$ ,  $\phi$ леш-карта — это носители для хранения информации.

Скриншот (англ. screenshot) — снимок экрана, который можно получить при помощи клавиши «PrtSc» (сокращение от «Print Screen» - печать экрана). После нажатия на эту клавишу «снимок» того, что находится на данный момент на экране вашего компьютера, копируется в буфер обмена операционной системы. Далее, открыв графический редактор, например, стандартный Paint, вы можете вставить «снимок» туда и сохранить, как картинку.

Смайл(-ик) — набор символов, выражающих эмоцию, например: :-), :-(, :-O, :-Е (без запятых, естественно). В этом следует видеть глаза (двоеточие :), нос (тире -), тире обычно опускают и форму губ. Расшифруем:

:-) — улыбка, радость;

:- ( — огорчение, расстройство;

:-O - удивление;

Стандартные программы - это программы, которые имеются на любом компьютере, в них входят (Блокнот, Paint (графический редактор), Калькулятор и другие).

Файл - это поименованная область на диске или другом носителе информации. В файлах могут храниться тексты программ, документы, готовые к выполнению программы и любые другие данные. Файл является основной единицей хранения данных.

Чат - средство обмена сообщениями по компьютерной сети в режиме реального времени, а также программное обеспечение, позволяющее организовывать такое общение.

Чайник - неопытный, не разбирающийся в предмете пользователь (начинающий пользователь). «Чайник» не является обидным прозвищем, в отличие от похожего по смыслу прозвища «ламер».

**Хакер** (англ. hack — разрубать) — 1. Первоначальное значение: высококвалифицированный программист (знаток), действующий нестандартными методами. 2. В настоящее время: программист, «взламывающий» чужие программы, системы защиты, компьютерные сети, а также создающий и распространяющий компьютерные вирусы.

Хакнуть (англ. hack) - взломать.

Электронная почта - технология и предоставляемые ею услуги по пересылке и получению электронных сообщений (называемых «письма» или «электронные письма») по распределённой (в том числе глобальной) компьютерной сети.

Электронная приёмная - это виртуальная комната, которая содержит несколько страниц на интернет-сайте (или портале) организации, которые запрограммированы для исполнения функций, связанных с приемом заявлений граждан и юридических лиц, размещения справочной информации.

Юзер (англ. user — пользователь) — см. Пользователь.

Юзать - использовать. Употребляется в отношении программ и комплектующих для компьютера, например, «я юзаю Фотошоп», т. е. «я использую Фотошоп».

Ярлык — ссылка на любой элемент, доступный на компьютере или в сети, такой, как программа, файл, папка, диск, веб-страница, принтер или другой компьютер. Ярлыки можно размещать в различных областях: на Рабочем столе, в меню Пуск или в конкретных папках.

Яша - слово для обозначения поисковой системы Яндекс.

ICQ - централизованная служба мгновенного обмена сообщениями сети Интернет.

MS Word - это текстовый процессор, который позволяет вводить, редактировать, форматировать и распечатывать тексты.

MS Excel - это табличный процессор, программа для работы с электронными таблицами.

MS PowerPoint — прикладная программа Microsoft Office, предназначенная для создания презентаций. Презентация - это демонстрационный набор слайдов, подготовленных на компьютере, которые предназначены для представления материала, связанного с какой-либо деятельностью.

## **Полезные сайты**

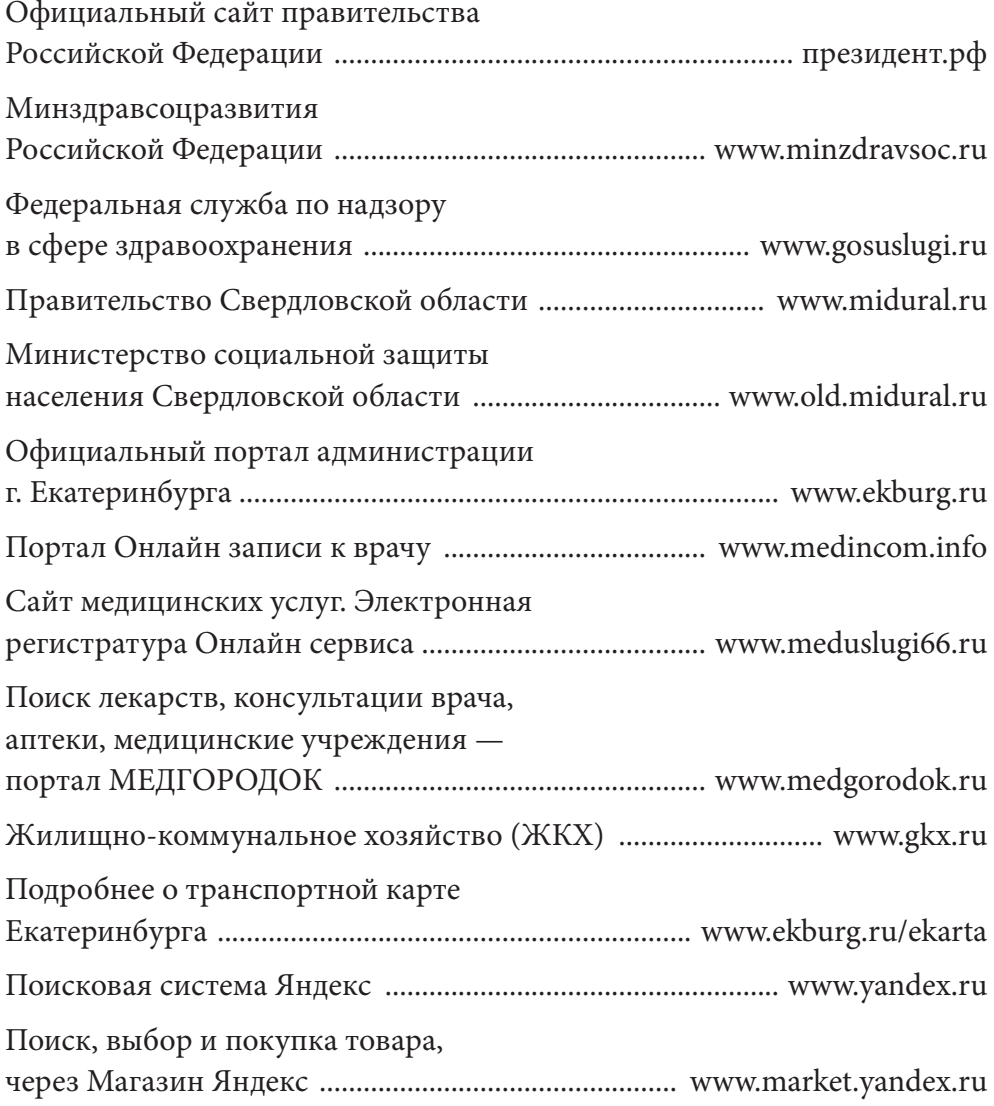

#### **Правила ухода и техника безопасности**

Обеспечить бесперебойную работу компьютера помогут правила ухода за ним:

• подбирая место расположения компьютера, помните о возможном его перегревании вблизи радиатора отопления;

• устанавливайте монитор так, чтобы прямые лучи солнца не падали на экран;

• протирайте экран монитора специальным раствором и специальными салфетками;

• регулярно очищайте рабочую поверхность мыши от пыли;

• ежедневно проводите влажную уборку помещения, в котором находится компьютер.

#### **Требования техники безопасности**

Неправильное обращение с аппаратурой, кабелями и мониторами может привести к тяжелым поражениям электрическим током, вызвать возгорание аппаратуры. Перед работой необходимо убедиться в отсутствии видимых повреждений аппаратуры, соединительных проводов, другого оборудования**.**

#### **Строго запрещается:**

• трогать разъёмы соединительных кабелей;

• прикасаться к питающим проводам и устройствам заземления;

• прикасаться к экрану и к тыльной стороне монитора и клавиатуры;

• класть диски, тетради, книги на монитор и клавиатуру;

• работать во влажной одежде и влажными руками.

При появлении запаха гари необходимо немедленно прекратить работу, выключить аппаратуру и обратиться в технический центр.

#### **Для чего нужен компьютер пенсионеру?**

• для активной деловой и личной переписки (вместо бумажных писем);

• для ведения блога, для печатания своих мемуаров (вместо печатной машинки);

• для чтения газет в электронном варианте (вместо подписки на газеты);

• для создания фотоальбома, обработки и печати фотографий (вместо фотолаборатории);

• для прослушивания музыкальных записей (вместо магнитофона);

• для многократного просмотра понравившихся фильмов (вместо видеомагнитофона);

• для просмотра телевизионных передач (вместо телевизора).

#### **Правила при работе с мышью**

• Запястье должно быть прямым. Никогда не опирайтесь на запястье, лежащее на столе. Не изгибайте суставы запястья: оно должно лежать в естественном положении.

• Не сжимайте мышку с силой, избегайте ненужного напряжения мышц.

• Не работайте с мышкой полностью вытянутой рукой. Для движения мышкой должно быть достаточно свободно места.

• За компьютером рекомендуется работать не более 5 часов в день. При работе на компьютере необходимо делать перерывы: взрослым — через каждый час, детям — через каждые 30 минут.

• Во время перерыва следует делать упражнения для снятия зрительного напряжения и общего утомления.

## **Правила безопасной работы на ПК**

Основные признаки того, что компьютер может быть заражён вирусом:

• компьютер работает медленнее, чем обычно;

• компьютер перестает отвечать на запросы и часто блокируется;

• каждые несколько минут происходит отказ системы и перезагрузка;

• компьютер самопроизвольно перезагружается и работает со сбоями;

• приложения работают некорректно;

• диски или дисководы недоступны;

• печать выполняется с ошибками;

• появляются необычные сообщения об ошибках;

• открываются искажённые меню и диалоговые окна.

#### **Советы для сохранения безопасности компьютера**

• Проверяйте компьютер на наличие вирусов не реже одного раза в 2 месяца;

• обновляйте базы данных своего антивирусного программного обеспечения не реже чем раз в 3 месяца;

• проверяйте на наличие вирусов *любые* внешние носители, в безопасности которых Вы не уверены;

• не допускайте к работе на своём компьютере посторонних людей;

• старайтесь не переписывать сомнительные программы;

• при невозможности самостоятельно ликвидировать вирус обращайтесь к специалисту.

#### **Правила выделения текстовых фрагментов**

• Для выделения фрагмента нужно, придерживая нажатую левую клавишу мыши передвигать курсор мыши от начала до конца фрагмента по строке;

• для выделения слова нужно поставить на него курсор и два раза щёлкнуть мышью;

• для выделения строки щёлкнуть на пустом месте слева от неё;

• для выделения нескольких строк щёлкнуть мышью в начале первой строки. Придерживая левую клавишу, перетащить курсор до конца строки и затем потянуть курсор до конца нужной строки;

• для выделения предложения, удерживая нажатой клавишу Ctrl, щёлкнуть мышью по предложению;

• для выделения абзаца два раза щёлкнуть мышью на пустом месте в начале абзаца или на выделяемом абзаце щёлкнуть три раза;

• для выделения нескольких абзацев, придерживая в нажатом виде левую клавишу мыши, передвинуться от начала первого абзаца по левому краю до конца последнего абзаца;

• для выделения прямоугольного фрагмента (не таблицы), придерживая клавишу Alt и левую клавишу мыши, провести курсором по выделяемому фрагменту.

## **Что дает пожилому человеку умение грамотно пользоваться сетью Интернет?**

• Общение с родными, близкими и знакомыми проживающими в любой точке мира:

• отправлять и получать письма по электронной почте;

• совершать видеозвонки через программу **S**kype — живое общение в реальном времени через программу ICQ;

• просмотр и чтение электронных версий популярных СМИ;

• поиск необходимой информации в сети;

• регистрация на основных сервисах сети, необходимых для успешной работы;

• поиск в сети ваших знакомых, бывших соседей, одноклассников и коллег по работе;

• работа с различными онлайн сервисами, архивами и библиотеками;

• возможность совершать покупки в интернет-магазинах;

• оплачивать онлайн ежемесячные платежи:

коммунальные;

Интернет;

домашний телефон;

пополнять баланс сотового телефона;

• не выходя из дома иметь возможность:

записаться на прием к врачу;

обратиться к любому чиновнику своего города;

• приобрести множество друзей в разных уголках нашей планеты;

• иметь стабильный заработок в сети.

## **Юридические аспекты и общие свойства Интернета**

У Интернета нет собственника, т. к. он является совокупностью сетей, которые имеют различную географическую принадлежность.

Интернет нельзя выключить целиком, поскольку маршрутизаторы сетей не имеют единого внешнего управления.

Интернет стал достоянием всего человечества.

У Интернета имеется много полезных и вредных свойств, эксплуатируемых заинтересованными лицами.

Интернет, прежде всего, средство открытого хранения и распространения информации. По маршруту транспортировки незашифрованная информация может быть перехвачена и прочитана.

Интернет может связать каждый компьютер с любым другим, подключённым к Сети, так же, как и телефонная сеть. Если телефон имеет автоответчик, он способен распространять информацию, записанную в него, любому позвонившему.

Сайты в Интернете распространяют информацию по такому же принципу, т. е. индивидуально, по инициативе читателя.

Спам-серверы и «зомби-сети» распространяют информацию по инициативе отправителя и забивают почтовые ящики пользователей электронной почты спамом точно так же, как забивают реальные почтовые ящики распространители рекламных листовок и брошюр.

Распространение информации в Интернете имеет ту же природу, что и слухи в социальной среде. Если к информации есть большой интерес, она распространяется быстро и широко, нет интереса — нет распространения.

Чтение информации, полученной из Интернета или любой другой сети ЭВМ, относится, как правило, к непубличному воспроизведению произведения. За распространение информации в Интернете (разглашение), если это государственная или иная тайна, клевета, другие запрещённые законом к распространению сведения, вполне возможна юридическая ответственность по законам того места, откуда информация введена.

3 июня 2011 г. была принята резолюция ООН, признающая доступ в Интернет базовым правом человека.

Отключение конкретных регионов от Интернета с июня 2011 г. считается нарушением прав человека.

## **Правила хорошего тона при написании электронных писем**

Существуют определённые правила хорошего тона при электронной переписке.

1. Правила хорошего тона требуют ответа на все личные письма в течение суток. Если за сутки Вы не сможете ответить на письмо, напишите: «Спасибо, Ваше письмо я получил, обязательно отвечу Вам позже».

2. Всегда включайте поле *Тема* в Ваше сообщение. Оно является тем самым ключом, по которому происходит поиск, сортировка или иные действия с электронным письмом. Тема письма — это красная нить смысла всего сообщения. В случае, если Вы отвечаете на чьёлибо сообщение, но при этом изменяется основная мысль диалога, изменяйте соответственно и тему; а еще лучше начинайте обсуждение нового вопроса созданием нового письма.

3. Пытайтесь сопоставлять размер Вашего сообщения содержанию и целям переписки. Если, скажем, Вы просто посылаете быстрый запрос, сделайте его кратким и ёмким. Старайтесь, насколько это возможно, всегда придерживаться темы письма. Если Вам необходимо расширить круг обсуждаемых вопросов или перейти к другим темам, в этом случае лучше послать сообщение новым письмом, с новой темой, что позволит Вашим получателям рассматривать разные темы в отдельности.

4. Не пишите весь текст своего сообщения в верхнем регистре (заглавными буквами); несколько слов, выделенных таким способом, лучше подчеркнут важность этого места.

5. Предпочитайте разбивать Ваш текст на логически раздельные параграфы и использовать несколько коротких предложений вместо чересчур длинных.

6. Стройте свои фразы как можно более грамотно с точки зрения орфографии и грамматики.

Электронная почта — это средство связи в чистом виде; плохо сформулированные и неграмотные сообщения плохо читаемы и являются потенциально непонятными.

7. Будьте очень осторожны при пересылке номеров своих кредитных карточек в тексте электронных писем. Помните, что электронная почта при пересылке может быть перехвачена недобросовестными людьми, для которых номера кредитных карт есть не что иное, как Ваши деньги, которыми они могут воспользоваться в корыстных целях.

*Учебное издание*

#### **Компьютерная грамотность**

## **Учебно-методическое пособие для слушателей**

Авторы-составители *Галагузова Юлия Николаевна*, *Завитаева Ольга Сергеевна*

Редактор *А. Ю. Тюменцева* Компьютерная верстка, оформление *А. Ю. Тюменцева*

Подписано в печать 02.12.11. Формат бумаги 70×100/16. Бумага писчая. Гарнитура Minion Pro. Печать офсетная. Усл. печ. л. 19,35. Тираж 600 экз. Заказ № \_

Отпечатано с готового оригинал-макета в ООО «Издательский дом "Ажур"». 620028, Екатеринбург, ул. Восточная, д. 54